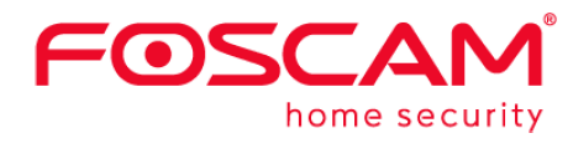

# 使用者操作手冊

# 室外 HD 高畫質網路攝影機

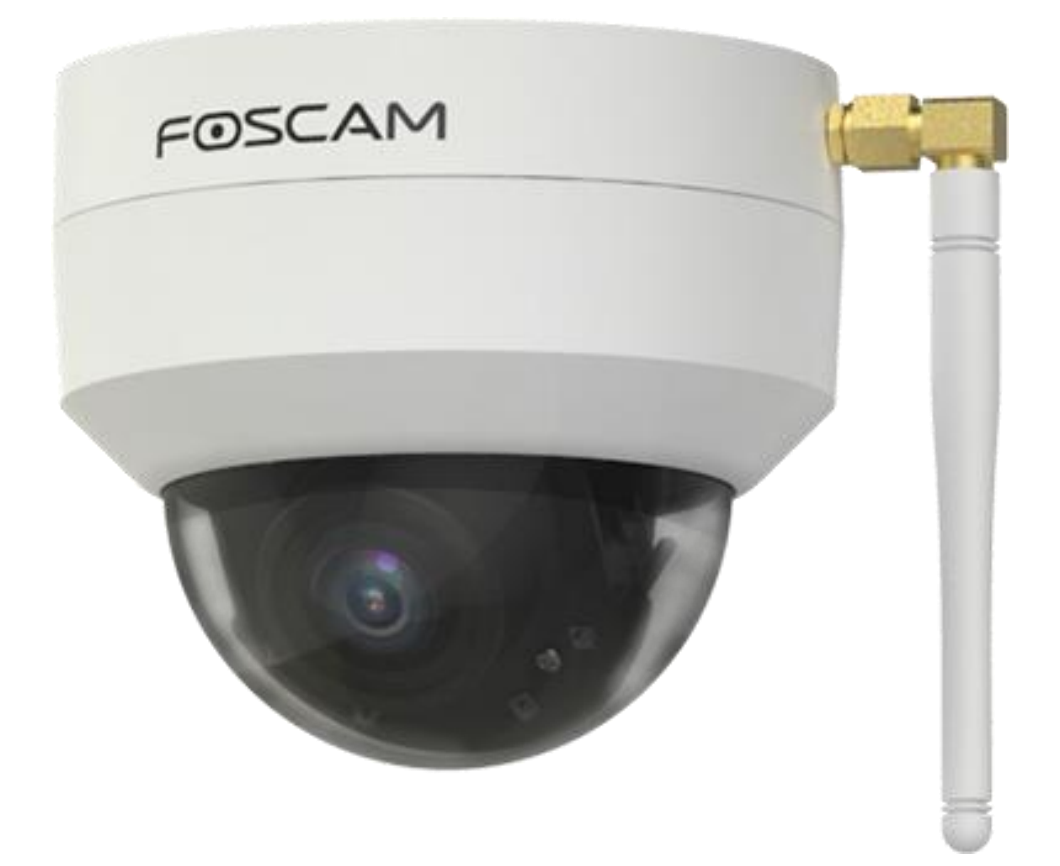

型號: D4Z

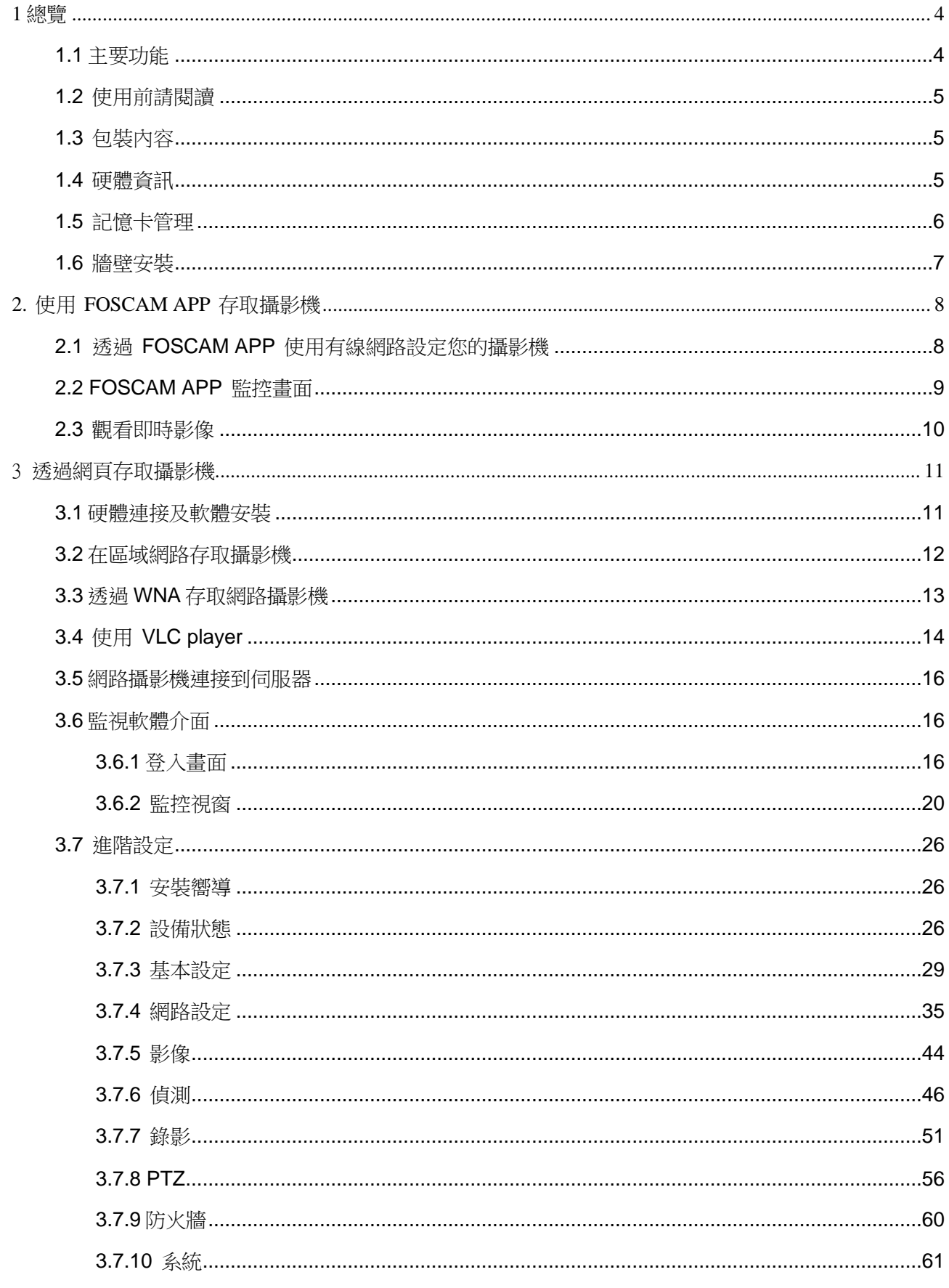

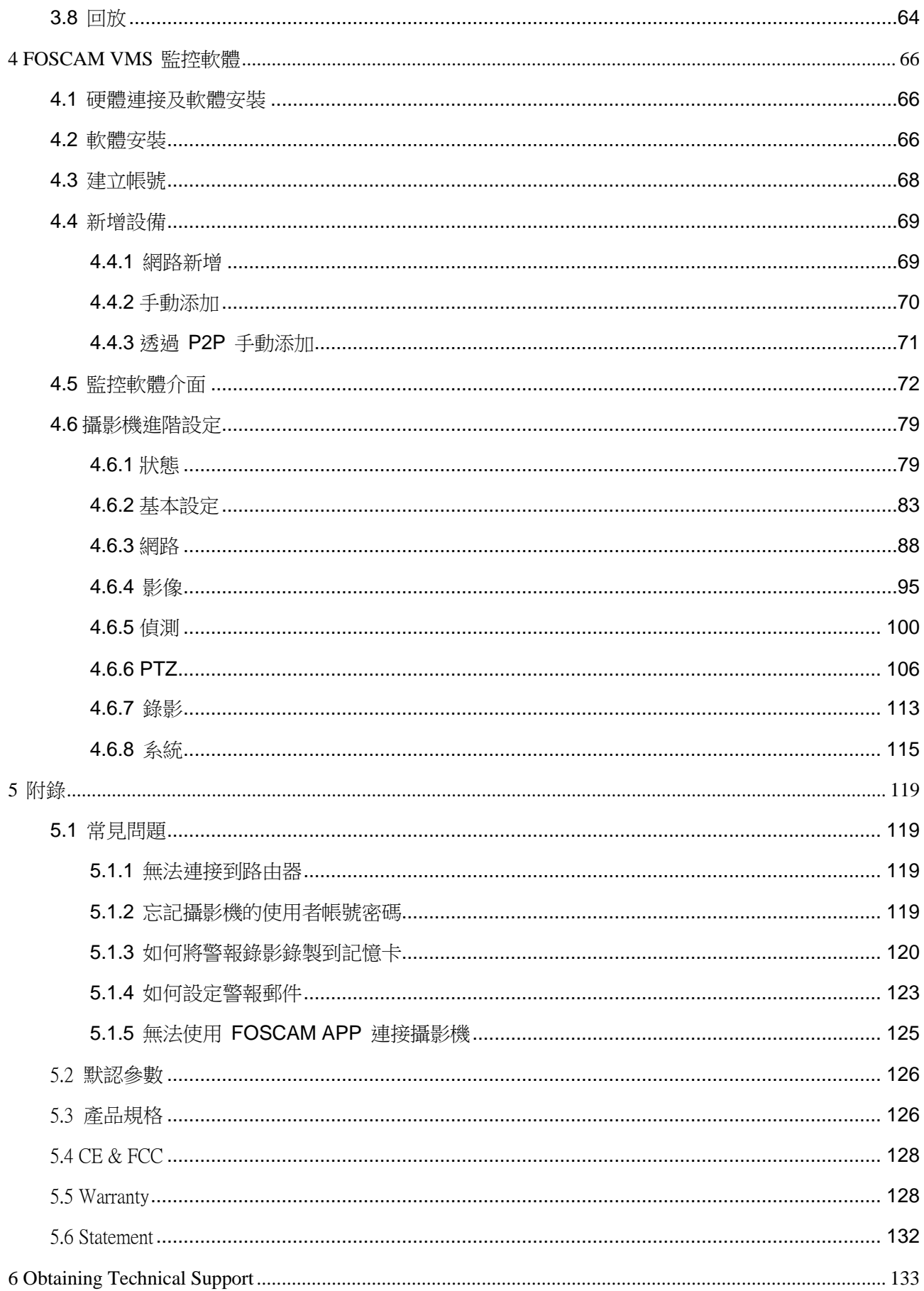

<span id="page-3-0"></span>1 總覽

FOSCAM 室外 HD 網路攝影機整合了無線網路以及彩色 CMOS 傳感器,能夠使觀看的分辨率提高。 它整合了高品質的數位攝影機,及功能強大的網頁瀏覽功能,無論您在何處都能透過區域網路或是 網際網路將清晰的影像傳送到您的電腦或是手機。

FOSCAM 網路攝影機提供使用者完善的網站監控,同時支援 H.264 視頻壓縮技術,大幅地縮減檔案 大小,並節省網路頻寬。攝影機採用 TCP/IP 等網路技術,內建 WEB 伺服器,支援 IE 瀏覽,可诱過 網路進行設備維護和管理。此款攝影機專為戶外監控應用而設計,可廣泛應用在庭院、市場和學校 等等。並利用有線網路或無線的方式存取網頁,有效管理及維護攝影機及影像。

# <span id="page-3-1"></span>1.1 主要功能

- ⚫ 標準 H.264 視頻壓縮運算,在傳輸高畫質影像時,可以滿足頻寬較小的網路。
- ⚫ 4 百萬像素。
- ⚫ 支援 IE, Chrome、Safari、Firefox 等瀏覽器。
- 支援 WPA 和 WPA2 加密技術。
- 支援平移與傾斜。
- ⚫ 支援 4 倍光學變焦。
- 4 個紅外線 LED, 夜視範圍可達 20 米。
- ⚫ 支援快照。
- ⚫ 支援雙串流。
- 支援 2.4G/5G 雙頻段,IEEE802.11b/g/n/ac
- 支援 IR-Cut 雙濾光片自動切換。
- ⚫ 支援隨時隨地遠端存取與錄影。
- ⚫ 多層級用戶管理密碼保護。
- ⚫ 透過郵件發送移動偵測警報或將圖像上傳至 FTP。
- ⚫ 支援多種網路協議: HTTP /HTTPS/ RTSP/ TCP /IP /UDP /FTP /DHCP / ONVIF/SMTP。
- 提供中央管理軟體來管理或監控多個攝影機。
- 支援高動態範圍成像。
- ⚫ 支援聲音偵測。
- 支援 IP 過濾。
- 支援 Alexa。
- 支援 Google Assistant。
- 支援 128G Micro SD 卡(需外接)

# <span id="page-4-0"></span>1.2 使用前請閱讀

請根據下列包裝內容確認產品內容物是否皆完整。在安裝網路攝影機前,請仔細閱讀並按照快速安 裝指南中的說明,以避免裝配和安裝錯誤導致損壞。

# <span id="page-4-1"></span>1.3 包裝內容

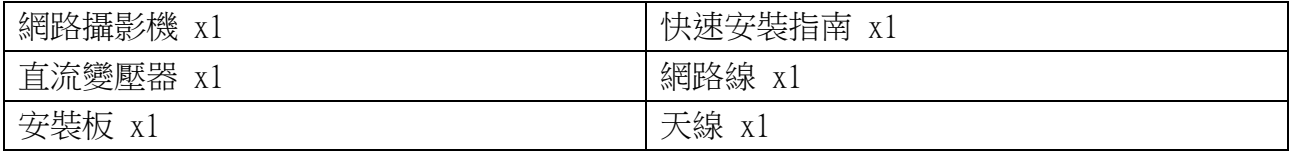

# <span id="page-4-2"></span>1.4 硬體資訊

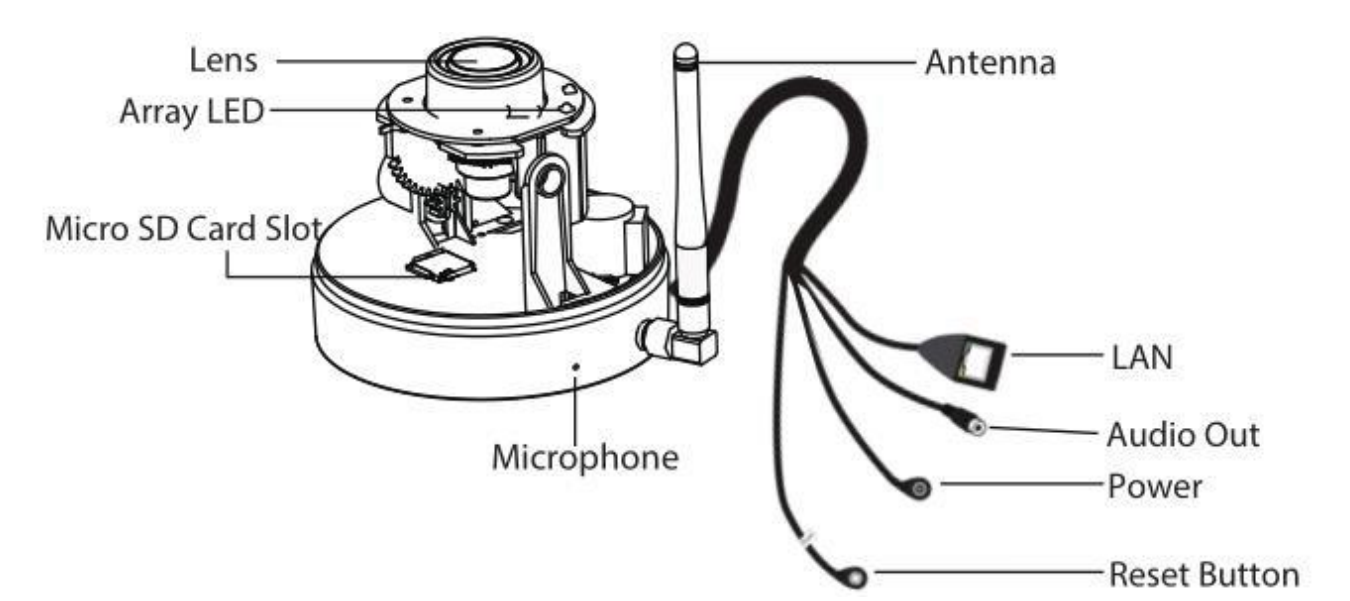

- 1. Lens: 搭載變焦鏡頭的高清彩色 CMOS 傳感器
- 2. Antenna: 無線天線
- 3. Microphone: 內建麥克風
- 4. Audio Out: 該孔用於外部輸出設備, 如喇叭
- 5. Power: 連接外接變壓器,電源規格為 12V/2A
- 6. LAN: 10/100M 乙太網路接口,透過此可以將攝影機連接至交換器、路由器等網路設備。
- 7. Reset Button: 長按重製鍵 5 秒,設備就會恢復到出廠預設,預設管理者帳號為 admin,密碼則無需輸 入。

注意: 攝影機底部最多有兩個標籤,這是 FOSCAM 攝影機最重要的標籤。若您的攝影機沒有該標 籤,則可能是仿冒品,仿冒品的攝影機是無法使用 FOSCAM 原生韌體,也不符合保固與技術服務 的條件。

# <span id="page-5-0"></span>1.5 記憶卡管理

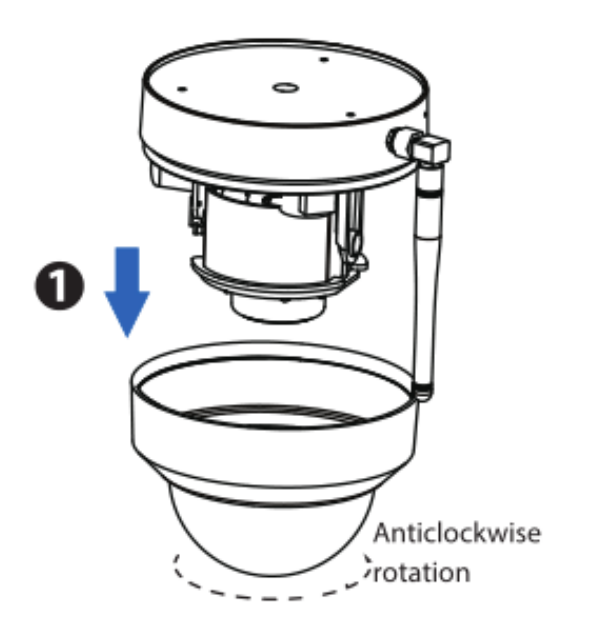

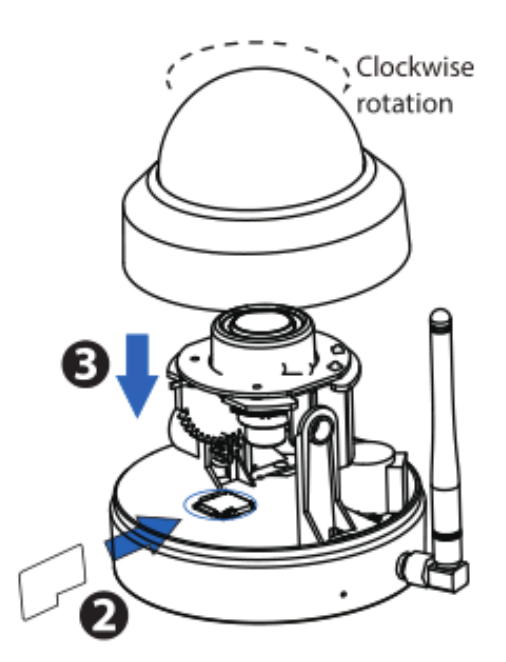

網路攝影機的錄影檔案可以儲存在 SD 記憶卡中。 該攝影機最高可支援 128GB Micro SD 卡。 您需要打開網路攝影機,然後將 SD 記憶卡插入網路攝影機內的記憶卡插槽。 在攝影機運做過程中插入 SD 記憶卡時,請重新啟動攝影機,否則 SD 記憶卡可能無法正常運作。

注意: 在安裝 Micro SD 卡後,請確保已鎖上機蓋,以免水氣進入設備中,從而導致

# <span id="page-6-0"></span>1.6 牆壁安裝

請參考快速安裝指南

注意: 請確保接線端的部分不會接觸到雨水或水。這些接口都不是防水的。

室外攝影機安裝時必須保持乾燥,並將電線及其端子安裝至防水盒內(圖 1),或將電線穿入室內(圖 2)

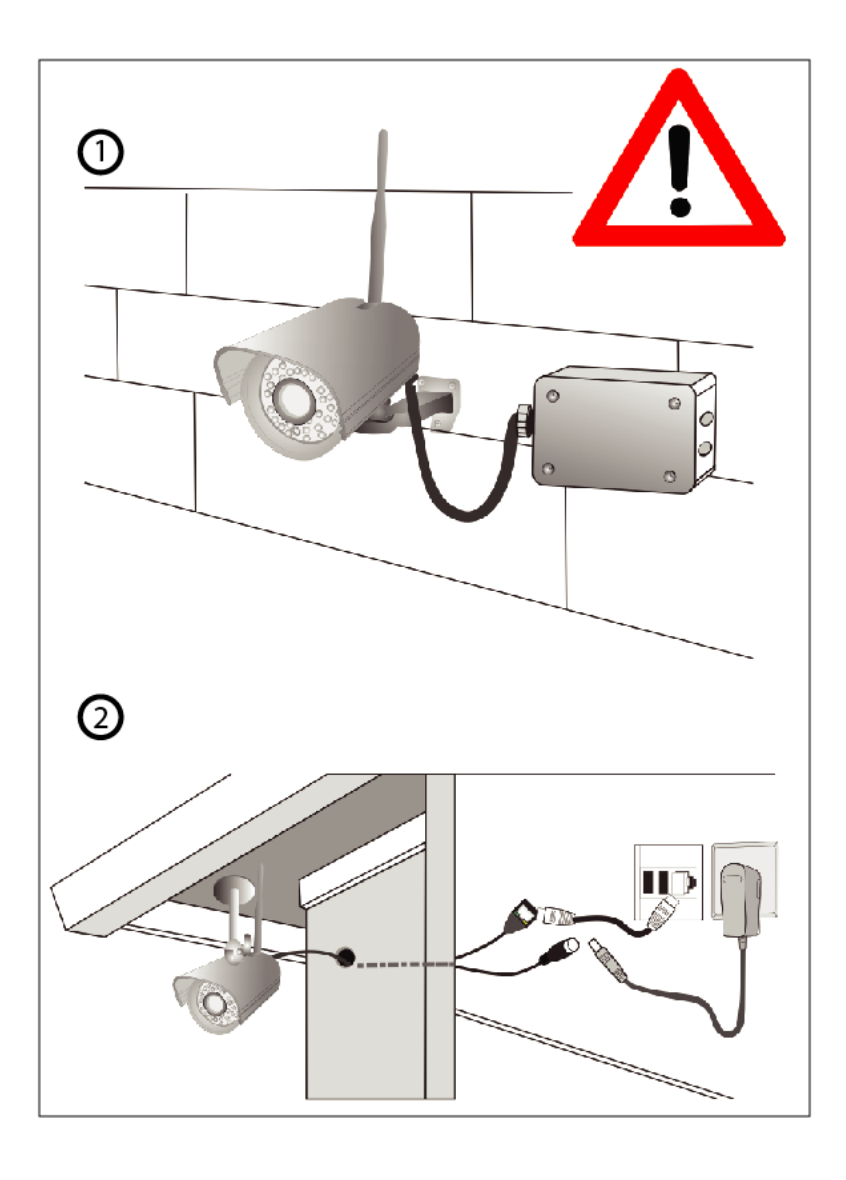

# <span id="page-7-0"></span>2. 使用 FOSCAM APP 存取攝影機

# <span id="page-7-1"></span>2.1 透過 FOSCAM APP 使用有線網路設定您的攝影機

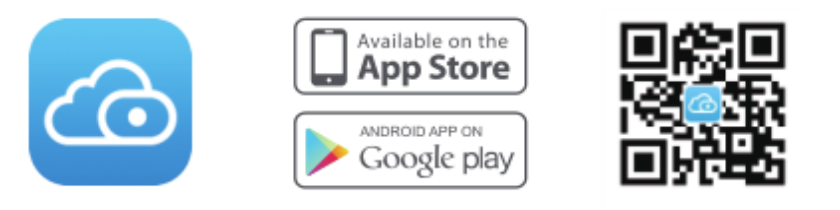

透過 APP Store 或 Google Play Store 下載並開啟 FOSCAM APP。 首次使用請註冊 FOSCAM 帳號,或登入您的帳號。

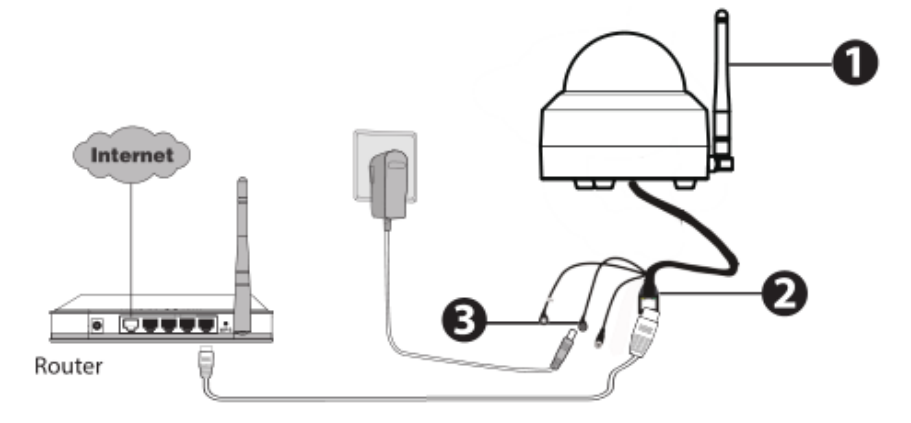

- 1. 請安裝天線並確保天線保持垂直
- 2. 使用有線網路將攝影機連線到您的路由器上
- 3. 將攝影機接上電源
- 4. 在手機上開啟 FOSCAM APP
- 5. 在 FOSCAM APP 上選擇新增攝影機,點選透過 QRCode 掃描並掃描攝影機機身上的 QRCode 貼紙 (如 下圖所示)

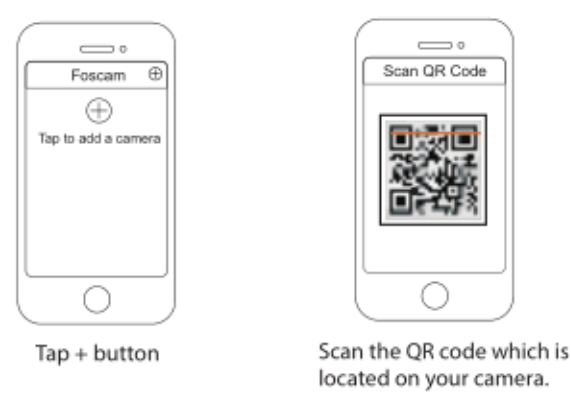

6. 掃描後選擇有線的方式連接進行有線連接,並依提示步驟設定。

# <span id="page-8-0"></span>2.2 FOSCAM APP 監控畫面

首次使用請參考章節 2.1 安裝並設定攝影機。 當您完成添加攝影機之設定後,便可以看到如下畫面

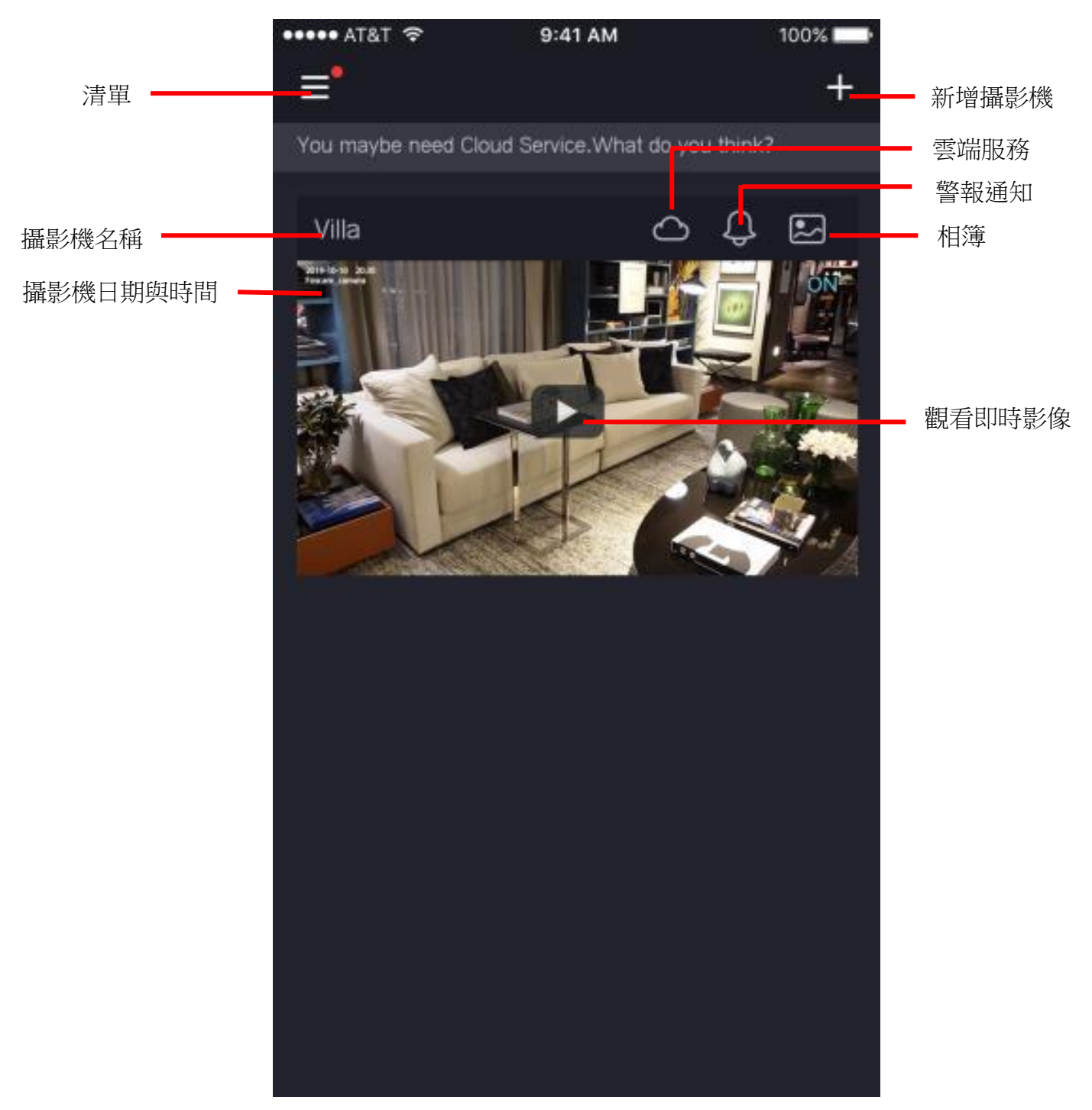

攝影機名稱: FOSCAM 雲端服務顯示的攝影機名稱,若您要修改可以點選該攝影機 > 設定 > 攝影 機資訊,修改攝影機名稱。

OSD: 包含攝影機名稱、時間,攝影機名稱無法修改,但時間可以透過手機去校時。 時間校時: 點選開攝影機 > 設定 > 時間校時。

# <span id="page-9-0"></span>2.3 觀看即時影像

點選該攝影機便可以看到即時影像

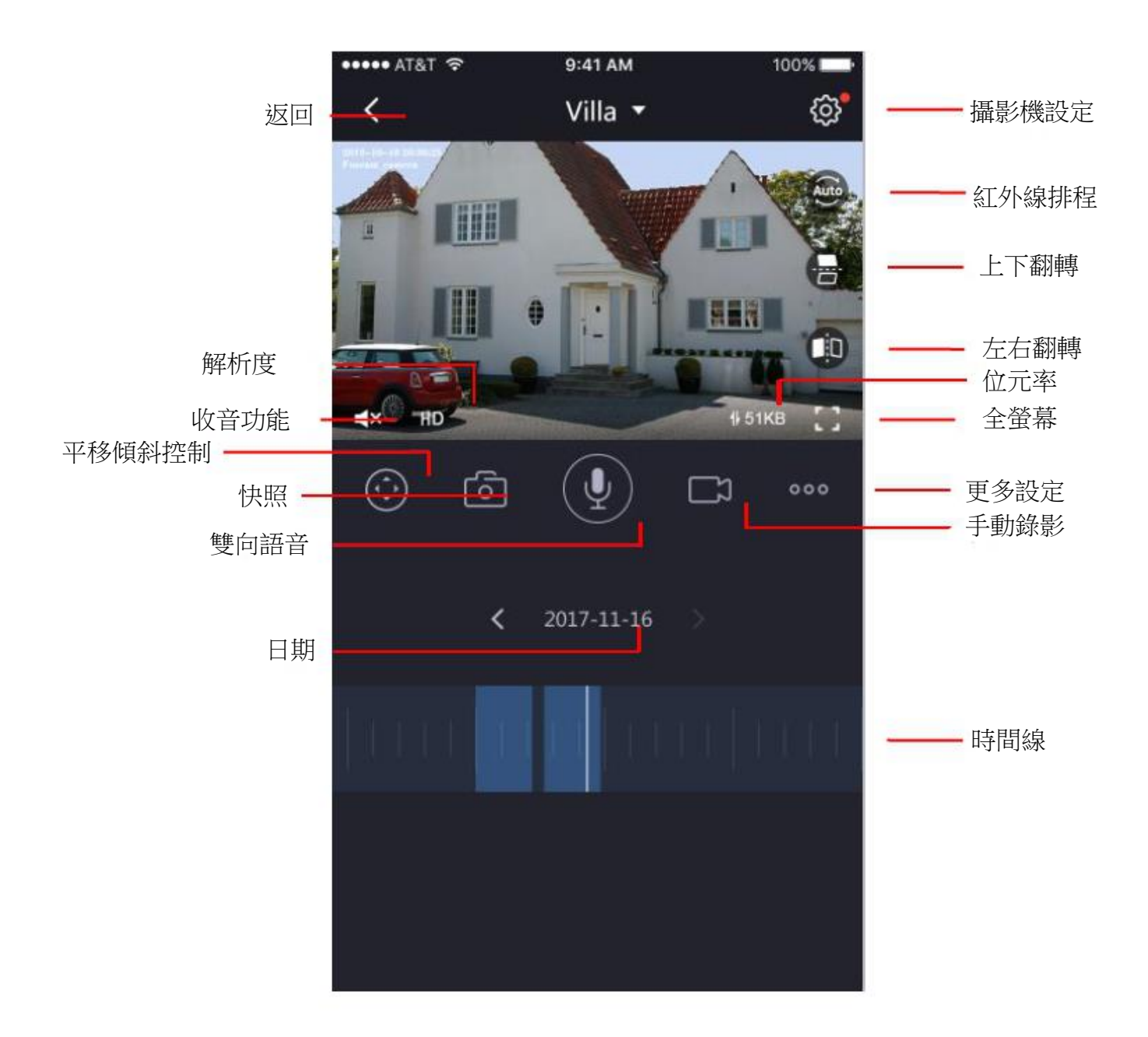

返回: 返回上一頁

解析度: 有三種解析度, 高解析、平衡、流暢

位元率: 位元率越大,影像越清晰,但相對所需的頻寬也大,若您的頻寬小,位元率大在觀看即時 影像時會導致畫面卡頓無法順暢播放。

紅外線排程: 點選此選項會出現,啟用紅外線、關閉紅外線、紅外線排程

# <span id="page-10-0"></span>3 透過網頁存取攝影機

# <span id="page-10-1"></span>3.1 硬體連接及軟體安裝

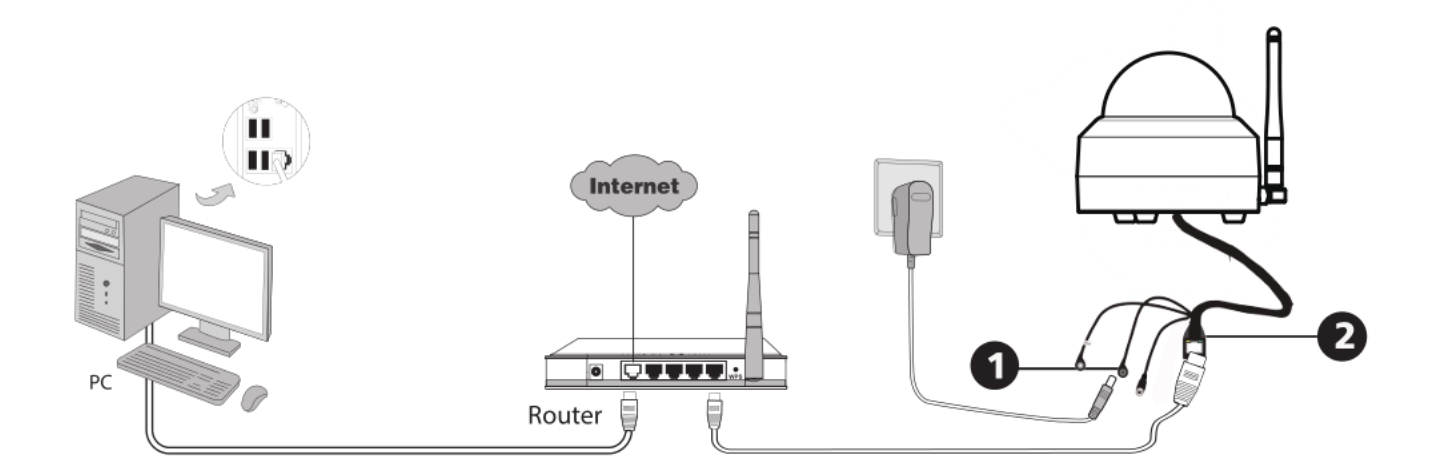

- 1. 透過網路線將攝影機連接到 LAN 區域網路(路由器或交換器)。
- 2. 將攝影機接上電源。
- 3. 至 FOSCAM 官網 http://www.foscam.tw/, 選擇"下載中心 > FOSCAM 軟體工具", 下載 "Equipment Search Tool" 至您的電腦中,圖示如下:

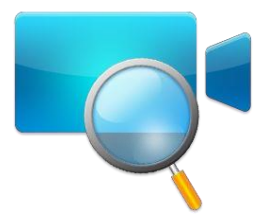

# <span id="page-11-0"></span>3.2 在區域網路存取攝影機

攝影機支援 HTTP 及 HTTPS 協議,您可以透過這兩種方式存取攝影機。

#### (1) Http://LAN  $IP$  + Http Port No.

預設 HTTP port NO.為 88。開啓"Equipment Search Tool"應用程式,並找到您的攝影機的 IP 位置(當攝影機連接上 網路線時,攝影機會自動取得 IP 位置)。

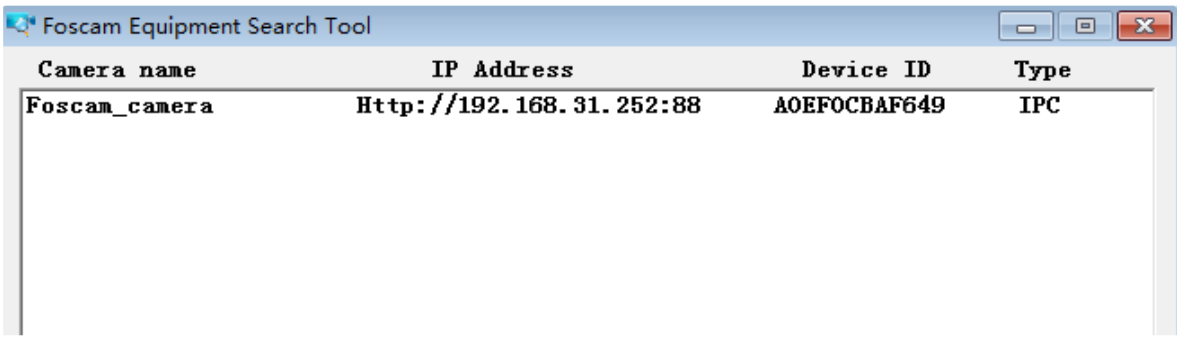

雙擊攝影機的 IP 位置,攝影機登入頁面就會使用您預設的瀏覽器打開。

#### (2) Https://LAN IP + Https Port No

預設 HTTPS port NO.為 443。您可透過 URL 存取您的網路攝影機: https:// LAN IP + HTTPS port NO.

前往"設定 - 網際網路 - 連接埠介面", 您可看到並修改 HTTP 及 HTTPS port NO。

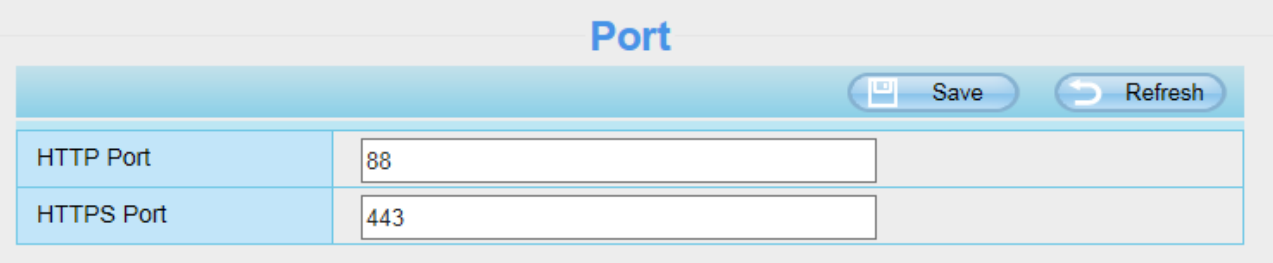

請注意:第一次登入時,您必須下載並安裝附加元件。

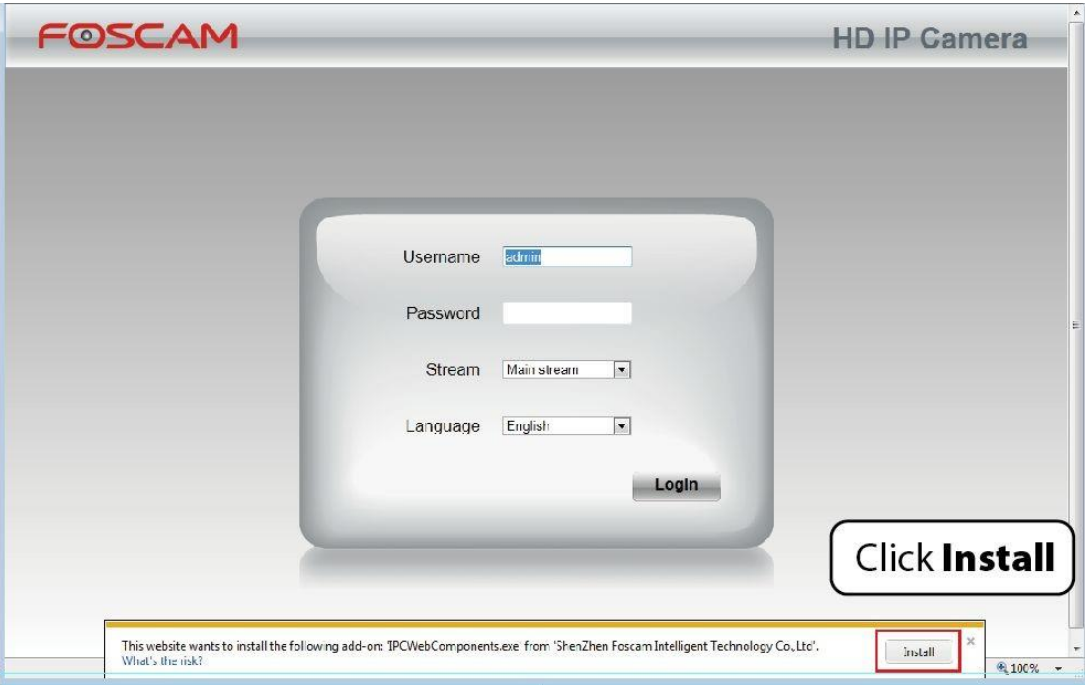

# <span id="page-12-0"></span>3.3 透過 WNA 存取網路攝影機

### 固定 **IP** 位置

具有固定 IP 為的的攝影機不需要設定遠端存取的 DDNS 服務設定,使用端口轉發及可使用 WNA 的 IP 位置及端 口,就可透過網際網路直接存取攝影機。

### 如何獲得 **WAN IP** 位置 **?**

如要取得您的 WAN IP 位置,請在瀏覽器中輸入以下 URL: [http://www.whatismyip.com](http://www.whatismyip.com/), 此網頁將顯示您當前的 WAN IP。

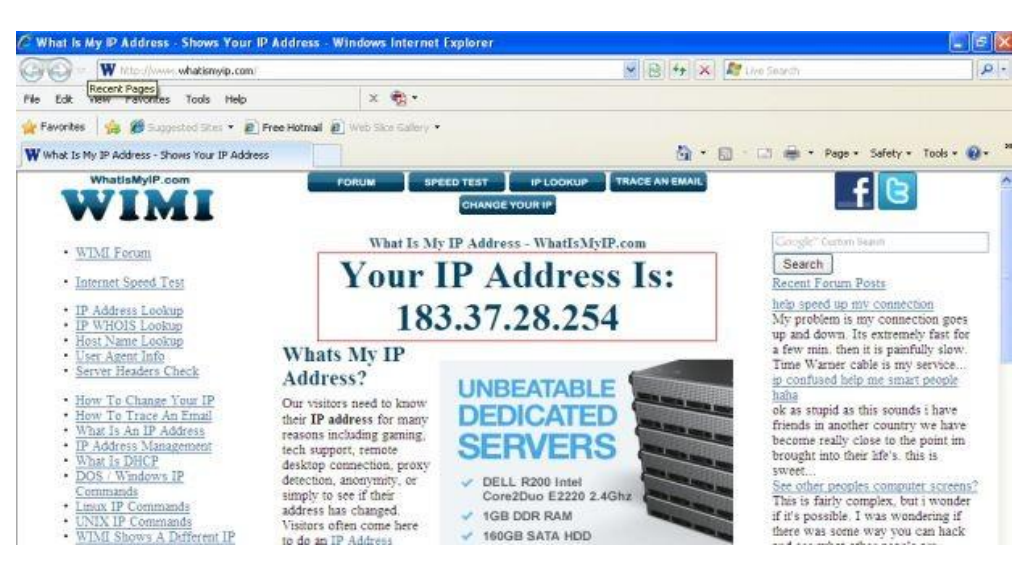

# <span id="page-13-0"></span>3.4 使用 VLC player

#### 此攝影機支援 RTSP 串流傳輸,也可以使用 VLC 播放器觀看攝影機。

RTSP URL rtsp://user name:password@IP:port number/videosream

使用者名稱及密碼 : 請輸入您攝影機的使用者名稱及密碼。

IP : 請輸入 WAN 或 LAN 的 IP 位置。

Port 號 : 如果端口頁面上有 RTSP 端口號,就只能使用 RTSP 端口號,否則您只能使用 Http 端口號。

影像串流 : 這裡支援三種模式 videoMain, videoSub 和 audio,當網路速度很慢時, 建議您可以選擇使用 videoSub, 假如您選擇 audio 就只能聽到聲音且無法看到影像。

範例: IP : 192.168.1.1 Port 號 : 88 使用者名稱 : admin 使用者密碼 : 123

#### 這裡可以在 VLC 中輸入以下任一 URL

- 1. rtsp://admin:123@192.168.1.11:88/videoMain
- 2. rtsp://@192.168.1.11:88/videoMain
- 3. rtsp://:123@192.168.1.11:88/videoMain
- 4. rtsp://admin@192.168.1.11:88/videoMain

#### 打開 VLC,選擇 Media -> 開啟網路串流,然後將 URL 輸入至 VLC。

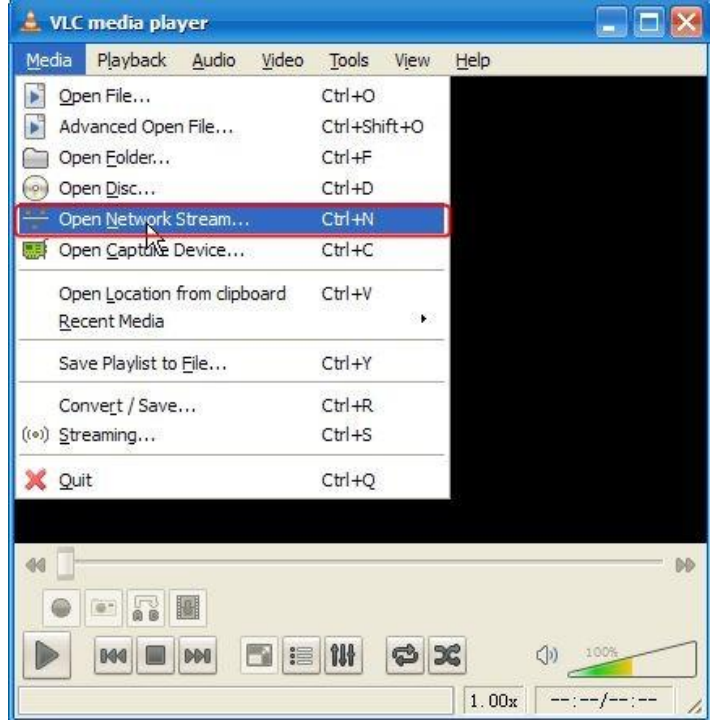

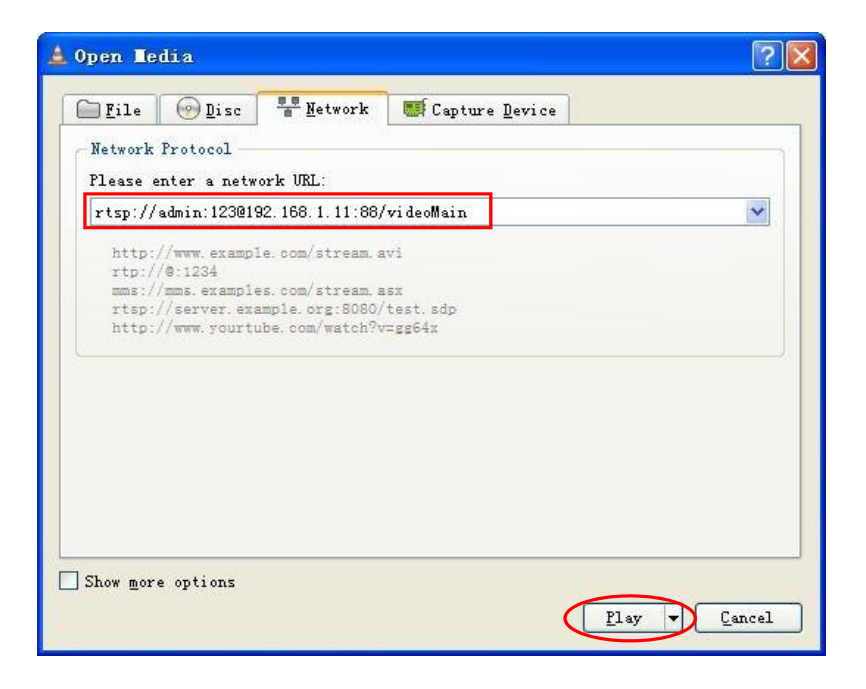

有時候您可能需要再次輸入使用者帳號密碼,點選確定後即可看到即時影像。

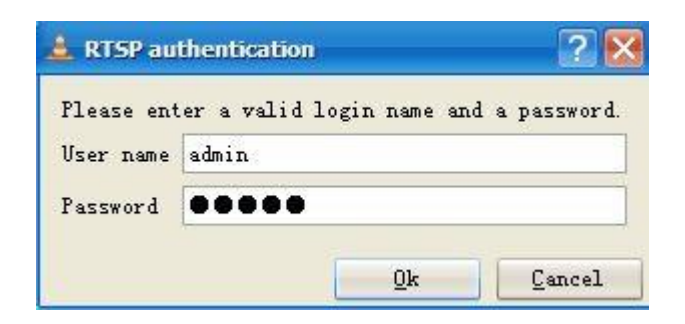

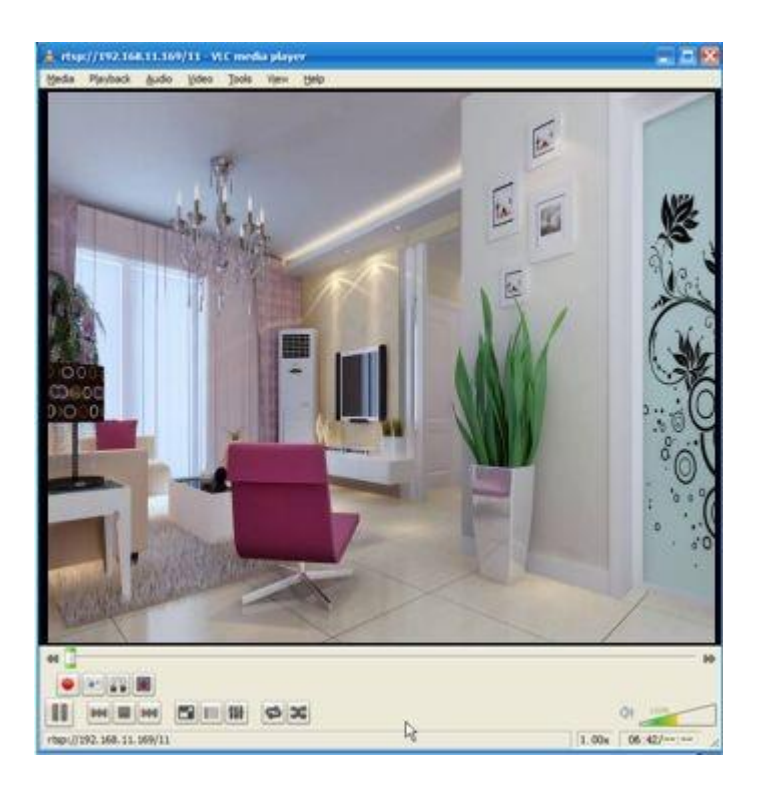

如果您無法在 VLC 播放器中串流影像,請檢查端口映射。 您可以閱讀有關於如何配置端口轉發的快速安裝指南。

#### 注意:

如果您修改攝影機的使用者名稱與密碼,建議您重新啟動攝影機,否則的新的使用者名稱與密碼在 VLC 輸入認證 時並不會生效。

# <span id="page-15-0"></span>3.5 網路攝影機連接到伺服器

<span id="page-15-1"></span>設備支援 ONVIF2.2.1 協議,您可以使用 ONVIF 或帶有 ONVIF 的伺服器輕鬆存取 NVR。

# 3.6 監視軟體介面

<span id="page-15-2"></span>若您是首次安裝請參考 3.1 章 硬體連接及軟體安裝,完成上述步驟後即可繼續完成下方設定。

### 3.6.1 登入畫面

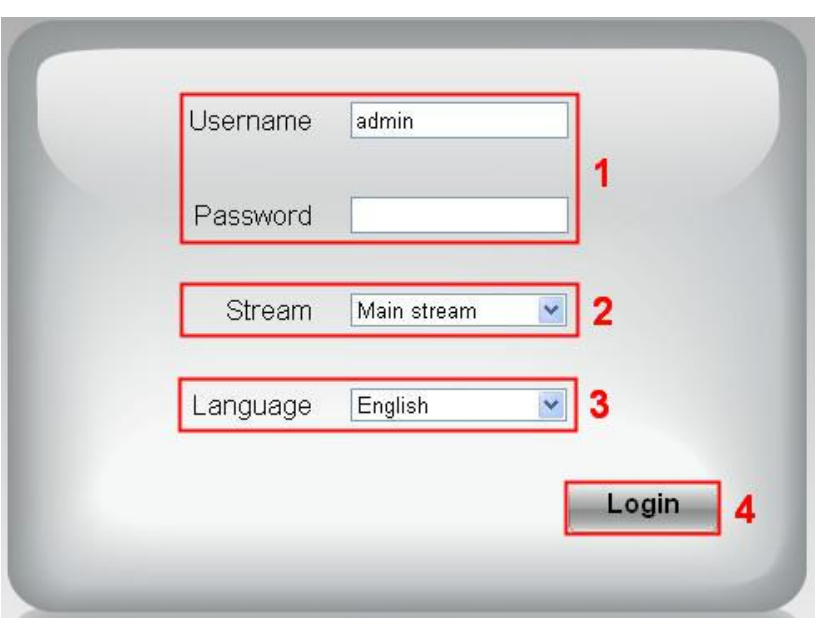

#### 區域 1 輸入 Username 及 password

預設管理者 username 為"admin", password 為空白。第一次登入後,請立即變更 username 及 password。

#### 區域 2 串流

攝影機支援二種串流模式: Main stream 及 sub stream。如您欲透過 LAN 存取攝影機,請選擇 Main stream。反之,如 您透過網際網路存取攝影機,則選擇 sub stream。

#### 請注意:

在較小頻寬的環境下,選擇 sub stream 可確保影像傳輸的流暢。

#### 區域 3 選擇語言

在語言選項下拉式選單中選擇語言。

#### 區域 4 登入攝影機

點選"Login"鍵做登入。

#### 請注意:

第一次登入攝影機後,會提示要求您變更 username 及 password。請在輸入新的 username 及 password 後,按下 "Modify"鍵以完成變更。之後的登入請使用新 username 及 password 做登入。

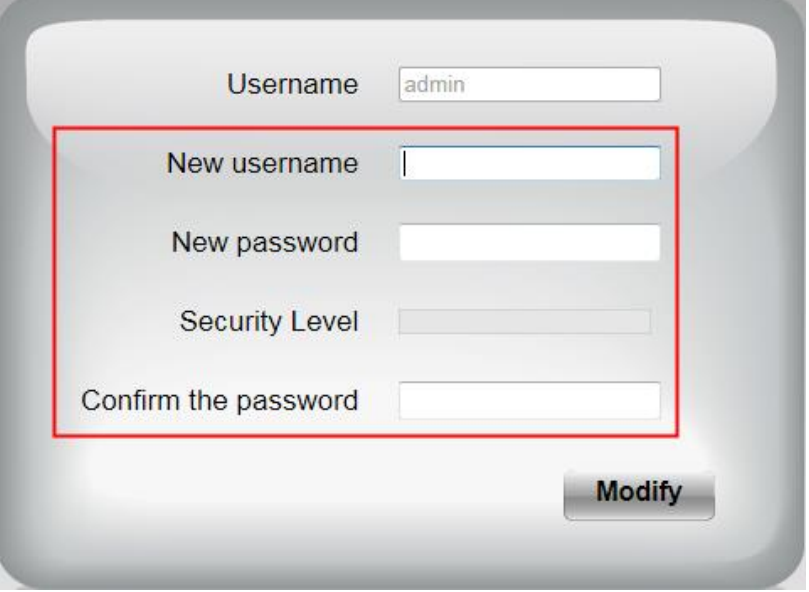

第一次登入後,會自動執行安裝精靈,在此您可設定攝影機基本參數,如攝影機名稱、攝影機時間、無線網路設 定、IP configuration。

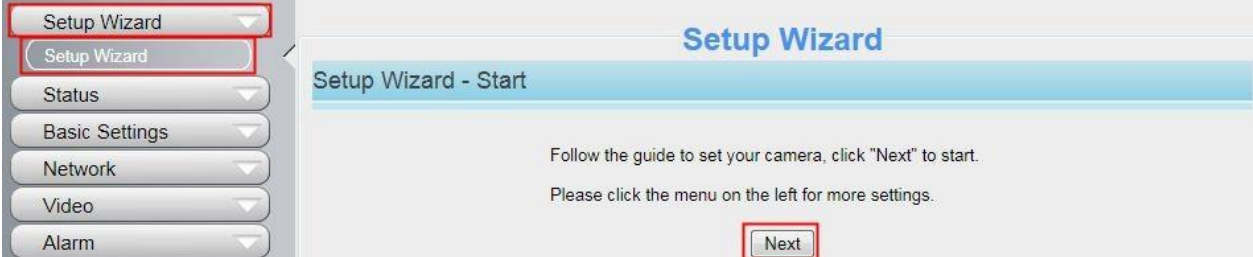

#### 設備名稱 : 您可以自己設定攝影機名稱

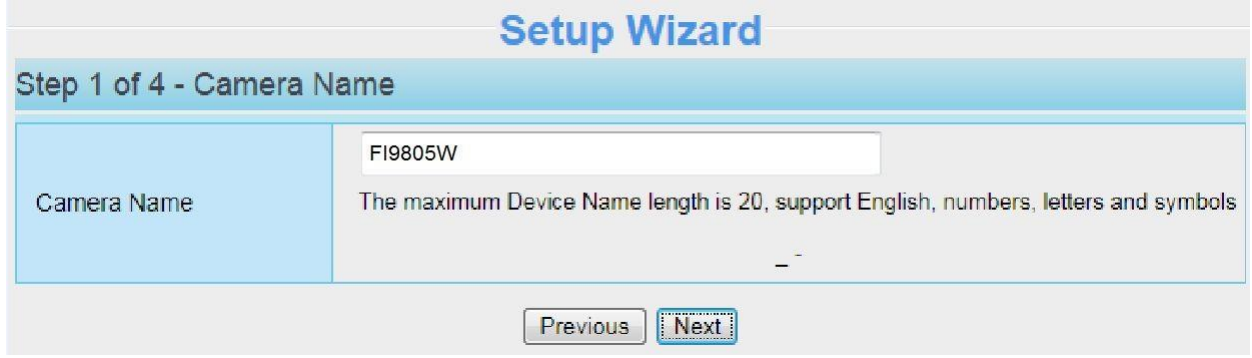

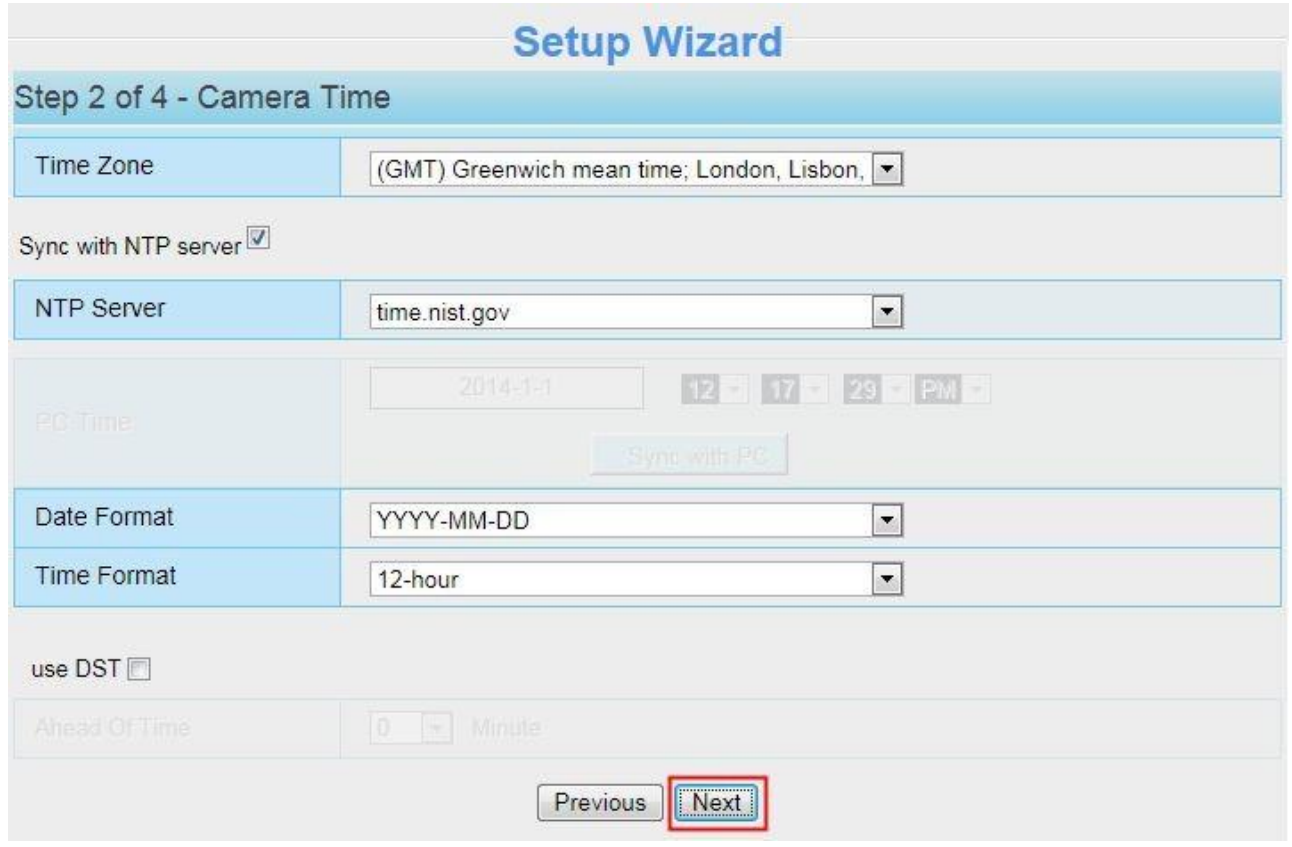

無線網路:點選掃描,找到您無線路由器的 SSID,選擇並輸入密碼。

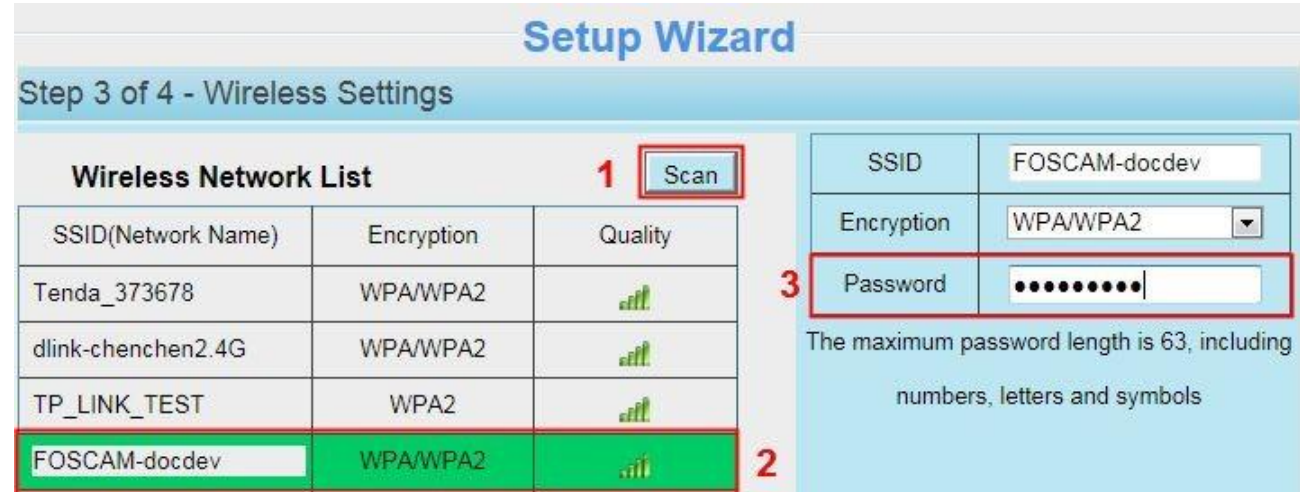

IP: 為攝影機設定 IP 位置,您可以選擇自動獲取 IP 或根據您的需要設定靜態 IP 位置。

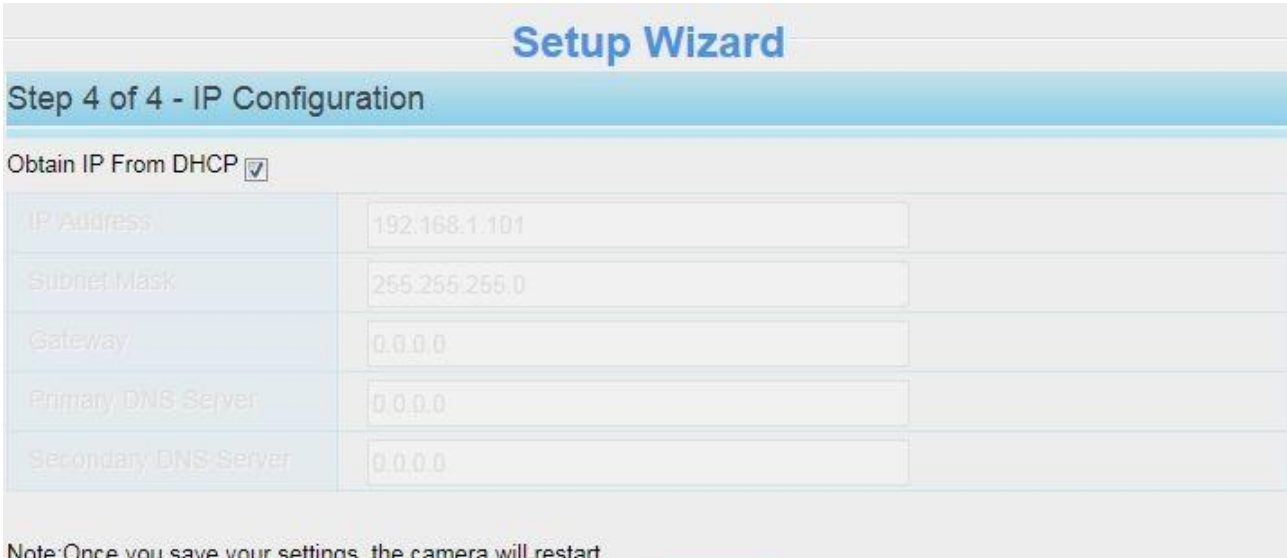

Finish Previous

#### 注意:

攝影機連接到路由器大約需要 1 分鐘

### <span id="page-19-0"></span>3.6.2 監控視窗

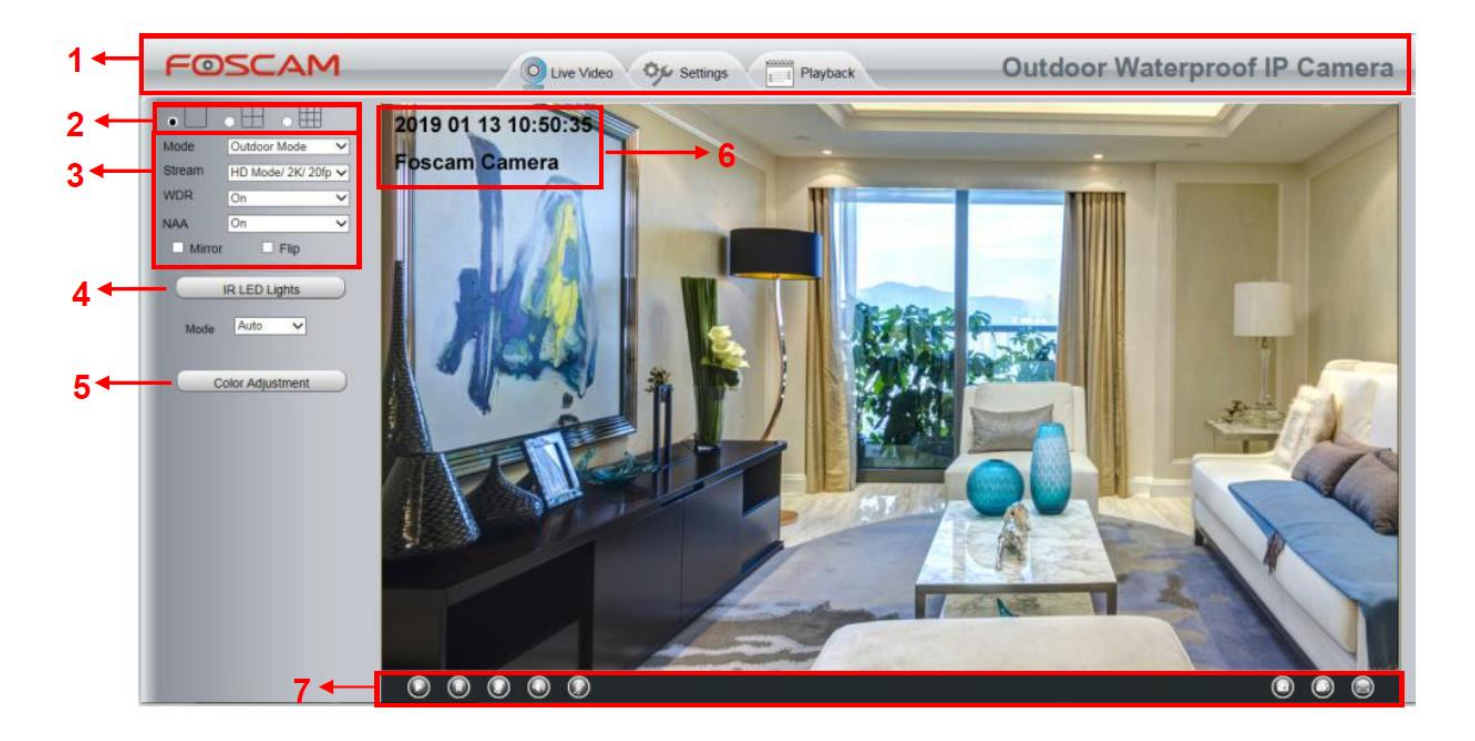

#### 區域 1 FOSCAM Logo/ Live Video / Settings/Playback

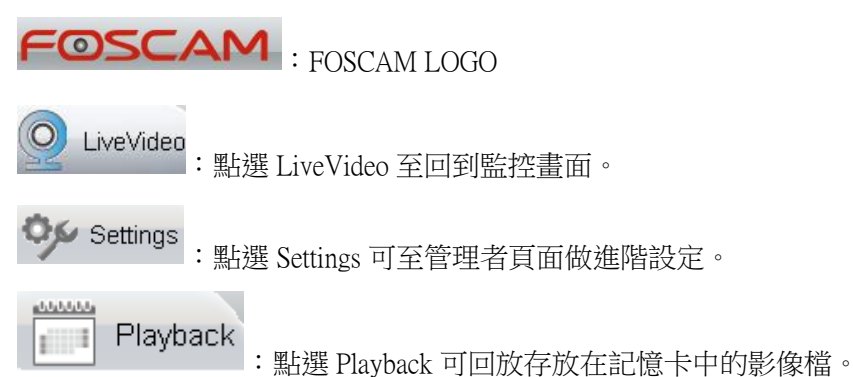

#### 區域 2 Multi-Device Window 分

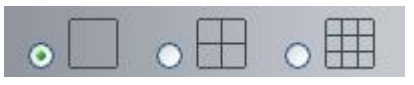

分割畫面支援可同時監看多達 9 台攝影機畫面。您可於 multi-device 設定中新增攝影機。

#### 區域 3 Mode / Stream / WDR / NAA / Mirror / Flip buttons / Zoom in / out

#### ⚫ Mode

- 1) 50HZ --------室內監控(地區: 歐洲、中國大陸)
- 2) 60HZ --------室內監控(地區: 美國、加拿大)
- 3) Outdoor------室外監控

#### **Stream**

預設串流支援多種模式,例如: HD Mode/1080P/25fps/4M meanings: 串流模式 / 解析度 / 影像速率 /位元傳輸率。 Stream type : 定義串流屬性

Resolution:解析度愈大影像品質愈好。如您透過網際網路存取攝影機影像,並希望擁有較流暢的影像輸出, 請選擇 VGA 模式。

Maximum frame rate:當頻寬受限時,請降低 frame rate。通常當 frame rate 大於 15 時,就可觀看到較流暢的影 像。每一個模式的最大 frame rate 不同,請參考"Specifications"。

Bit rate:一般來說,位元傳輸率愈大影像會愈清晰,但位元傳輸率需依網路頻寬做適當的選擇,當網路頻寬 較小而位元傳輸率大時,會導致影像傳輸無法正常播放。

您可以透過下列路徑重新設定串流模式:Settings-> Video-> Video Settings

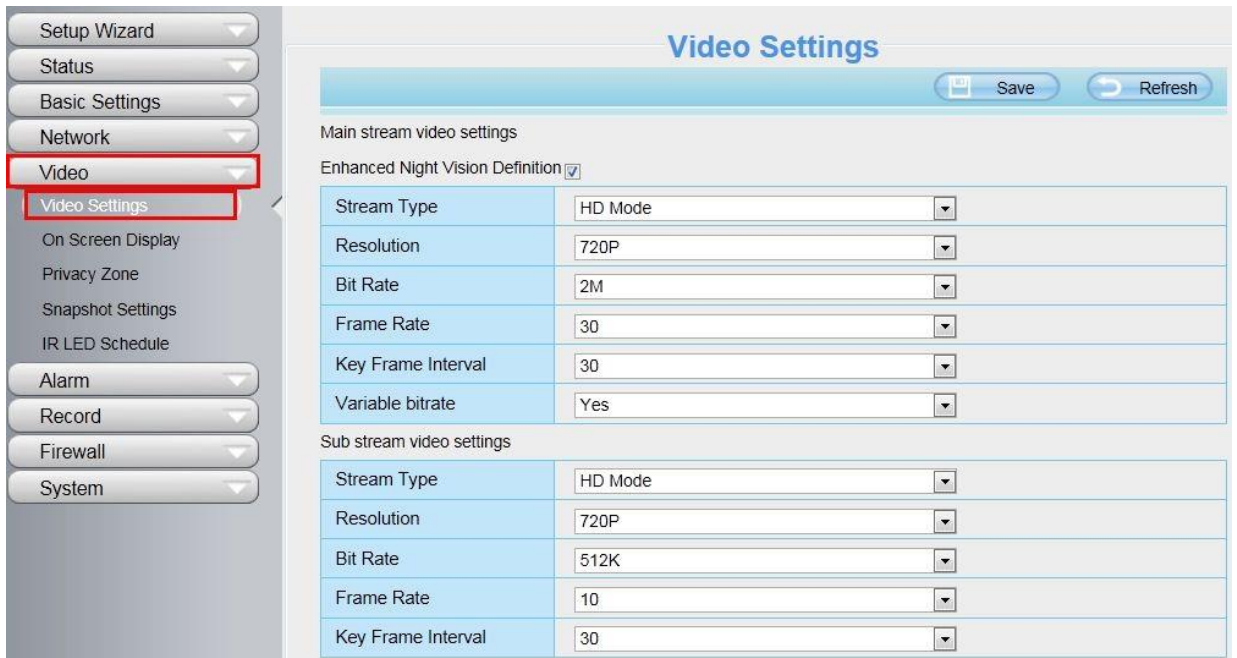

#### ⚫ WDR

In surveillance, WDR (寬動態範圍)就是能夠同時清楚地顯示攝影機所捕捉到最亮與最暗的畫面; 換句話說,WDR 可以將背光在高反差的情境下,重新調整影像畫質到完美的境界。

#### ⚫ NAA

NAA(Network Auto-Adaptability)技術能使網路攝影機在不同的網路條件下自動調整即時傳輸速 率,以提供較佳的觀看品質。NAA 預設為 off。

#### ⚫ Zoom In 或 Zoom Out

設備支援 4x 縮放功能,點選放大與縮小鍵,鏡頭的焦距會放大或縮小,也可以將焦距調整為目標物體的大 小

⚫ Zoom 控制

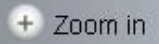

焦距放大

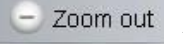

焦距縮小

您可以再設定 > PTZ > 水平與垂直速度的縮放速度面板中調整鏡頭縮放的速度

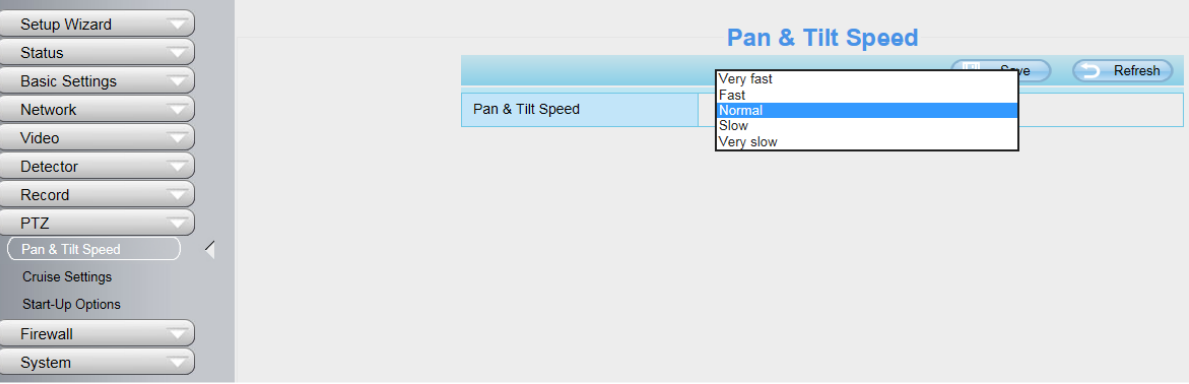

水平 / 垂直控制

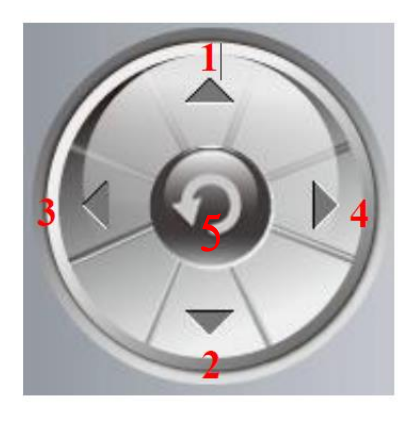

- 1. 向上
- 2. 向下
- 3. 向左
- 4. 向右
- 5. 回到中心點

#### 區域 4 巡航/預設點設定

#### 巡航設定

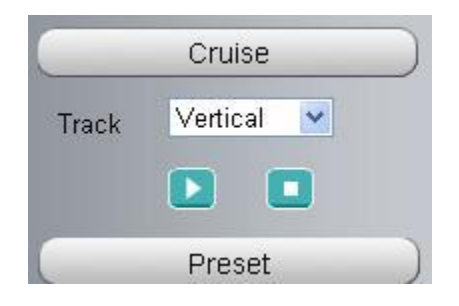

預設軌跡有兩種類型 : 垂直與水平 垂直 : 攝影機會上下移動

水平 : 攝影機會左右移動

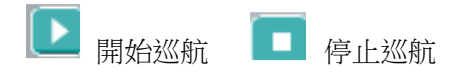

若您想要自訂義或修改巡航軌跡,請至設定 > PTZ 預設點設定面板

#### 如何巡航

1. 再下拉選單選擇一個軌跡

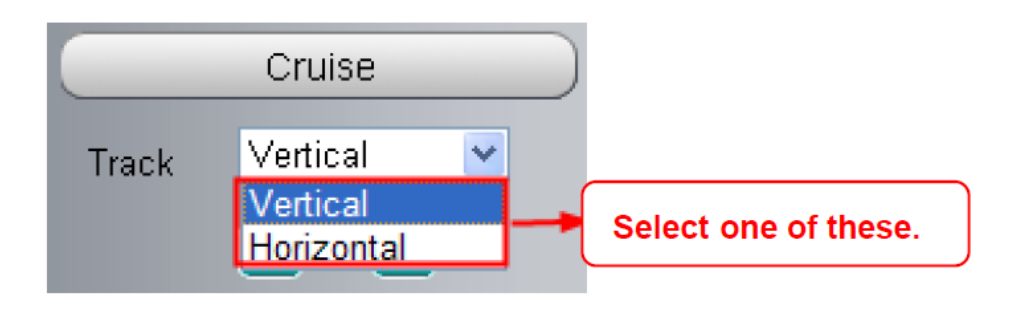

- 2. 點選開始巡航按鈕,此時攝影機就會依預定地軌跡巡航
- 3. 點選停止巡航按鈕即會完成巡航

#### 預設點設定

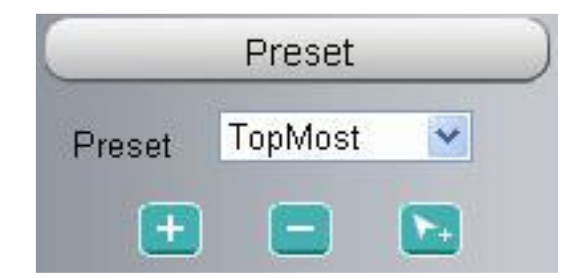

攝影機最多可以設定 16 個預設點,對於家用與小型企業來說已足夠。 默認的預設點為最上、最下、最左、最右,您也可以自行添加其他預設點。

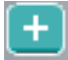

新增 : 點選此紐可以保存您攝影機的位置

- 移除 : 選擇一個預設點後,點選此按鈕方可刪除
- 啟動: 從下拉選單中選擇預設點, 點選此按鈕後攝影機便會移動到該位置

#### 如何設定預設點

- 1. 將攝影機移動到您想要設定為預設點的位置
- 2. 點選新增預設點按鈕,並輸入預設點名稱,預設點名稱不能包含特殊符號,若要重設預設點位置請點選 取消後再行設定。之後在將攝影機移動到下個您要的預設點,並操作上述相同步驟,您最多可以設定 16 個預設點。

若您想確認您設定的預設點,只要從下拉選單中選擇您要確認的預設點,並點選啟動,攝影機就會移動 到該預設點。

#### 區域 5 紅外線 / 色彩調整 紅外線

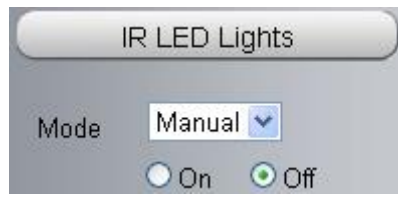

點選 IR LED Lights,這裡有三種紅外線 LED 模式可調整:Auto、Manual 及 Schedule。

Auto:選擇 Auto 則攝影機會自動調整(開啓/關閉)IR LED。

Manual:選擇 Manual 您可利用手動方式開啓/關閉 IR LED。

Schedule: 選擇 Schedule 則在排程期間 IR LED 會是關閉的狀態。如您欲更改排程的時間,請至 Settings--->Video--->

#### IR LED Schedule 頁面做變更。

#### 色彩調整

在這個頁面,您可調整色調、亮度、對比、飽和、銳利度等以達到觀看最佳的品質。

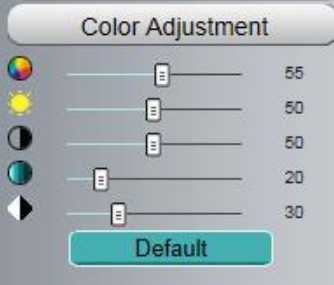

#### 區域 6 OSD

如您有在影像中新增時間及攝影機名稱,則您可在即時監控影像的畫面中看到攝影機名稱及時間。

至 Settings ---Basic settings---Camera name 功能列,您可變更設備名稱。預設設備名稱為隱藏。

至 Settings ---Basic settings---Camera time 功能列可調整設備時間。

至 Settings ---Video---On Screen Display 功能列可選擇顯示或不顯示。

#### 區域 7 播放/ 暫停/ 通話/ 聲音/ 調整音量/ 快照/ 錄影/ 全螢幕

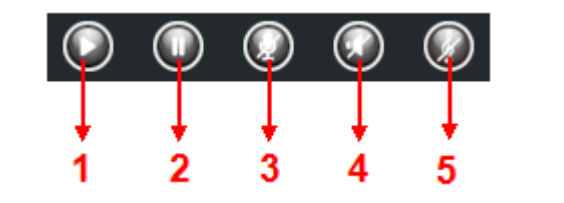

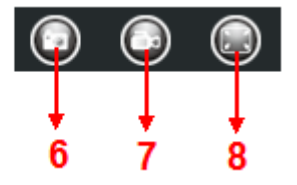

1----- 播放 播放攝影機即時影像

2----- 暫停 暫停播放攝影機即時影像

3----- 通話 點按此鍵後圖示會變為 , 接著您就可透過電腦連接的麥克風或收音設備向攝影機周圍的人傳遞您

的聲音。再點按一次此圖示就可停止通話。

4----- 聲音 點按此鍵後圖示會變為 <sup>(20)</sup>, 接著您就可透過電腦連接的耳機或喇叭聽到攝影機周圍的聲音。 5----- 調整音量 點按此鍵後圖示會變為 ,您可在此調整攝影機的音量。

6----- 快照 點按此鍵後會自動於螢幕視窗彈跳出您所快拍的圖片,您可於此做儲存。

7----- 錄影 點按此圖示 後攝影機會開始錄影,您可在視窗上看到小綠點,再點按一次就會停此錄影。預設 儲存路徑為 C:\IPCamRecord。您可至 Settings- >Record->Storage Location 功能列變更儲存路徑。

8----- 全螢幕 點按此鍵使畫面以全螢幕呈現,或您也可以雙擊監控畫面變成全螢幕顯示。再雙擊一次畫面即可離 開全螢幕。

滑鼠控制螢幕 點擊滑鼠右鍵,您可以調整螢幕比例,全螢幕和縮放。

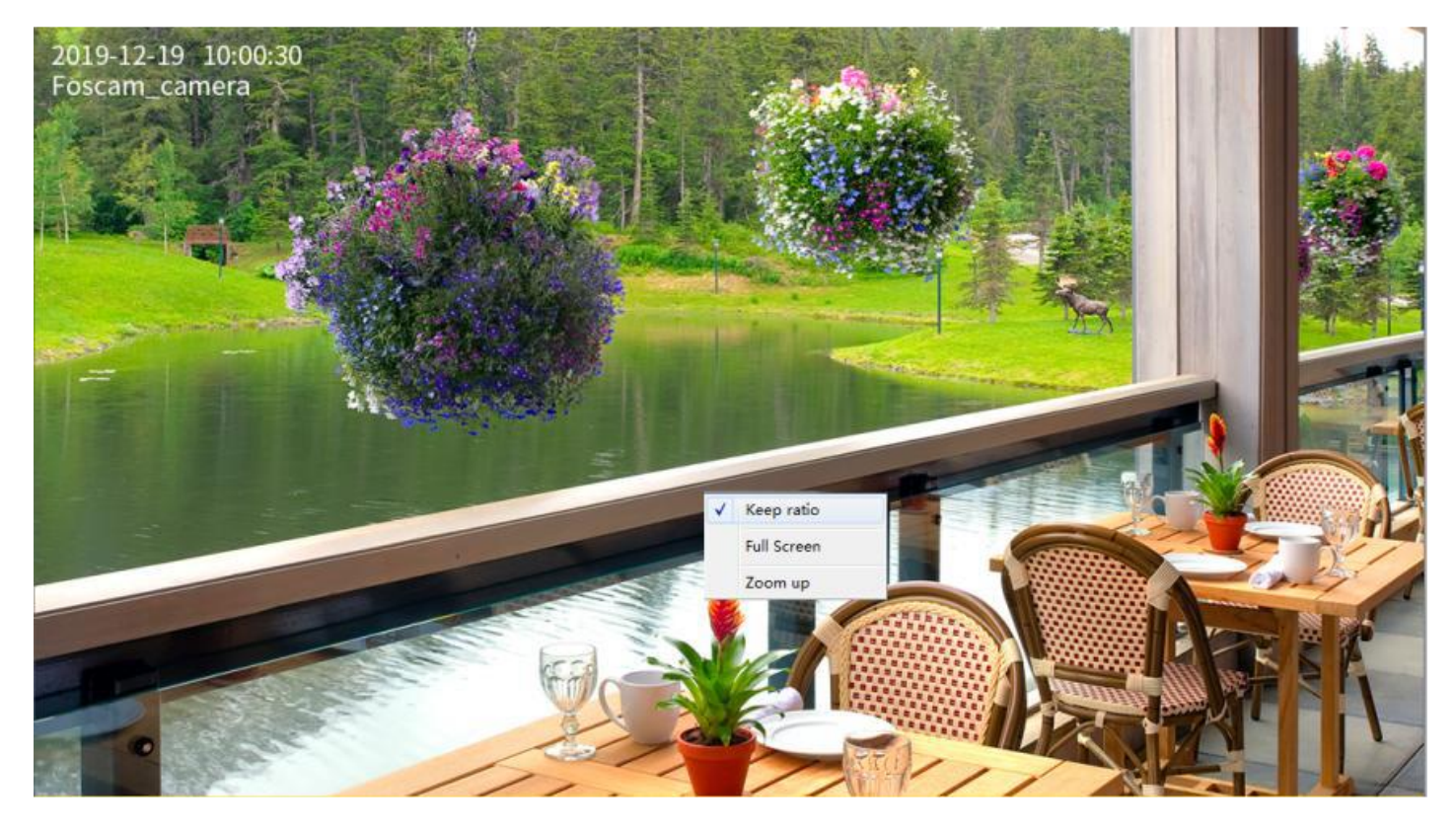

Keep ration(保持螢幕比例): 選擇此選項,攝影機將依照電腦螢幕的呎吋調整即時影像的大小,選擇此選項後周圍 會顯示黑色區塊,是為了提高影像品質。

Full Screen(全螢幕): 選擇此選項可以顯示為全螢幕, 按 ESC 及可退出全螢幕。 Zoom Up(放大) / Down(縮小): 選擇此選項,您可以看到畫面慢慢的變大或變小。

#### 注意:

- 1. 對於 Mac OS, 不支援滑鼠控制螢幕功能。
- 2. 此攝影機不支援 PT 功能,因此無法將畫面放大縮小。

# <span id="page-25-0"></span>3.7 進階設定

<span id="page-25-1"></span>選擇"Settings"鍵可進入管理設定版面對攝影機做進階設定。

### 3.7.1 安裝嚮導

首次登入後可依照自動嚮導逐步設定攝影機基本參數,如攝影機名稱、時間、IP 配置等。

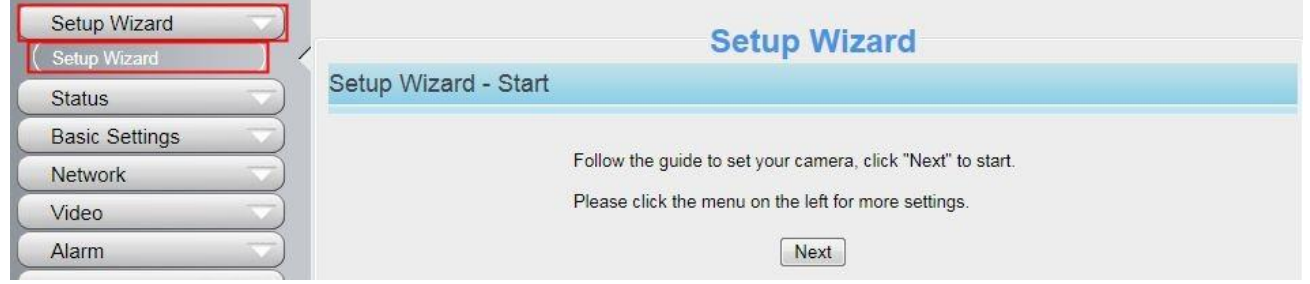

### <span id="page-25-2"></span>3.7.2 設備狀態

狀態內容包含:攝影機資訊,攝影機狀態,登入狀態及日誌等攝影機的相關資訊。

### 3.7.2.1 攝影機資訊

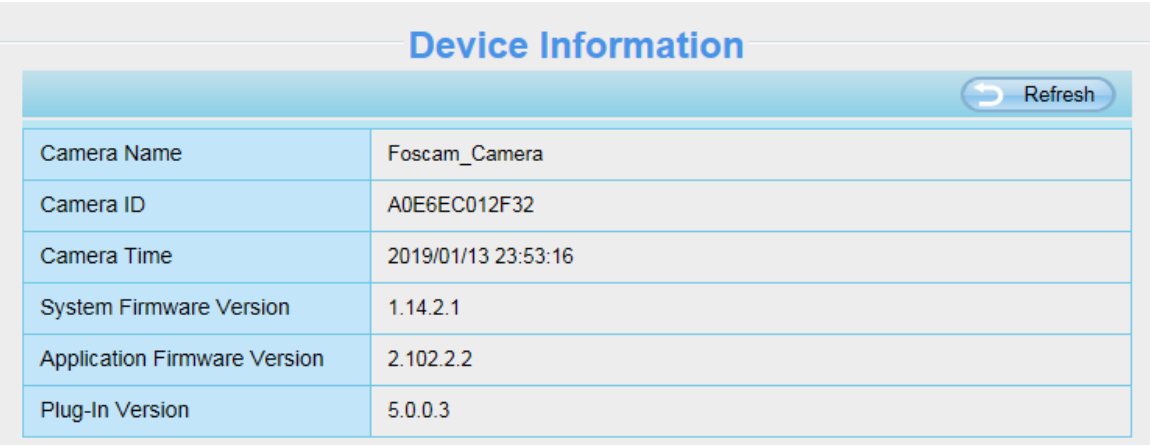

Camera Name: 您可自行為您的攝影機命名以利於管理。至 Basic Settings→ Camera name 可變更您的攝影機名稱。 Camera ID: 顯示攝影機 MAC address。此處所顯示之 MAC address 同攝影機機身所貼之 MAC ID 貼紙。

Camera Time: 攝影機之系統時間。至 Basic Settings → Camera time 可調整時間。

System Firmware Version: 顯示攝影機系統韌體版本。

Application Firmware Version: 顯示攝影機應用程式韌體版本。

Plug-In Version: 顯示攝影機套件版本。

## 3.7.2.2 攝影機狀態

您可於此處看到攝影機警示提醒狀態、錄影狀態、動態 DNS 狀態、WiFi 狀態等資訊。

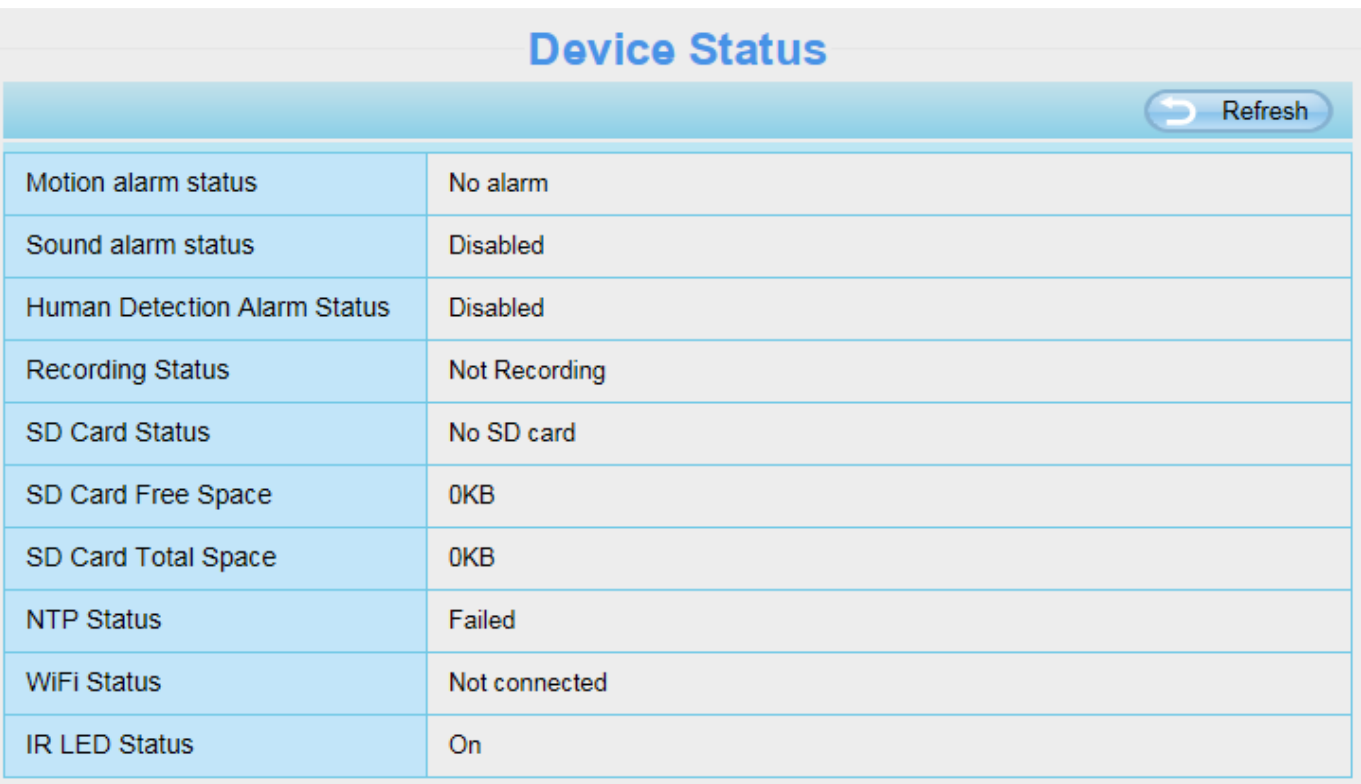

### 3.7.2.3 登入狀態

Session status 可顯示攝影機登入資訊如 IP 位址。

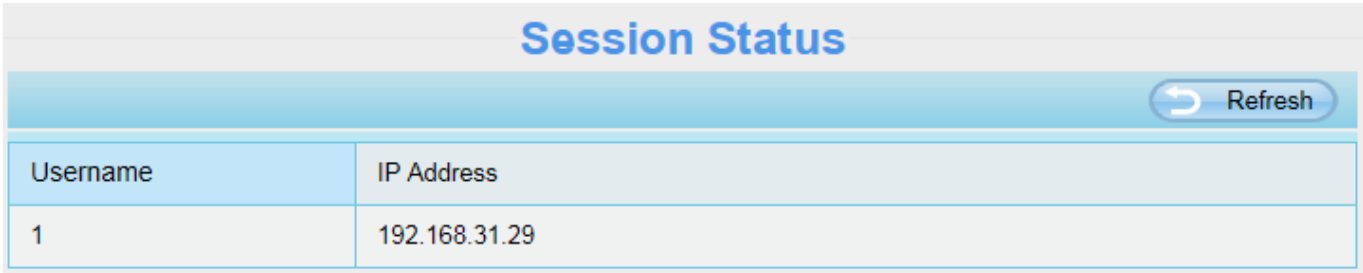

# 3.7.2.4 登入日誌

Log 記錄著使用者登入/登出的資料如 IP 位址及時間等。

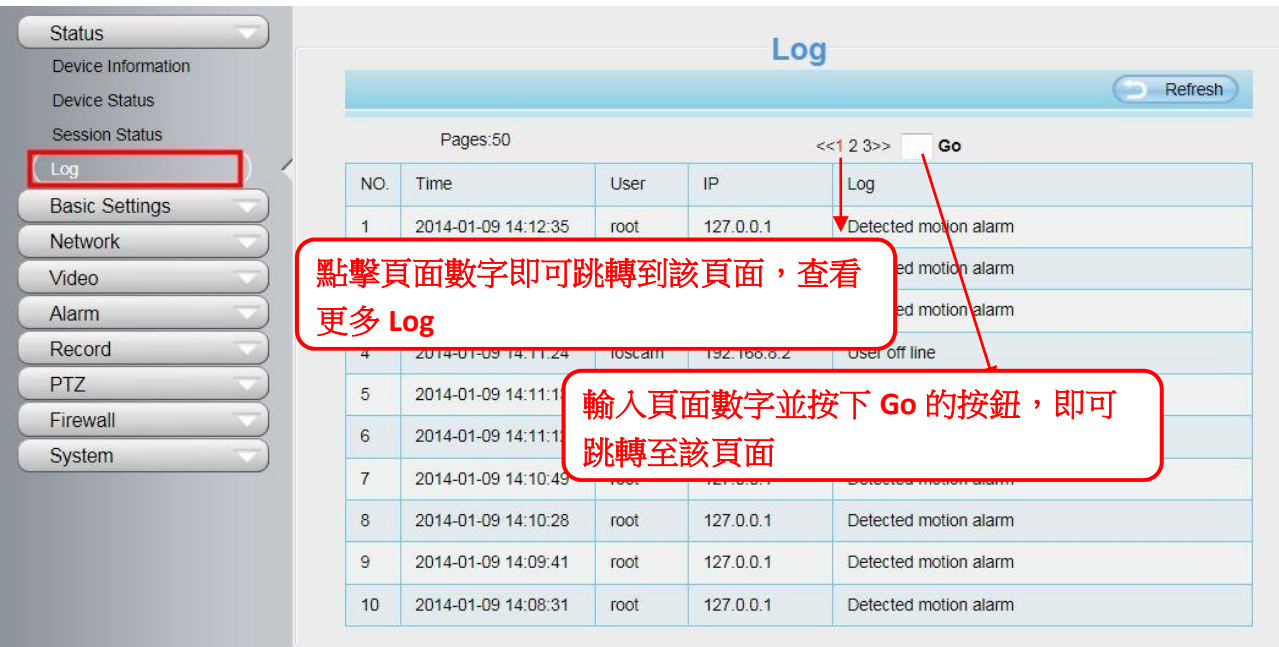

重啓攝影機可清除登入資料。

### <span id="page-28-0"></span>3.7.3 基本設定

您可於此處變更您的攝影機名稱、時間、E-mail、使用者帳號、及新增其他攝影機。

### 3.7.3.1 攝影機名稱

您可於此處變更您的攝影機名稱。變更後請按下儲存鍵以完成變更。攝影機名稱規則不可含其他特殊符號。

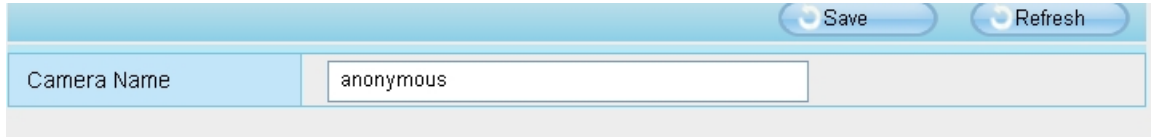

### 3.7.3.2 攝影機時間

您可於此處設定攝影機系統時間。

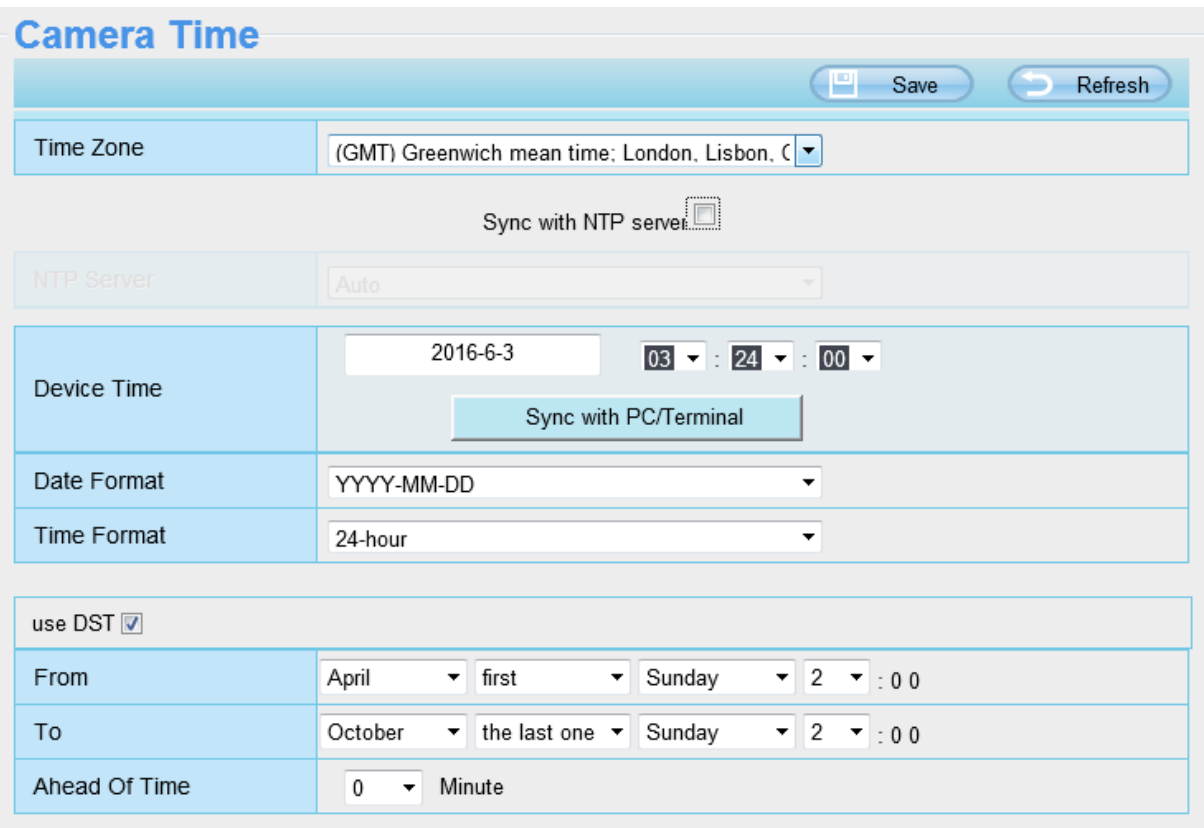

時區:在下拉式選單中選擇您所在的地區。

網路校時 NTP server: 透過網際網路連線到時間伺服器自動校正時間。 與電腦同步:攝影機的日期/時間與您的電腦同步。 手動管理:管理者可手動輸入日期/時間。 DST:於下拉式選單中選擇 DST 地區。

請注意: 當攝影機斷電並重啓後,必須重新設定攝影機時間。

## 3.7.3.3 使用者帳號

您可於此新增帳號並設定帳號權限如 visitor、operator 或 administrator。預設使用者帳號為 admin 密碼空白。

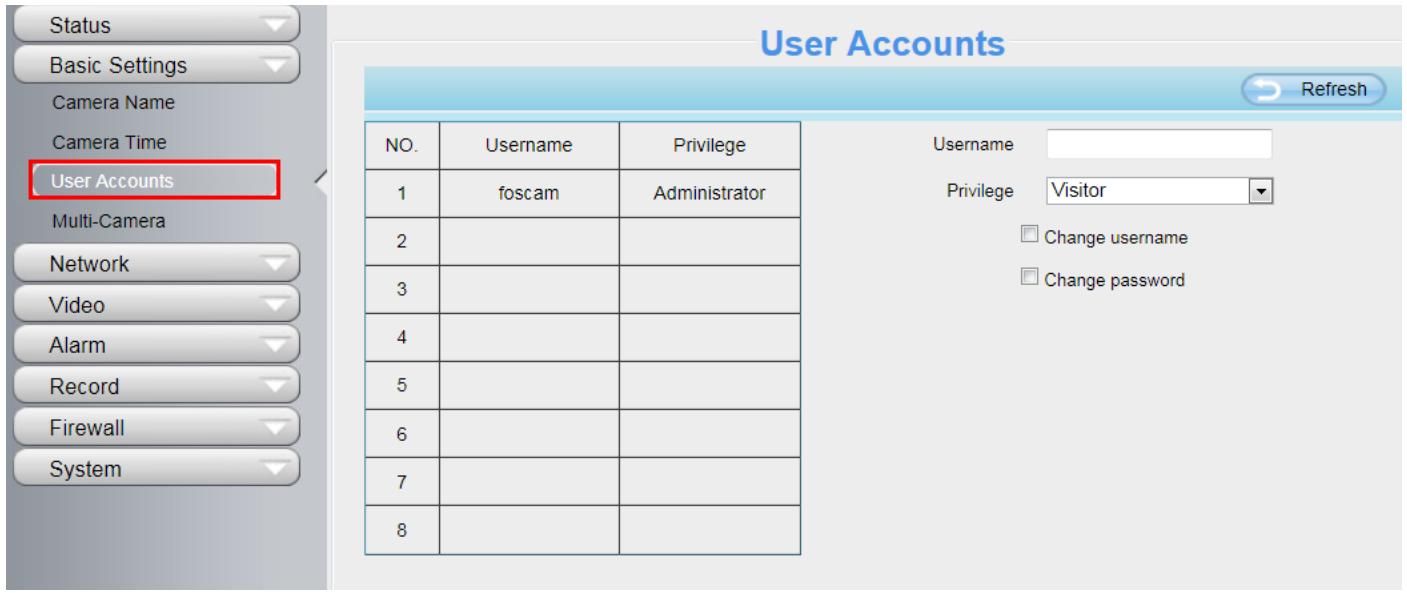

### 如何變更密碼?

首先,點選您欲變更密碼的帳號,並點選"Change password",接著輸入舊密碼及新密碼,最後按下"Modify"以 儲存變更。

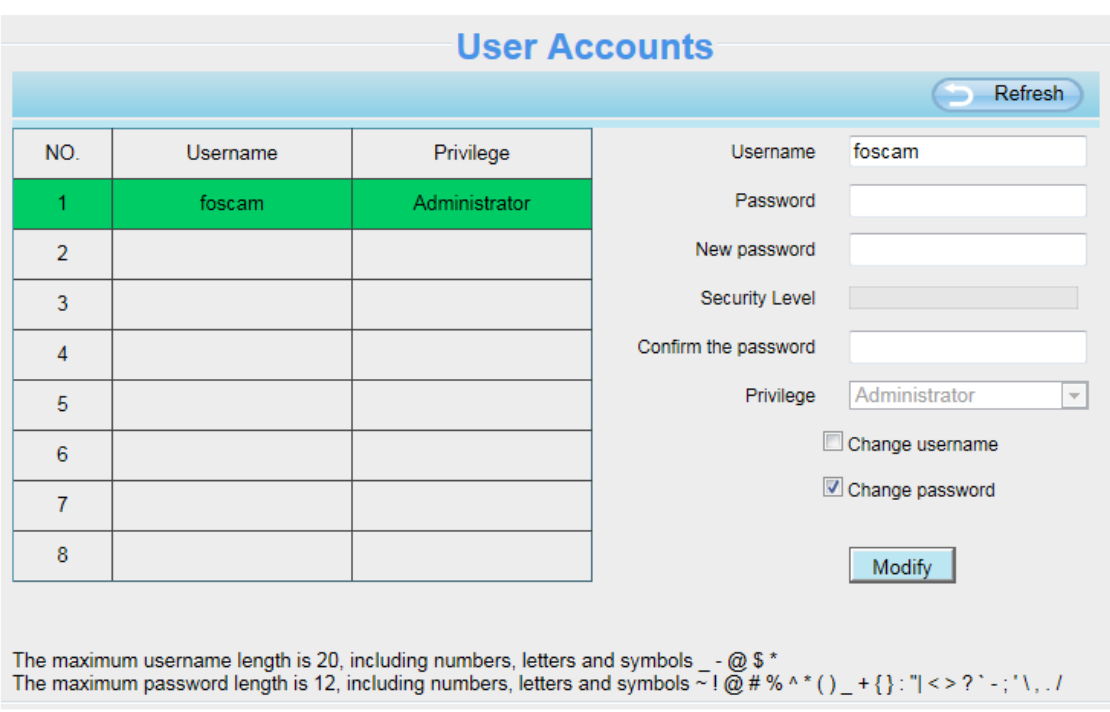

### 如何新增使用者帳號?

首先,點選空白欄位,並輸入新的使用者名稱(Username)、密碼(Password)、並設定權限(Privilege),最後記得按 下"Add"鍵以完成新增。完成後,您可於左方使用者帳號一表中看到您所新增的使用者帳號。

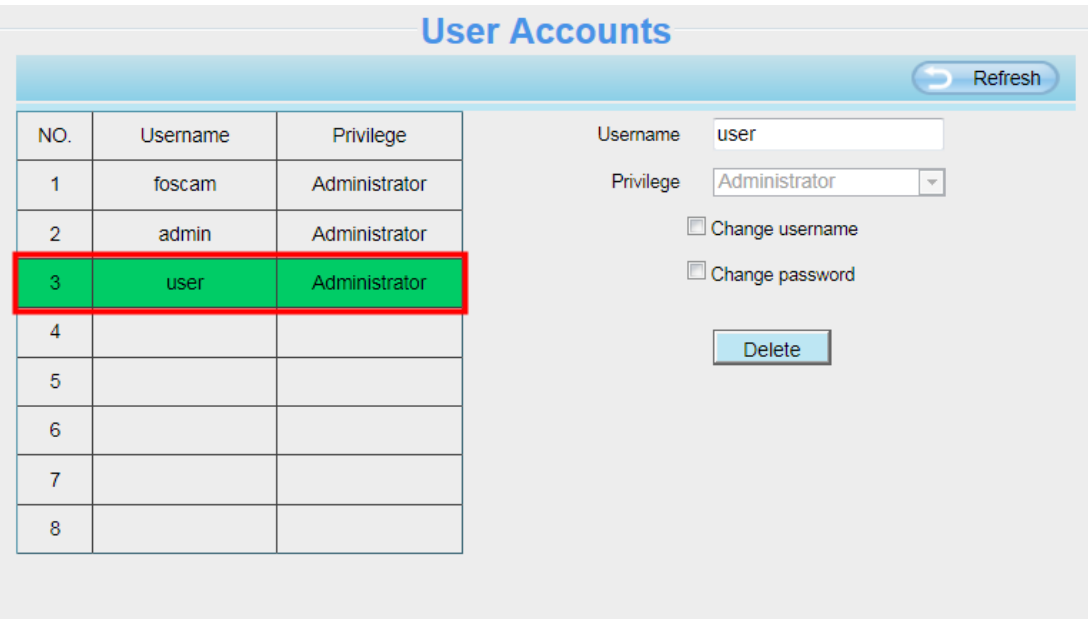

The maximum length of the user name is 20, support numbers, letters and symbols  $\_$  - @ \$  $*$ The maximum password length is 12, does not support the character  $\& = \$$ 

刪除:先點選您欲刪除的使用者帳號,接著按下"Delete"鍵以完成刪除。

請注意:預設"admin"帳號不可刪除,但您可新增其他的 administrator 管理者帳號。

#### 如何變更使用者名稱?

首先,點選您欲變更使用者名稱的帳號,接著點選"Change username",於上方 New username 輸入新的使用者名 稱,並按下"Modify"鍵以完成變更。

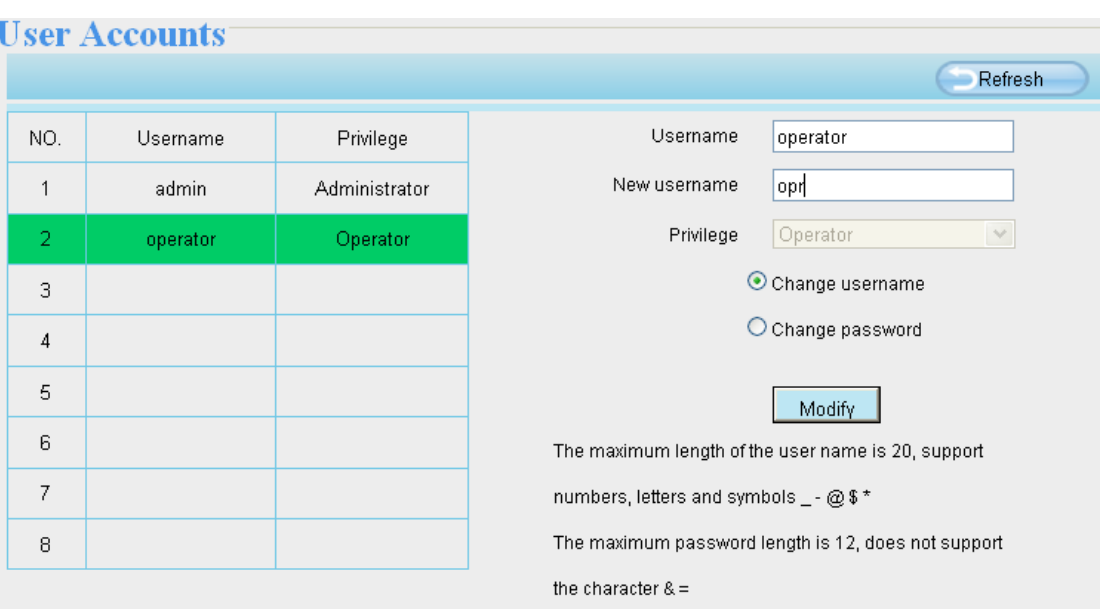

### 3.7.3.4 多畫面同時觀看

如您欲於同一視窗中同時觀看多部攝影機的監控畫面,您必須先登入其中一台攝影機,並將該台攝影機設定為主 要攝影機,接著在 Multi-Device 設定中新增其他攝影機。在做多攝影機設定前,您必須先指派不同的通訊埠給不同 的攝影機。攝影機韌體支援最多達 9 台攝影機可做同時監看。

#### 在區域網路中新增攝影機

在 Multi-Device 設定頁面中,您可看到目前區域網路中搜尋到的所有攝影機。第 1 台攝影機為預設。您可在此列表 中新增您欲監控的攝影機。攝影機內建支援最多達 9 支網路攝影機做同時監看。先選擇"The 2nd Device"並選擇 Cameras on LAN 清單中的攝影機, Model、Host 及 HTTP 等資訊會自動代入下列欄位中。請在下方 username 及 password 中輸入使用者名稱及密碼後,按下"Add"以完成新增。您可重覆上述流程新增其他攝影機。

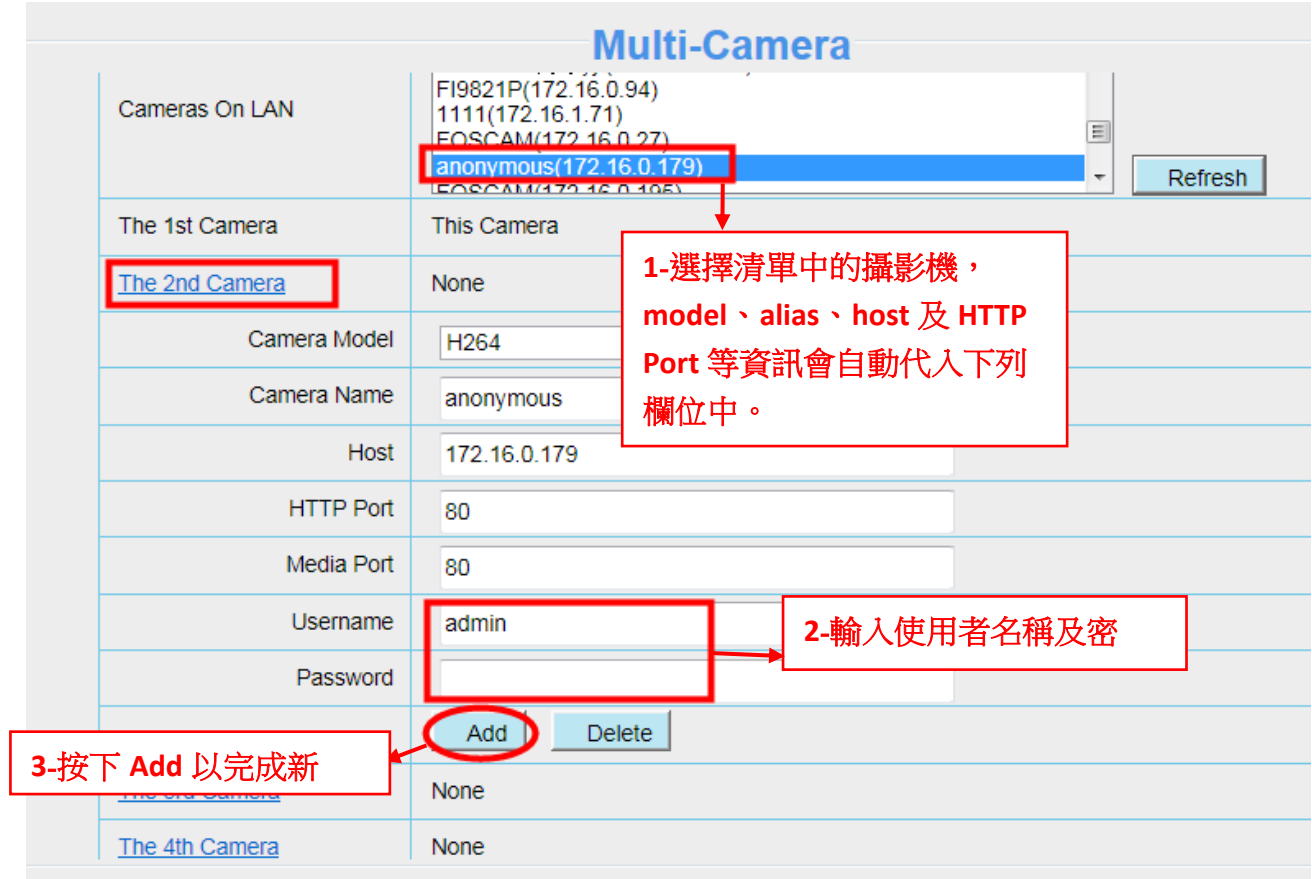

Camera Model: FOSCAM 攝影機可分為 MJPEG 及 H264 二種系列。您可於此看到您的攝影機是屬於 MJPEG 還是 H264。

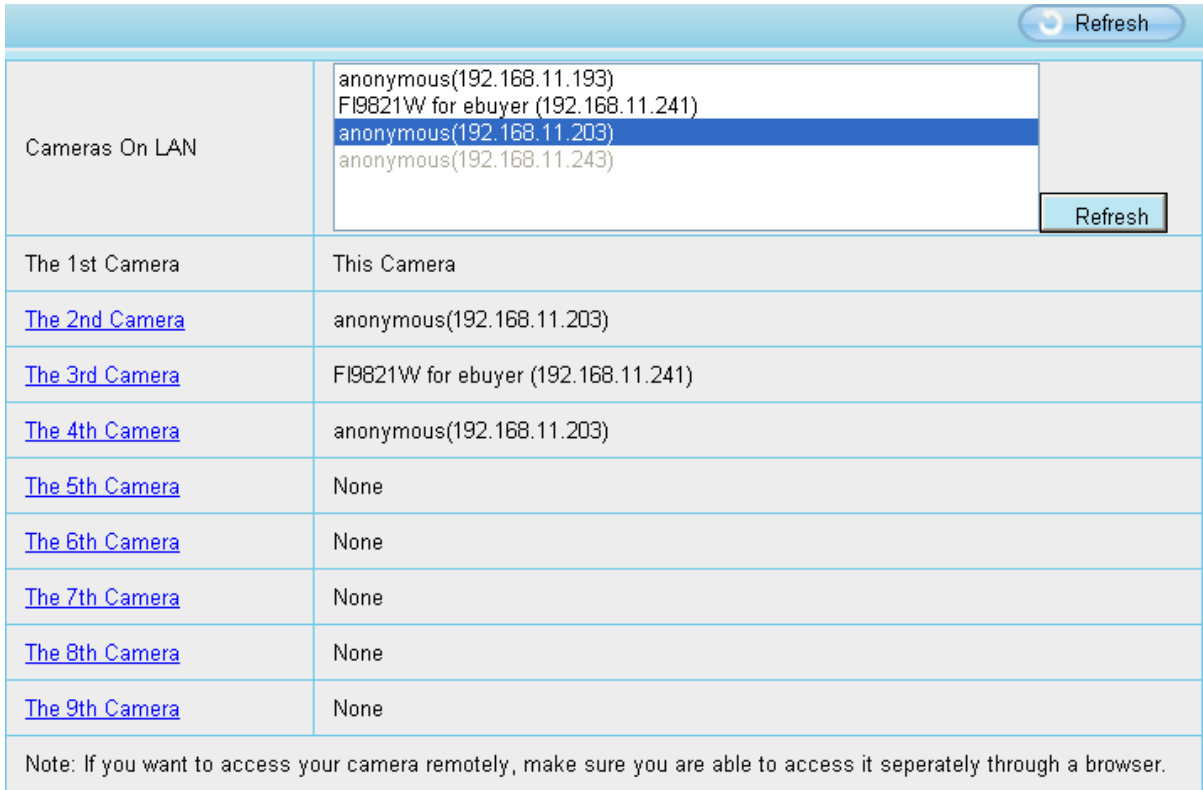

回到監控畫面,點選左上 4 格/9 格視窗選項,您就可以同時監看 4 支/9 支攝影的監控畫面。

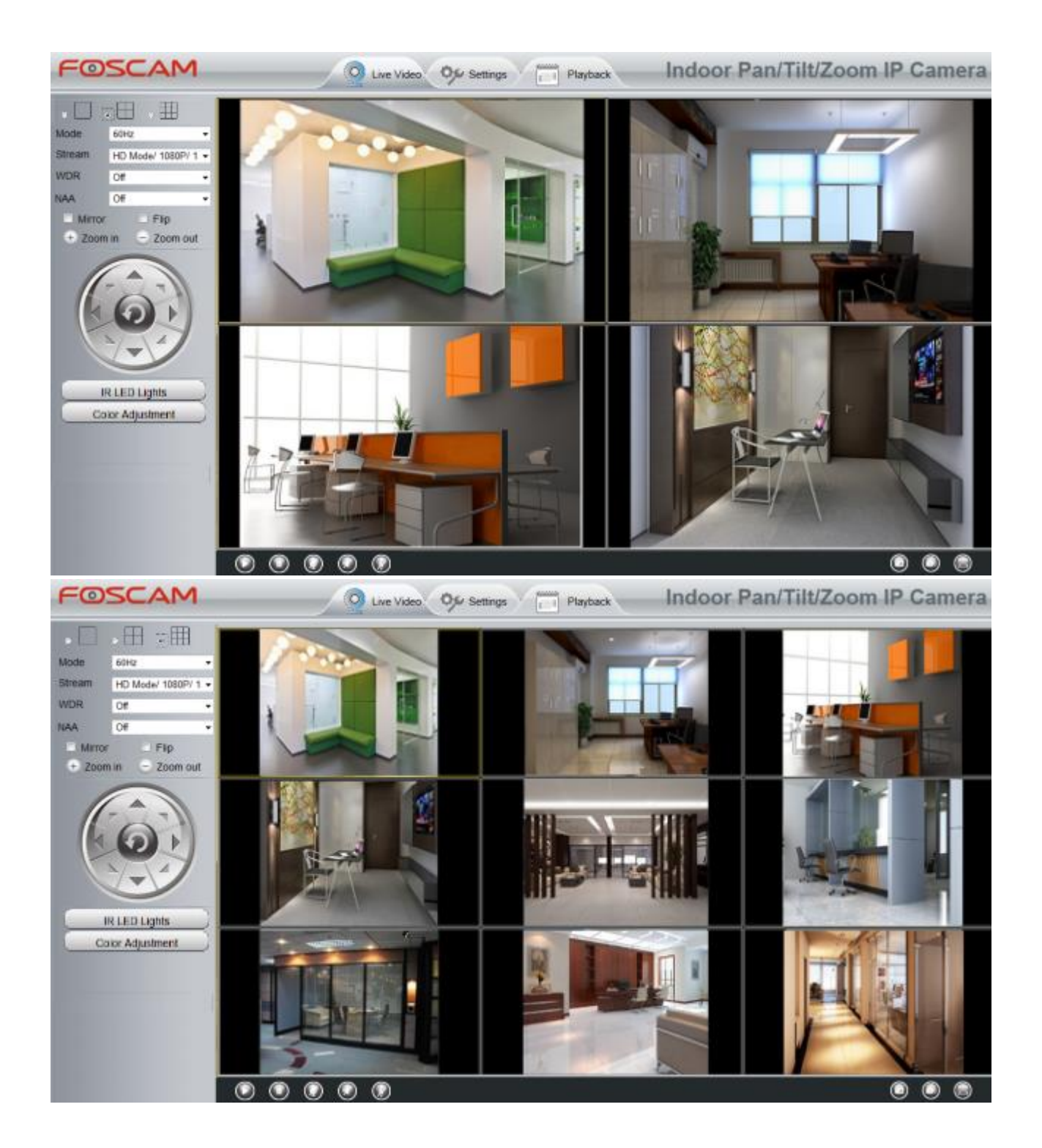

### 3.7.3.5 狀態指示燈

您可以選擇開啟或關閉狀態指示燈。

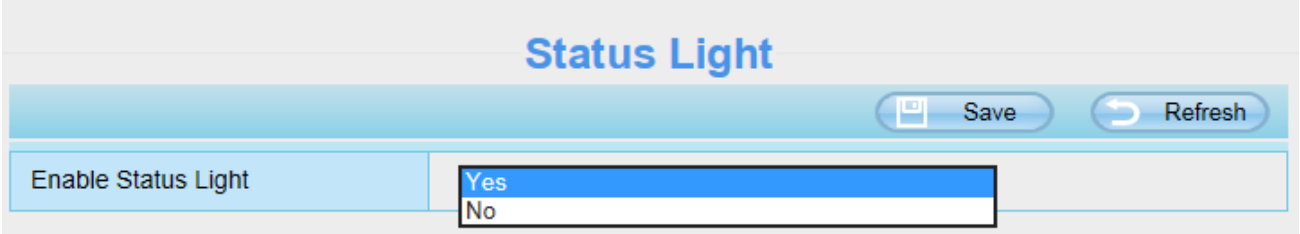

### 3.7.3.6 語音提示

您可以選擇開啟或關閉語音提示。

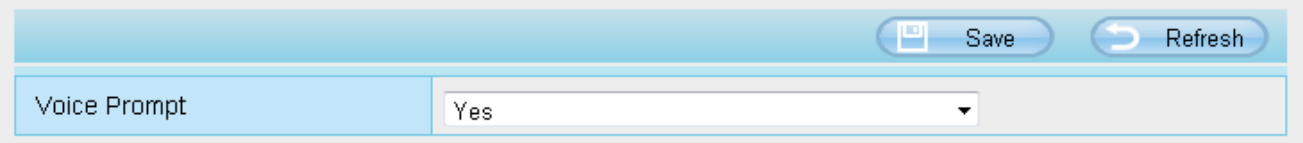

### <span id="page-34-0"></span>3.7.4 網路設定

您可手動設定攝影機 IP、PORT、Mail 設定與 FTP 設定。

### 3.7.4.1 IP 設定

如您想將攝影機設定靜態 IP,請讓您的攝影機及路由器或電腦在同一個子網段中。

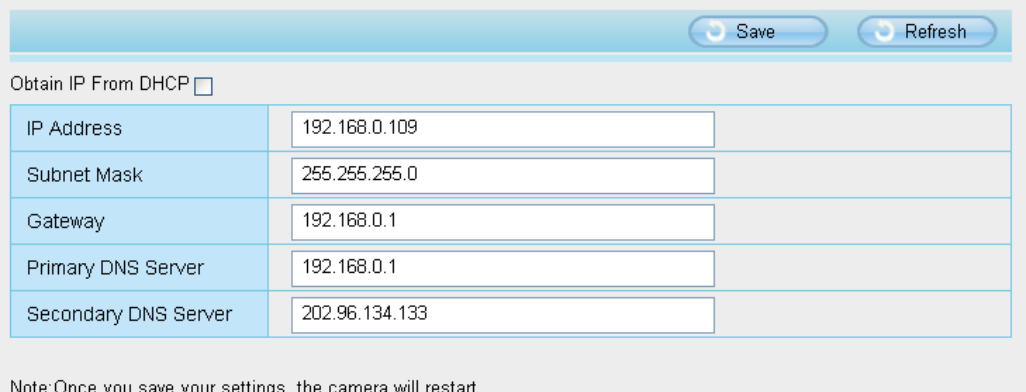

這裡的變更設定方法同使用 Equipment Search Tool。

建議您使用與您電腦相同的子網路遮罩、預設閘道、DNS 伺服器。如您不確定內容,也可透過下述方式查詢:

#### 控制台 →網路及網際網路 →區域連線 →支援→內容

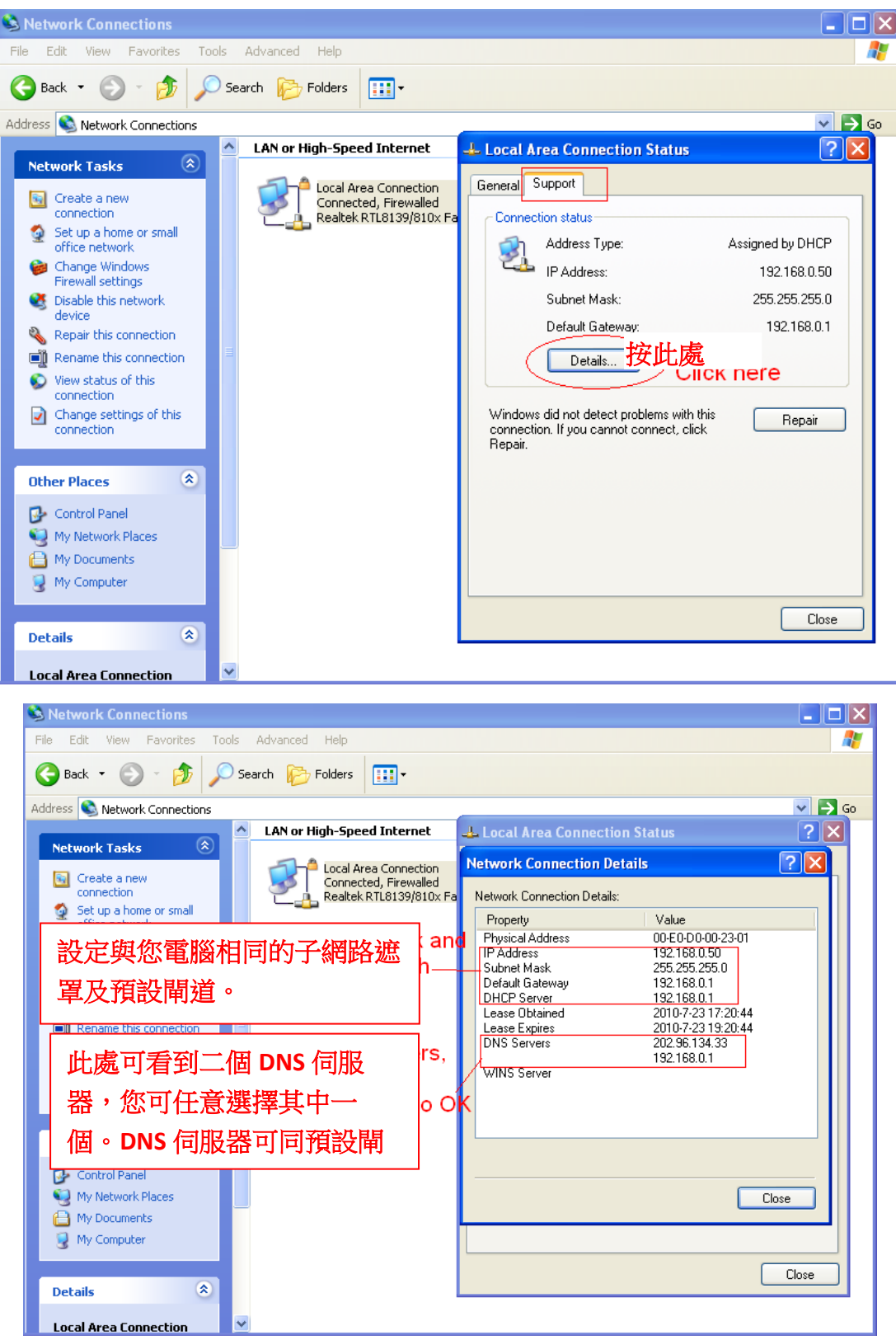

如您不確定 DNS 伺服器,也可設定同預設閘道。
# 3.7.4.2 無線網路設定

1. 選擇設備管理 > 網路 > 無線網路設定,點選掃描後便會偵測附近的無線網路,並顯示在清單中

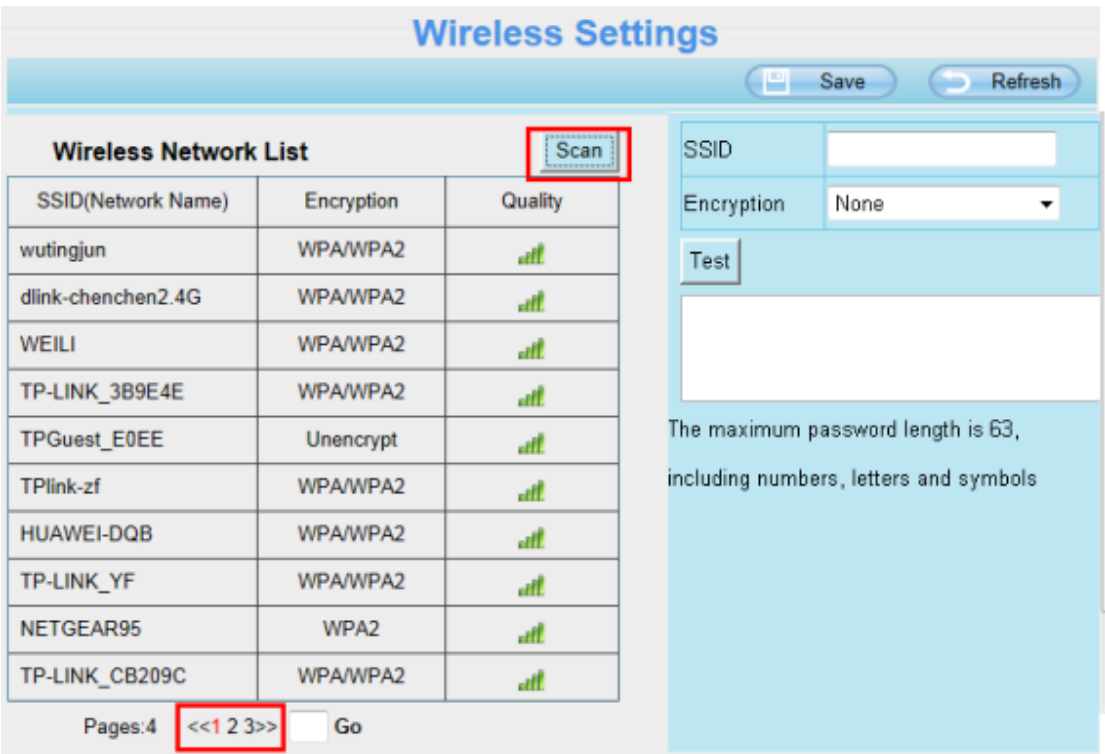

2. 在清單中選擇您的無線網路,並輸入您無線網路的密碼,請確保所輸入的資訊都與您的路由器設定相同

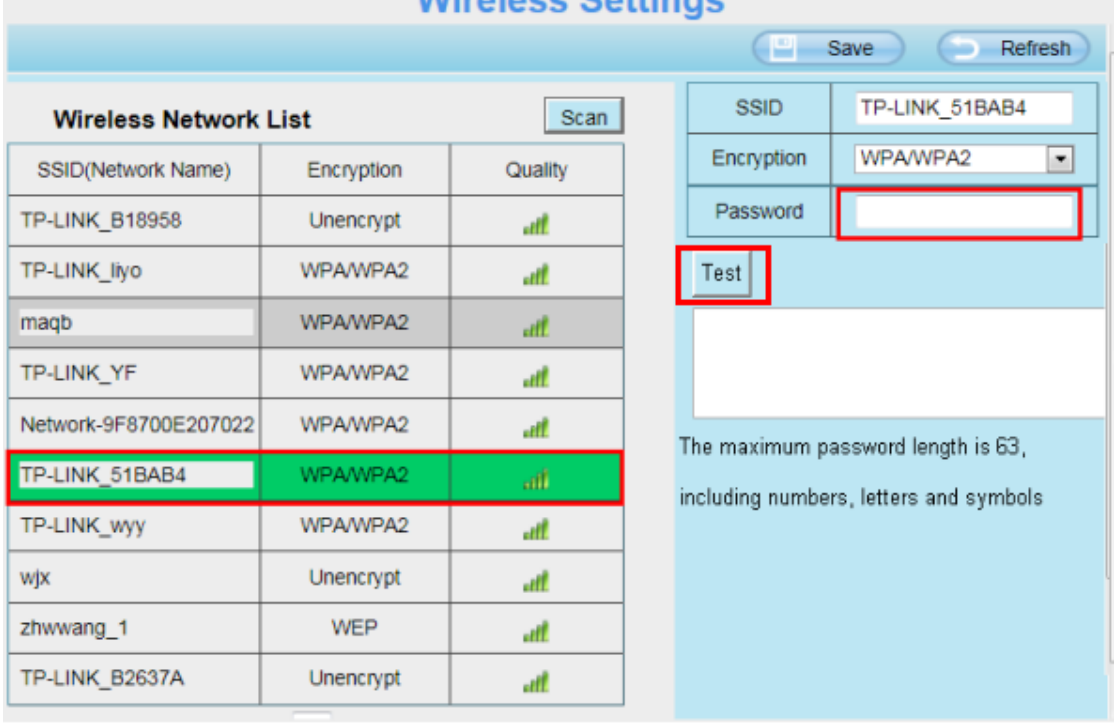

### **Wireless Settings**

3. 輸入所有資訊後,點選保存按鈕併斷開有線網路,在攝影機連線到無線網路前,請勿關閉攝影機的電源

### 3.7.4.3 Port

攝影機支援 HTTP Port, HTTP Port 可用於遠端存取攝影機,若想要遠端觀看必須設定正確的 HTTP Port。

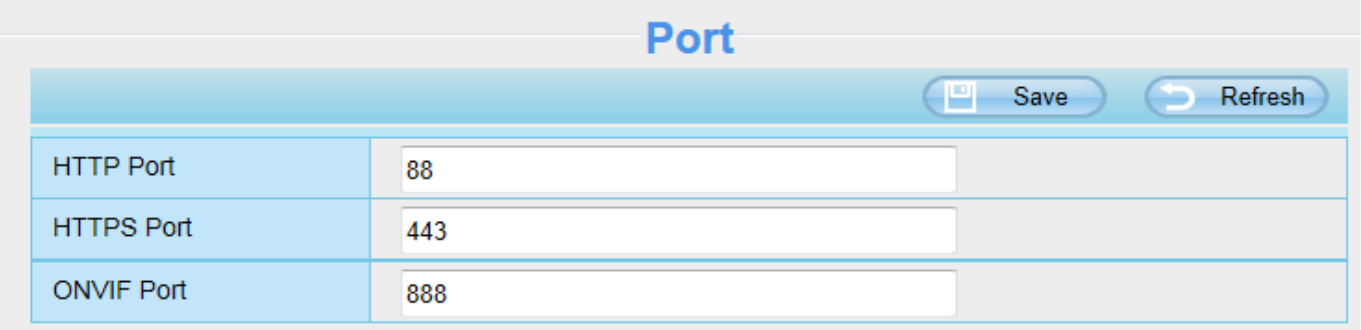

HTTP Port: 預設 Port 為 88, 您可以自行修改從 1~65535 區間內的 Port, 但請確保不會與既有 Port 衝突, 如 25、21 Port。

### 更改 **HTTP Port** 另種方式

1. 開啟設備搜尋工具,選擇您要修改 Port 的攝影機,點選右鍵並選擇網路設定,將會出現設定視窗

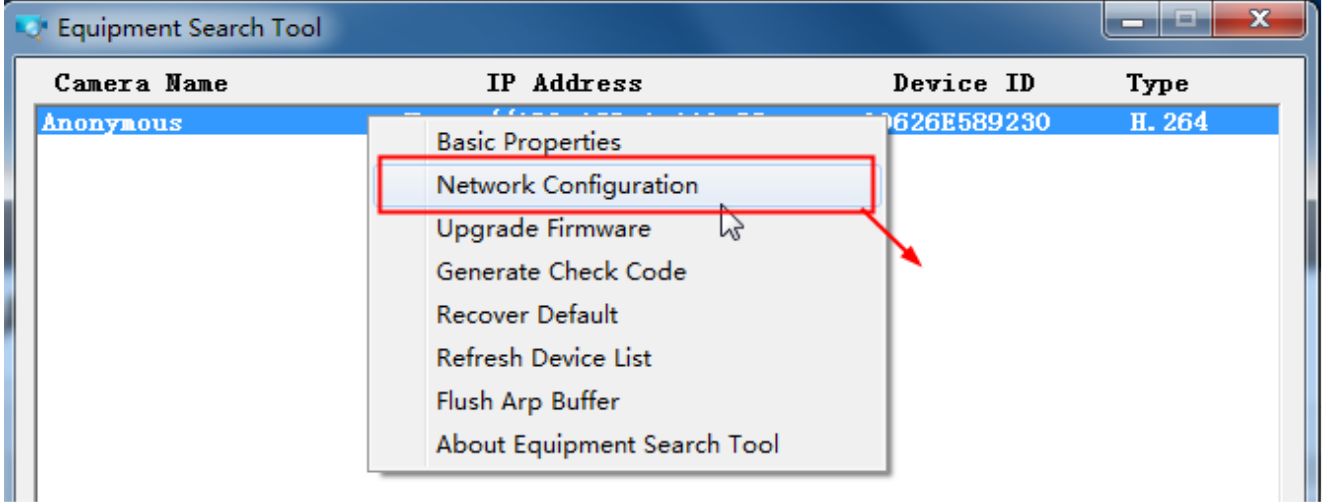

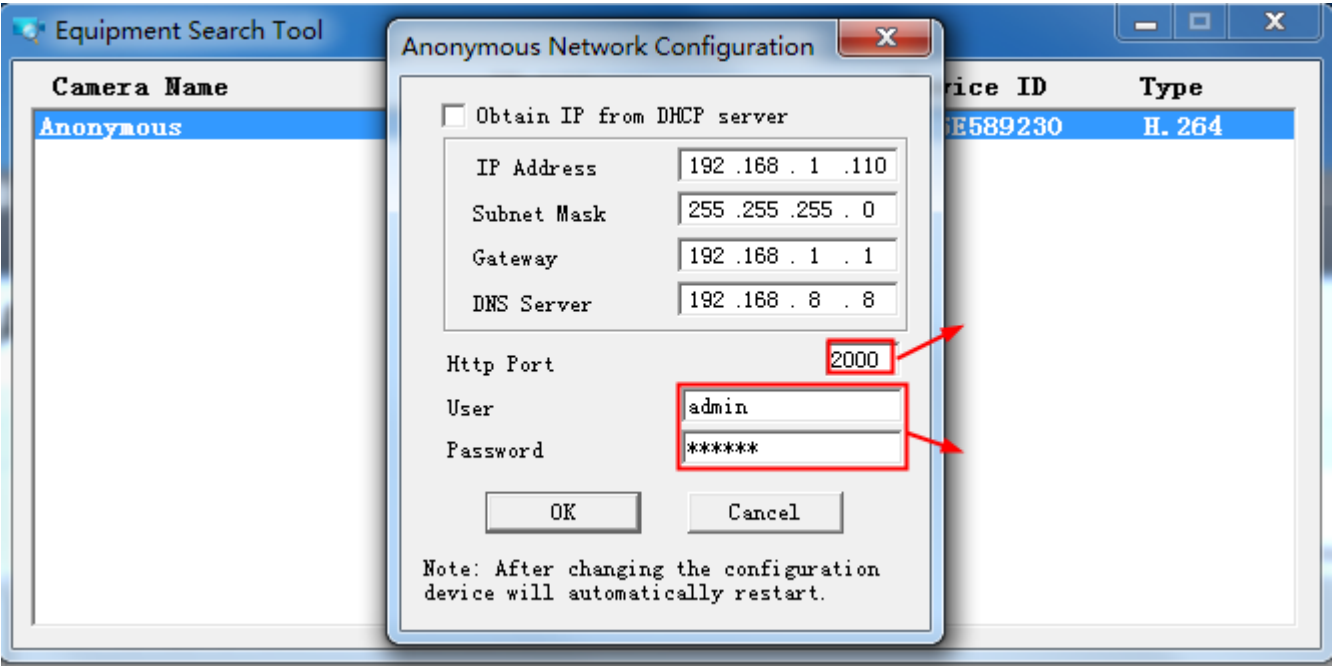

- 2. 輸入管理者帳號密碼,按下確定後並可套用變更
- 3. 等待約 10 秒鐘, 即可看到攝影機攝影機 IP 位址已變更, 在我們的範例, 將 Port 變更為 2000, 因此能 在搜尋工具上看到已經變為 http://192.168.1.110:2000,現在 IP 位址變為靜態 IP ,即使攝影機重啟, IP 位址也不會變更。

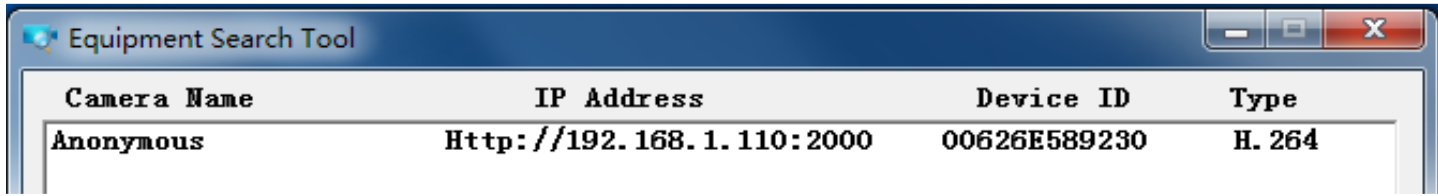

若攝影機無法存取,請確認是否有成功設定埠號轉發。

HTTPS Port: 預設 Port 為 443, 您可以使用此網址列存取攝影機 :https// IP + HTTPS Port

ONVIF Port: ONVIF 預設 Port 為 888, 您也可以自行修改從 1~65535 區間的 Port(0 與 65534 除 外),但請確保不會與既有 Port 衝突。

## 3.7.4.4 郵件管理

郵件管理設定可使攝影機在偵測到異常時發出電子郵件通知。

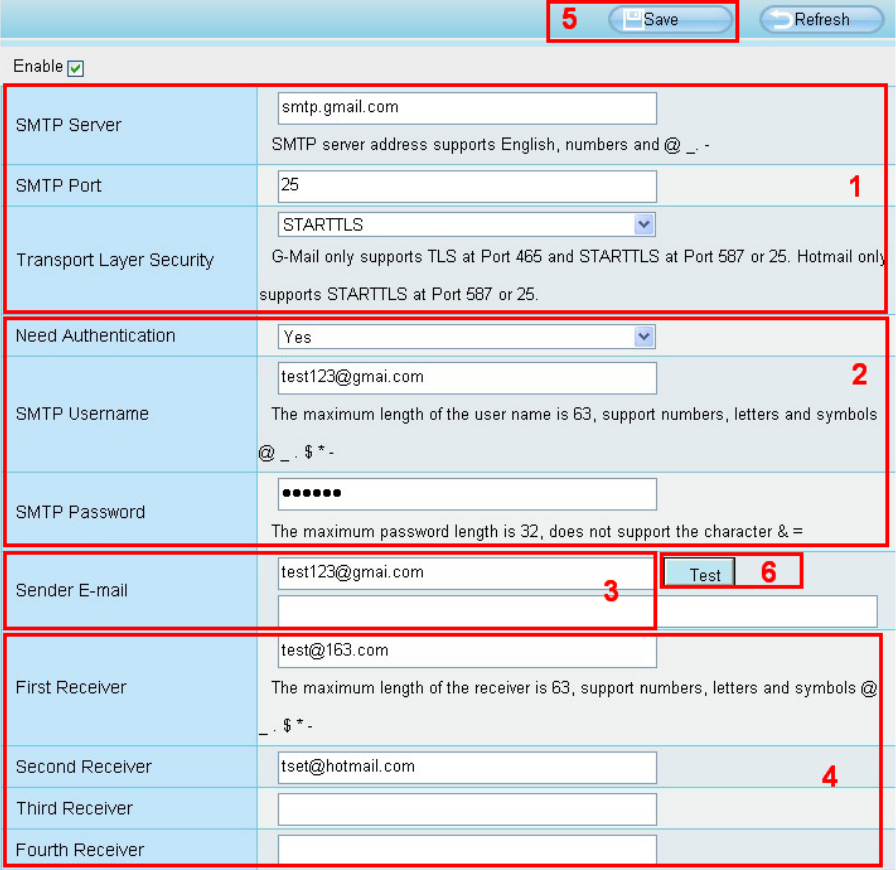

1---- SMTP 伺服器/ 通訊埠/ 傳輸層安全性 輸入寄件者 SMTP 伺服器。SMTP 通訊埠通常為 25,但有些 SMTP 伺 服器會有另外的通訊埠如 587 或 465 等,而通常無傳輸層安全性。如您使用 Gmail,則傳輸安全性請設定為 TLS 或 SARTTLS,而 SMTP 通訊埠為 465、25 或 587,SMTP 通訊埠取決於您的傳輸層安全性。

2---- SMTP 帳號/ 密碼 輸入寄件電子信箱的帳號/ 密碼。

3---- 寄件者電子信箱 電子信箱必需支援 SMTP

- 4---- 收件者電子信箱 收件者電子信箱不需一定要支援 SMTP,同時您可輸入最多 4 個收件者電子信箱。
- 5---- 儲存設定 輸入完成後,請點選儲存鍵以儲存您的設定。
- 6---- 測試 點選測試鍵以確認電子信箱是否正確。

最後,請點選測試以確認電子信箱是否設定正確。

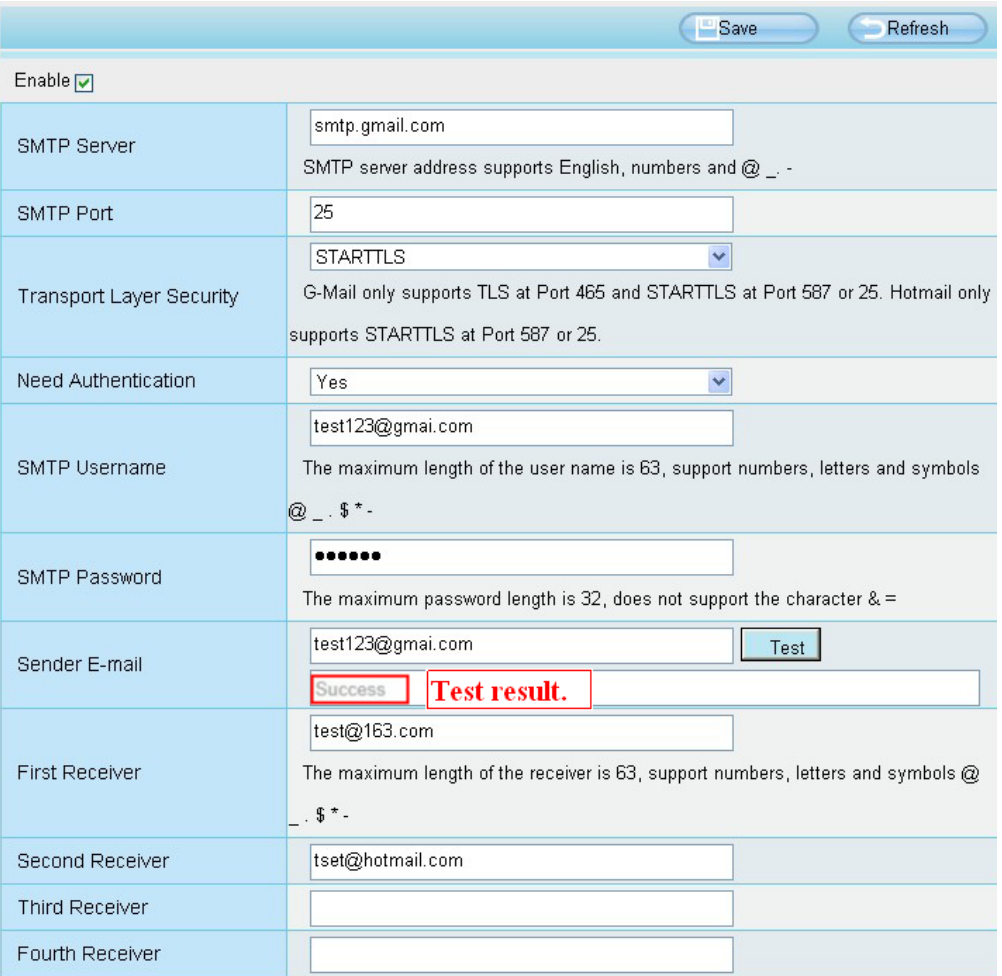

如測試成功,您會在測試鍵下方欄位看到成功字樣,同時會於收件電子信箱收到一封測試郵件。

如測試結果出現下列失敗字樣,請再確認您所輸入的資料後,再做一次測試。

- 1) Cannot connect to the server。無法連接伺服器。
- 2) Network Error, Please try later。網路錯誤,請稍候再試。

3) Server Error。伺服器錯誤。

4) Incorrect user or password。使用者帳號或密碼不正確。

5) The sender is denied by the server。可能是郵件伺服器需要身份認證,請檢查設定後再重試。

6) The receiver is denied by the server。請檢查您的帳戶設定以及收件者端的內送垃圾郵件過濾設定。

7) The message is denied by the server。請檢查您的帳戶設定以及收件者端的內送垃圾郵件過濾設定。

8) The server does not support the authentication mode used by the device。伺服器不支援此設備的身分驗證。

# 3.7.4.5 FTP 設定

您可使用 FTP 設定,將您的動態錄影記錄及靜態影像記錄載入至您的 FTP 伺服器。

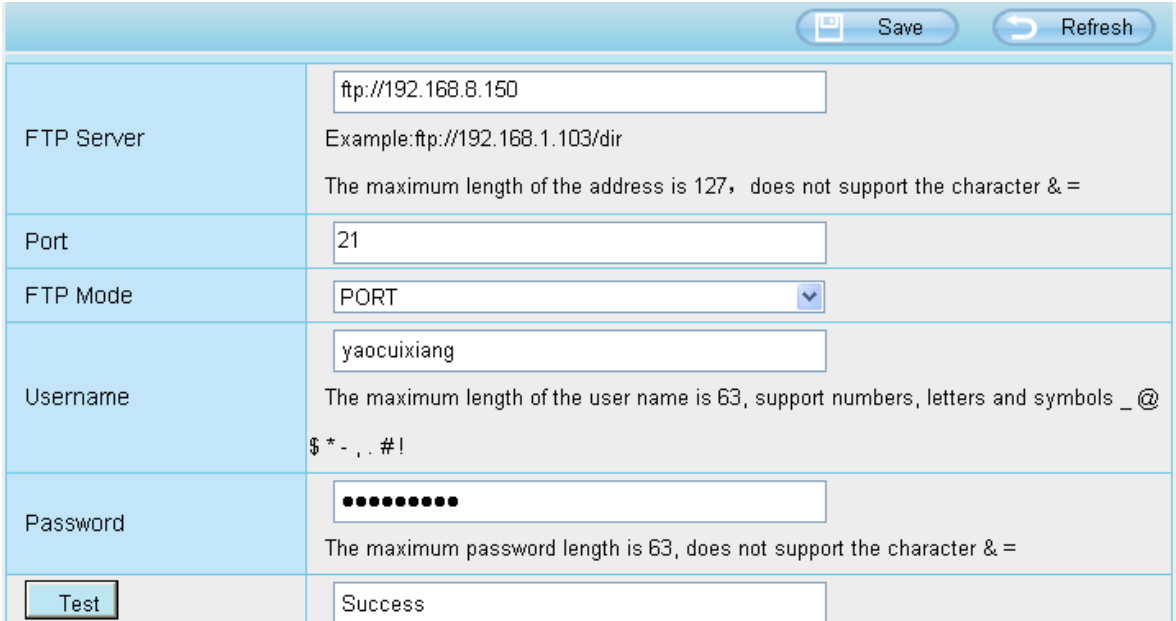

圖 a

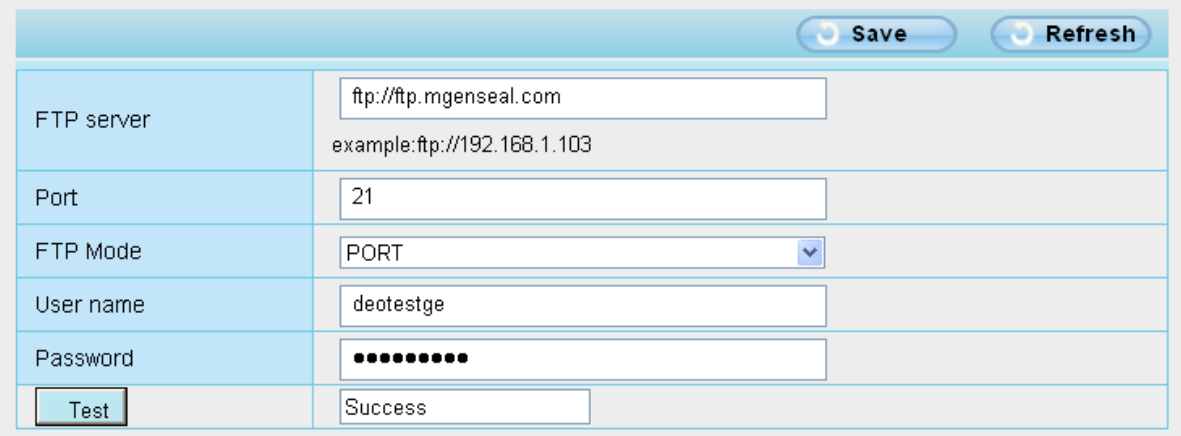

圖 b

FTP Server: 如您的 FTP 伺服器是在同一個區域網路,請依圖 a 做設定。反之,如您是透過網際網路存取 FTP 伺服 器,則請依圖 b 做設定。

Port: 預設通訊埠為 21。如變更通訊埠,則外部的 FTP client 也必須跟著變更伺服器連線通訊埠。

FTP Mode: 支援 PORT 及 PASV 二種模式。

Username/password: 請輸入 FTP 帳號/密碼。

完成設定後請點選 Save 儲存設定。

完成設定後可點選 Test 確認 FTP 設定是否成功。

### 3.7.4.6 P2P

您可透過智慧型手機(Android 或 iOS 系統)來存取您的網路攝影機。 首先,您必須先開啓攝影機 P2P 功能。"Settings --> Network --> P2P"

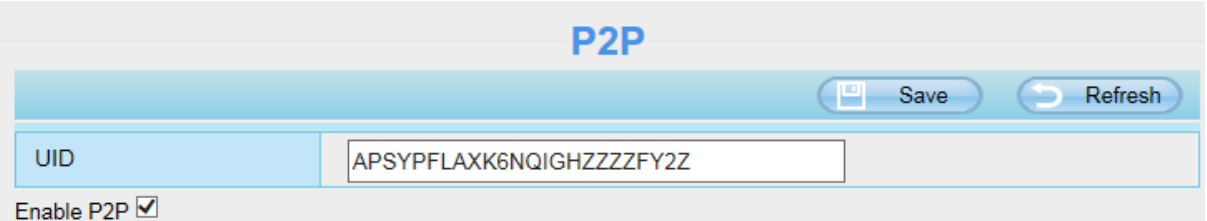

您可於手機裝置 Google Play(Android)或 APP Store(iOS)中找到名為"Foscam"的 Foscam APP。

### 請注意:

如無法使用 QR code 掃描,請直接手動輸入攝影機 UID。

### 3.7.4.7 Onvif

ONVIF 預設 Port 為 888, 您也可以自行修改從 1~65535 區間的 Port(0 與 65534 除外), 但請確 保不會與既有 Port 衝突。

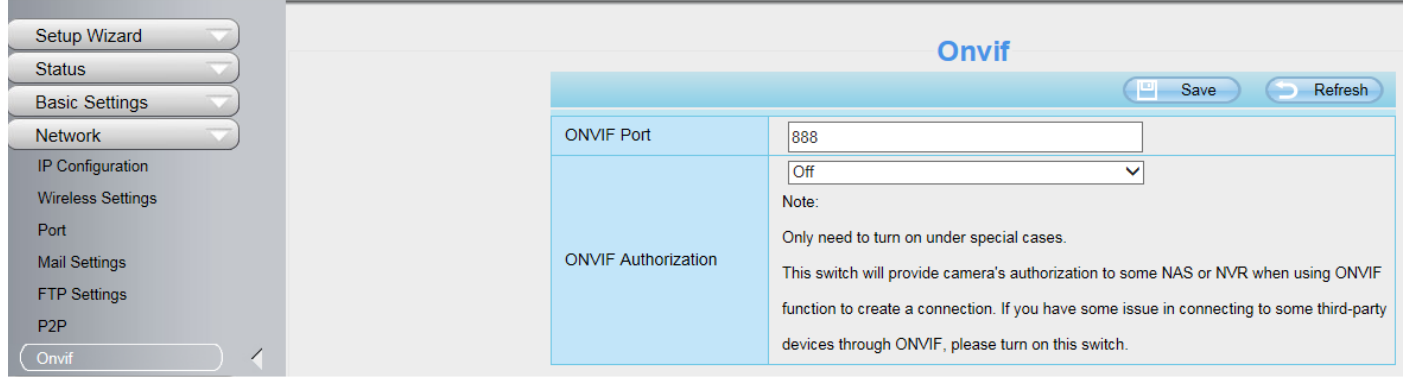

# 3.7.5 影像

這部份說明如何做影像串流設定,包含螢幕顯示及快照設定等。

# 3.7.5.1 影像設定

這裡有兩個方式可做影像串流設定,含主串流影像及子串流影像設定。

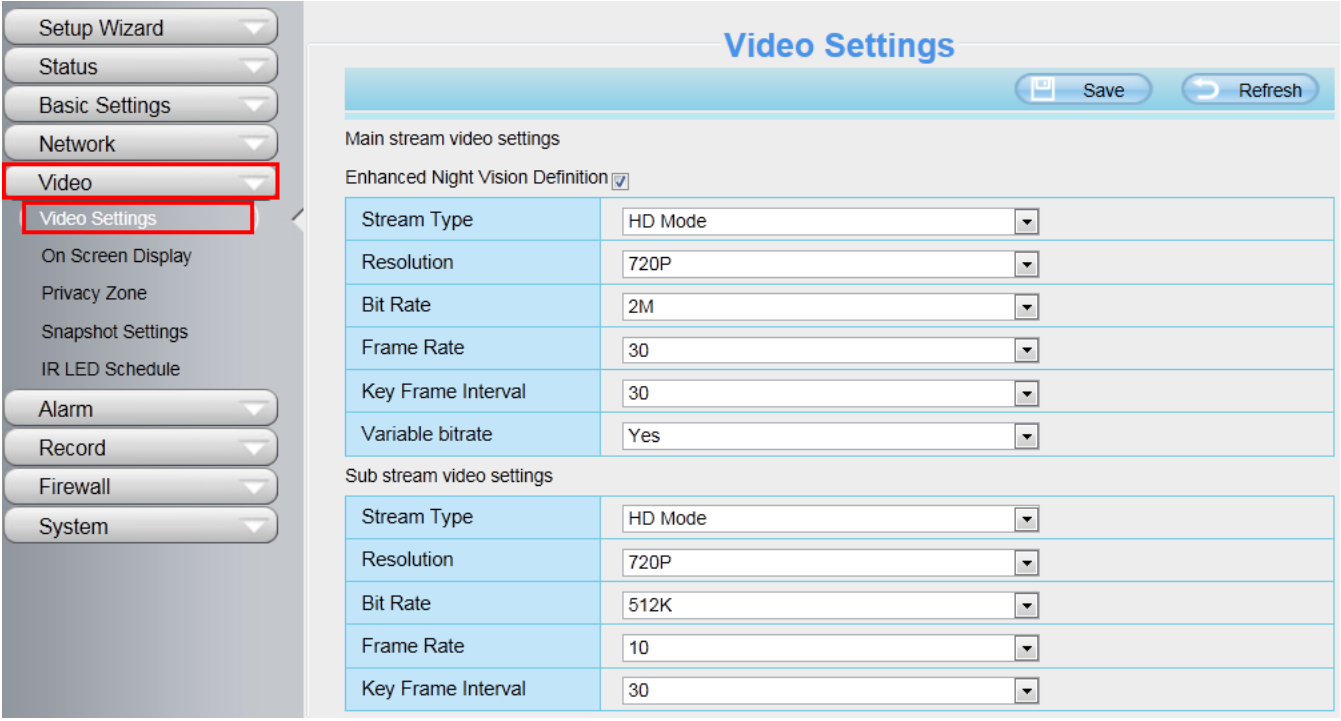

增強夜間影像: 夜間時攝影機將自動降低幀率,以延長夜間錄影時間。

串流類型: 有四種類型可供選擇設置,如果選擇清晰模式,影像品質就會最高但也會占用更多的頻寬,如果選擇流 暢模式,頻寬很窄,又將位元率調很高,就會導致影像無法播放,均衡模式介於兩者之中。

解析度: 此攝影機支援多種類型,例如:1080P、720P、VGA。解析度越高影像就越清晰,但也會占用更多的頻寬。 (每種型號的最大幀速率不同,請參閱規格)

位元率: 一般來說,位元率越大,影像就越清晰。但是位元率必須取決於網路頻寬的大小來做設定,當頻寬非常窄 時,位元率很大,將會導致影像無法播放。

幀率:當頻寬有限時,您應該降低.幀率。通常幀率高於 15 時,影像就會很流暢。

關鍵幀間隔: 最後一個關鍵幀到下一個關鍵幀之間的時間越短,獲得的影像品質越高,但相對的消耗的頻寬也更 大。

速率控制模式:有三種速率控制模式。 CBR: 固定位元率,表示位元率是固定的。 VBR: 可變位元率,攝影機將根據情況改變影像位元率,但不會超過最大位元率的參數。

LBR: 低位元率,如果選擇LBR,就可以選擇位元率的百分比,透過降低位元率,可使攝影機再窄頻寬取得更好的 畫質。

# 3.7.5.2 螢幕顯示

此頁用於影像上添加時間戳記和設備名稱.

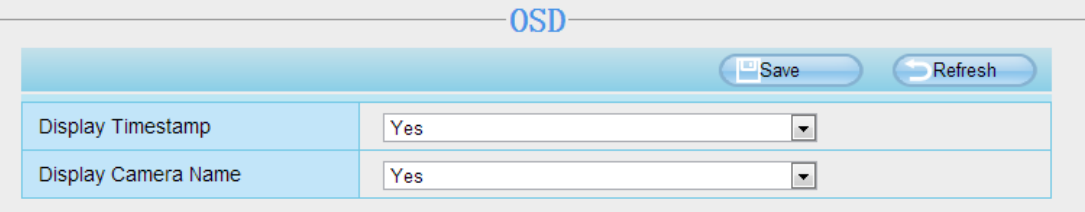

### 顯示時間戳記

有兩個選項: Yes 或 NO,選擇 Yes 即可在影像上看到系統時間。

### 顯示攝影機名稱

有兩個選項: Yes 或 NO. 選擇 Yes 即可在影像上看到設備名稱。

# 3.7.5.3 快照設定

此頁用於設定快照畫質與存放位置

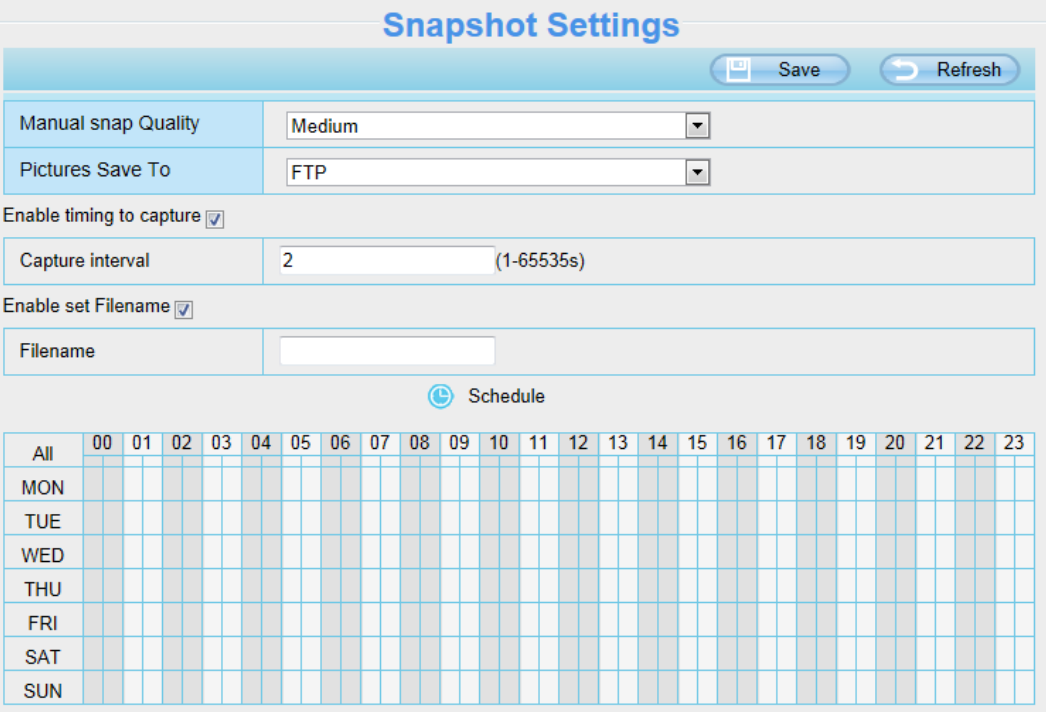

手動快照品質: 低、中與高. 選擇的品質越高,圖片的畫質就越清晰。

快照存放路徑: FTP 或 SD 卡, 如果您已經完成 FTP 警報設置,當警報時攝影機將會自動將照片快照至 FTP 或 SD 卡。.

如果您選擇 FTP,您可以設定存放路徑資料夾的名稱(僅適用於 C1)。

#### 啟用定時拍照間格

如要啟用定時拍照間隔,請按照以下步驟操作:

### 1 啟用移動偵測

2 拍照間隔:兩次拍照時間間隔

### 3 選擇拍照間隔

⚫ 隨時拍照

在下方時間編輯區,點擊"全部"即可看到時間範圍全選為紅色,當某物體在您選擇的時間檢測區域中移動 時,就會拍照並通知您。

- 指定拍照計書 點擊星期的選項,如選擇星期二,星期二整列皆會被選取,表示星期二整天都會拍照。
- 按下滑鼠右鍵在時間編輯區拖拉可以選擇您要的區間。
- 4 點擊保存套用設定

### 3.7.5.4 紅外線 LED 排程

在此頁面,您可以在即時影像左側的紅外線選項,將紅外線設置切換至定時控制,再至設備管理,視頻裡的紅外 線模式設定去設定紅外線關閉的時段。

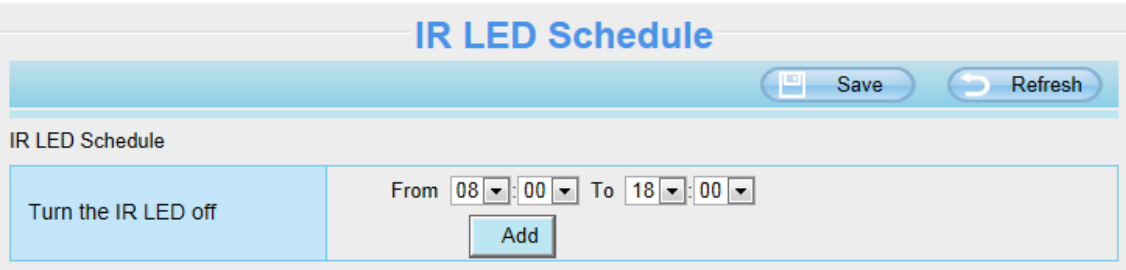

# 3.7.6 偵測

### 3.7.6.1 移動偵測

IP 攝影機支援移動偵測,當偵測物體動作時,攝影機將會發出警報通知。

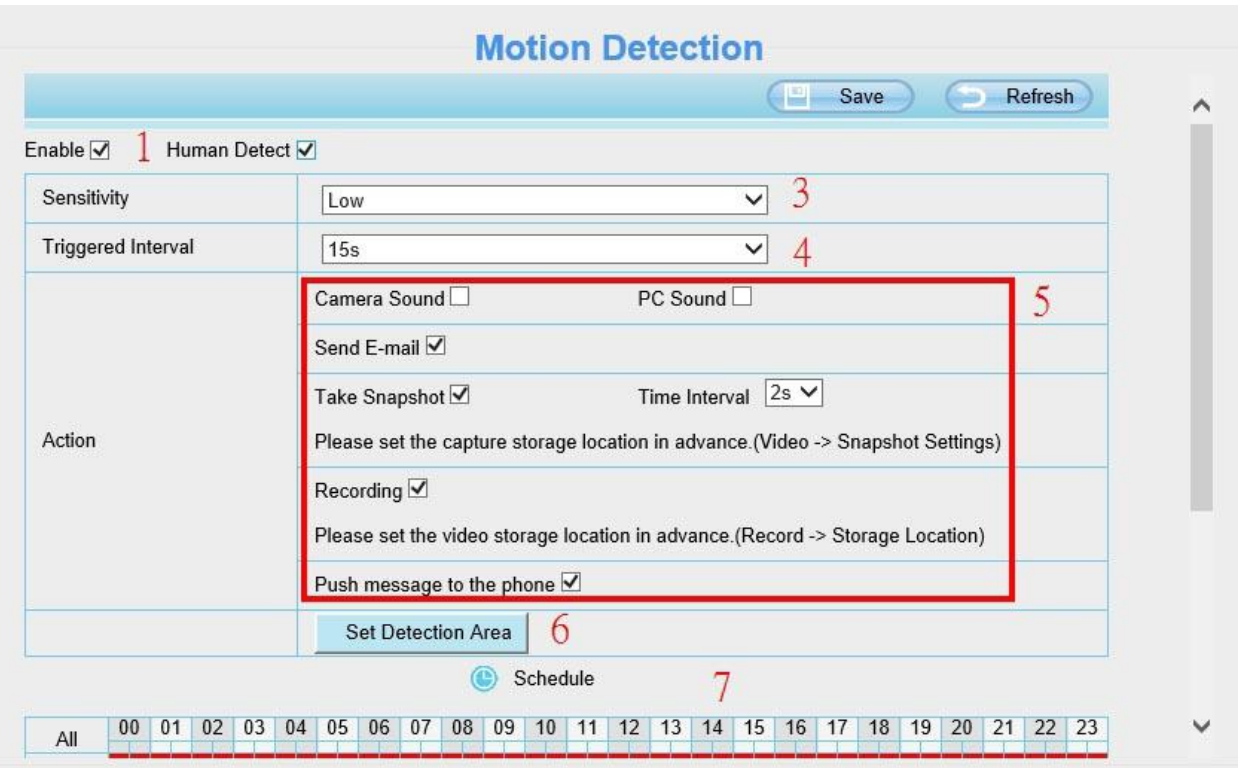

#### 步驟 1: 勾選啟動移動偵測選項

步驟 2: 靈敏度---- 支援五種模式:最低、較低、低、中和高。靈敏度越高,攝影機更容易發送警報。

步驟 3: 警報觸發間隔--- 兩次移動偵測之間的間隔時間。

步驟 4: 警報聯動選項

#### A 攝影機警報聲和電腦警報聲

如果攝影機連接楊聲器或其他音訊輸出裝置,並選擇攝影機警報聲或是雷腦警報聲,當值測到物件在周圍移動 時,攝影機就會發出警報聲。

### B 發送郵件

如果您想要在移動偵測時收到警報郵件,必須先勾選發送郵件,並設定郵件設定。

#### C 快照

如果您選擇此選項,當檢測到物體動作時,攝影機將會捕捉即時書面並拍攝圖片上傳至 FTP,請先確保您已經再 視頻 -> 快照設置面板中設定 FTP 並將 FTP 設為儲存路徑。

快照間隔: 兩次快照之間的間隔時間

#### D 錄影

如果選擇此選項,當偵測到物體動作時,攝影機將自動錄影並將錄影檔案存放至 SD 卡中,請先確保記憶卡已插入 攝影機中,並已將記憶卡設為警報錄影儲存路徑,可至設備管理 -> 錄像 -> 錄像存放路徑確認。 預設警報錄影時間為 30 秒,預錄時間為 5 秒,如要設定請至錄像 -> 報警錄像設定。

#### E 推送訊息至手機

如果選擇此選項,當偵測到物體移動時,攝影機就會推送訊息至跟您綁定的手機。

### 步驟 5: 設定偵測區域

按下偵測區域編輯按鈕便會出現設定視窗,最多可以編輯三個偵測區域,設定完按下確認鍵並按保存,當有物體 在設定的偵測區域動作時,攝影機就會發送警報。

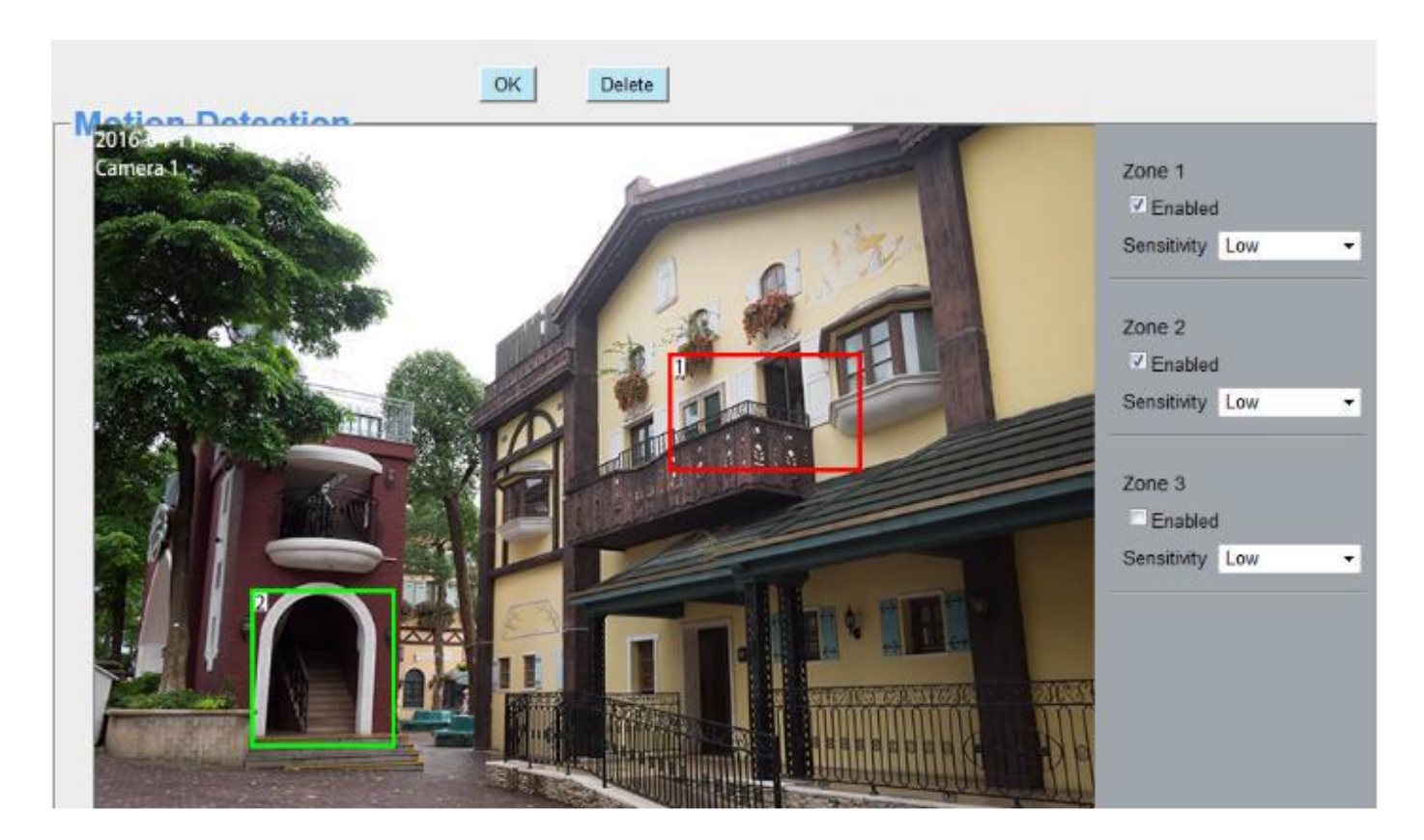

### 步驟 6: 警報排程

#### 1. 偵測到物體動作時,隨時發送警報

點選全部的按鈕,就可以看到所有時間範圍全變為紅色,當偵測到物體動作時,攝影機就會隨時發送警報。

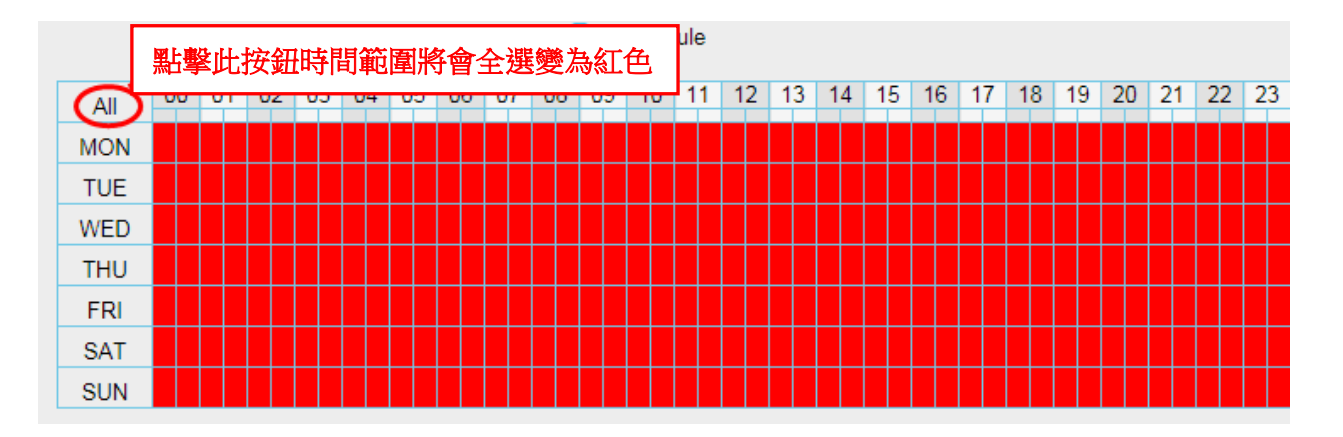

### 2. 指定警報排程

點選日期的按鈕,那個日期所有時間點將會被選取變為紅色。舉例來說,點選星期二,星期二的所有時間將會被 選取變為紅色,意思就是星期二的整天,只要有物體再偵測區域動作,攝影機將會發送警報。

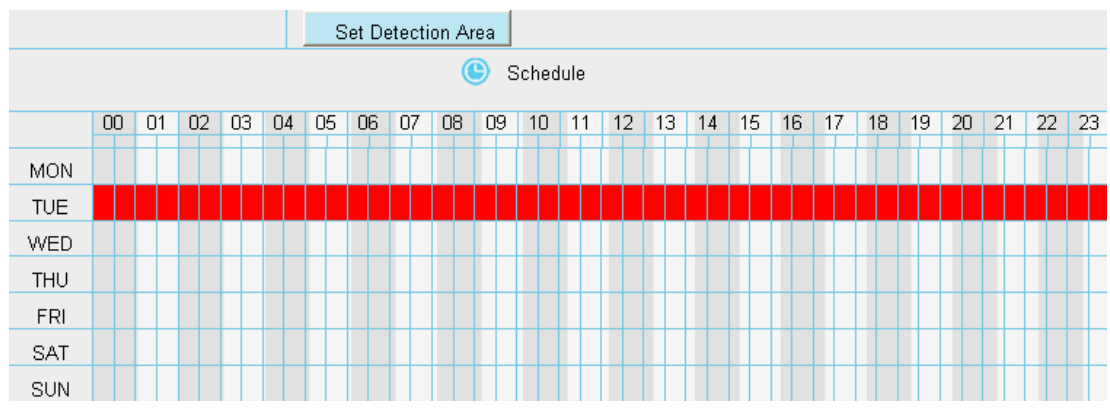

3. 按下滑鼠右鍵並在時間編輯區上拖拉,可以區域選取您要的時間範圍。

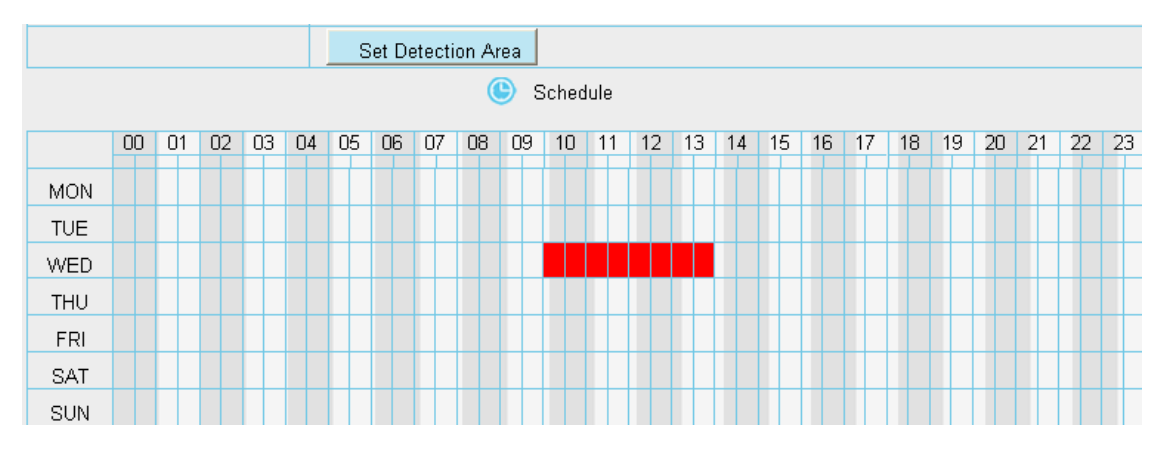

#### 步驟 7: 點選保存按鈕讓設定套用.

當物體在偵測區域及偵測時間內動作時,攝影機將會推送警報,並採用相對應的警報指示燈。

NOTE: 您必須設定偵測區域和偵測排程,否則任何時間地方都不會有警報。

# 3.7.6.2 聲音警報

當環境聲音超過一定分貝時,聲音警報就會被觸發。

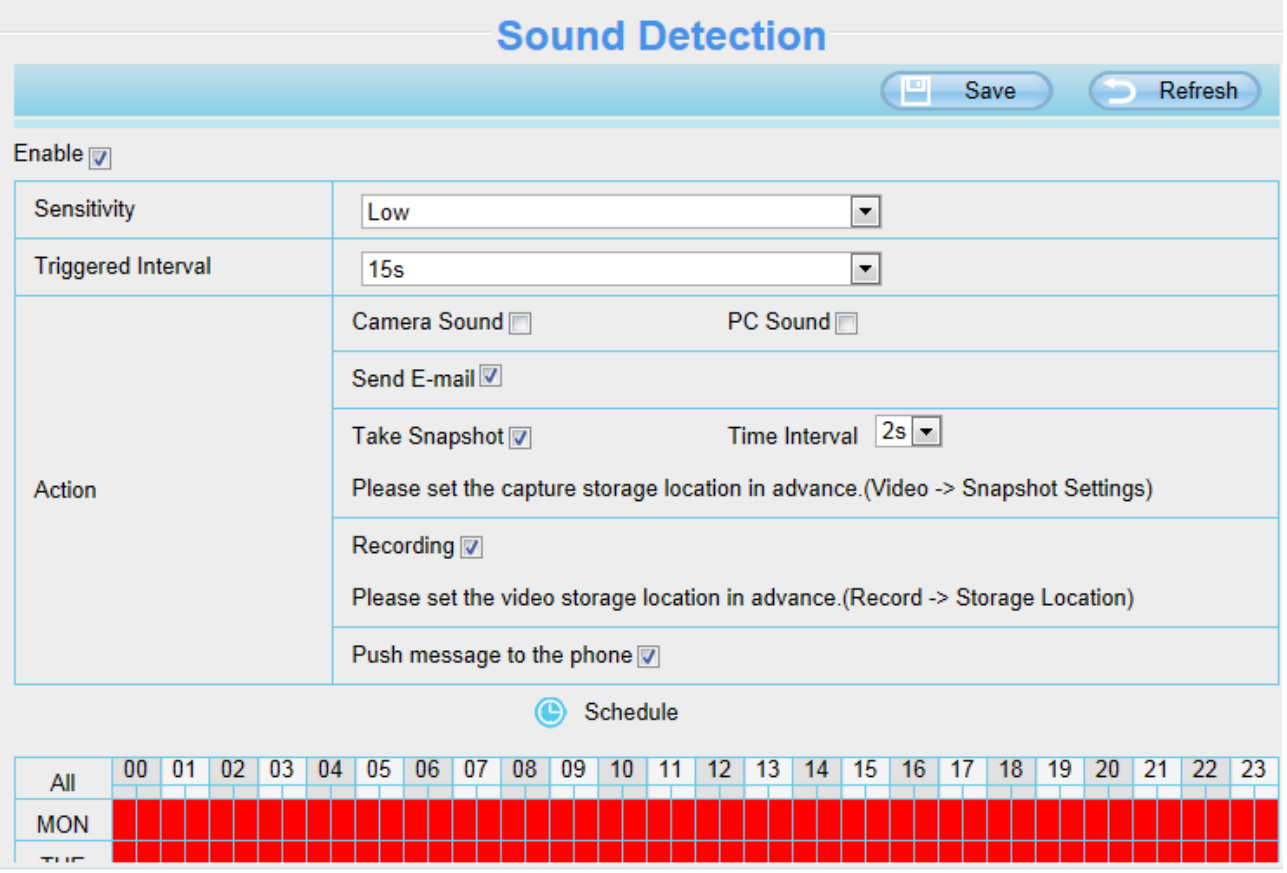

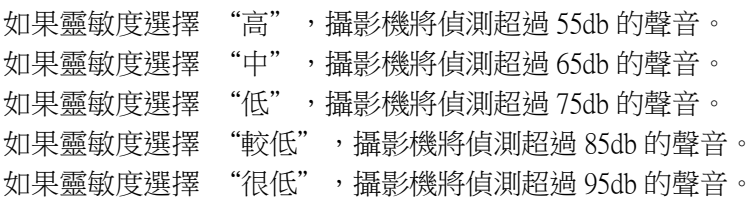

# 3.7.7 錄影

# 3.7.7.1 儲存路徑

在此頁面您可以手動更改警報錄影存放路徑。

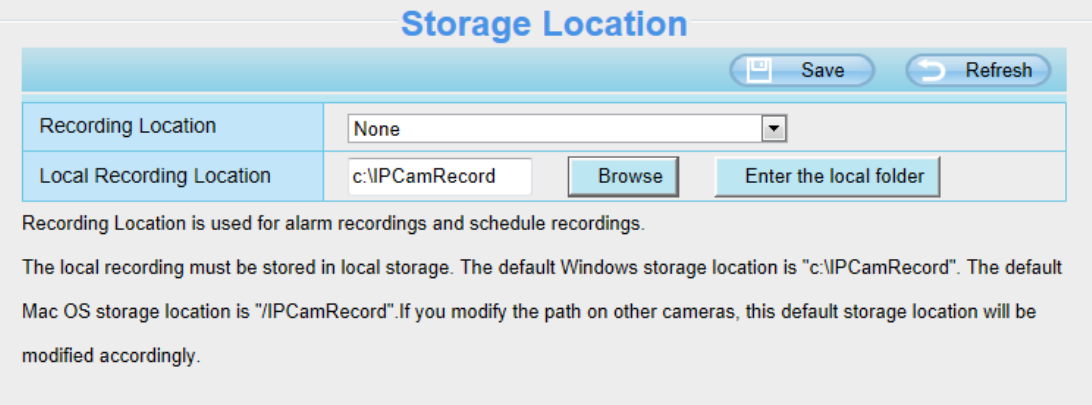

錄影檔存放路徑 : 存放路徑可選擇 SD 卡或 FTP, 如使用記憶卡, 在此頁面您可以看到記憶卡可使用的空間大 小。

### 注意:請確認記憶卡已經放錄攝影機中。

本地錄影檔存放路徑: Windows 作業系統的預設儲存路徑為 C:/ IPCamRecord, MAC 作業系統的預設儲存路徑為:/ IPCamRecord,您也可以自行更改存放位置。

進入本地文件夾:點擊此,您可以進入本地存放的資料夾。

### 3.7.7.2 警報錄影

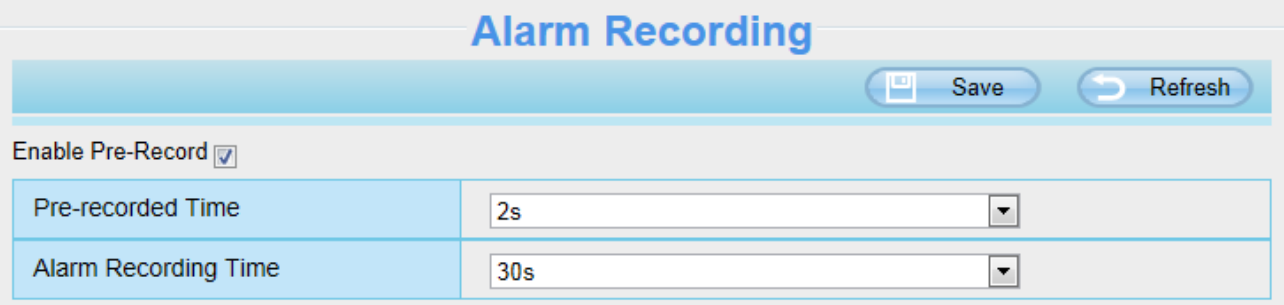

# 3.7.7.3 本地警報錄影

在此頁面您可以啟用本地警報錄影並設定警報錄影時間長度。

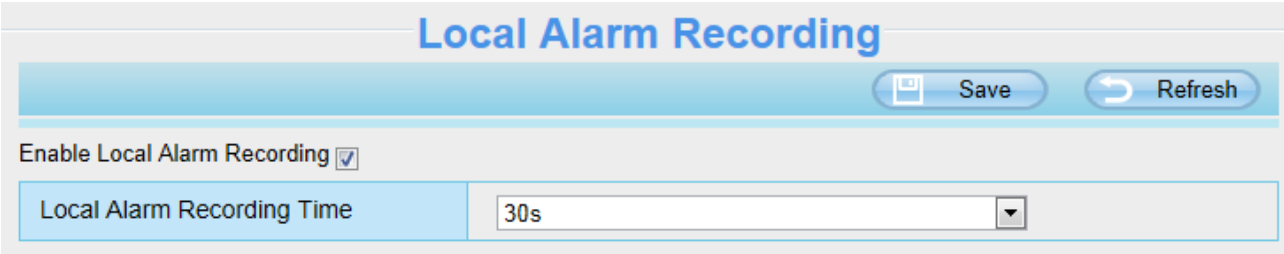

### 3.7.7.4 排程錄影

### 當錄影存放路徑選擇為 FTP 時,就可支援排程錄影。

當存放路徑設定為 SD 卡時,請將他選擇為 FTP, 如下圖所示。

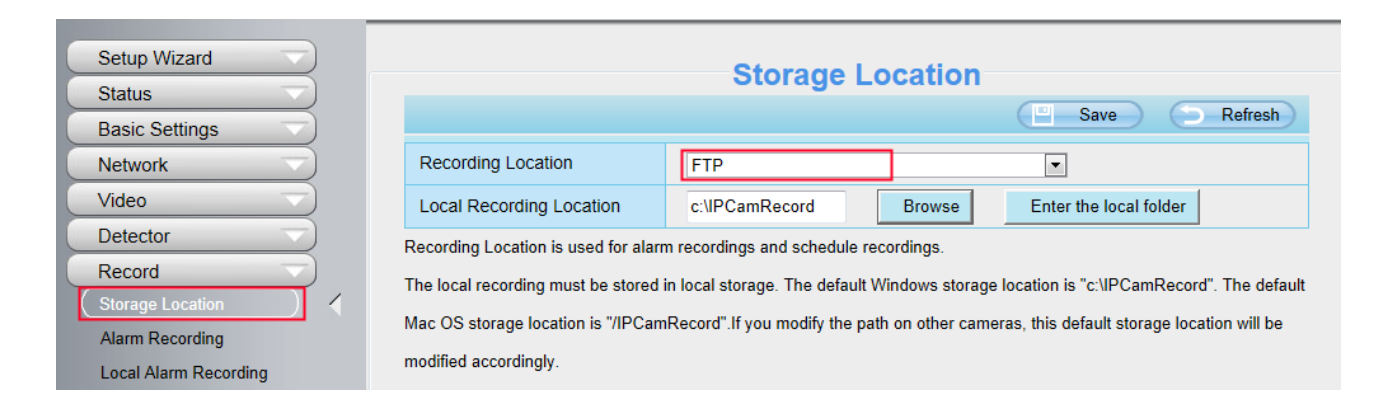

點選錄像 -> 計劃錄像編輯您要錄影的時間。

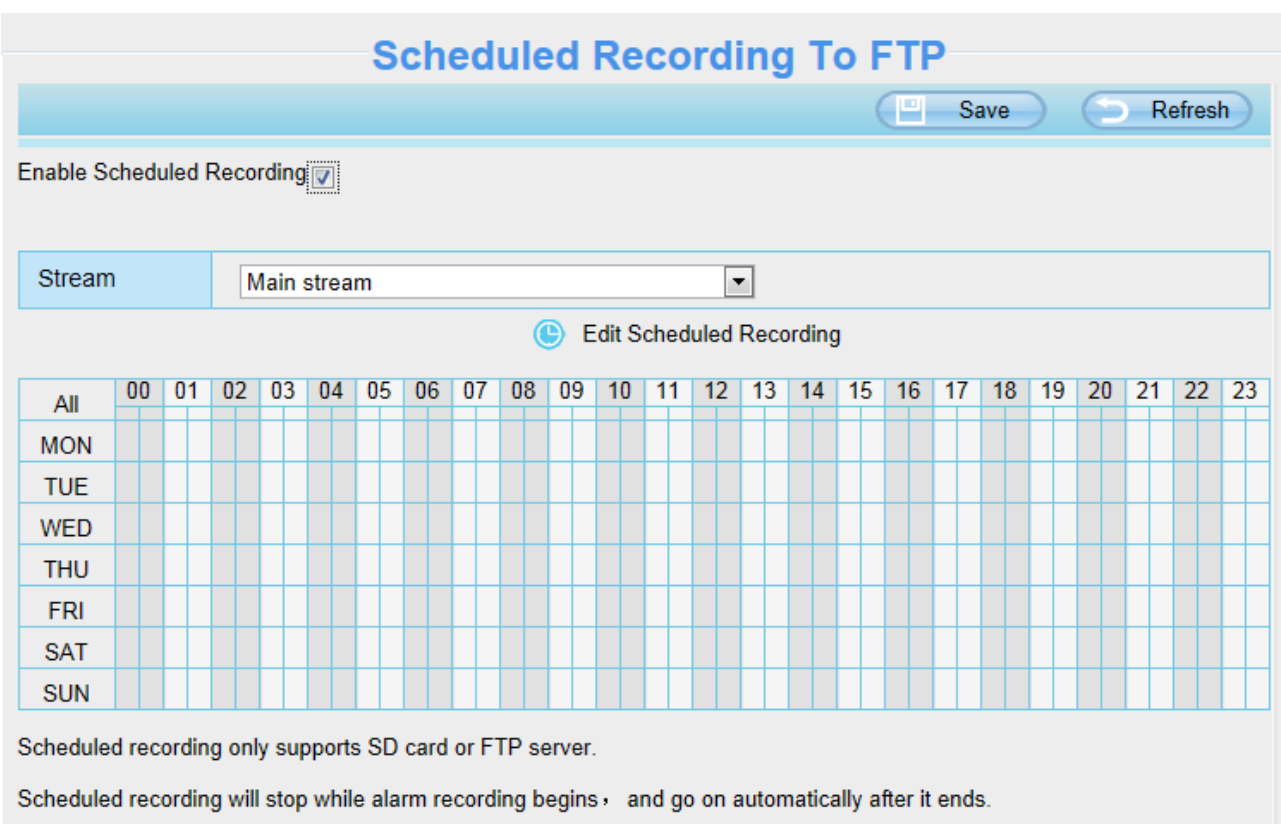

### 當錄影存放路徑選擇為 SD 卡時,就可支援抽幀錄影。

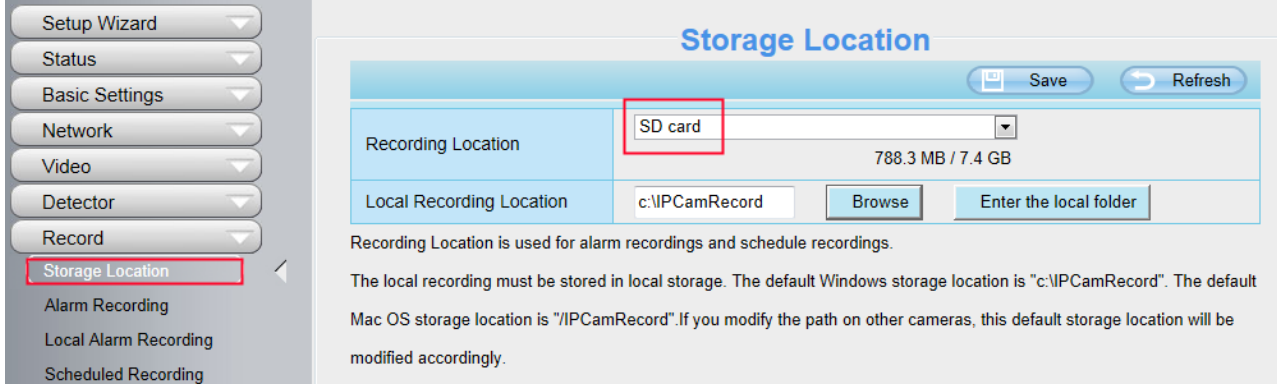

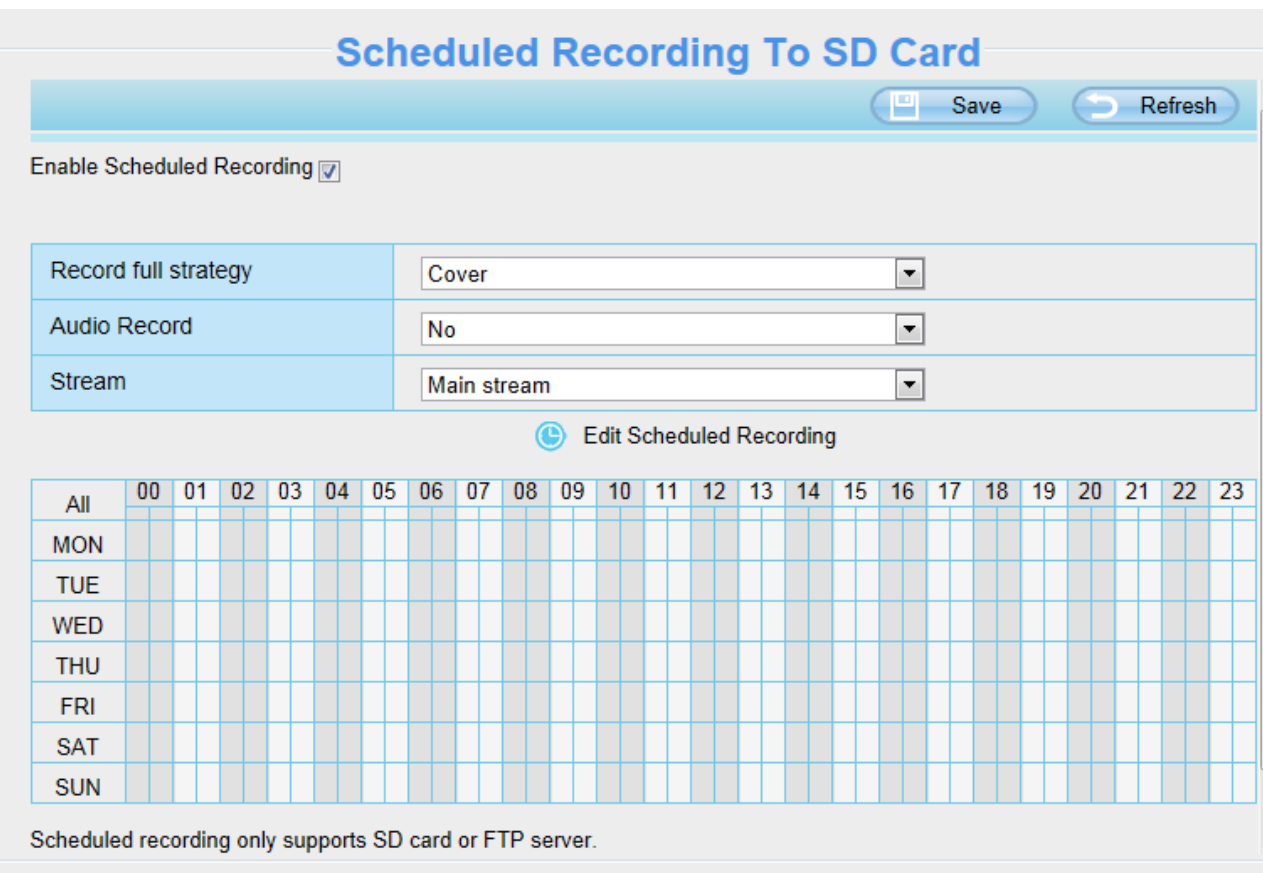

錄影模式: 當記憶卡空間全滿時,您可以選擇覆蓋前面的錄影檔,或停止錄影。 音訊錄影: 您可以選擇 "yes" 或 "no".

注意:

- ⚫ 排程錄影僅支援將影像保存至 SD 卡或 FTP 伺服器中。
- 警報錄影開始時,排程錄影將停止,並在警報錄影結束後繼續錄影。
- 您可以參考 3.7.6.1 警報錄影。

### 3.7.7.5 SD 卡管理

SD 卡插槽位於攝影機内部,若您想安裝 SD 卡或拔除 SD 卡, 您必須打開攝影機。 在攝影機啟用過程中插入 SD 卡時,請重新啟動攝影機,否則記憶卡可能會無法正常運作。 您可以至設備管理 -> 狀態 -> 設備狀態,查看 SD 卡的狀態。

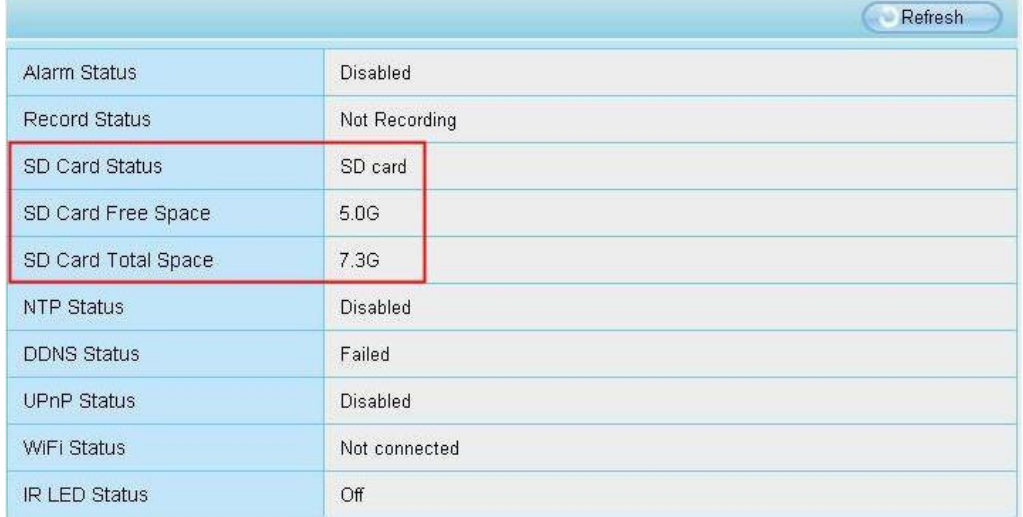

警報錄影的預設存放路徑為 SD 卡,當 SD 卡的可用大小低於 256MB 時,較舊的錄影檔將會自動刪除。

# 3.7.8 PTZ

此章節將說明如何修改平移/傾斜的速度與巡航軌跡設定。

## 3.7.8.1 平移/傾斜速度

PT 的速度總共有五種: 非常快、快、普通、慢、非常慢,選擇所需的 PT 速度類型並保存設定。 Zoom 的速度總共有三種 : 快、普通、慢。

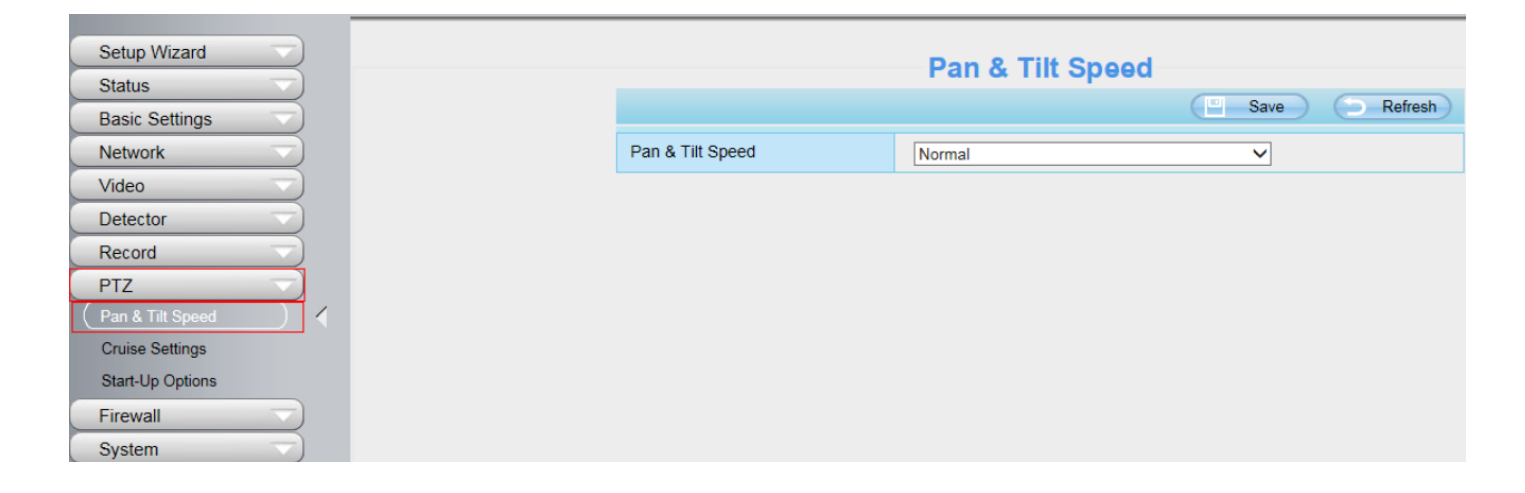

# 3.7.8.2 巡航設定

此章節將說明如何新增 / 刪除 / 修改巡航軌跡

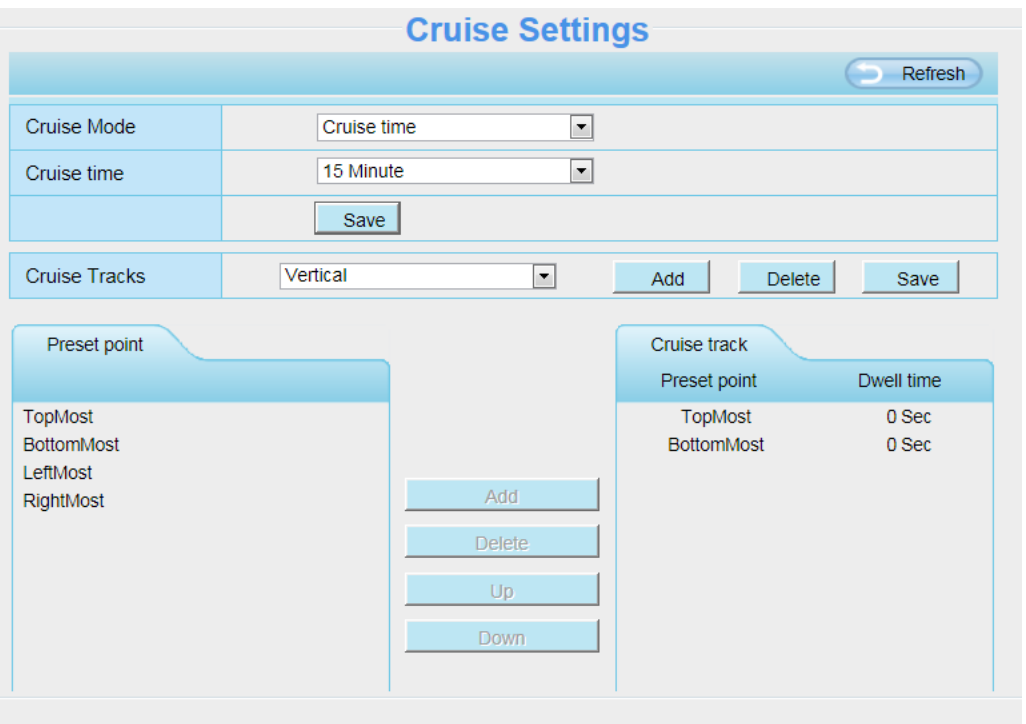

#### 設定巡航模式

巡航模式 : 巡航時間

巡航時間 : 在巡航模式下拉選單中選擇巡航時間,就可以將攝影機設定為巡航時間模式 點擊保存即可套用設定。

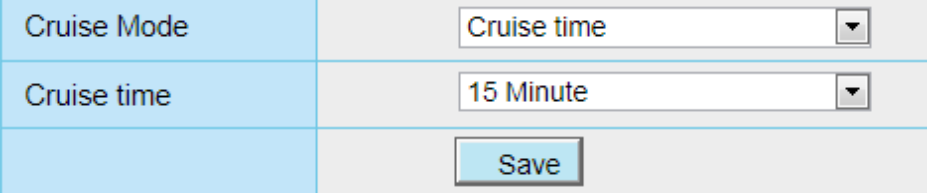

管理巡航軌跡

此處有兩筆預設軌跡 :垂直與水平 垂直 : 攝影機會上下移動 水平 : 攝影機會左右移動

新增 : 新增巡航軌跡

刪除 : 選擇巡航軌跡並刪除

保存 : 修改參數後,應點擊保存才可套用設定

如何新增巡航軌跡

1. 點選新增,並輸入巡航軌跡名稱

2. 在頁面左下角可看到已添加的逾設定,選擇一個預設點並擔擊新增按鈕,便可在巡航軌跡看到該預設點已被加

入,您最少需要加入兩個預設點到巡航軌跡中。

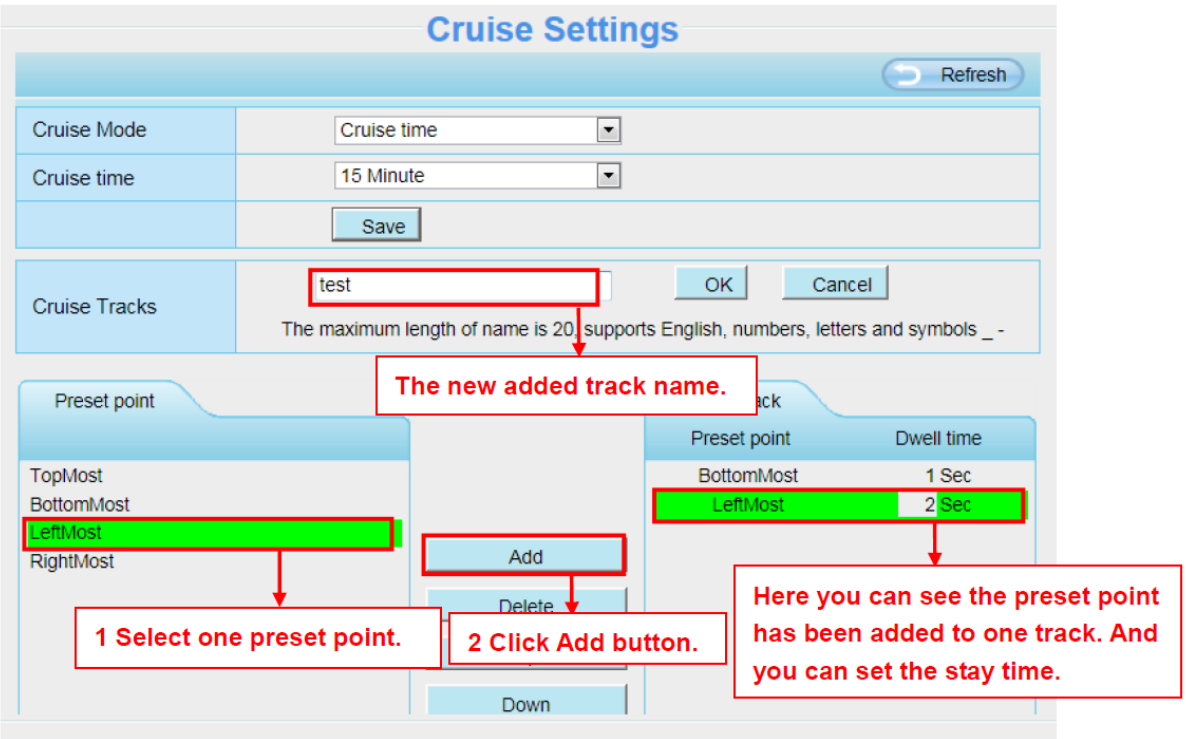

3. 點選確認鍵,套用設定。

您可以將其他巡航軌跡已同樣的方式添加,例如在軌跡 1 上面添加三個預設點,這表示在即時影像選擇軌跡 1 時,攝影機將按照右上、最右、左下。

您可以在即時影像頁面,左下角設定預設點

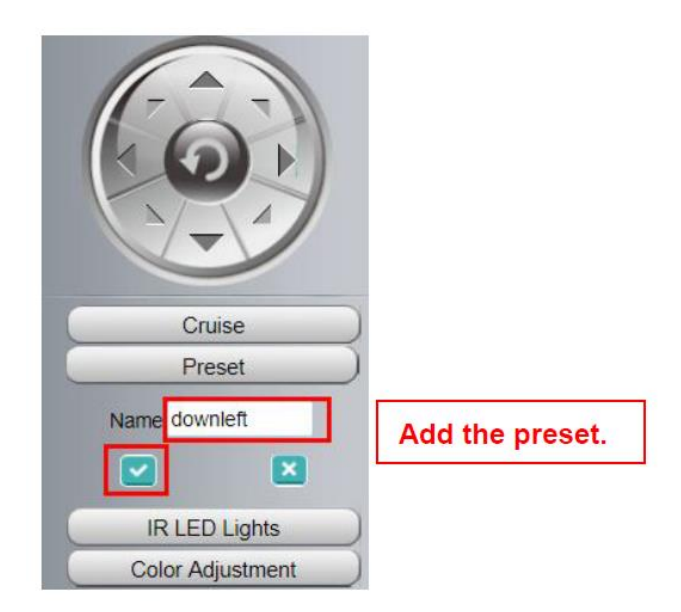

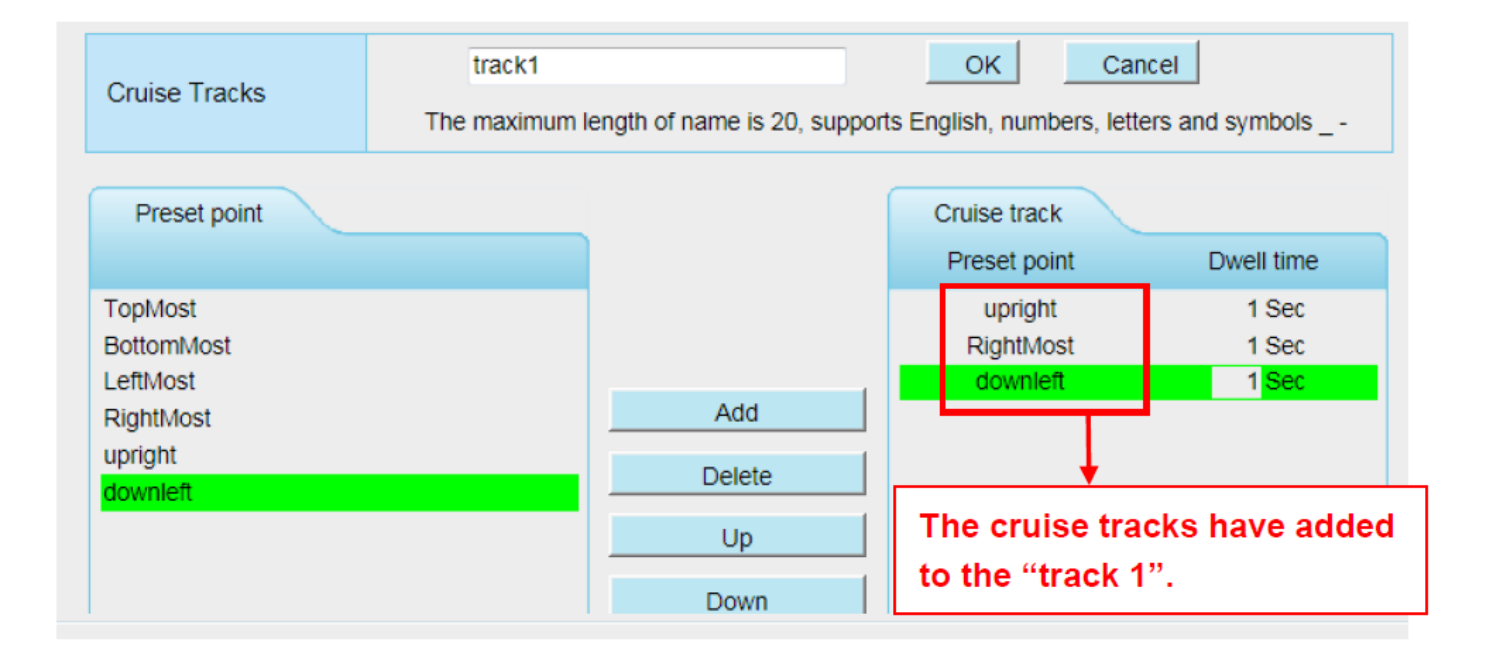

新增巡航軌跡後,回到即時影像頁面,點選巡航便可看到您所設定的巡航軌跡。

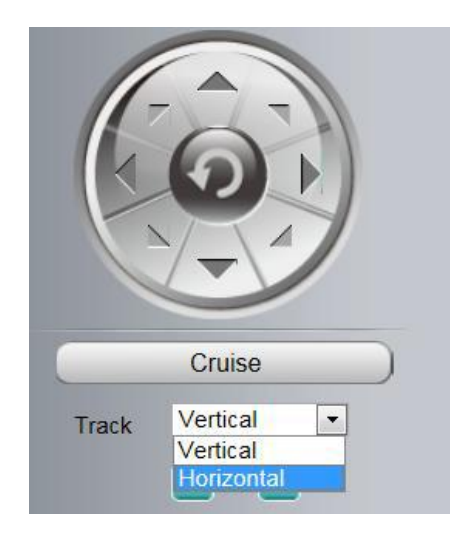

預設點與巡航軌跡中間還有其他的按鈕,您可以使用這些按鈕調整預設點的順序,或在巡航軌跡中新增或刪除預 設點。

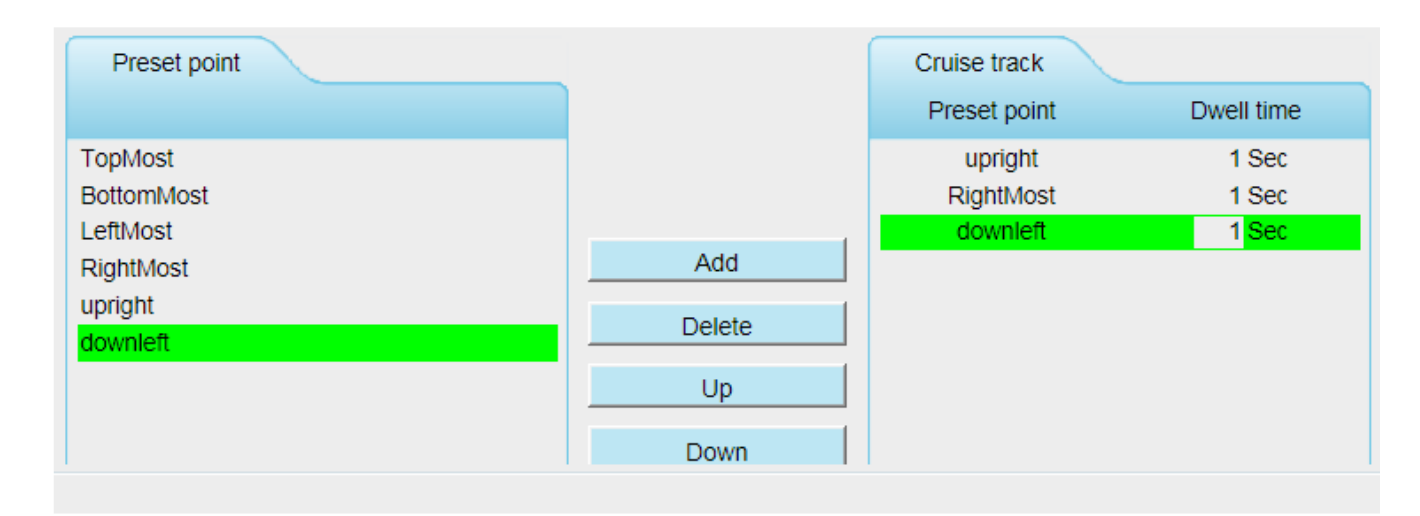

新增 : 在預設點中選擇一個預設點並新增到巡航軌跡中

刪除 : 在巡航軌跡中選擇一個預設點並刪除

上下移動 : 在巡航軌跡中選擇一個要移動的預設點,並選擇要向上排序還是向下排序

注意:

考慮到攝影機馬達的壽命與散熱問題,建議不要進行長時間巡航。

### 3.7.8.3 啟動選項

此章節將說明如何設定攝影機重啟後自動移動到指定位置。

該攝影機支援三種模式 : 無自檢、回到原位、回到預設點。

無自檢:攝影機重啟時,攝影機不會平移 / 傾斜。 回到原位:攝影機重啟時,攝影機將自動回到中心點。 回到預設點 : 選擇一個預設位置並保存,攝影機重啟時將平移 / 傾斜並回到您設定的預設點。

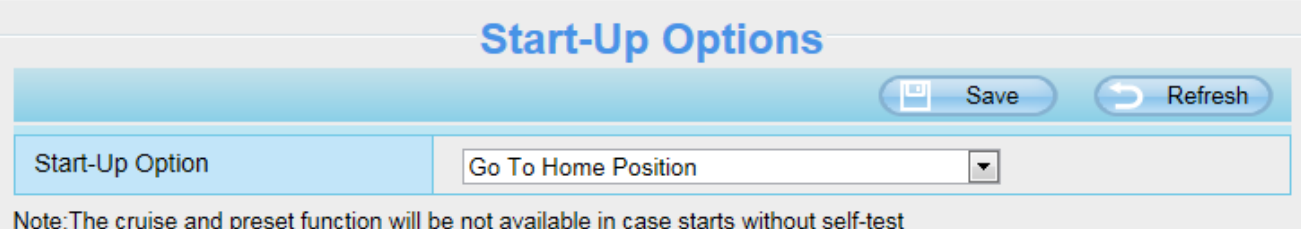

# 3.7.9 防火牆

此頁面介紹如何透過用戶端的電腦 IP 位置來控制存取的權限。 可選擇 : 禁止列表中的 IP 訪問 ; 只允許列表中的 IP 訪問

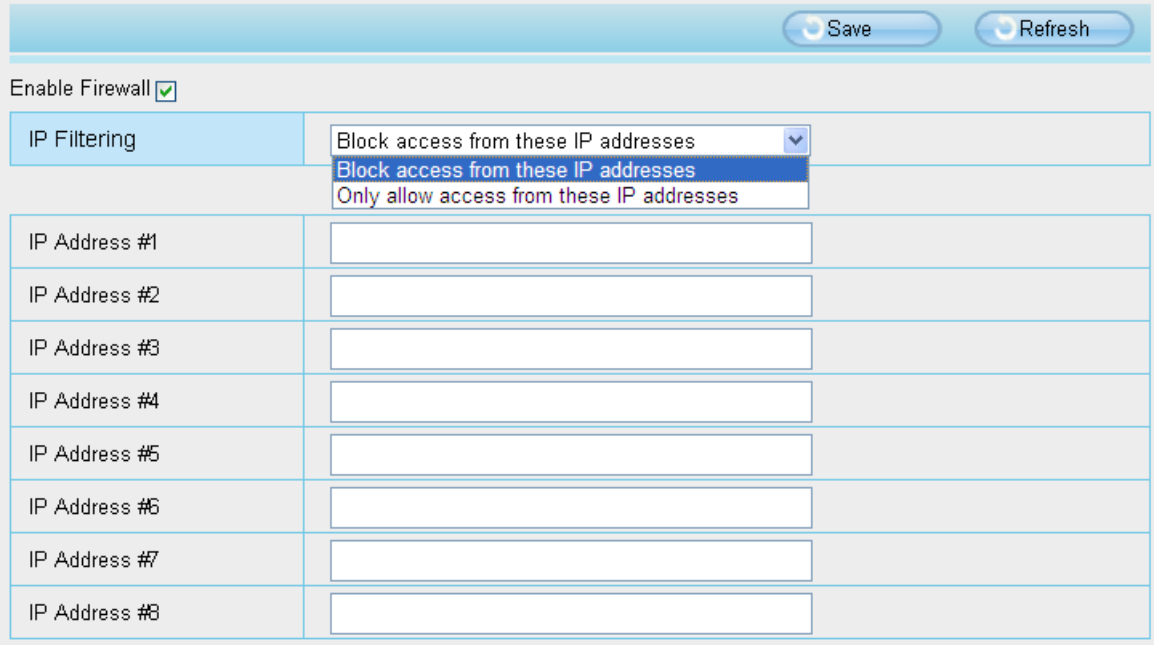

啟用防火牆,最多可輸入8個 IP 位置,如果選擇只允許列表中的 IP 訪問,就只有您所輸入的 IP 位址可以存取攝 影機,如果選擇禁止列表中的 IP 訪問,就只有您所輸入的 IP 位址不能存取攝影機,設定完後請點選保存。

# 3.7.10 系統

在此面板中,您可以備份/載入攝影機設定,將韌體升至為最新版本,恢復原廠設定及重啟設備。

# 3.7.10.1 備份/載入攝影機設定

點擊備份以保存您攝影機所有的設定參數。這些參數都保存在 bin 檔案中以備還原設定使用。 點擊瀏覽並選擇您儲存的 bin 檔案參數文件,點擊導入以恢復攝影機參數。

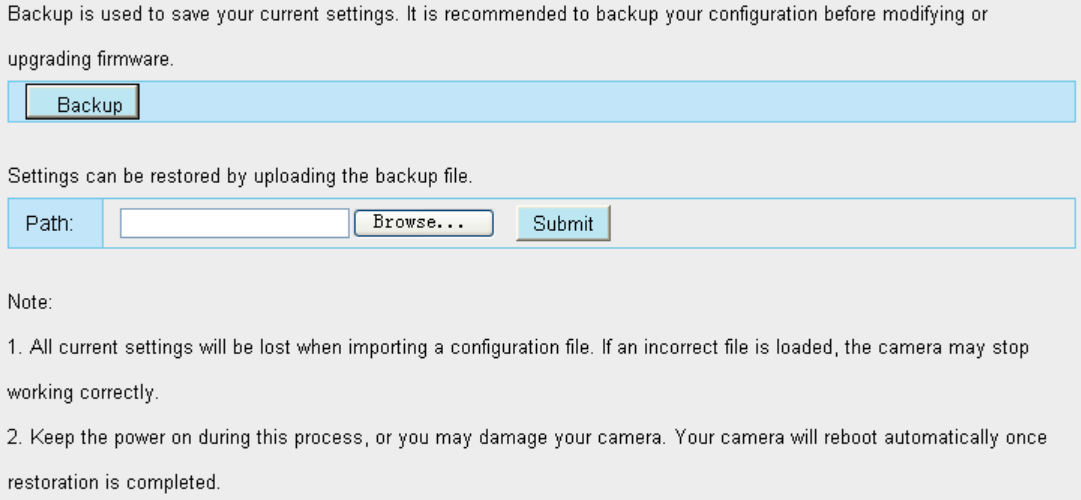

# 3.7.10.2 系統升級

點擊"下載最新韌體",您將會看到彈出視窗並點擊下載,將升級韌體存放至電腦上

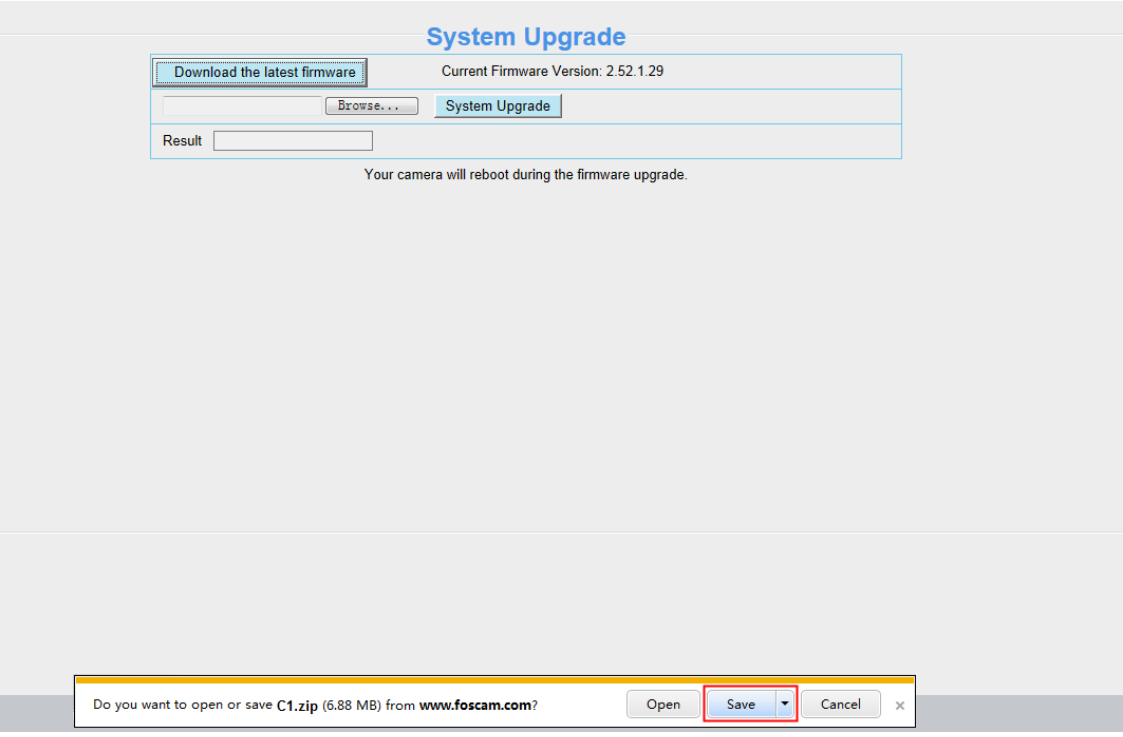

您當前的韌體版本顯示在螢幕上。您可以至狀態設備訊息查看並確認當前的韌體版本。

點擊瀏覽,選擇正確的升級文件,然後點擊升級。

在升級過程中不要關閉電源,升級後即可看到系統已升級。

### 注意:升級韌體只適用於 IE 瀏覽器。

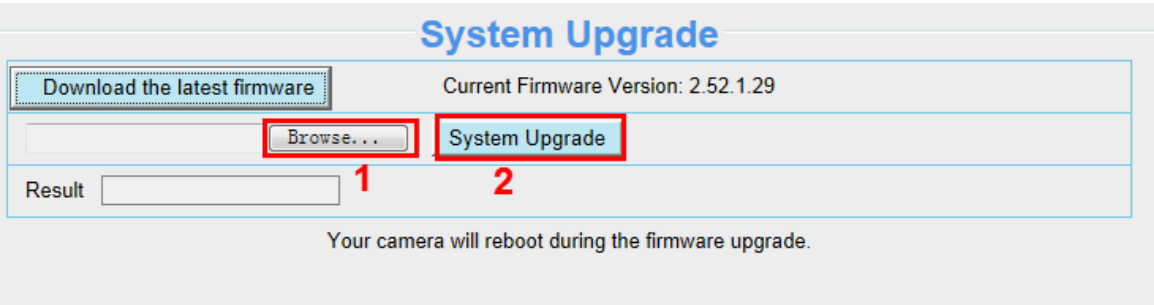

### 透過 Equipment Search Tool 升級韌體

雙擊 Equipment Search Tool 圖示,選擇要升級韌體的攝影機 IP 並點選右鍵,選擇升級韌體並輸入使用者帳號密 碼,選擇韌體升級檔案並升級。

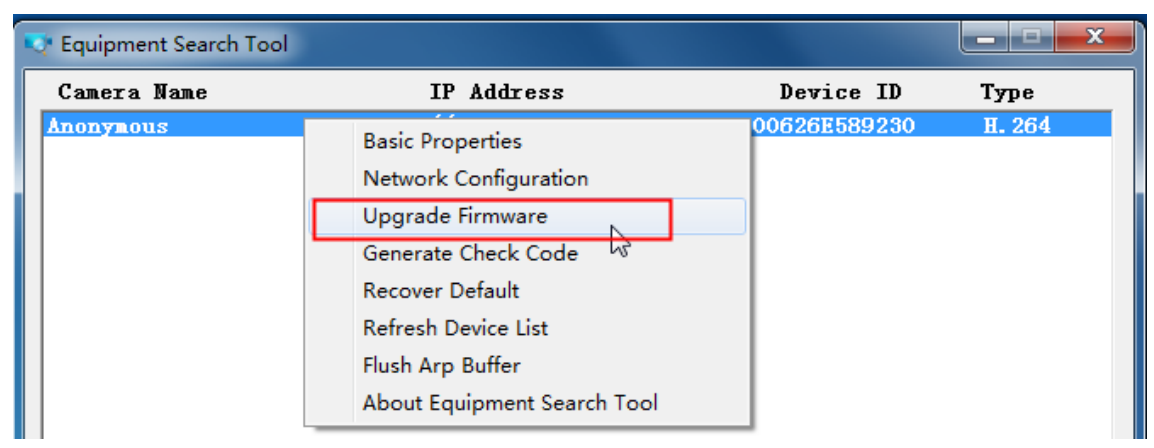

Figure 4.1

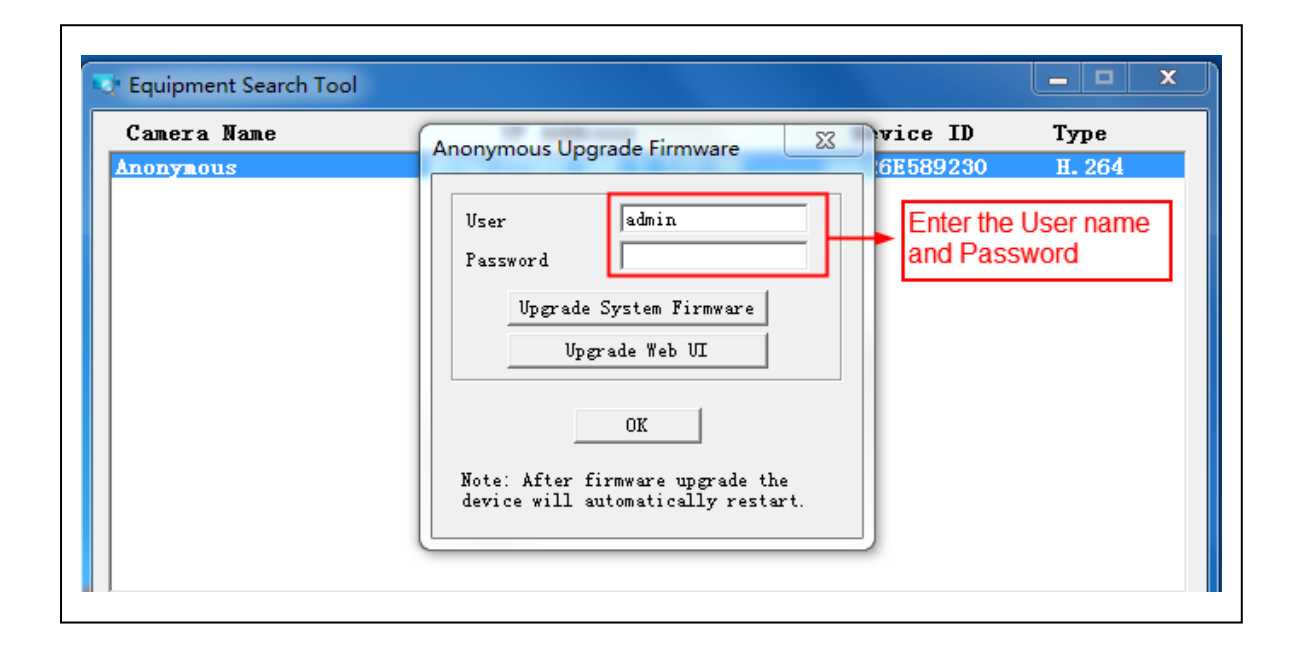

注意: 如果您目前攝影機的韌體使用上良好,我們建議請不要升級,如果在升級過程中發生錯誤,您的攝影機可能 會損壞。

### NOTES:

- ⚫ 請確保您在升級攝影機前已經下載正確的韌體檔案,在升級前請先閱讀升級檔裡的升級文件(readme.txt)。
- 下載韌體時請先檢查.bin 升級檔大小是否與 readme.txt 文件中的大小匹配,如果沒有,請重新下載韌體,直到尺 寸符合。如果使用損壞的.bin 升級檔,您的攝影機將無法正常運作。
- 通常只有設備的網頁介面需要升級,盡量不要嘗試升級攝影機系統韌體。
- ⚫ 在升級的過程中,切勿關閉攝影機電源,直到 IP 攝影機重新啟動並連接方可拔除電源。
- 升級成功後,請先卸載舊版插件併重新安裝,然後使用攝影機之前請先將攝影機恢復原廠設定。

# 3.7.10.3 加載補丁

點擊"瀏覽"選擇正確的補丁檔案並點擊加載補丁。在安裝的過程中請不要關閉電源。安裝完成後即會收到系統 提示。

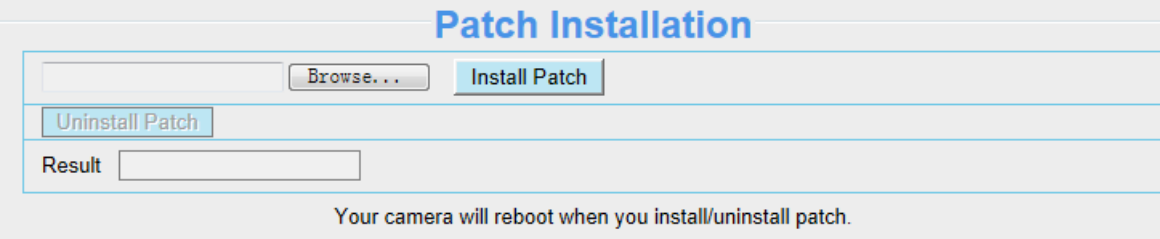

# 3.7.10.4 恢復原廠設定

點擊"恢復出廠設置"所有設定參數將會恢復至原廠設定,此功能與攝影機上重置按鈕相同。

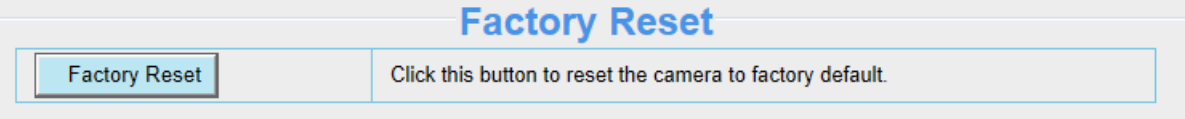

### 3.7.10.5 重啟設備

點擊重啟設備已重啟攝影機。此功能與插拔攝影機電源相同。

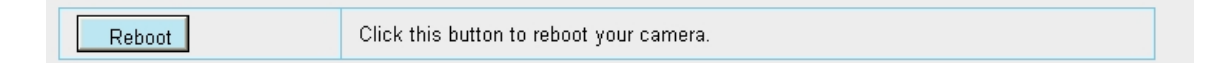

# 3.8 回放

您可回放觀看存放於 SD 記憶卡中的影像記錄。

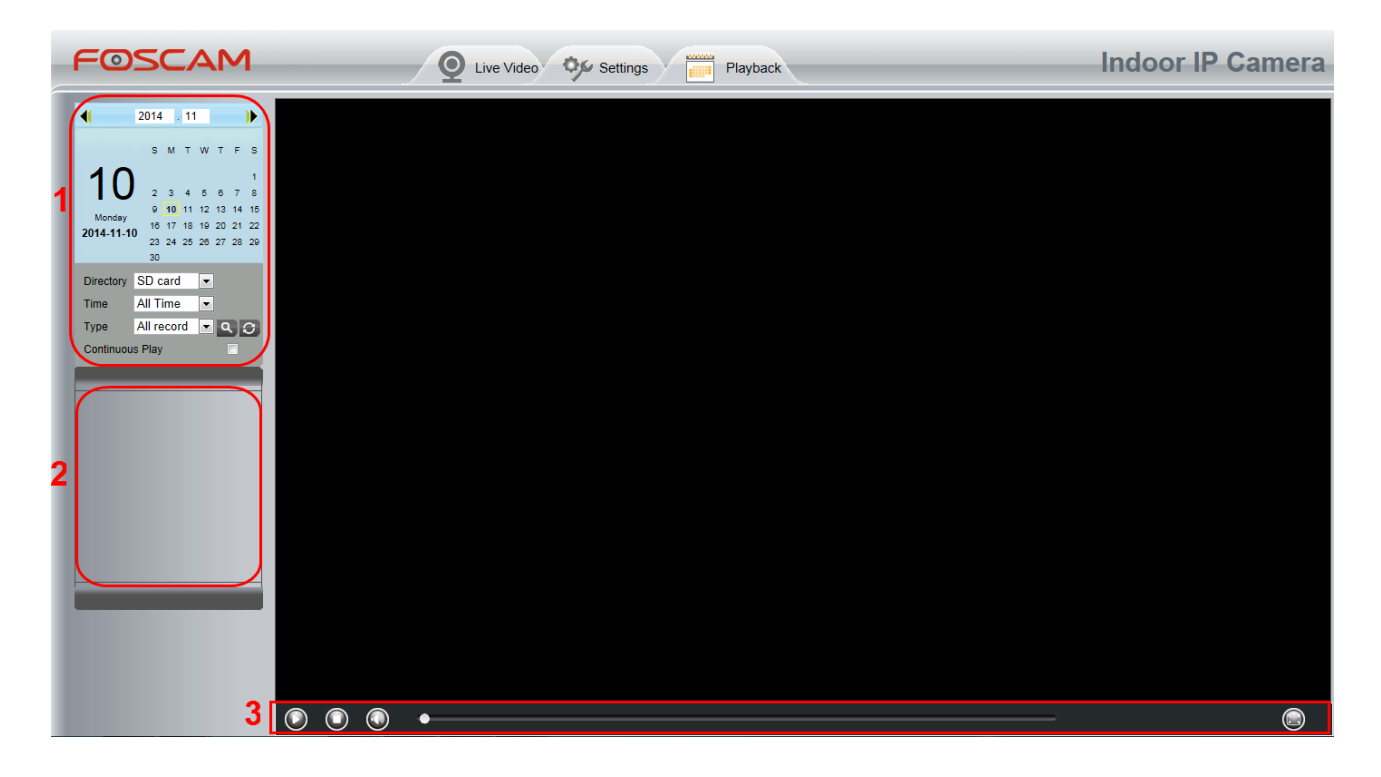

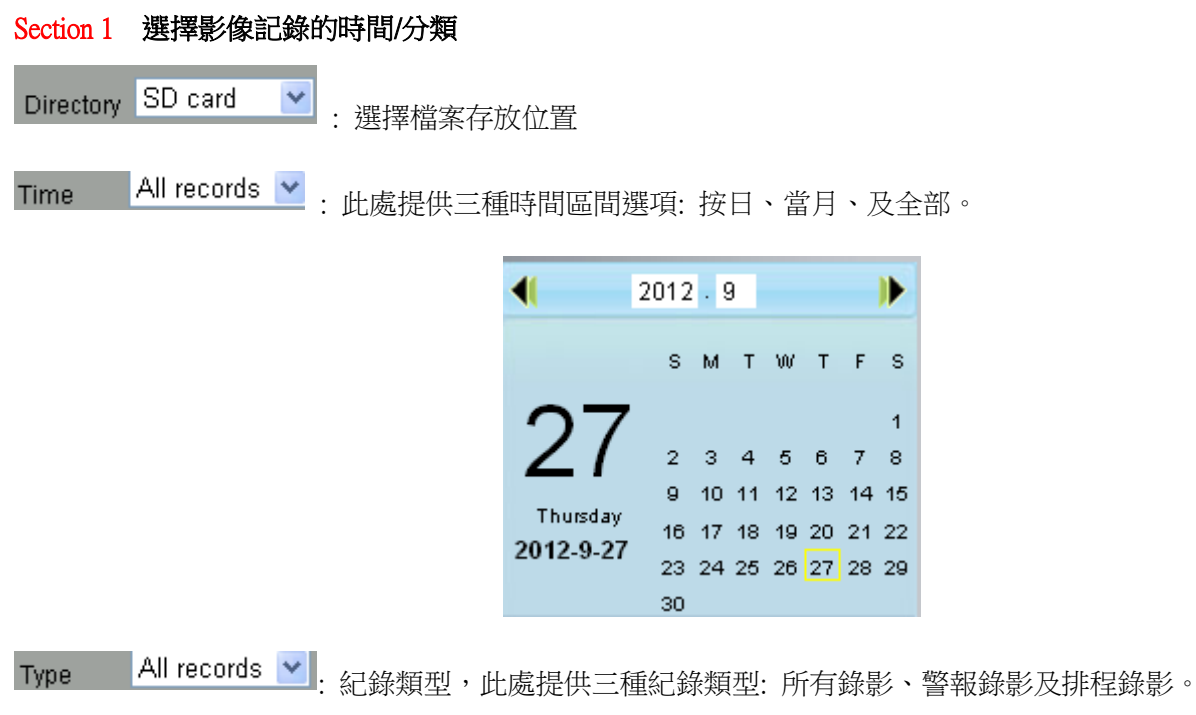

**△**<br>△ :點擊此按鈕可搜尋所需條件的紀錄影像,勾選連續播放選項可以連續播放所有的紀錄影像。

### Section 2 搜尋影像紀錄檔案

在此面板上,您可以查看所有滿足您設置的條件的影像檔案。

### Section 3 播放/停止/音量/全螢幕

在使用這些按鈕前,請先選擇一個紀錄影像。

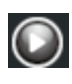

點擊此按鈕可以播放紀錄影像。

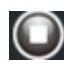

點擊此按鈕可以停止紀錄影像。

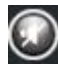

 $\bigcirc$ 

開啟或關閉聲音

點擊此按鈕可以將視窗變為全螢幕,雙擊左鍵兩下即可退出全螢幕模式。

# 4 FOSCAM VMS 監控軟體

# 4.1 硬體連接及軟體安裝

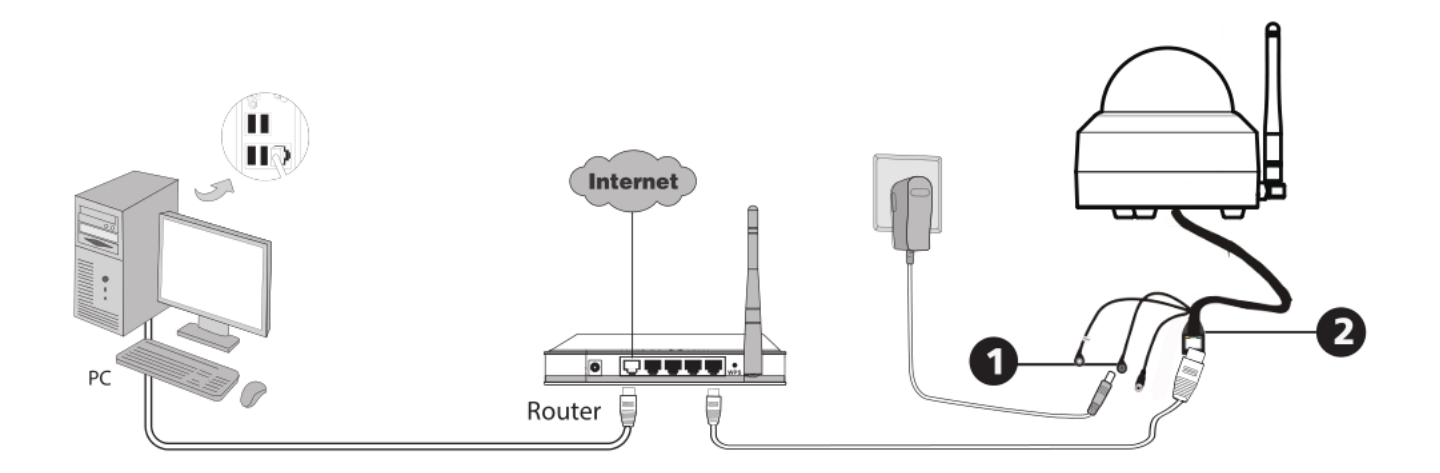

- 1. 使用網路線將攝影機連接到您的路由器或交換器上
- 2. 至 foscam.tw > 下載中心 > 軟體工具下載 Foscam\_VNS Beta

# 4.2 軟體安裝

1. 雙擊軟體並依照步驟安裝程式

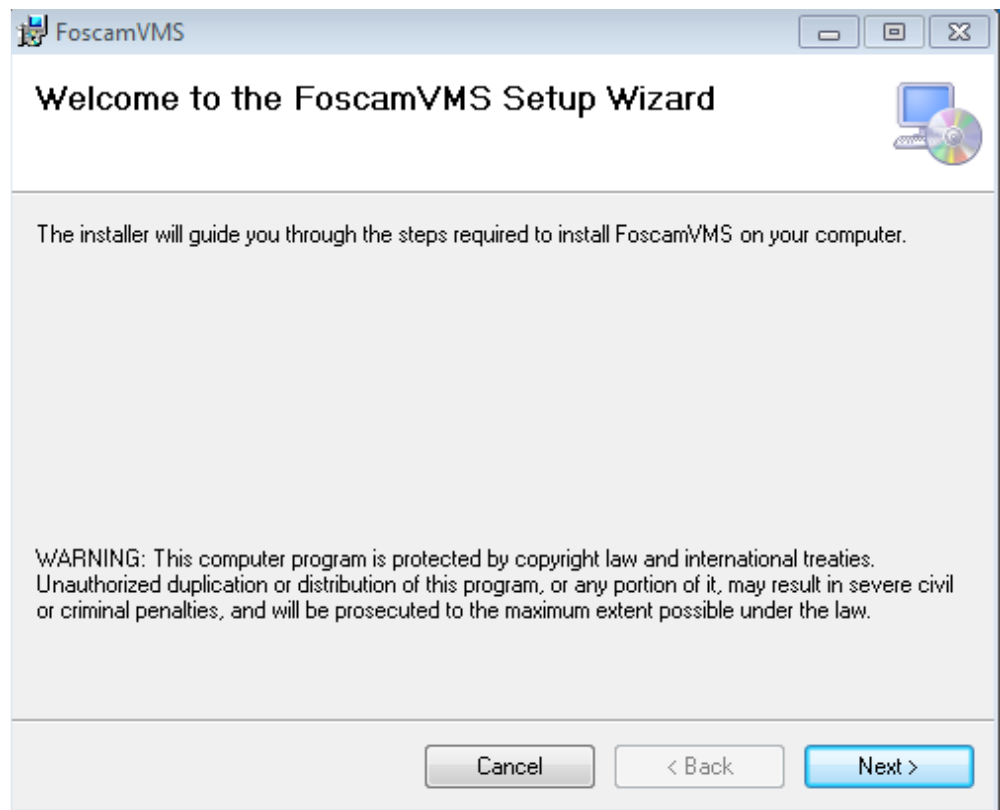

2. 安裝成功後,桌面會自動出現 FOSCAM VMS 的圖示

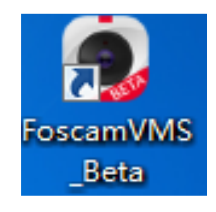

### 注意**:**

有時候程式會被判斷為病毒,因此在安裝前,請將該程式設定為受信任的程式

# 4.3 建立帳號

為了您的隱私與安全,您可以建立本地的管理者帳號

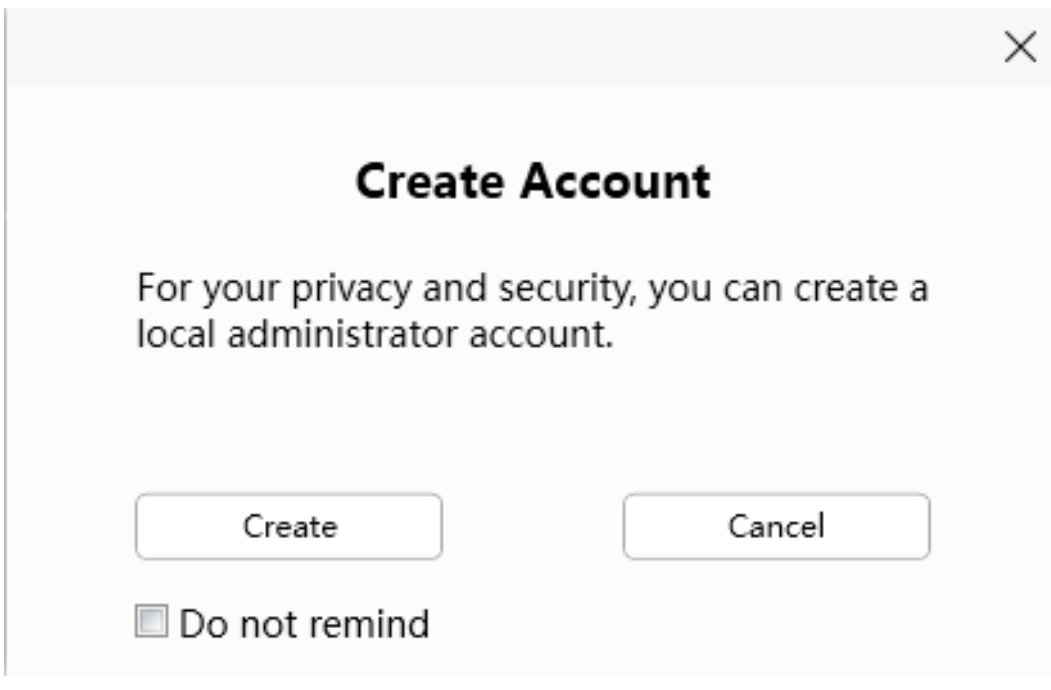

若您還未建立本地管理者帳號,請按建立去建立帳號 建立管理者帳號後,您可以:

- 1. 使用該帳戶登入客戶端,以確保訊息安全
- 2. 建立子帳戶分配不同管理權限

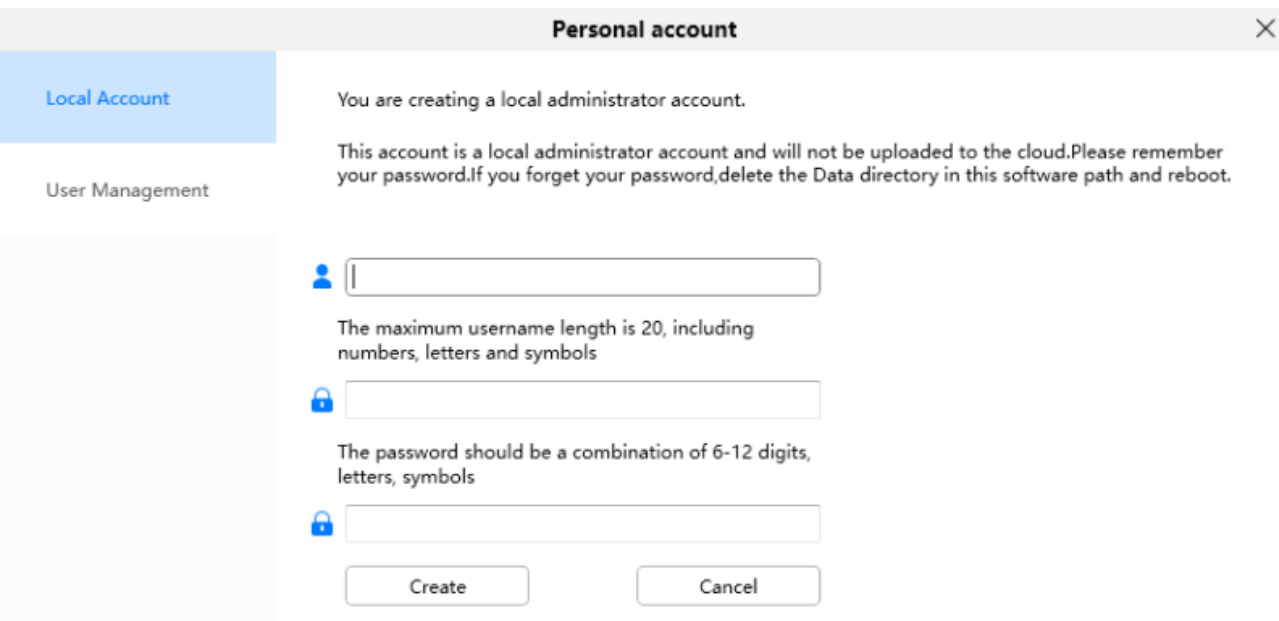

# 4.4 新增設備

# 4.4.1 網路新增

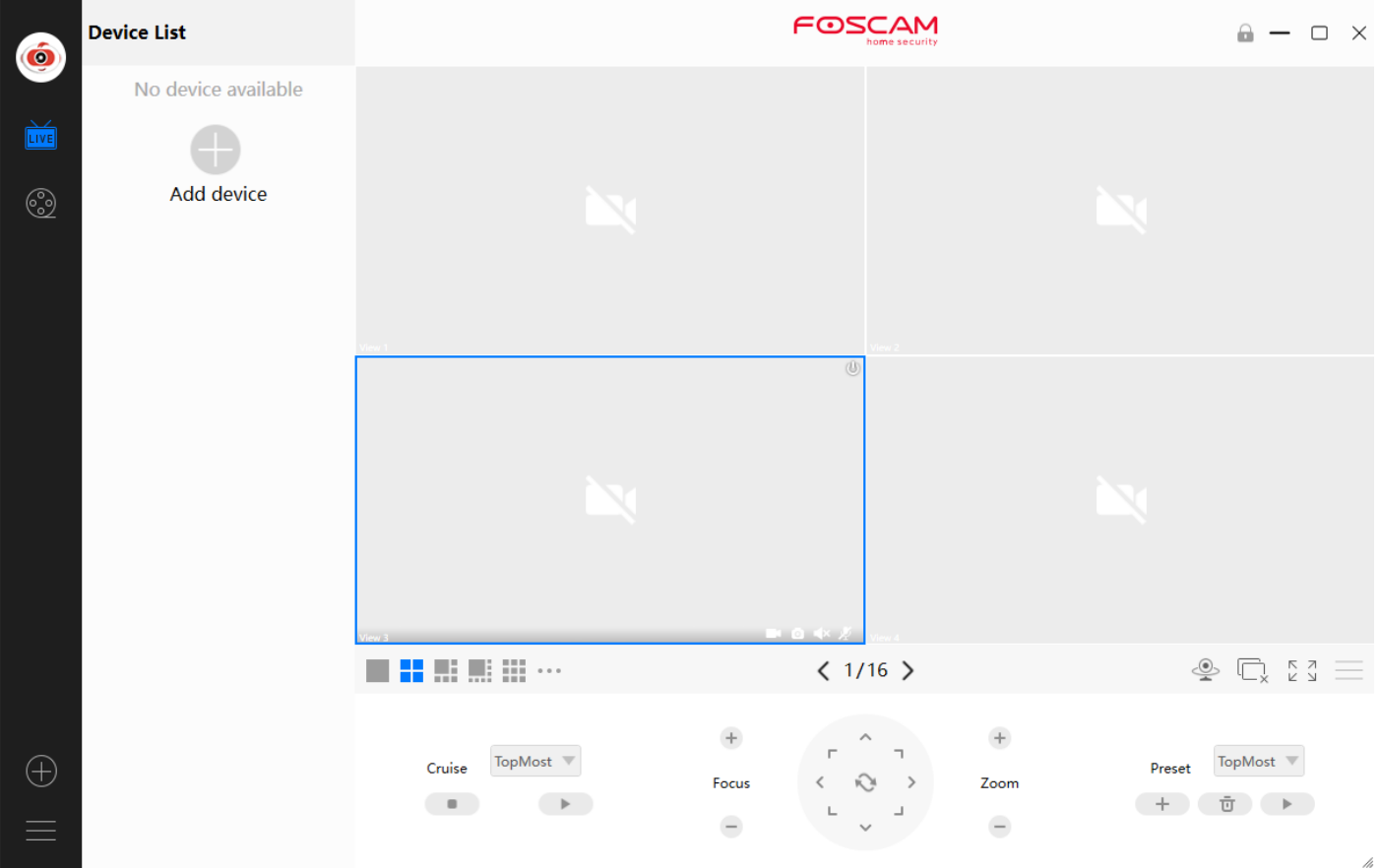

點選新增設備按鈕,並依照步驟設定

- 1. 選擇設備類型,預設為攝影機
- 2. 在攝影機清單內確認 IP 位址
- 3. 輸入攝影機的帳號密碼
- 4. 點選新增

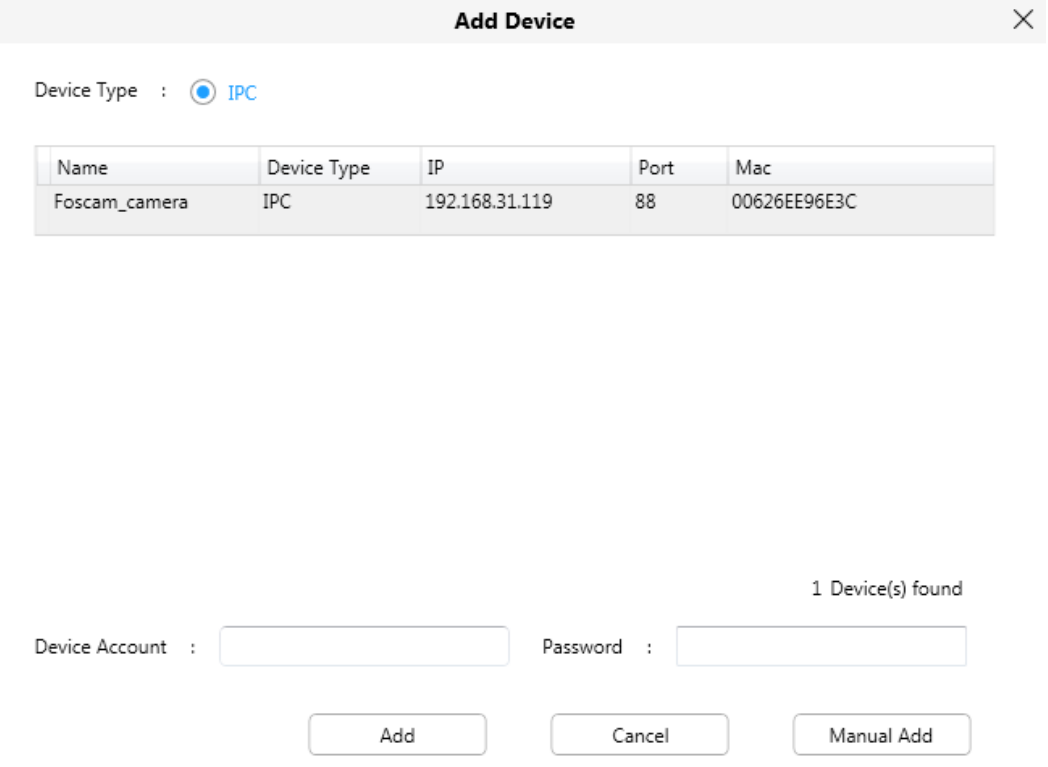

### 注意**:**

請確保攝影機與您的電腦皆在同個網段底下

# 4.4.2 手動添加

您也可以透過手動的方式添加攝影機,點選手動添加,並依照步驟設定

- 1. 選擇 IP
- 2. 輸入攝影機 IP 與 Port
- 3. 輸入攝影機使用者帳號密碼
- 4. 點選新增

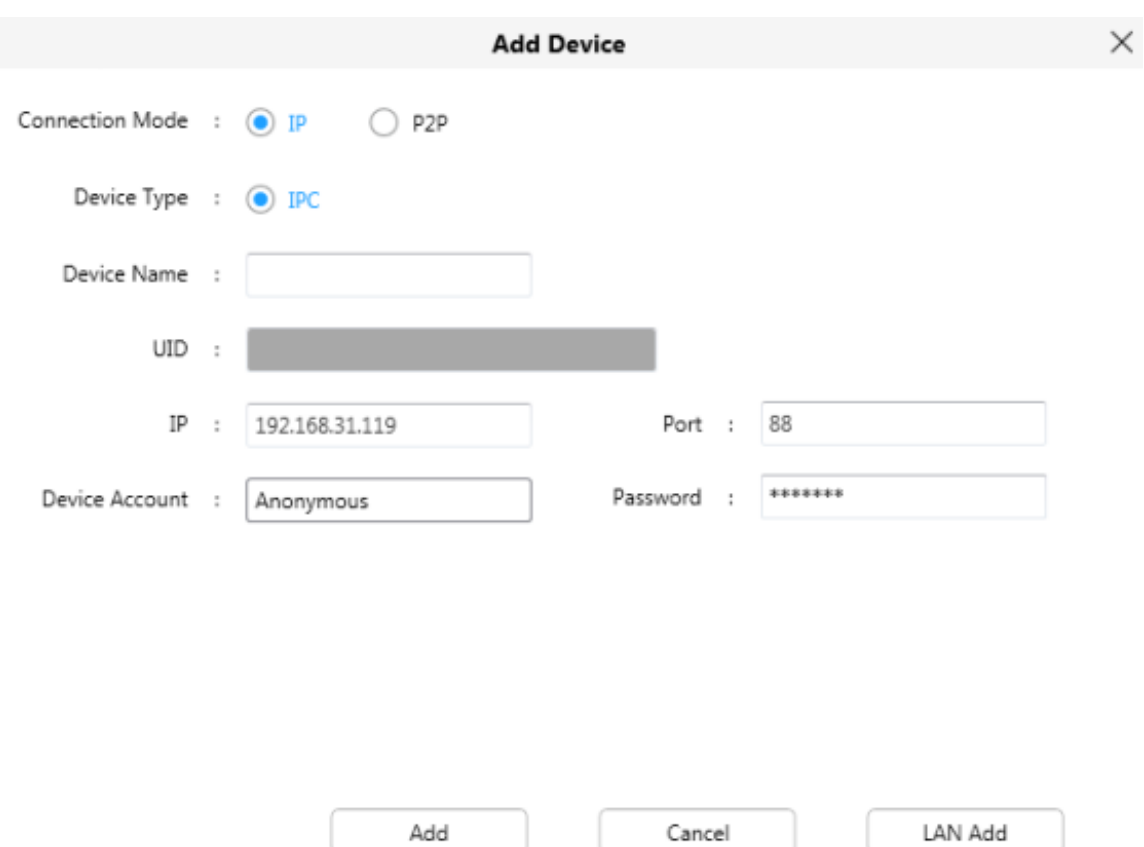

# 4.4.3 透過 P2P 手動添加

您也可以透過手動的方式添加攝影機,點選手動添加,並依照步驟設定

- 1. 選擇 P2P
- 2. 輸入 UID 碼
- 3. 輸入攝影機使用者帳號密碼
- 4. 點選新增

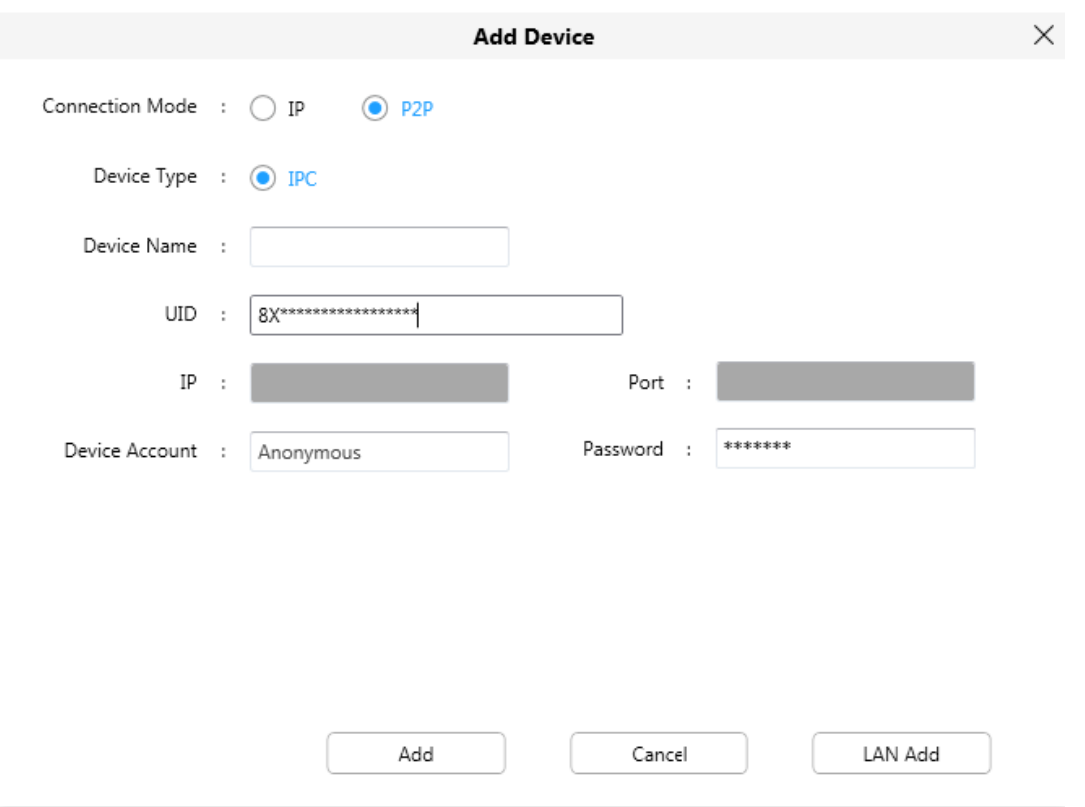

# 4.5 監控軟體介面

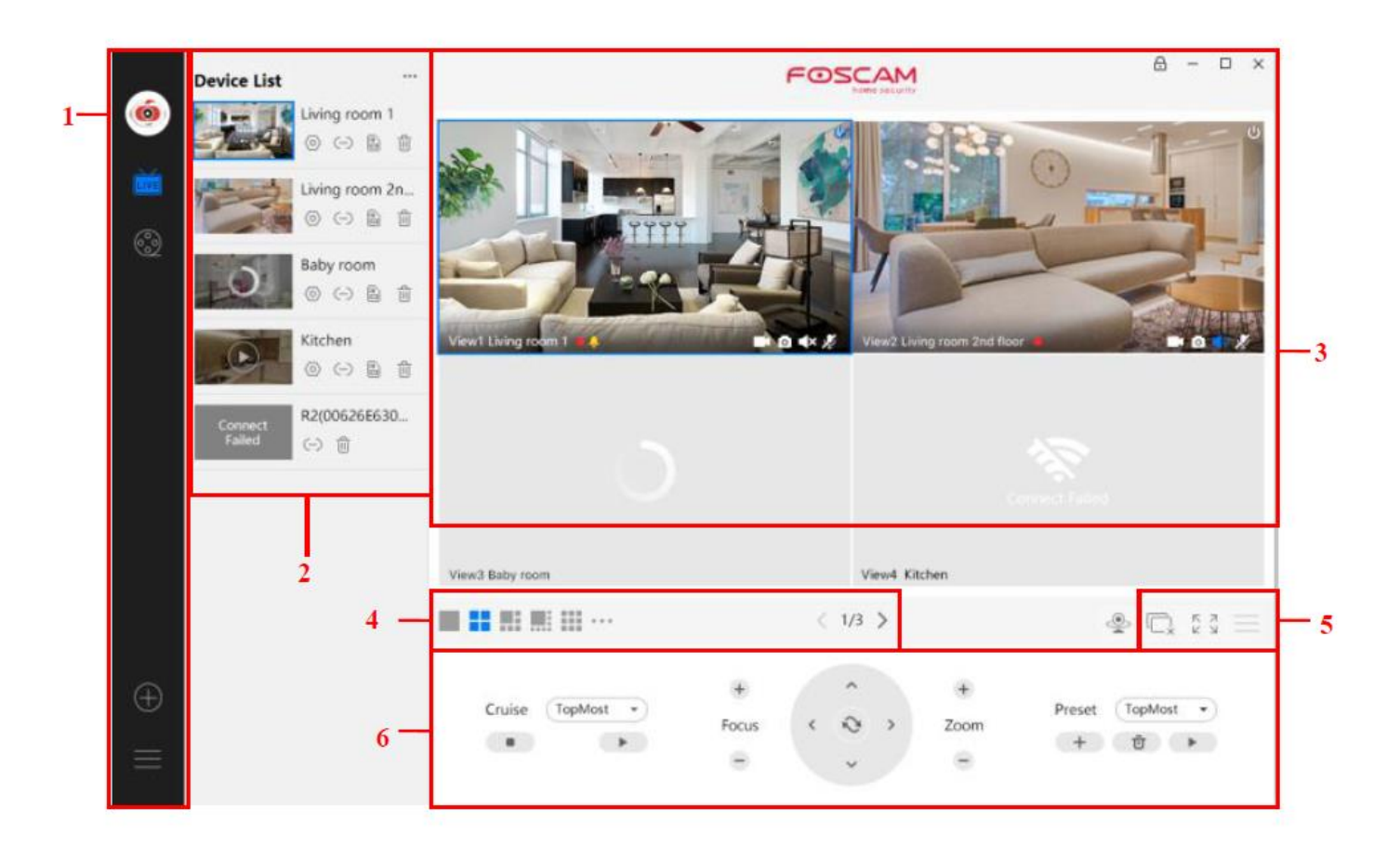
首次登入監控軟體時,整個影像視窗是灰色的,您需要連接攝影機並添加到視窗上。

#### 區域 **1** 清單列

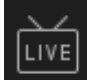

即時影像,點擊此按鈕,可以回到即時影像頁面

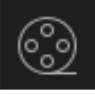

回放影像,您可以選擇播放的類型,與回放本地或記憶卡中的錄影檔

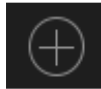

新增設備

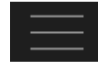

更多設定,您可以設定個人帳號、偏好設定、隱藏左選單與切換帳號

#### 區域 **2** 左選單

即時影像左選單 : 您可以查看已連接攝影機清單

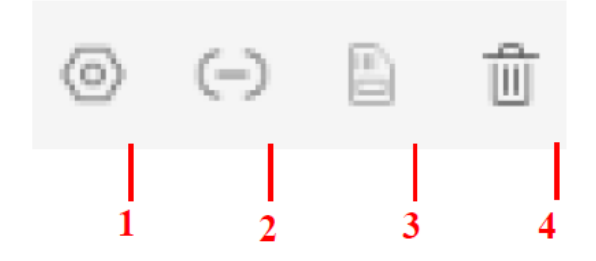

1. 設定

點選此按鈕,會開啟攝影機設定頁面,可以進階設定攝影機

2. 設備連接帳號

點選此按鈕,會開啟連接設定

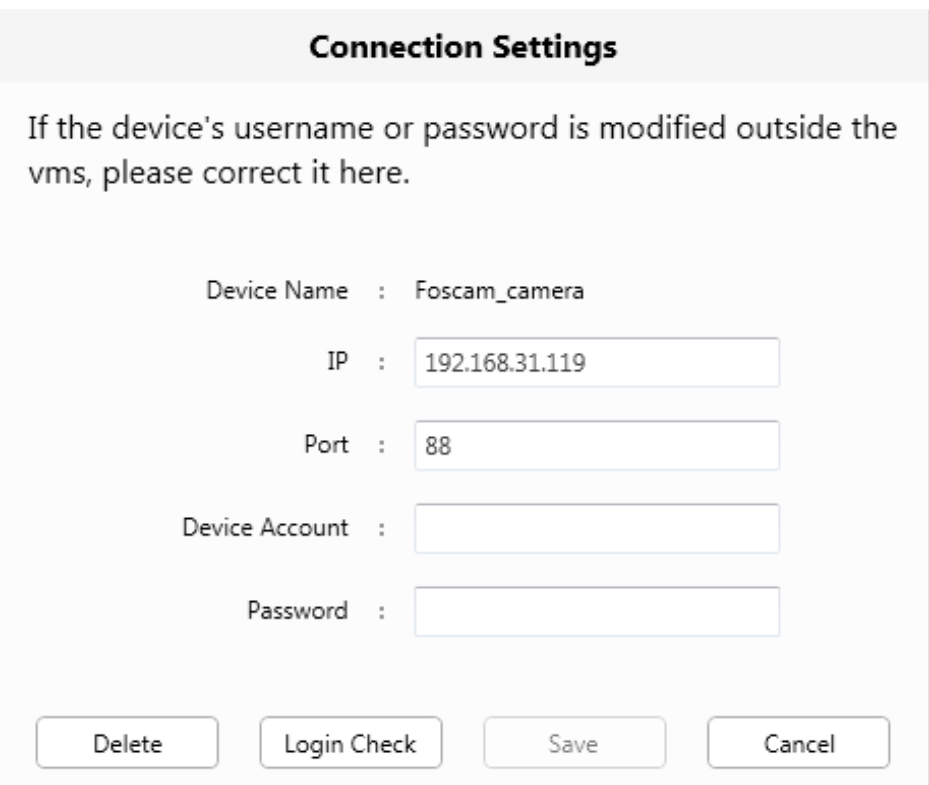

3. 記憶卡

若該攝影機不支援記憶卡或沒安裝記憶卡,該選項就會不存在

4. 刪除

點選此按鈕,設備就會被刪除

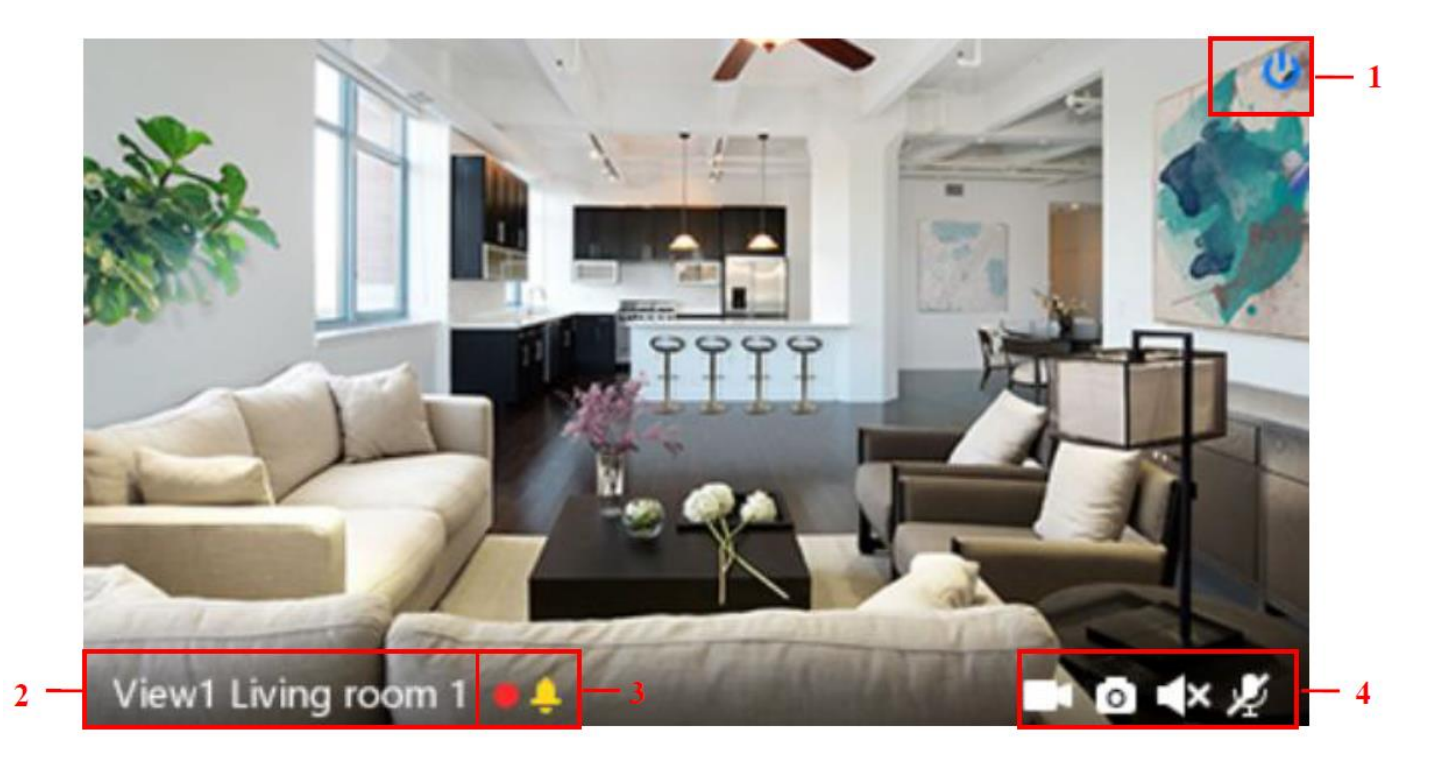

1. 關閉

點選此圖示,該頻道即時影像就會關閉

2. 設備名稱 顯示該頻道的攝影機名稱

3. 錄影與警報狀態

此圖示顯示紅色時,表示正在錄影

此圖示顯示黃色時,表示在檢測時間內檢測到檢測區有物體在移動

4. 手動錄影 / 快照 / 音量 / 麥克風

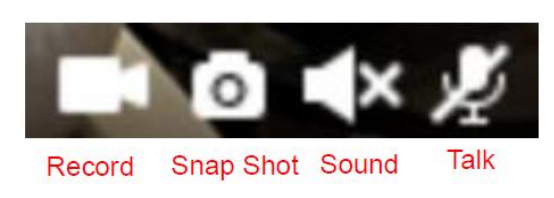

手動錄影: 點選此按鈕,可以手動錄影,錄影時圖示會顯示為藍色,再次點選時就會停止錄影,此 錄影檔會自動存放在 C 磁碟

快照:點選此按鈕,可以拍攝快照,快照後則會提示快照成功。您可以在預設路徑 C:\VMS\_CAPTURE 找到圖片

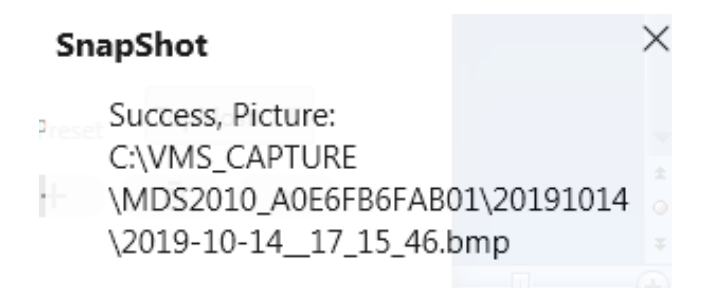

音量:點選此按鈕,您可以聽到來自攝影機內建麥克風所接收到的聲音,您需要接上耳機或啟用雷 腦的喇叭才可以聽到攝影機麥克風的聲音,同時您也需要確認您的攝影機是否支援收音功能

麥克風 : 點選此按鈕,可以使用電腦的麥克風說話,有人在攝影機附近時您可以透過此發出聲音, 再按一次該圖示可以關閉麥克風

#### 區域 **4** 頻道數量

此處可以選擇頻道數量

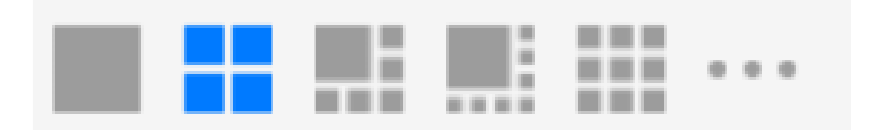

此設定可以選擇不同數量的版面,在一頁中來顯示更多的攝影機,最大上限為 16 攝影機。

區域 5 即時巡航 / 全部關閉 / 全螢幕 / 隱藏欄位

版面巡航 : 此按鍵可以版面巡航 點選 "+" 可以增加巡航的版面 點選"-" 可以減少巡航的版面

 $- 2 - 2$ , Max: 11 +

n. 全部關閉 : 此按鍵可以關閉所有攝影機

R<br>N<br>N 全螢幕 : 此按鍵可以讓畫面變成全螢幕模式,再按一次即退出全螢幕

#### 區域 6 巡航 / 對焦 / 垂直控制 / 水平控制 / 放大 / 縮小 / 預設點

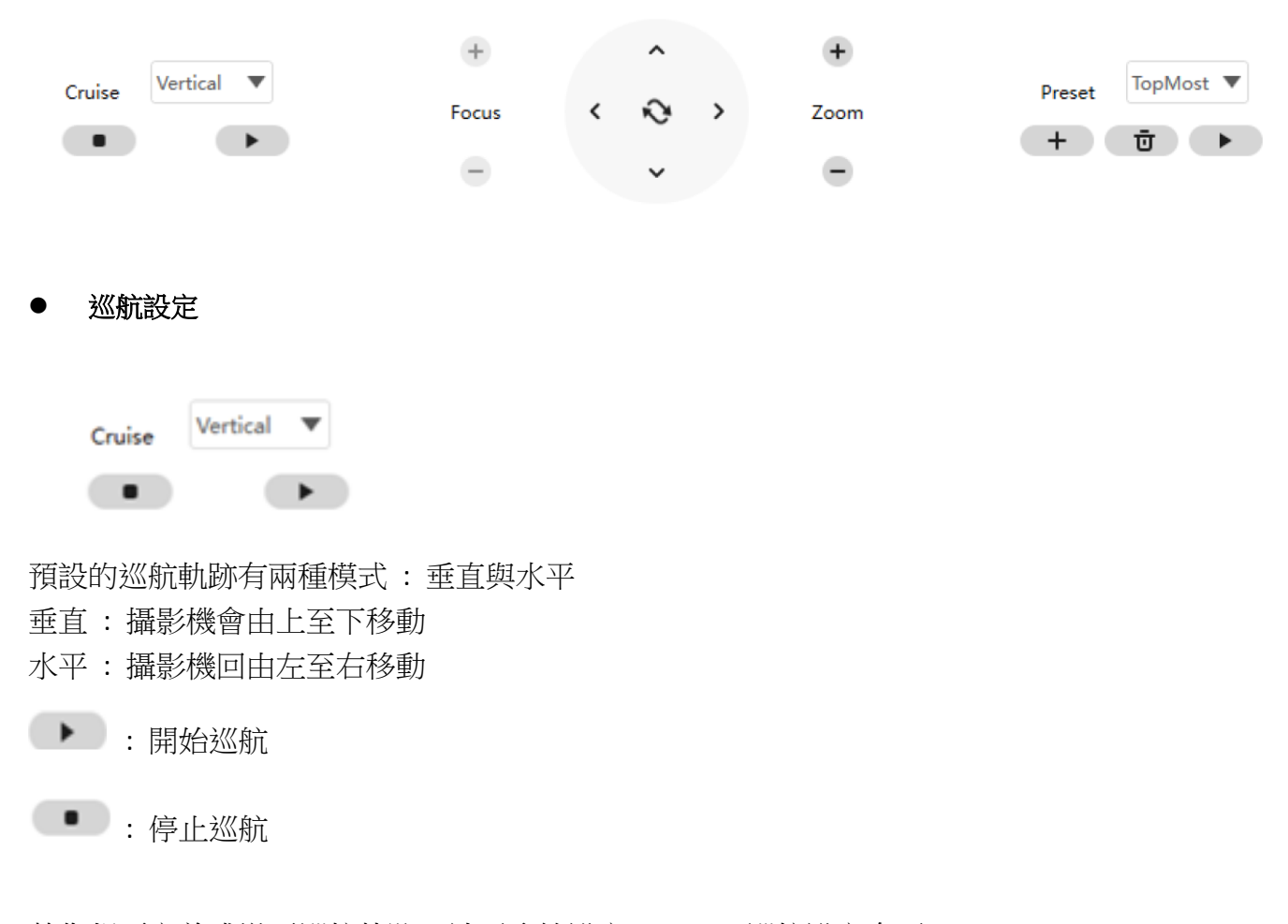

若您想要定義或變更巡航軌跡,請至系統設定 > PTZ > 巡航設定介面

#### 要如何巡航 **?**

1. 在下拉式選單選擇軌跡

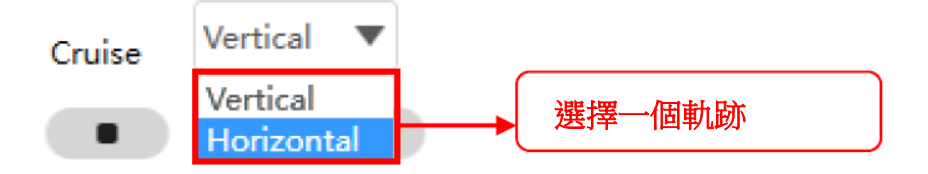

- 2. 點選開始巡航按鈕,攝影機便會依照定義的路徑巡航
- 3. 點選停止巡航按鈕,攝影機便會完成巡航

#### 放大或縮小

點選 "+" 或 "-" 攝影機的焦距便會變大或縮小,您可以將焦距調整為目標物體的大小,並設定為高 清模式

對焦(Focus) : 光學變焦 變焦(Zoom) : 數位變焦

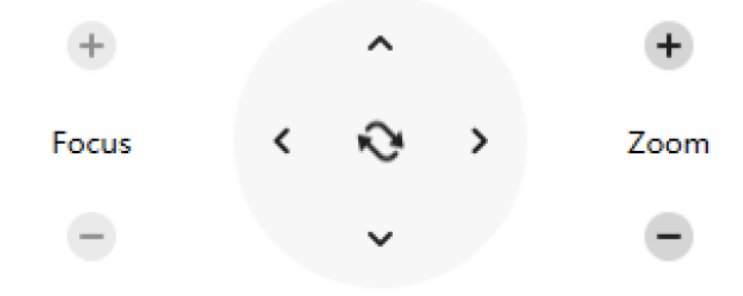

⚫ 水平 **/** 垂直控制

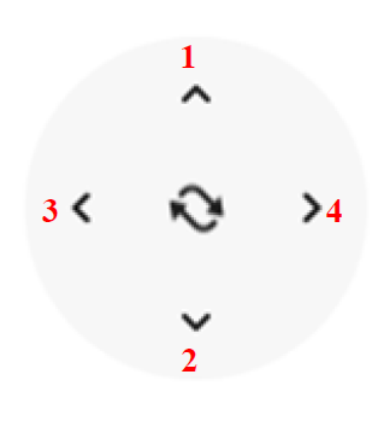

- 1. 向上控制鍵 2. 向下控制鍵
- 3. 向左控制鍵 4. 向右控制鍵

#### ⚫ 軌跡設定

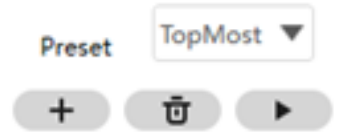

攝影機最多支援 16 個預設點,這對家用與小型企業來說已經足夠了。 預設位置是最上、最下、最左、最右,您可以自行添加其他預設位置。

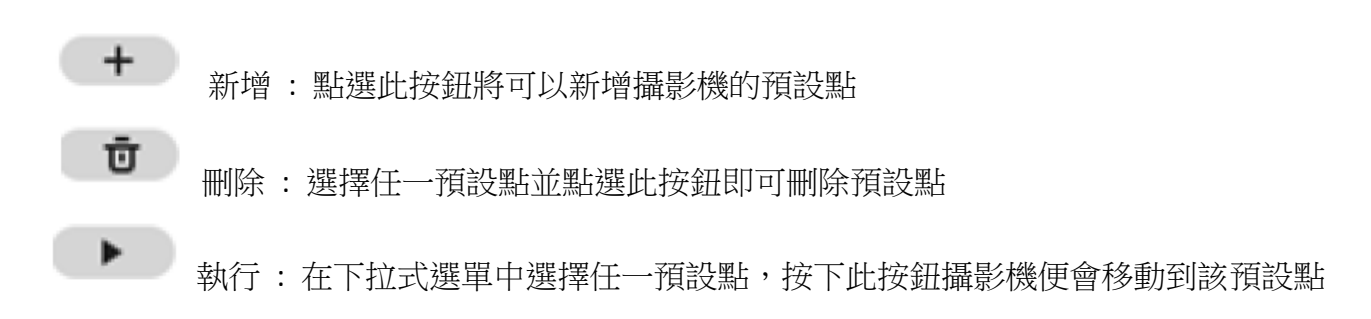

#### 要如何設定預設點 **?**

- 1. 將攝影機移動至您要設定的位置
- 2. 點選 "+" 新增按鈕並輸入該預設點名稱(預設點名稱不能包含特殊字元),點選保存即可,若要重置預 設點,點擊取消即可。然後再將攝影機移動至下個預設點,並將其新增,您可以依照此方式設定 16 個 預設點。

若您想查看已設定的預設點,可以從下拉式選單中選擇已設定的預設點,並安下執行,攝影機便會移動 到該預設點位置。

# 4.6 攝影機進階設定

點選 設定鍵,可以進階設定攝影機參數

## 4.6.1 狀態

狀態有兩種 : 設備訊息與日誌,此處會顯示攝影機的各種訊息

## 4.6.1.1 設備資訊

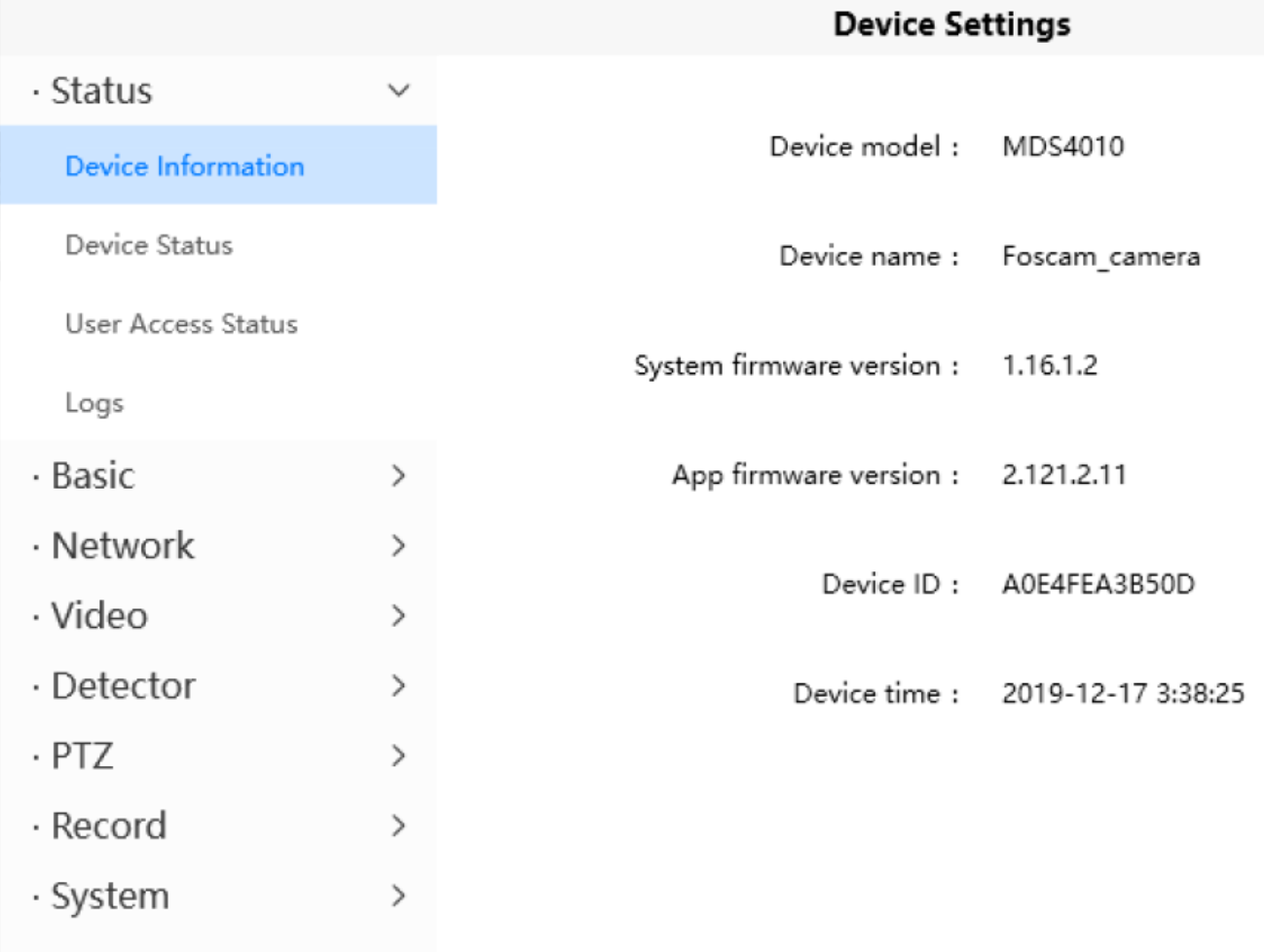

設備型號 : 攝影機型號

- 設備名稱: 此為攝影機名稱,可以幫助您方便辨識,點擊基本設定 > 攝影機名稱,您可以在此變 更攝影機名稱。預設的攝影機名稱為 Foscam\_camera。
- 系統韌體版本 : 此處會顯示攝影機系統韌體版本
- 應用韌體版本 : 此處會顯示攝影機應用程式韌體版本
- 系統 ID: 此處會顯示攝影機的 MAC 位址, 例如: 設備 ID 為 00626EE96E3C, 可以在攝影機標籤上 找到相同的 MAC ID 標籤
- 系統時間 : 此為系統的時間,點選基本設定 > 系統時間介面可以即可校時

# 4.6.1.2 設備狀態

在此頁您可以看到系統的狀態,包含警報狀態、NTP 狀態、紅外線狀態等

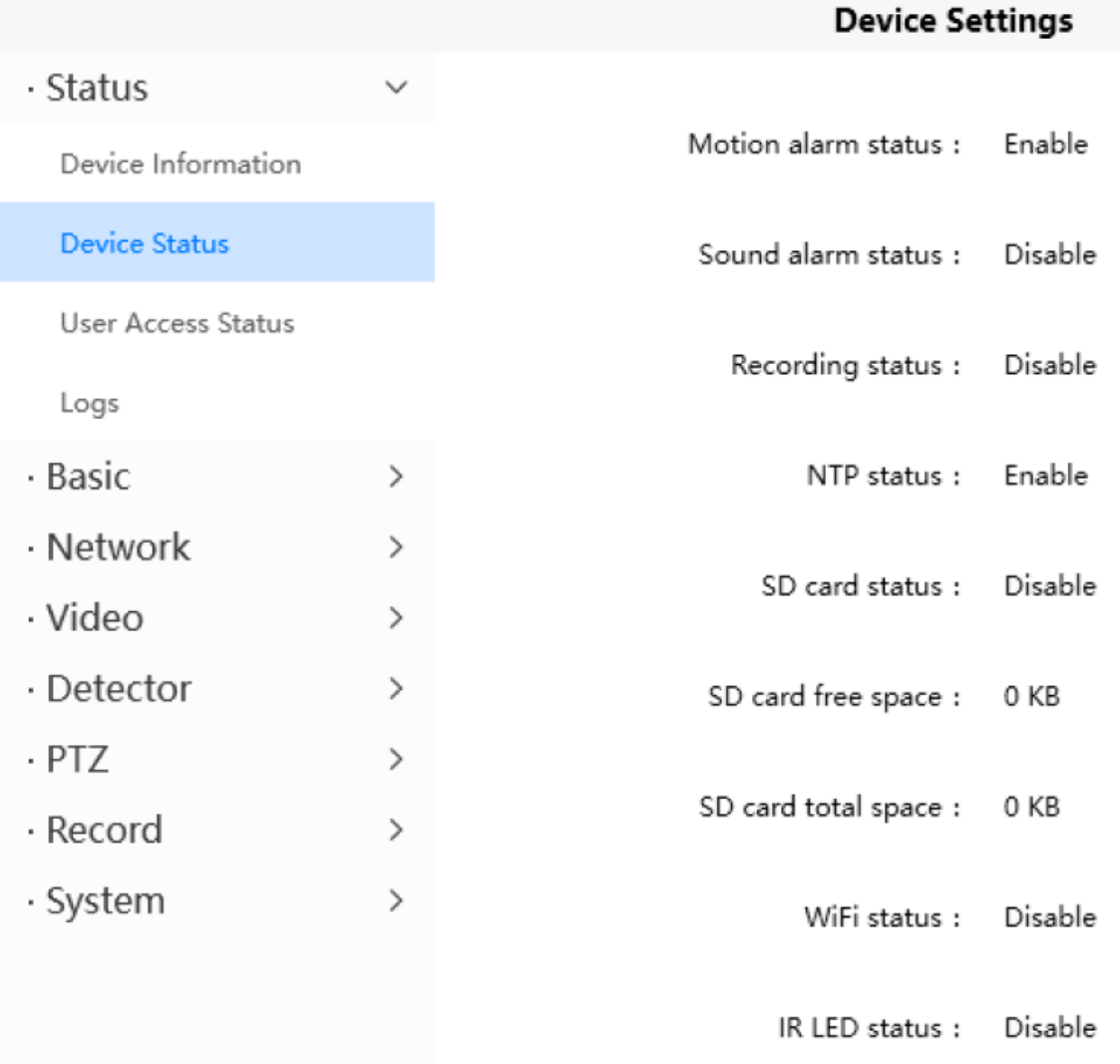

# 4.6.1.3 使用者存取狀態

### 此狀態會顯示哪個使用者與 IP 正在存取攝影機

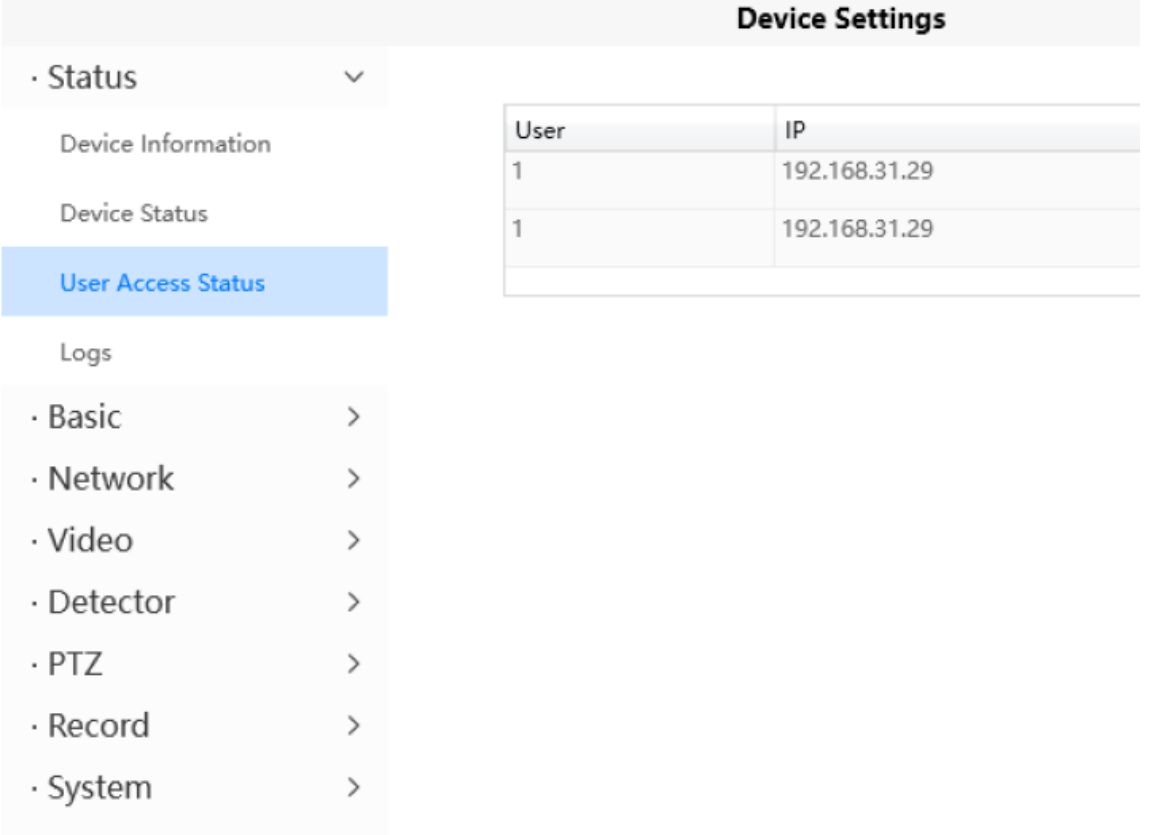

#### 82

4.6.1.4 日誌

#### 此日誌會顯示哪個使用者與 IP 存取或登入攝影機

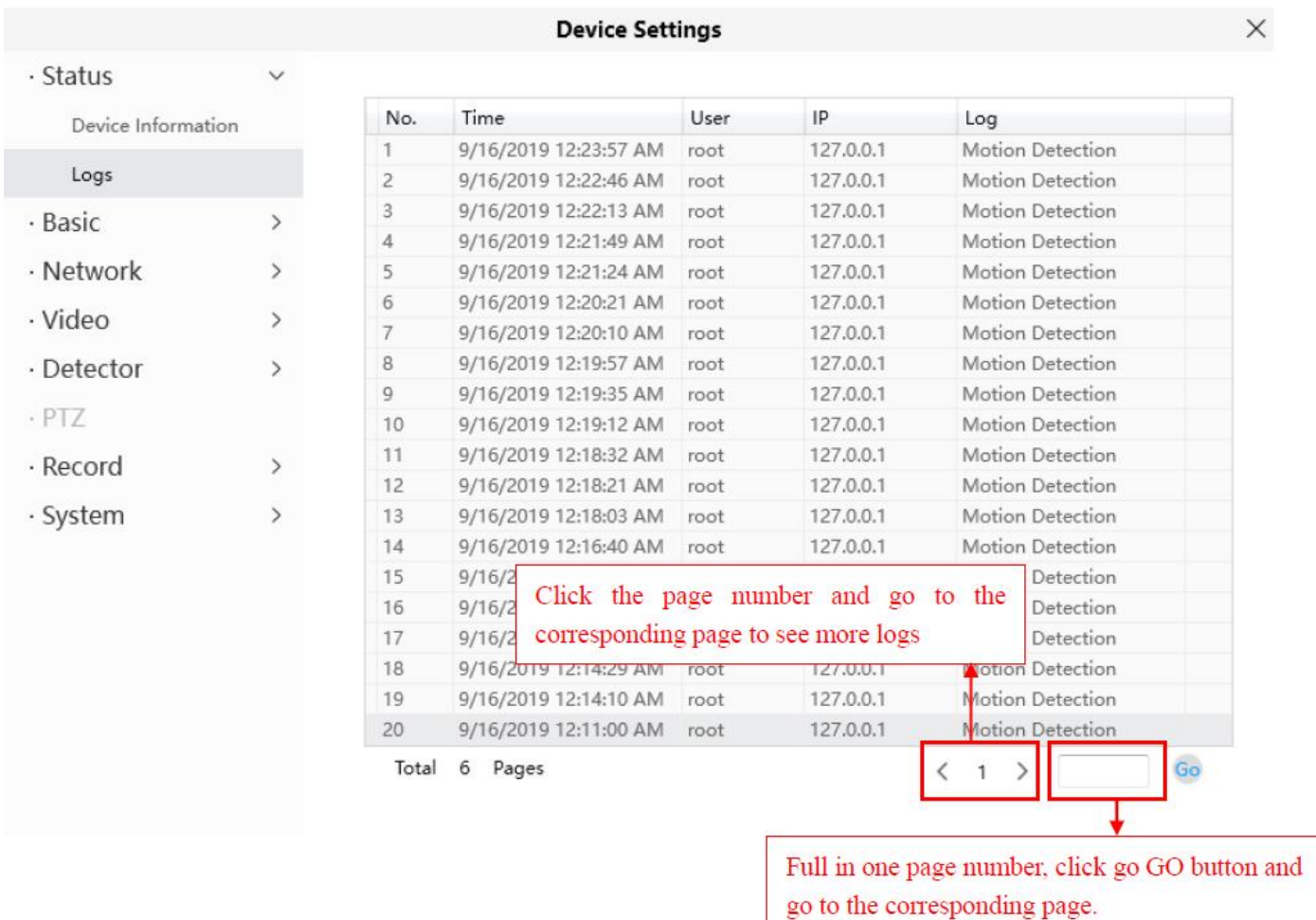

## 4.6.2 基本設定

此處可以設定您的系統名稱、時間、使用者帳號、狀態燈與語音提示。

### 4.6.2.1 攝影機名稱

預設名稱為 Foscam camera。您可以自行定義攝影機名稱,此名稱不能包含特殊字元。

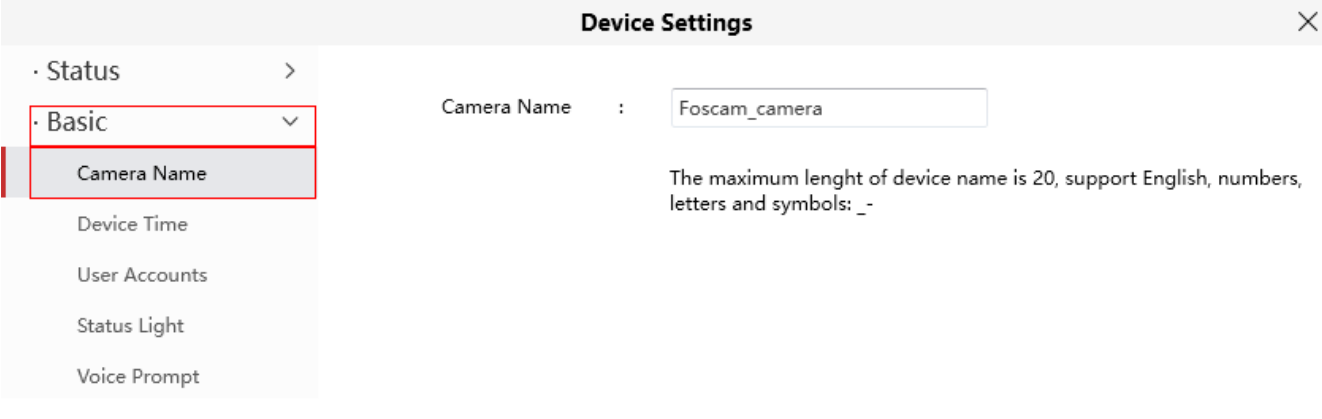

# 4.6.2.2 系統時間

此章節將會介紹如何設定攝影機的時間與時區

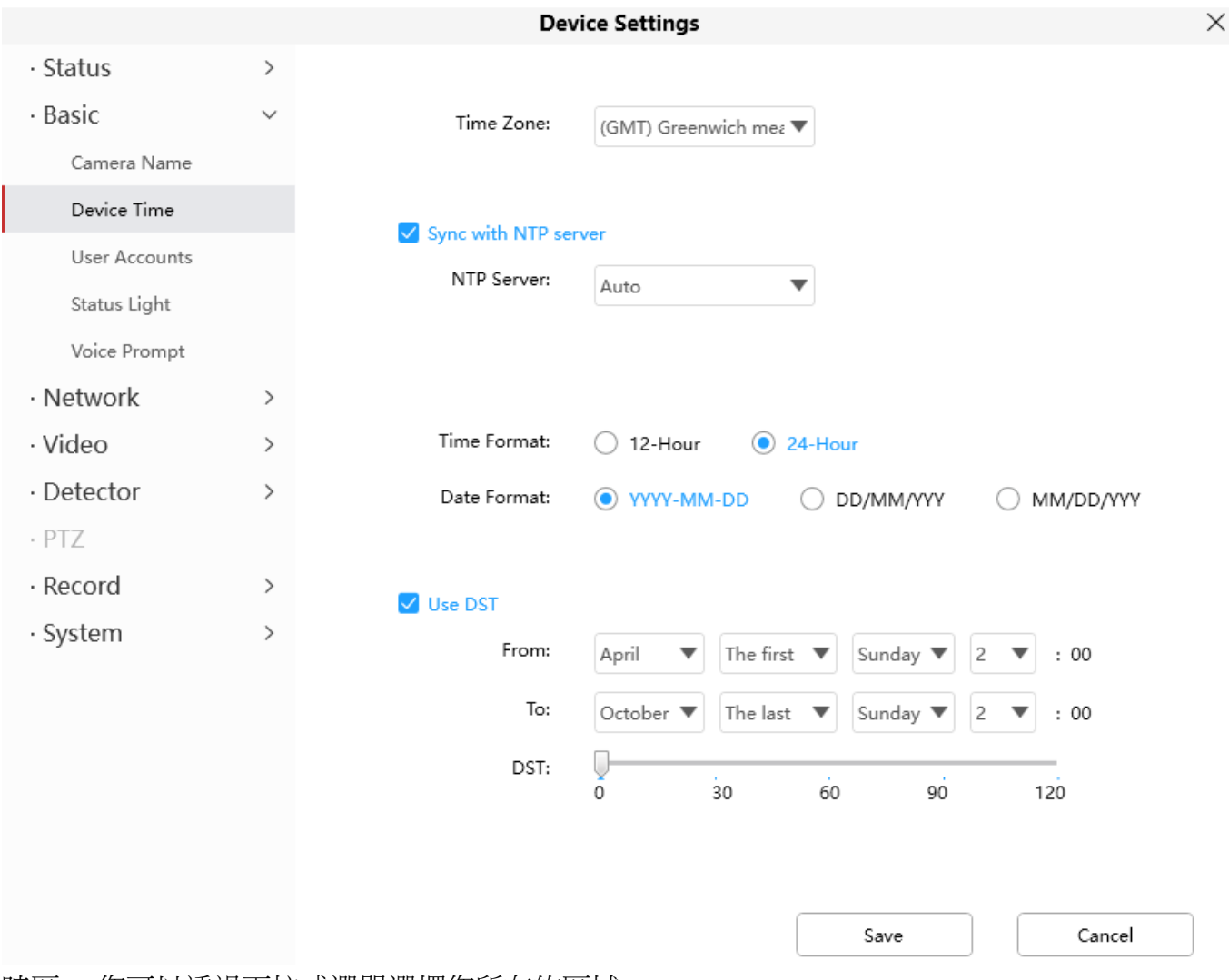

時區 : 您可以透過下拉式選單選擇您所在的區域

透過 NTP 伺服器校時: 網路時間協定可以與網際網路時間伺服器做校時,可以選擇最近的與您的 攝影機校時

使用 DST: 選擇使用 DST(日光節約時間),並設定 DST 開始與結束時間,最後從選下拉式選單中選 擇日光節約時間,點選保存按鈕。

### 4.6.2.3 使用者帳號

您可以在此建立使用者並設定該權限,訪客、操作員、管理者。預設管理者帳號為 administrator, 該密碼為空白。

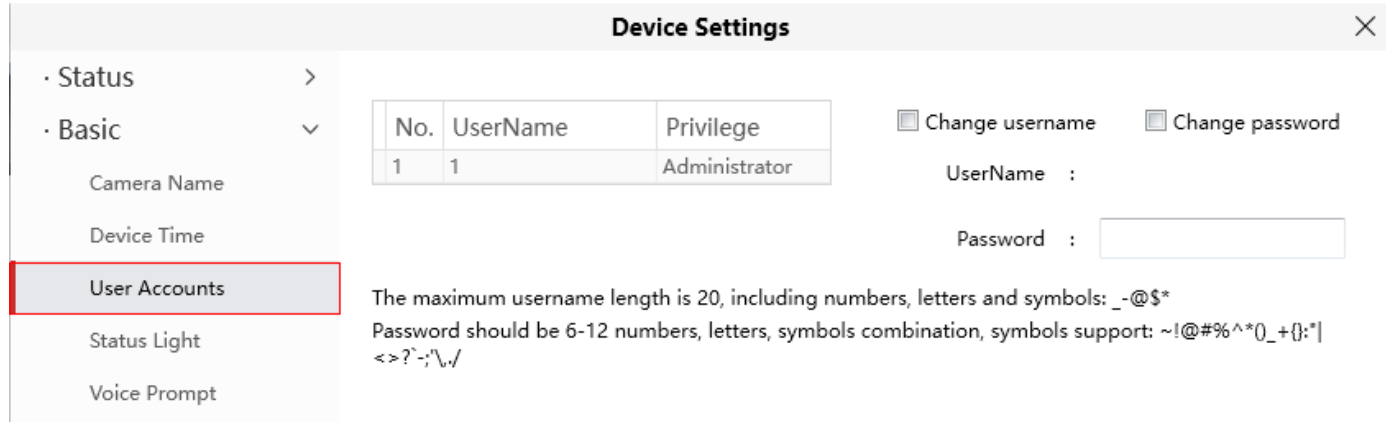

#### 如何修改密碼 **?**

首先選擇您要修改密碼的帳號,並選擇修改密碼,輸入舊的密碼後再輸入新密碼,最後點選修改以 生效設定。

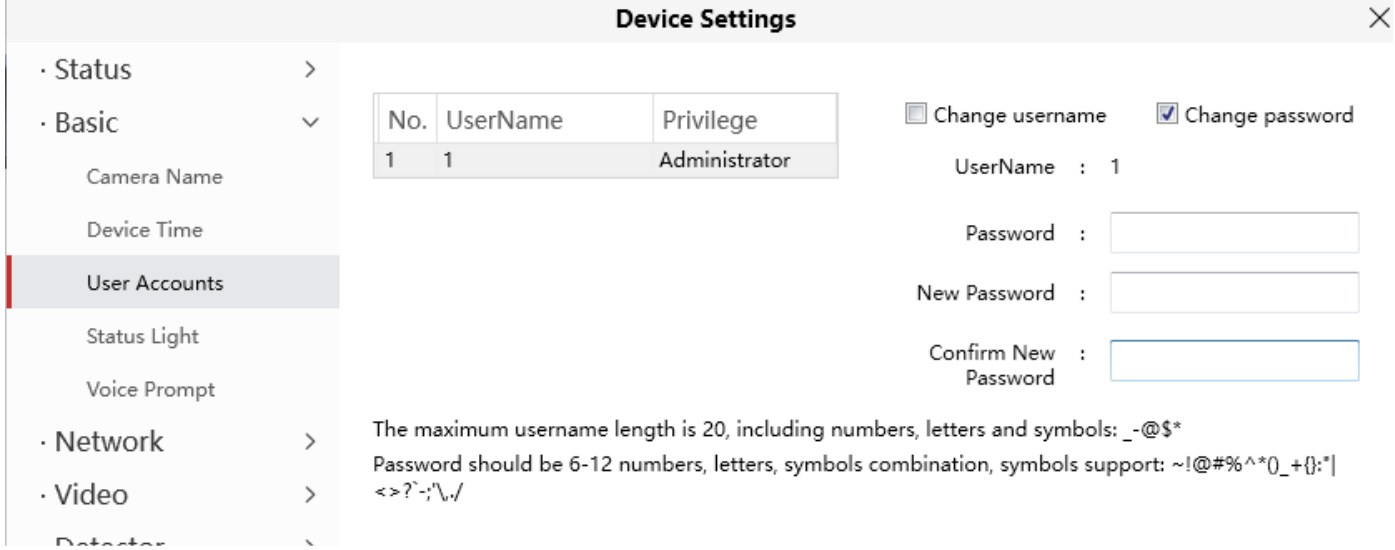

### 如何修改使用者名稱 **?**

選擇要修改的使用者帳號,然後選擇修改使用者名稱,輸入新的使用者帳號與密碼後點選修改以生 效設定。

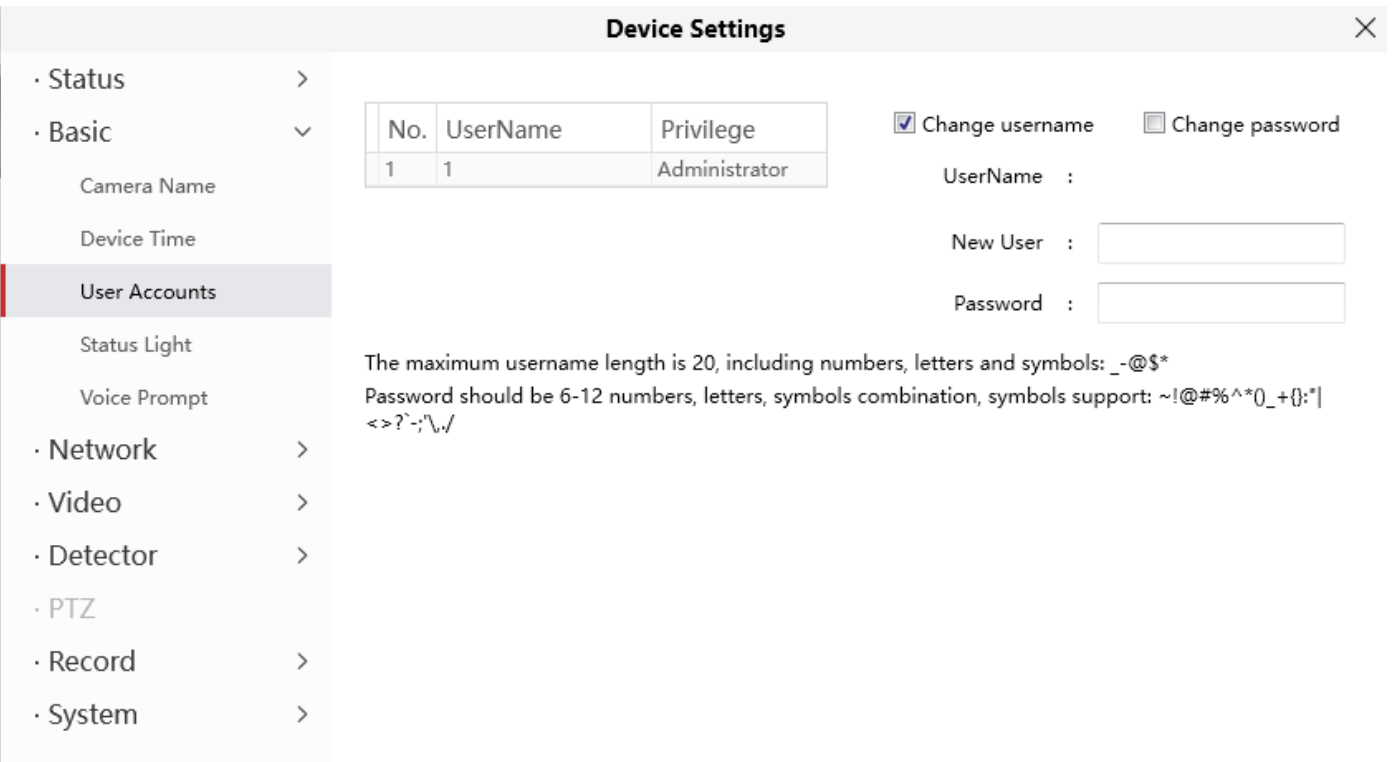

4.6.2.4 狀態燈

### 若您的攝影機有電源與網路燈號,您可以將其打開或關閉。

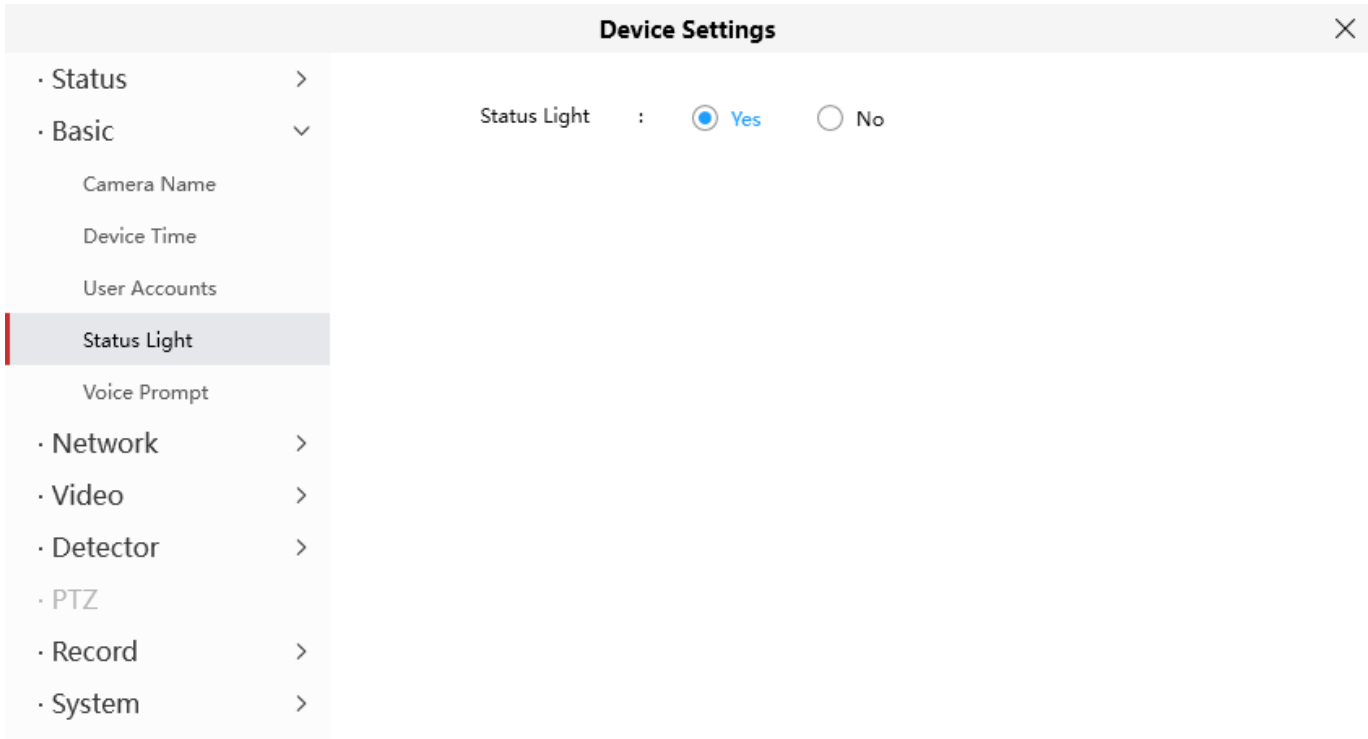

## 4.6.2.5 語音提示

若您有連接外部音訊設備,您可以在您的攝影機上面開啟或關閉語音提示。

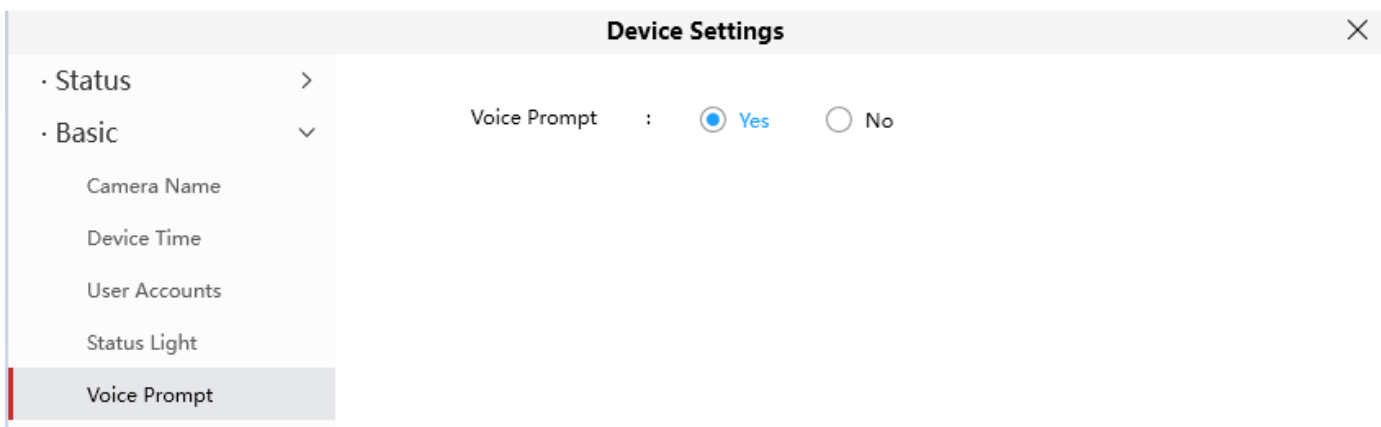

4.6.3網路

此章節將會介紹如何設定攝影機網路

## 4.6.3.1 IP

若您想設定攝影機固定 IP,請至 IP 設定頁面,確保攝影機與您的路由器、電腦在同個網段中。

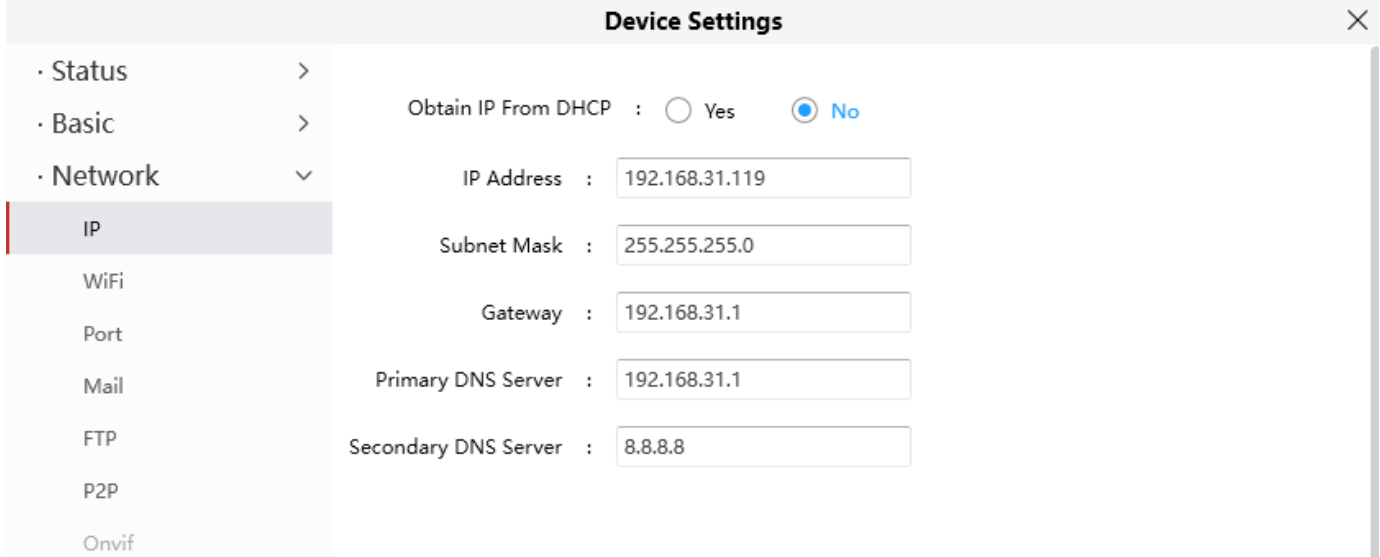

### 4.6.3.2 WiFi

1. 點選重新整理按鈕,攝影機將會偵測週遭的無線網路,同時也會顯示您的路由器。

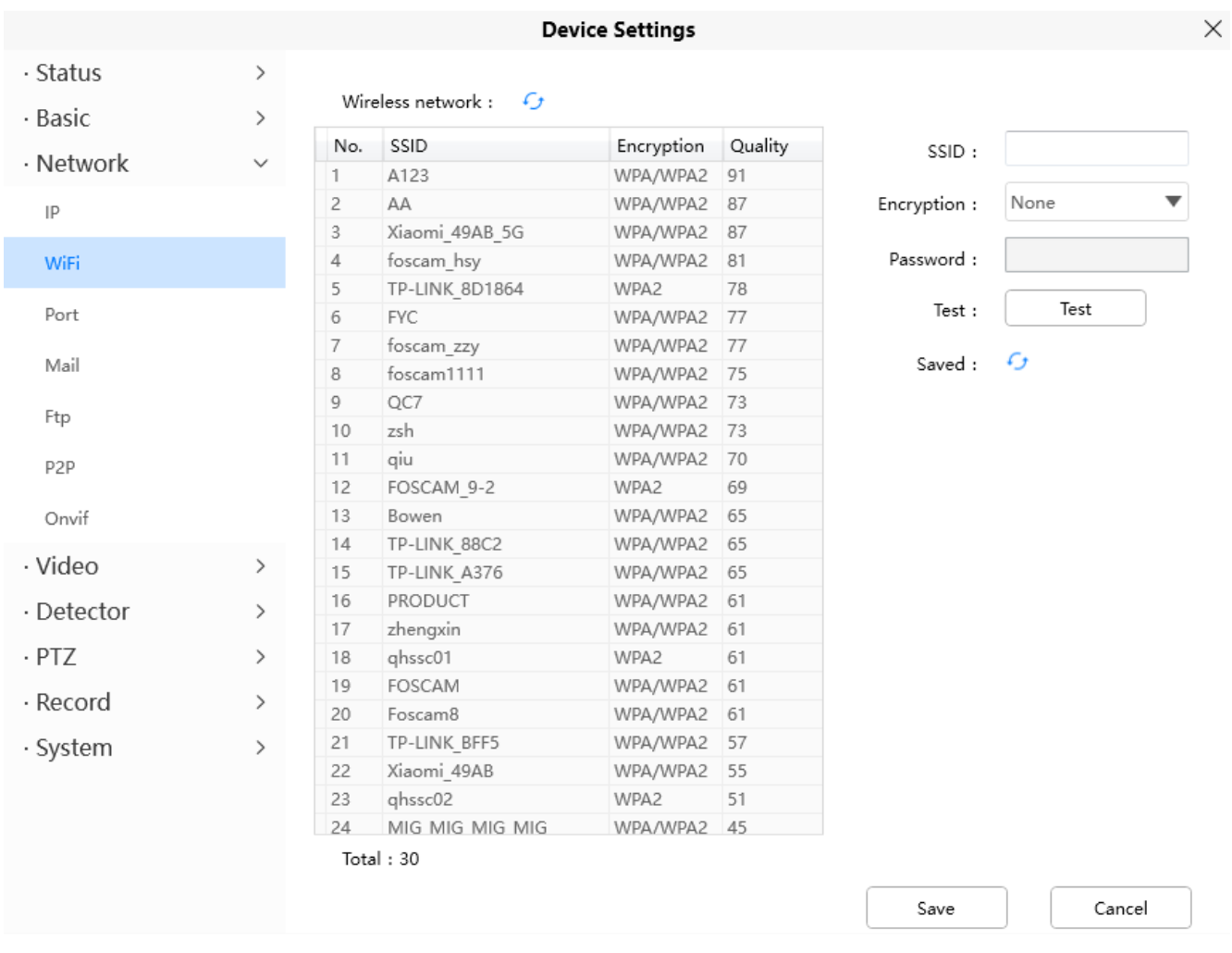

2. 在清單中選擇您路由器的 SSID,輸入您無線網路的密碼,點選測試無誤後按下保存即可。

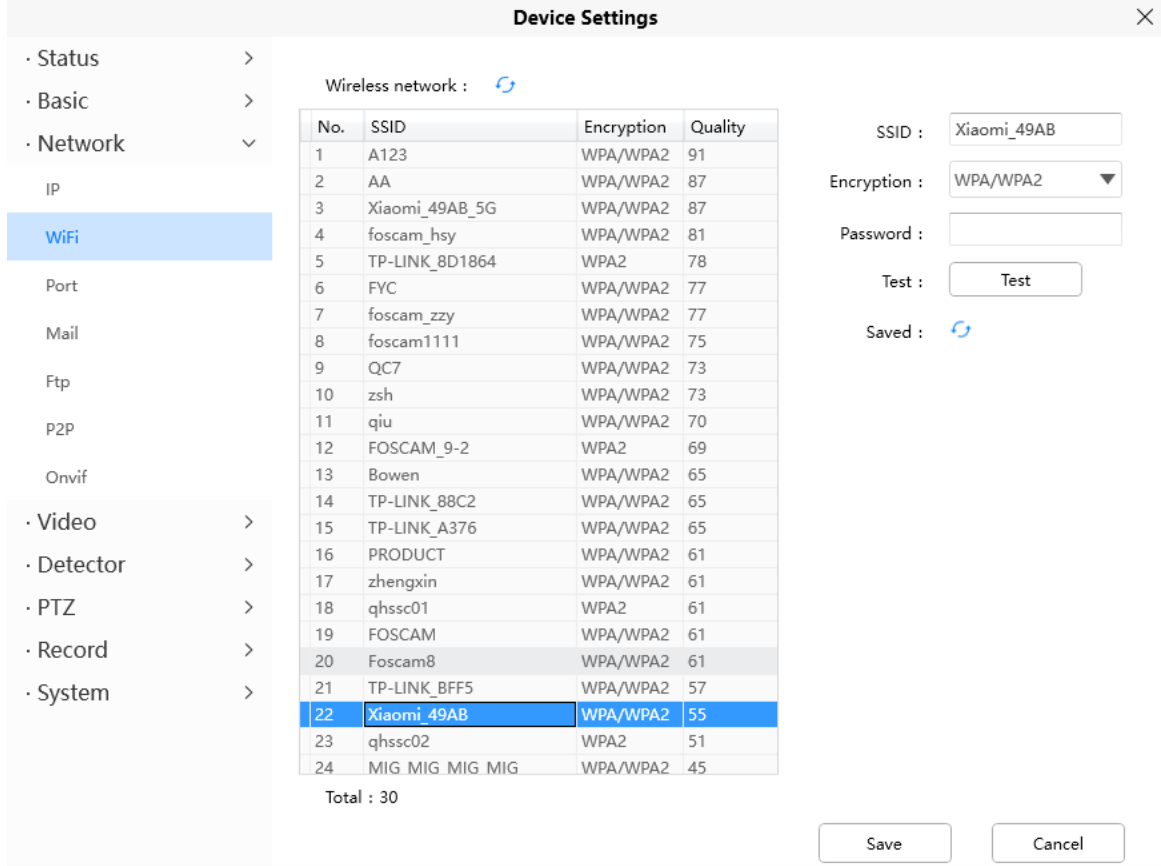

3. 確認無線網路設定好後,將攝影機的有線網路拔掉,攝影機便會自行連接置無線網路,連線過程約需 1 分鐘,在攝影機連接無線網路後,IP 位址可能會修改,若此 IP 位址有變更的話,我們建議可以將其 IP 位址固定下來,相關設定可參考 4.6.3.1 節。

## 4.6.3.3 埠號

該攝影機支援 HTTP / HTTPS / ONVIF Port, HTTP Port 為攝影機遠端存取 Port。 HTTP Port : 預設 Port 為 88,同時您也可以自行修改為 1~65535 任一 Port,但請確保不會與保留 Port 衝突。(如: 21、25 Port)

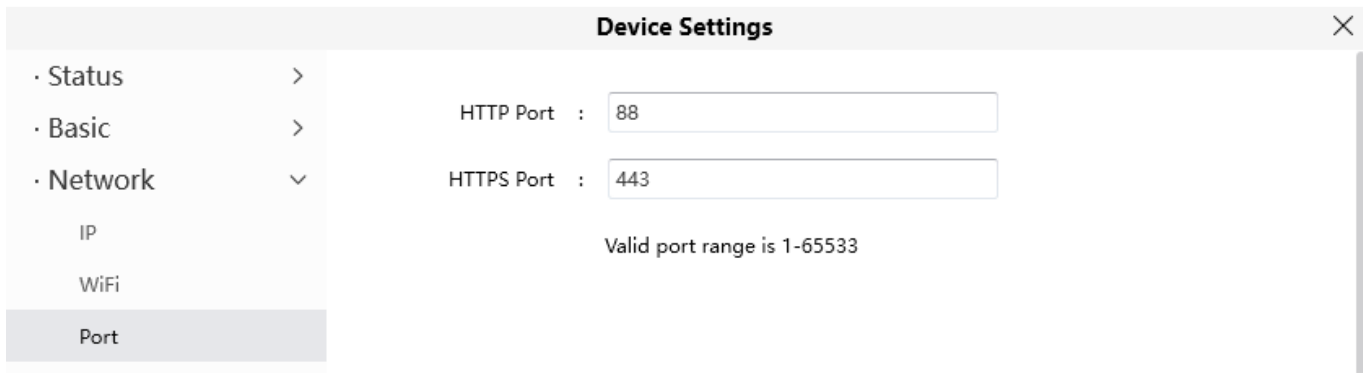

## 4.6.3.4 郵件設定

若您想透過攝影機發送移動偵測警報通知,此處將以 Gmail 為例並說明如何設定。

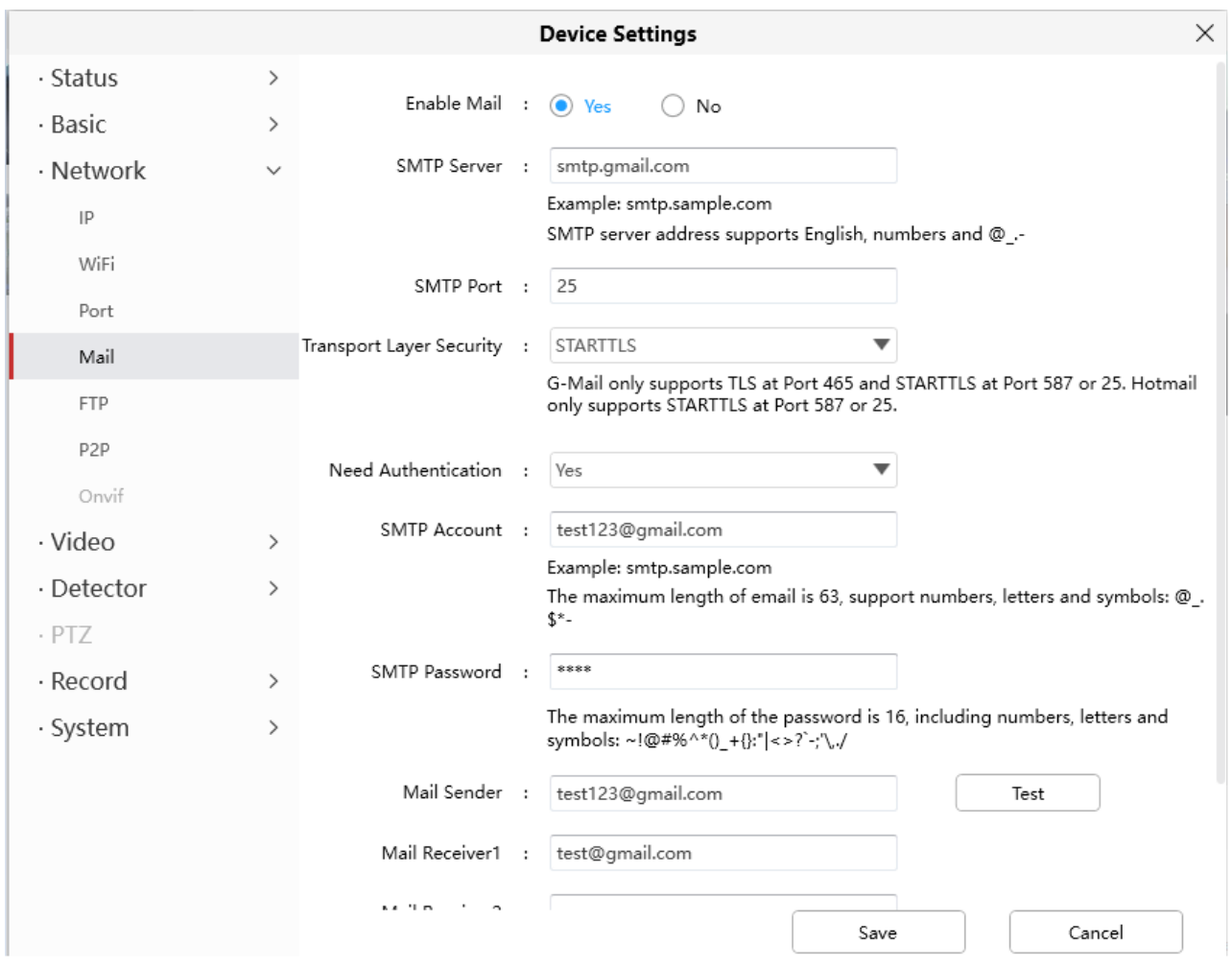

#### **SMTP Server / Port / Transport Layer Security**

輸入 Gmail 的 SMTP Server,並輸入該 SMTP Server Port 25 Port,每輸層安全性通常設定為無,若您 使用 Gmail 則必須將傳輸層安全性設定為 TLS 或 STARTTLS, 埠號的設定將依傳輸層安全性而定。

**SMTP** 帳號 **/** 密碼 **:** 輸入寄件人郵件帳號與密碼。

寄件人 **:** 輸入寄件人電子郵件。

收件人 **:** 最多可設定四名收件人。

保存 **:** 保存設定。

測試 **:** 點選測試可以確認郵件設定是否正確。

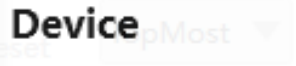

×

Can't find smtp log file

 $\mathbb{H}$   $\mathbb{Z}$ 

若測試成功,您可以看到"測試成功",同時會收到測試郵件,若測試失敗則會出現以下錯誤資訊, 請確認您輸入的資訊無誤後,再點選測試。

 $\mathcal{F}$ 

- 1. 無法連接伺服器
- 2. 網路錯誤,請稍後再試
- 3. 伺服器錯誤
- 4. 使用者名稱或密碼錯誤
- 5. 寄件人遭伺服器拒絕,伺服器可能需要對使用者進行身分驗證,請檢察並重試
- 6. 收件人遭伺服器拒絕,可能是伺服器的阻擋垃圾郵件伺服器所致
- 7. 該信件被伺服器拒絕,可能是伺服器的阻擋垃圾郵件伺服器所致
- 8. 伺服器不支援該設備使用者驗證模式

### 4.3.6.5 FTP

若您想將錄影檔或照片上傳至您的 FTP 伺服器,您可以設定 FTP。

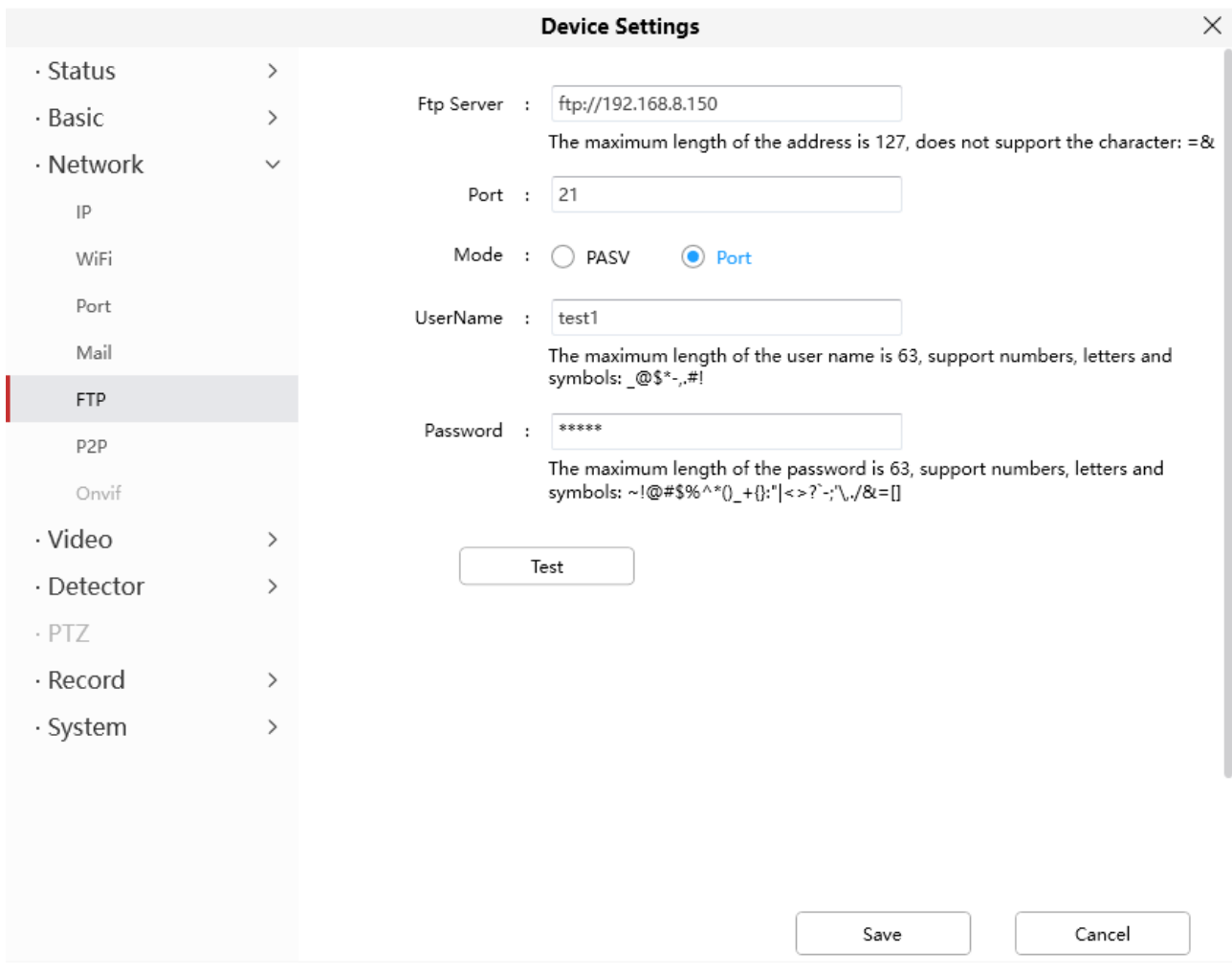

**FTP** 伺服器 **:** 輸入您的 FTP 伺服器資訊 埠號 **:** 預設為 21 Port,FTP 對外 Port 也要修改,才可以正常存取 模式 **:** 此有兩種模式 Port 與 PASV 使用者帳號 **/** 密碼 **:** 此為 FTP 帳號與密碼 點選測試便可以確認 FTP 設定是否正確,測試正確後按下保存即可。 4.6.3.6 P2P

透過智慧型手機存取攝影機 (Android 或 IOS 作業系統)

首先,您需要至設定 > 網路 > P2P,開啟 P2P 選項。

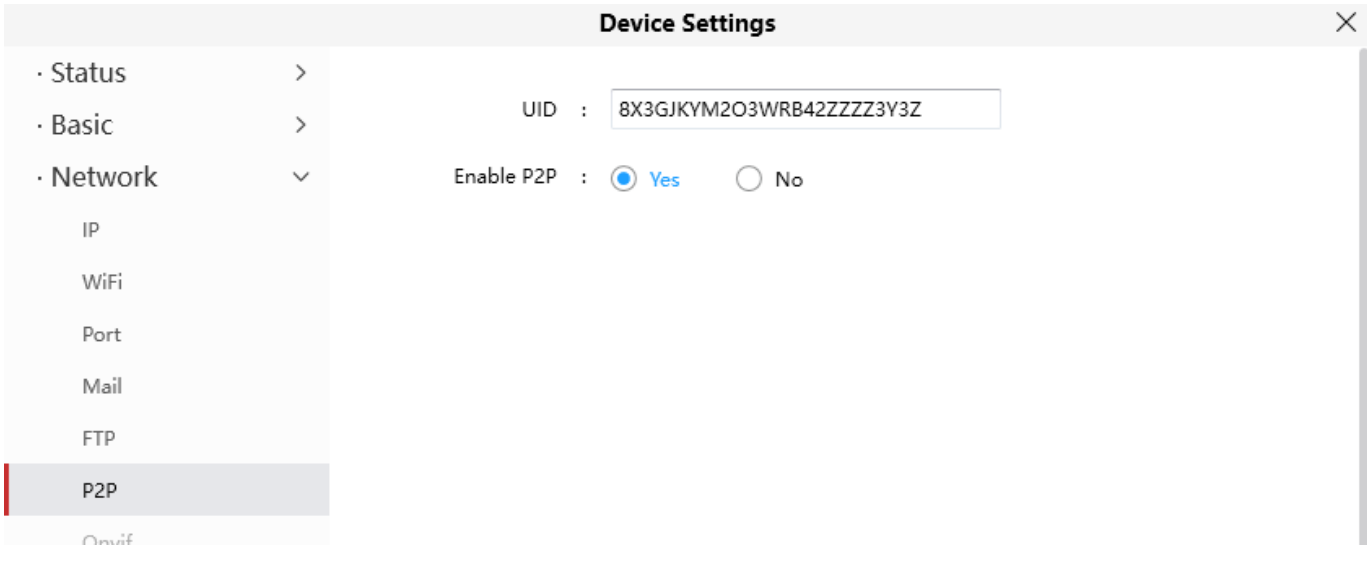

### 4.6.3.7 Onvif

Onvif 預設埠號為 888,同時您也可以自行修改為 1~65535 任一 (除了 0 與 65534) Port, 但請確 保不會與保留 Port 衝突。(如 : 21、25 Port)

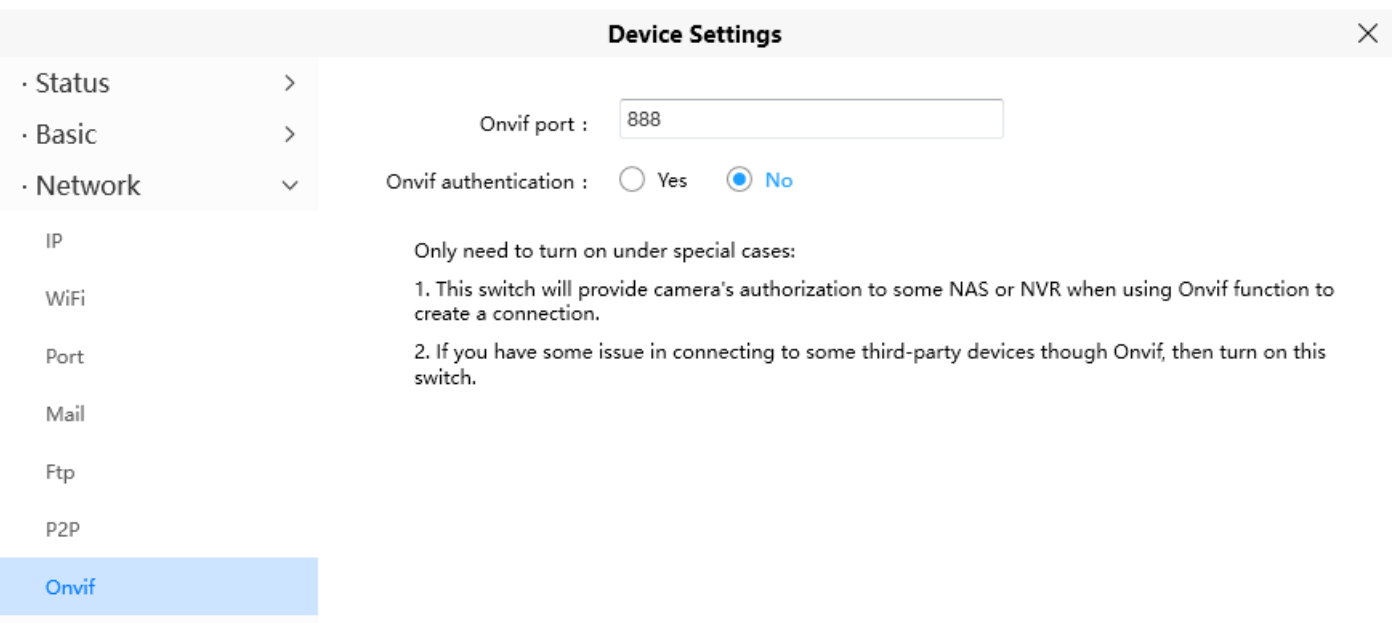

4.6.4 影像

此章節將介紹如何設定攝影機影像參數

### 4.6.4.1 影像編碼

#### 此為主要影像編碼參數設定

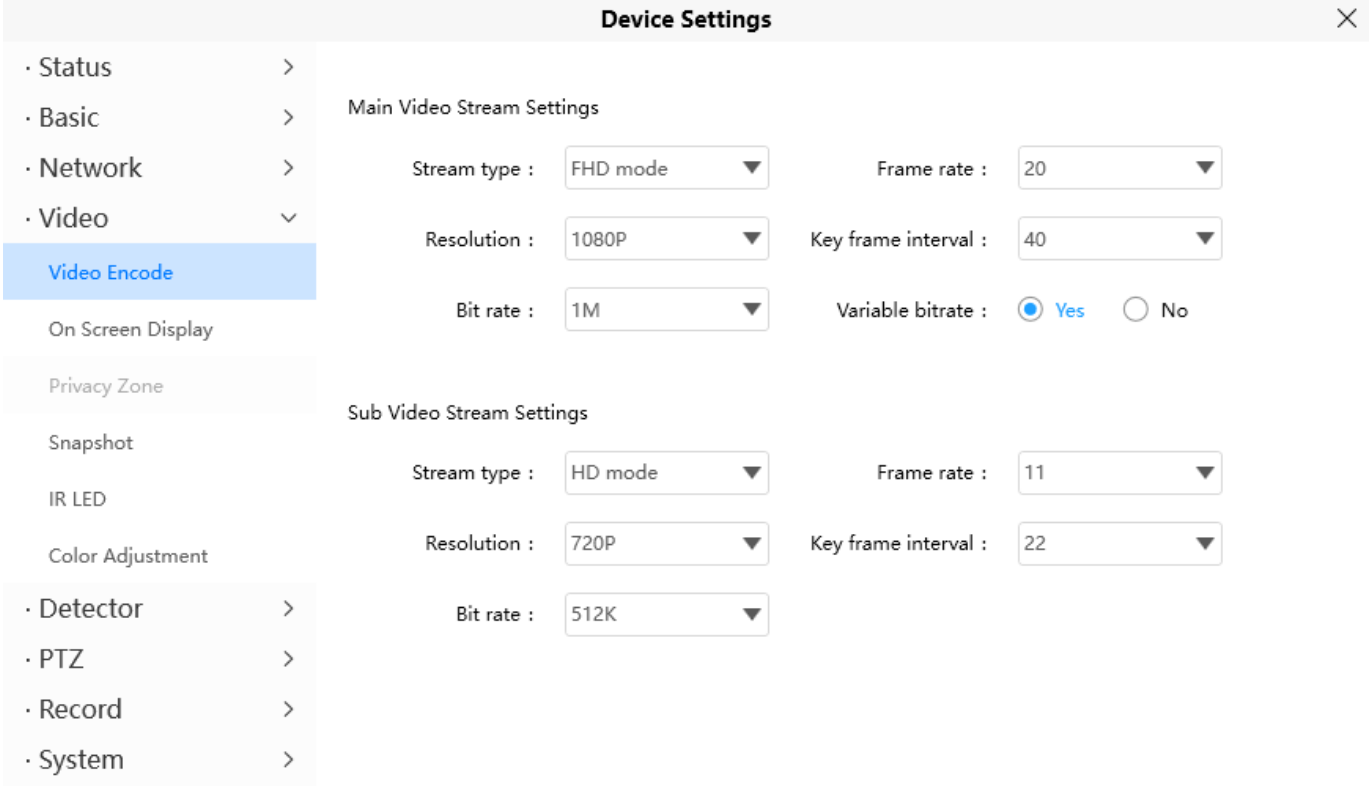

串流型態 **:** 有四種型態可供您設定不同的串流。

解析度 **:** 攝影機支援多種解析度,如 1080P、720P、VGA,解析度越高影像越清晰,且會占用較多 的頻寬。

位元率 **:** 位元率越大影像越清晰,位元率的設定須取決您的網路頻寬大小來設定,若頻寬很小但是 位元率設定很大,將會導致影像不流暢。

幀率 **:** 幀率越大會占用更多的頻寬,影像格式為 50Hz 時,最大幀率為 25fps,影像格式為 60Hz 時,最大幀率為 30 fps,當頻寬有限時,應降低幀率。通常幀率高於 15 fps 時,可以流暢的觀看影 像。

關鍵幀間隔 **:** 最後一個關鍵幀到下一個關鍵幀之間的時間越短,獲得的影像品質越高,但相對的消 耗的頻寬也更大。

可變位元率 **:** 將為位元率類型選擇為常數或可變的,若是選擇是,攝影機將根據情況變更影像的位 元率,但不會超過最大位元率,若選擇否,位元率將保持不變。

### 4.6.4.2 螢幕顯示

此節將說明在影像上新增時間戳與設備名稱。

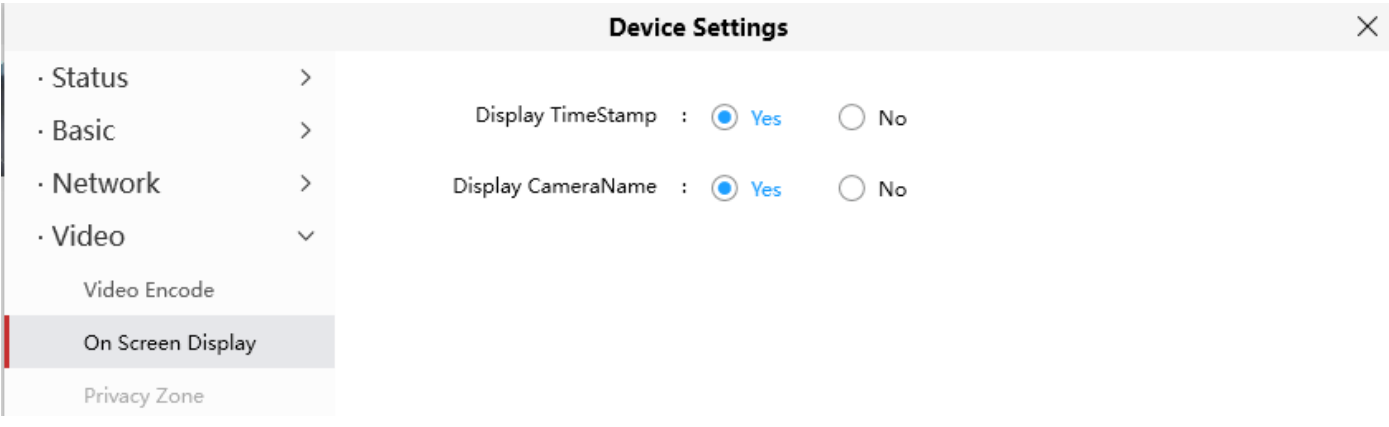

顯示時間戳 : 此處有兩個選項 : 是或否,選擇是,則會在影像上看到系統日期與時間。 顯示系統名稱:此處有兩個選項:是或否,選擇是,則會在影像上看到系統名稱。

### 4.6.4.3 快照

#### 此節將說明如何設定快照與存放路徑

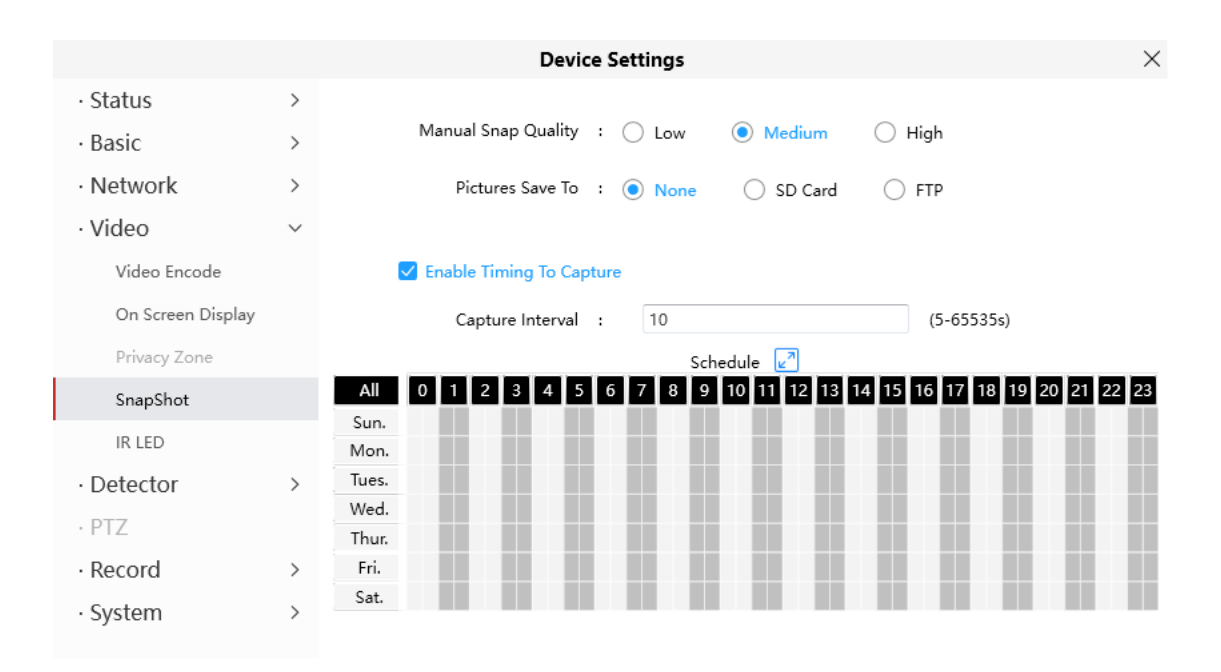

#### 快照品質 **:** 低、中、高,畫質越高圖片越清晰

圖片保存至 **:** FTP,若您已經設定 FTP 與警報設定,當發生警報時攝影機便會照相並自動存至 TP 中,當您在設定 FTP 時,您可以指定資料夾並將照片存放進去

啟動定期抓拍 : 若要啟動定期抓拍,請執行以下步驟

- 1. 勾選啟動定期抓拍
- 2. 抓拍間隔 : 兩個抓拍之間的間隔
- 3. 選擇抓拍時間
	- 隨時抓拍 : 點選 ALL 的按鈕,您將可以看到所有時間範圍變為紅色,任何時間任何物體在檢 測區移動時都會被攝影機拍照。
	- 指定抓拍計畫: 點選星期,該選定的星期將會全變為紅色,例如點選星期二,星期二整列都會 顯示為紅色,表示攝影機只在星期二執行整天抓拍動作。
	- ⚫ 再時間表上按住滑鼠左鍵拖曳,您將可以選擇您要的區域
- 4. 點選保存設定便會生效

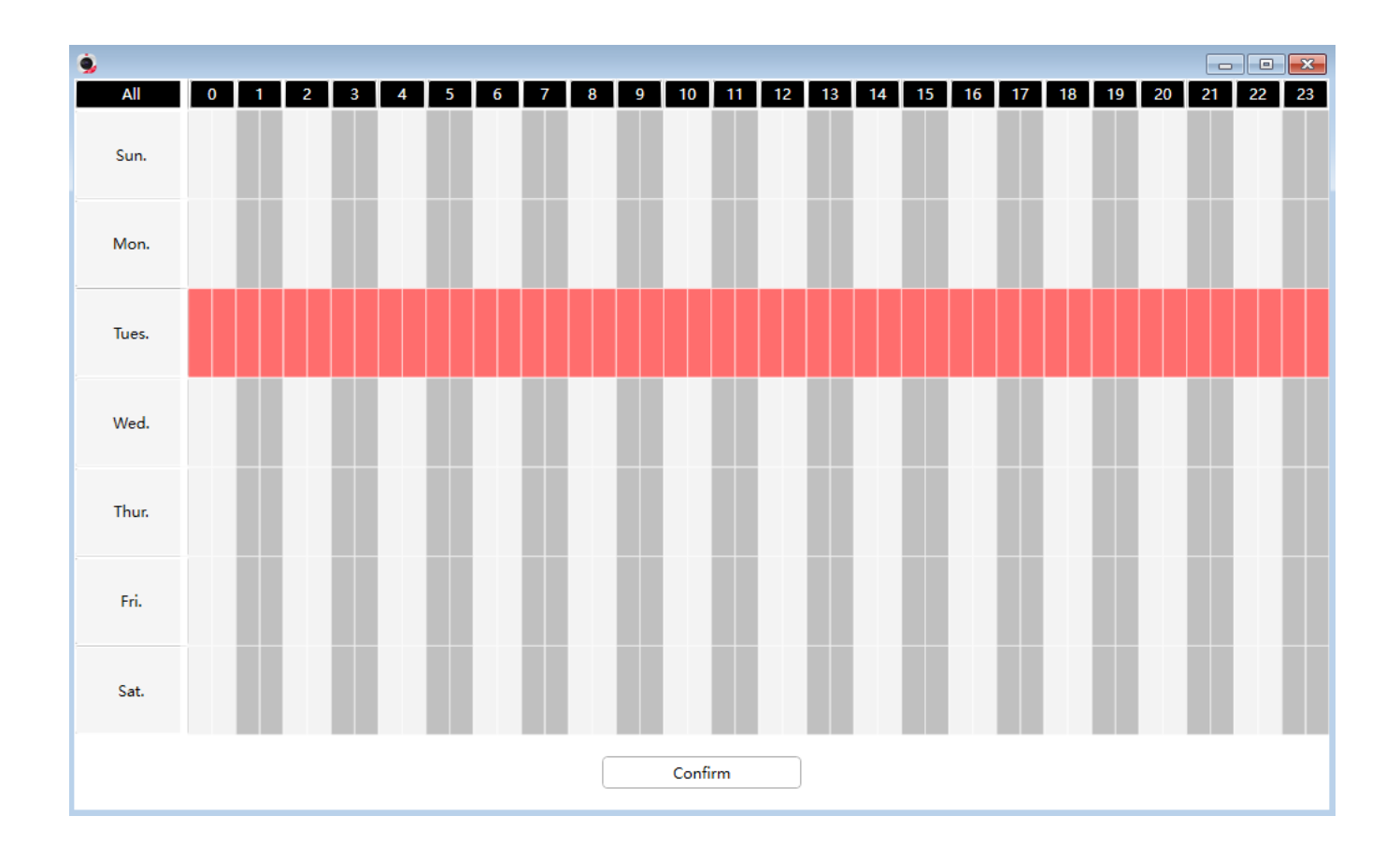

## 4.6.4.4 紅外線 LED 燈

紅外線 LED 燈有三種模式

自動 : 預設模式為自動,使用此模式時,紅外線 LED 燈將會根據環境亮度自動切換

手動: 使用此模式時,您可以點選啟用或關閉紅外線 LED 燈

排程: 使用此模式時,紅外線 LED 燈會依您的排程關閉,您可以設定關閉紅外線 LED 燈的時間

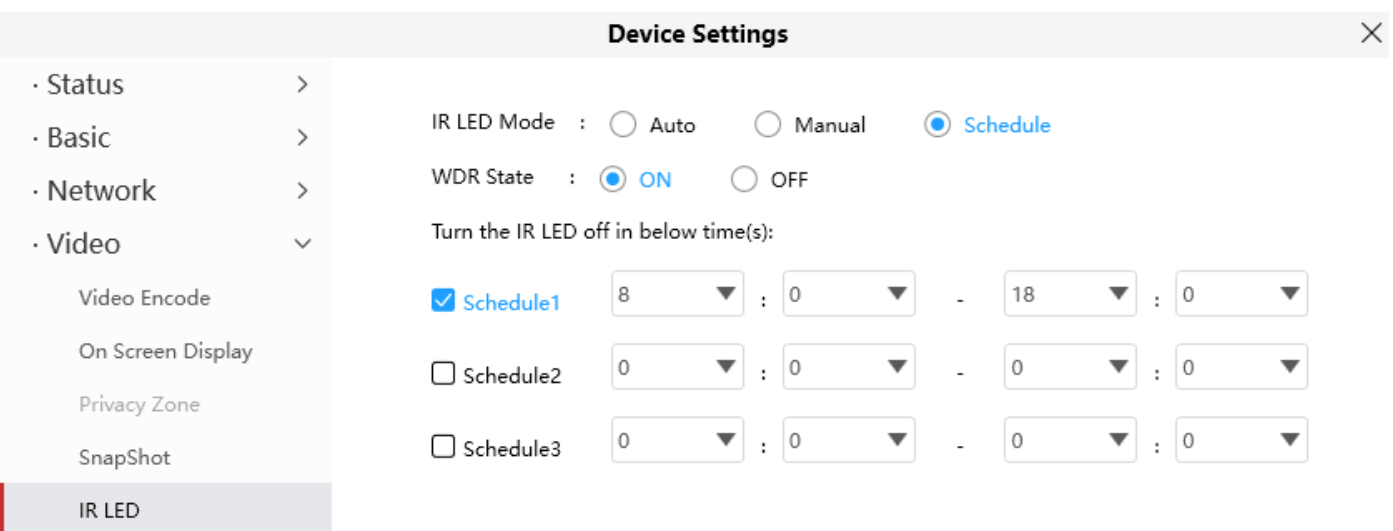

# 4.6.4.5 色彩調整

### 您可以根據自己的喜好調整設定

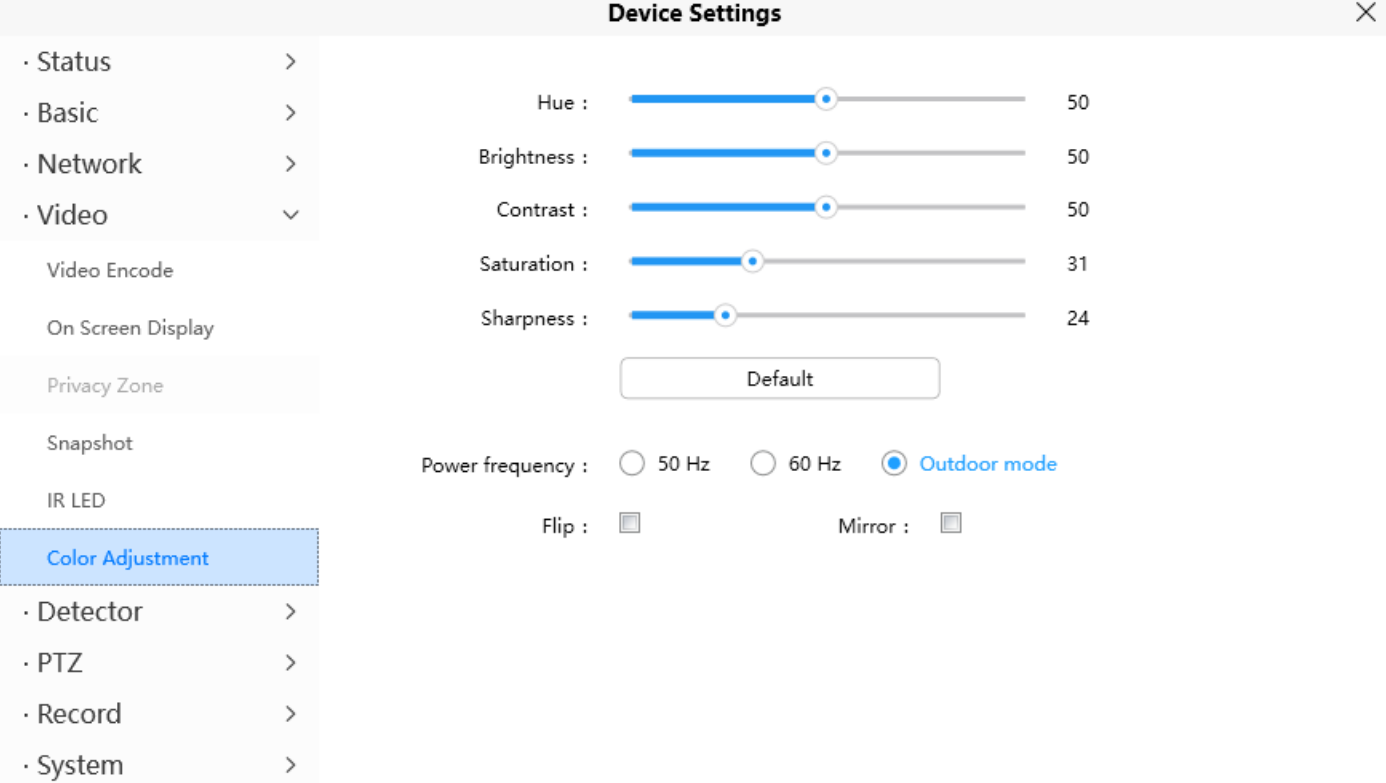

4.6.5偵測

### 4.6.5.1 移動偵測

此攝影機支援移動偵測警報,當觸發移動偵測時,將會推播郵件或將抓拍上傳至 FTP

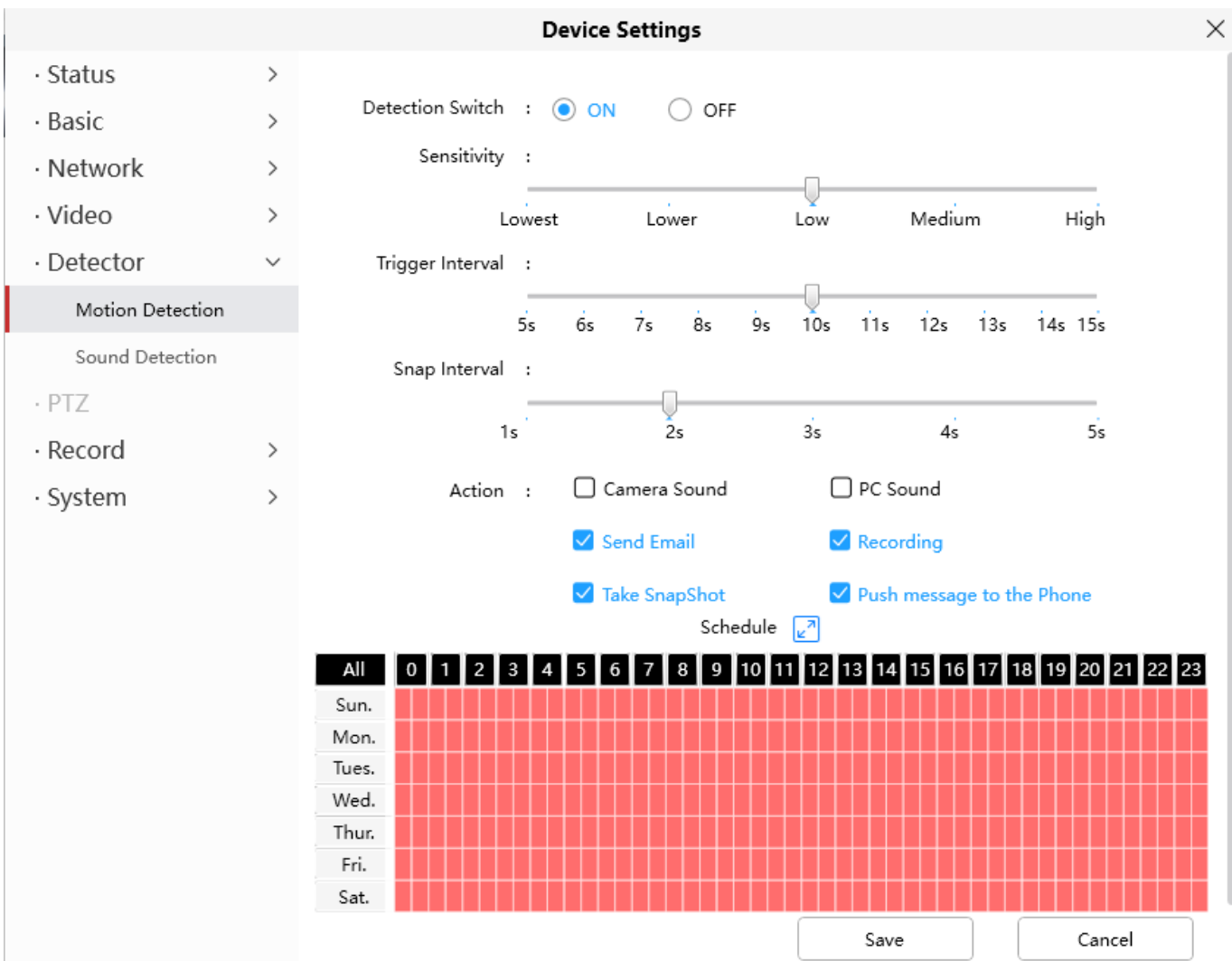

啟動移動偵測後再依步驟設定

- 1. 啟動移動偵測
- 2. 靈敏度: 支援三種模式,低、中、高,靈敏度越高越容易觸發警報
- 3. 觸發間隔 : 兩次偵測之間的間隔
- 4. 快照間隔 : 兩次拍照之間的間隔
- 5. 選擇警報功能
	- 1. 攝影機音效:若選擇此功能,當觸發移動偵測警報時,且設備有連接外接式喇叭時,週遭的人即會

聽到警報聲

- 2. 電腦音效:若選擇此功能,當觸發移動偵測警報時,週遭的人即會聽到警報聲
- 3. 發送郵件 : 若您想在觸發移動偵測警報時發送警報郵件,您必須先設定郵件設定並選擇此功能
- 4. 錄影 : 若您選擇此選項,當觸發移動偵測警報時,攝影機將會錄製影像並存放到 FTP 或記憶卡
- 5. 抓拍:若您選擇此選項,當觸發移動偵測警報時,攝影機將會拍下影像並存放到 FTP 或記憶卡
- 6. 推播訊息至手機 : 若您選擇此選項,當觸發移動偵測警報時,攝影機將會推播警報通知至與您攝影 機配對的手機
- 6. 警報排程 :
	- 1. 偵測到移動時隨時報警:點選 ALL 的按鈕,您將可以看到所有時間範圍變為紅色,任何時間任何 物體在檢測區移動時,攝影機都會發出警報

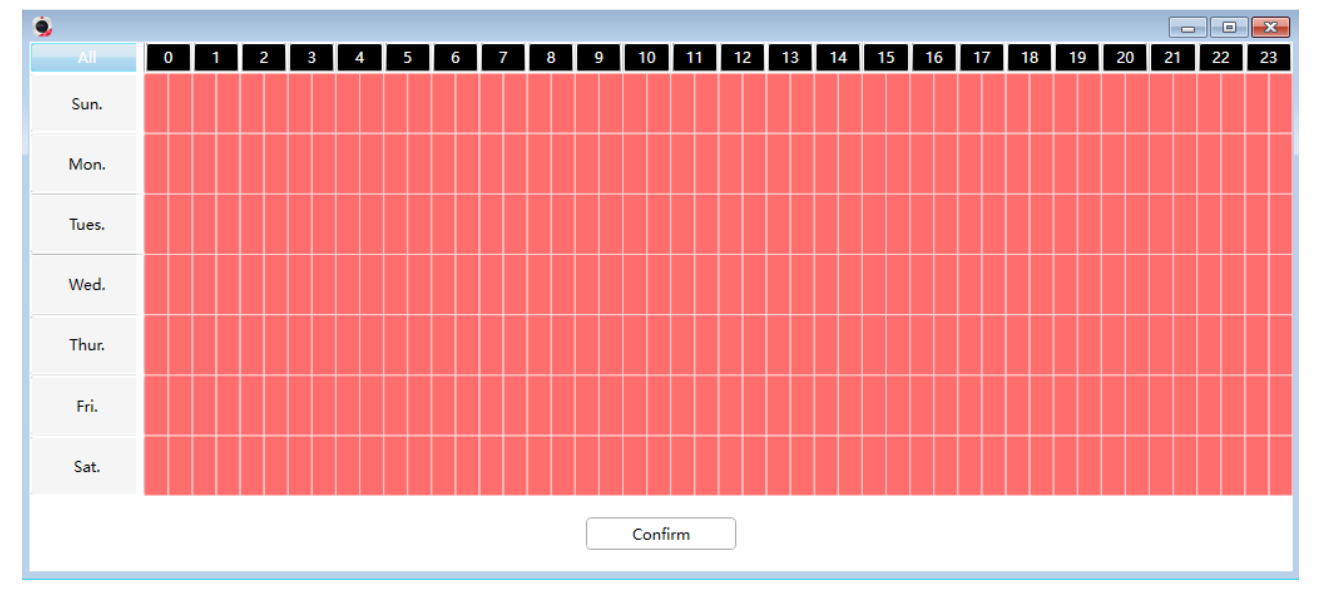

2. 指定報警計畫:點選某個星期,該星期整行都會被選取,舉例來說點選星期二,該行會全部變為紅 色,意思是星期二整天任何時間任何物體在檢測區移動時,攝影機都會發出警報

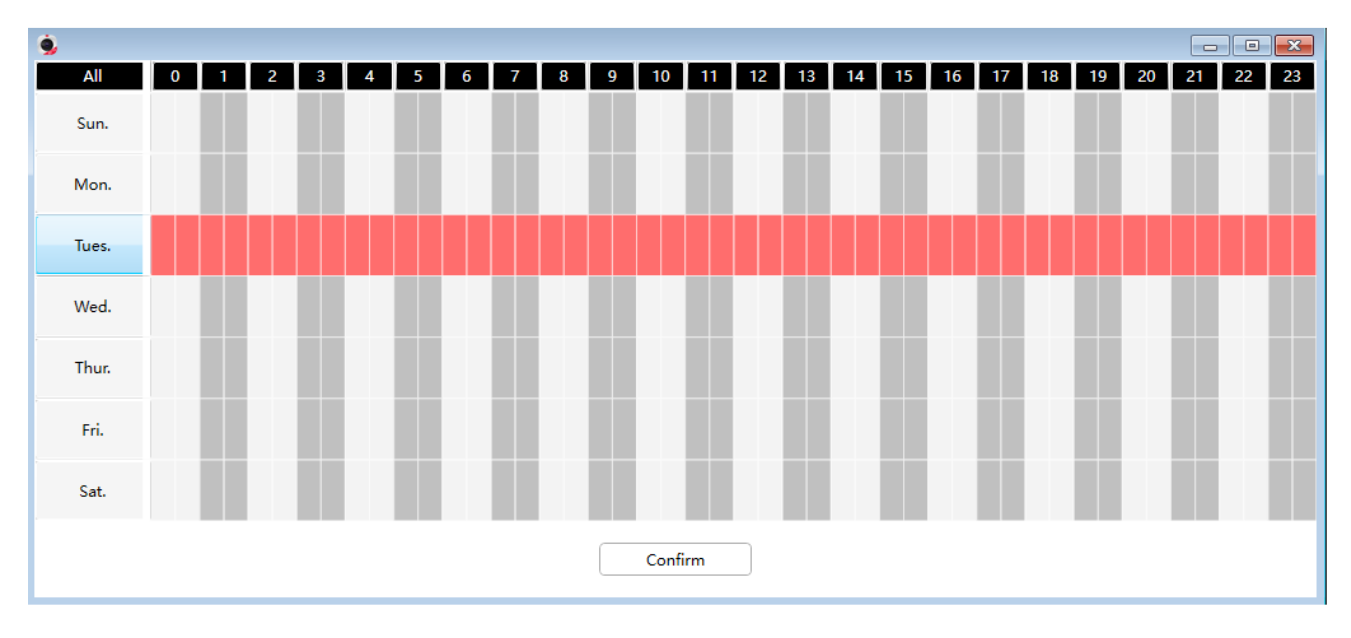

3. 再時間表上按住滑鼠左鍵拖曳,您將可以選擇您要的區域

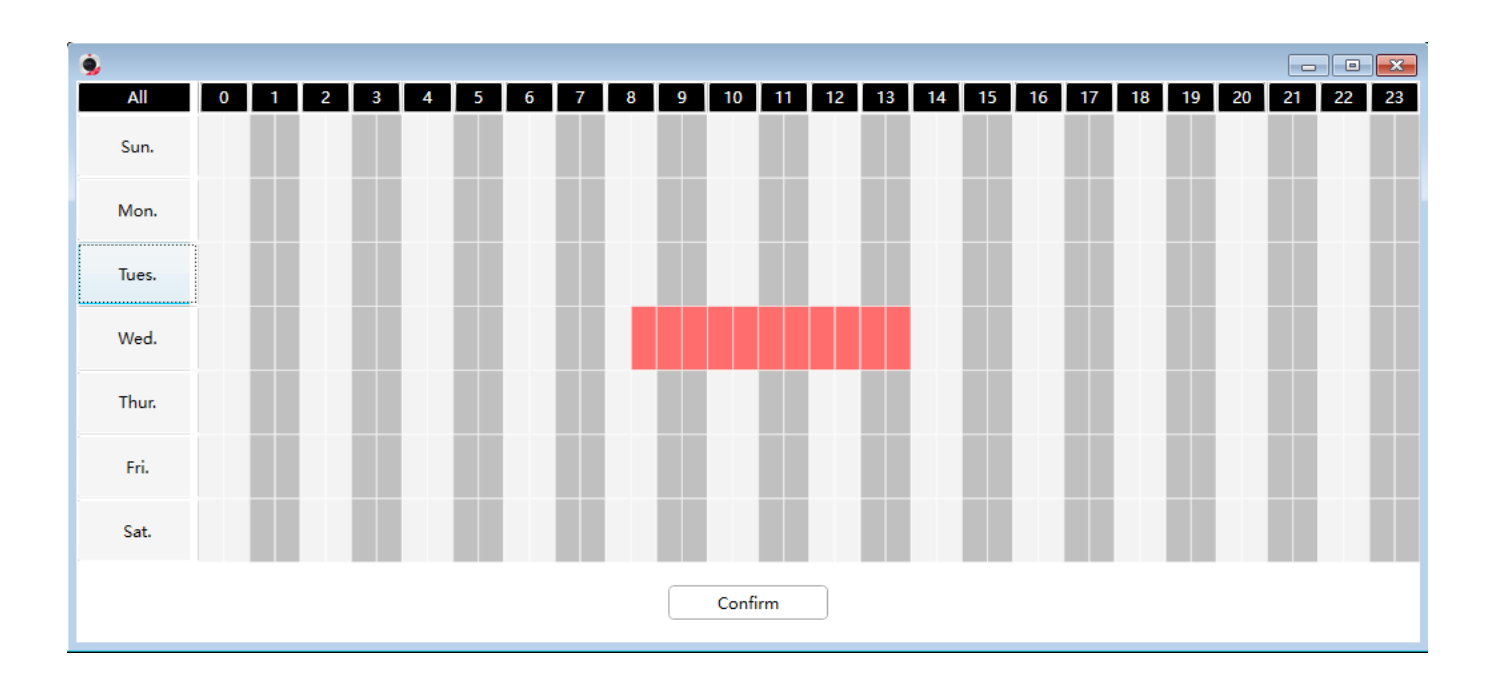

- 7. 點選保存按鈕保存您的設定,在檢測的時間與範圍內檢測到移動時,攝影機便會發出警報並採用對應的 警報警示
- 注意 : 您必須設定偵測區域與偵測計畫,否則不會發出警報

### 4.6.5.2 聲音偵測

#### 當環境音超過一定分貝時,將觸發聲音警報

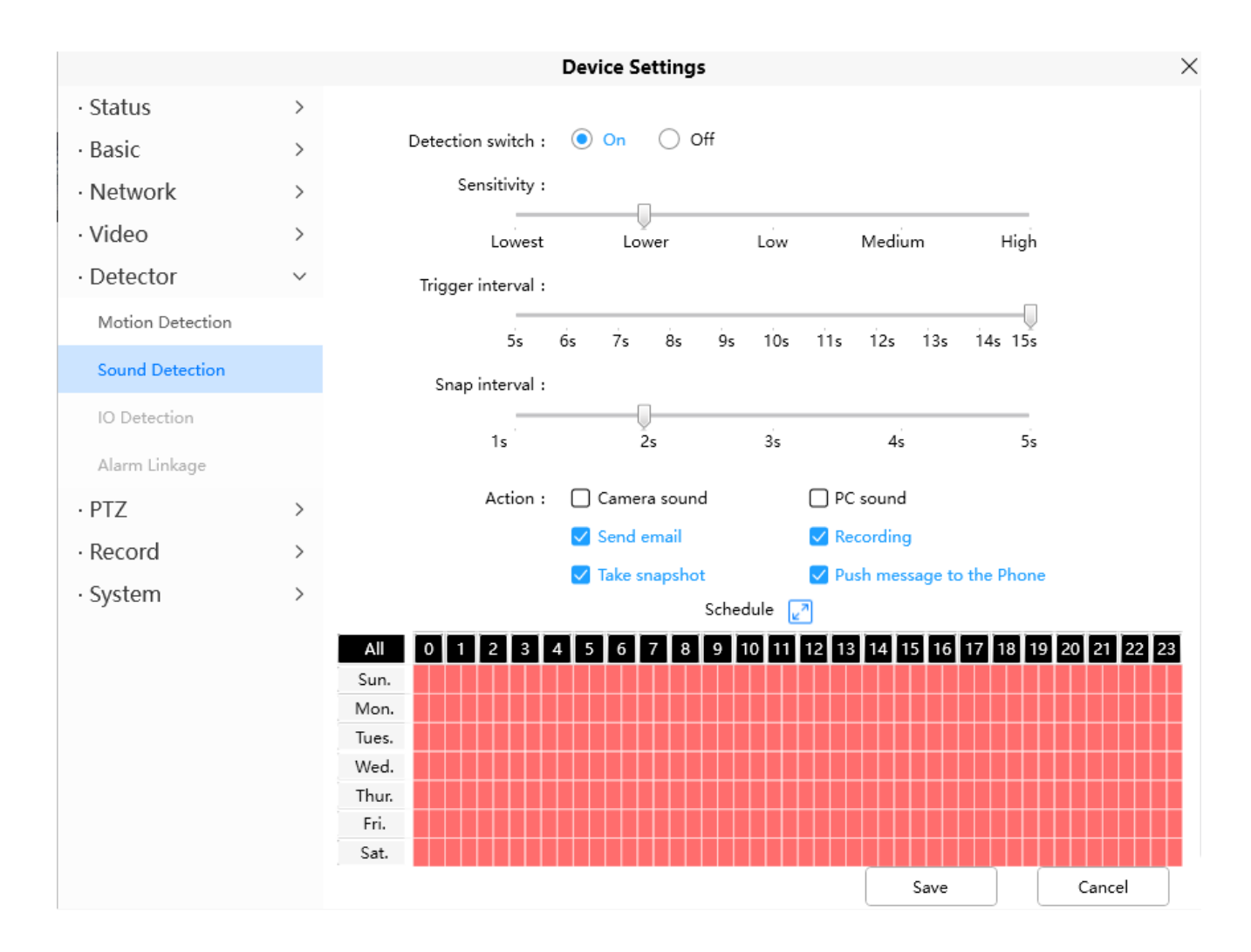

#### 啟動移動偵測後再依步驟設定

- 1. 啟動聲音偵測
- 2. 靈敏度: 支援三種模式,低、中、高,靈敏度越高越容易觸發警報
- 3. 觸發間隔 : 兩次偵測之間的間隔
- 4. 快照間隔 : 兩次拍照之間的間隔
- 5. 選擇警報功能
	- 1. 攝影機音效:若選擇此功能,當觸發聲音偵測警報時,且設備有連接外接式喇叭時,週遭的人即會 聽到警報聲
	- 2. 電腦音效:若選擇此功能,當觸發聲音偵測警報時,週遭的人即會聽到警報聲
	- 3. 發送郵件 : 若您想在觸發聲音偵測警報時發送警報郵件,您必須先設定郵件設定並選擇此功能
	- 4. 錄影: 若您選擇此選項,當觸發聲音偵測警報時,攝影機將會錄製影像並存放到 FTP 或記憶卡
- 5. 抓拍:若您選擇此選項,當觸發聲音偵測警報時,攝影機將會拍下影像並存放到 FTP 或記憶卡
- 6. 推播訊息至手機:若您選擇此選項,當觸發聲音偵測警報時,攝影機將會推播警報通知至與您攝影 機配對的手機
- 6. 警報排程 :
	- 1. 偵測到聲音時隨時報警:點選 ALL 的按鈕,您將可以看到所有時間範圍變為紅色,任何時間任何 物體在檢測區移動時,攝影機都會發出警報

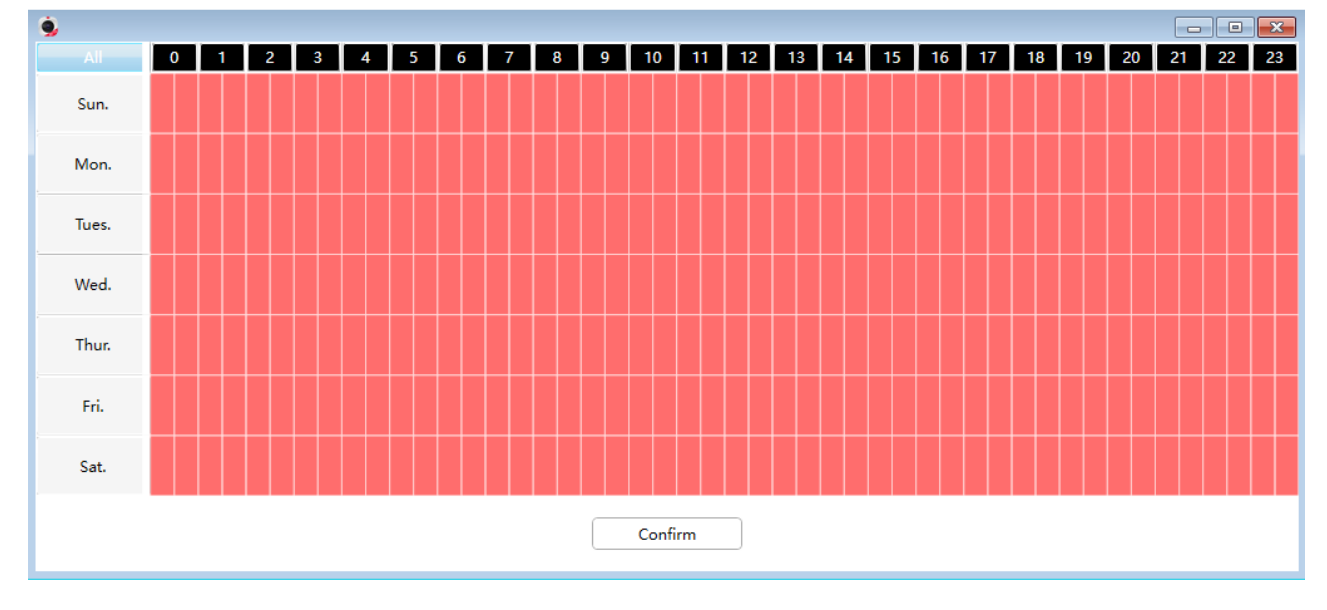

2. 指定報警計書:點選某個星期,該星期整行都會被選取,舉例來說點選星期二,該行會全部變為紅 色,意思是星期二整天任何時間任何物體在檢測區移動時,攝影機都會發出警報

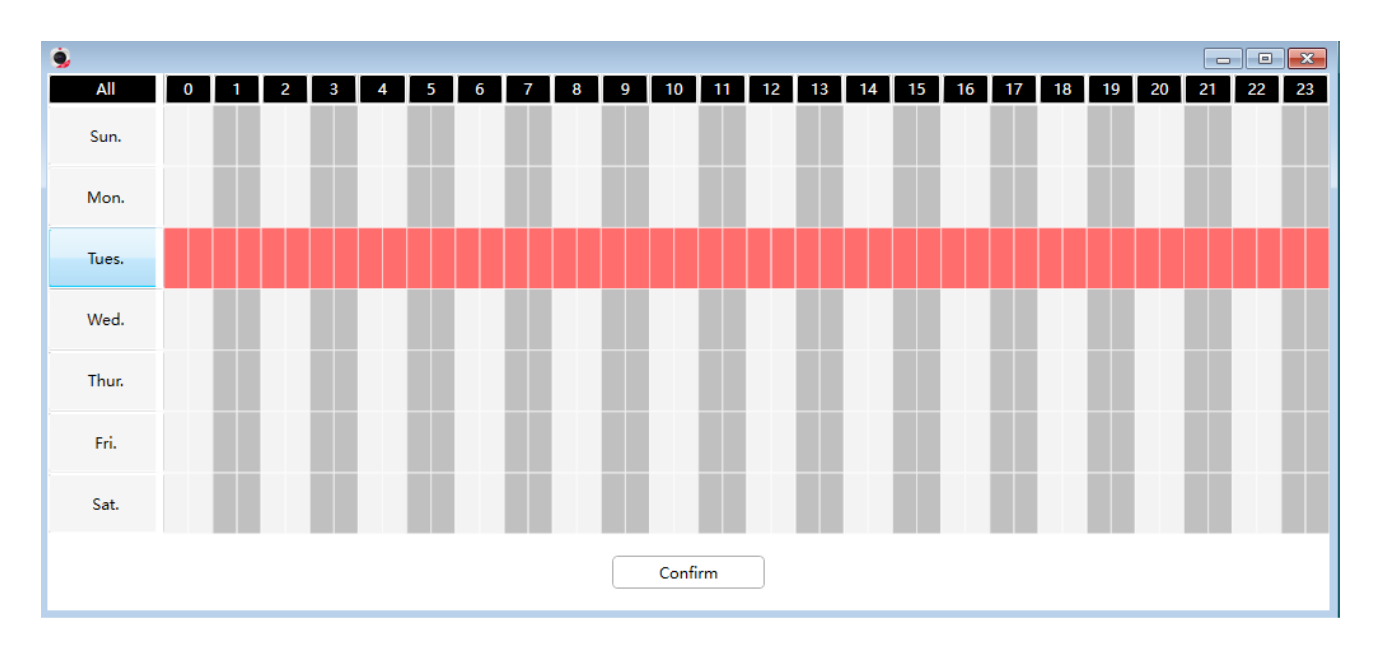

3. 再時間表上按住滑鼠左鍵拖曳,您將可以選擇您要的區域

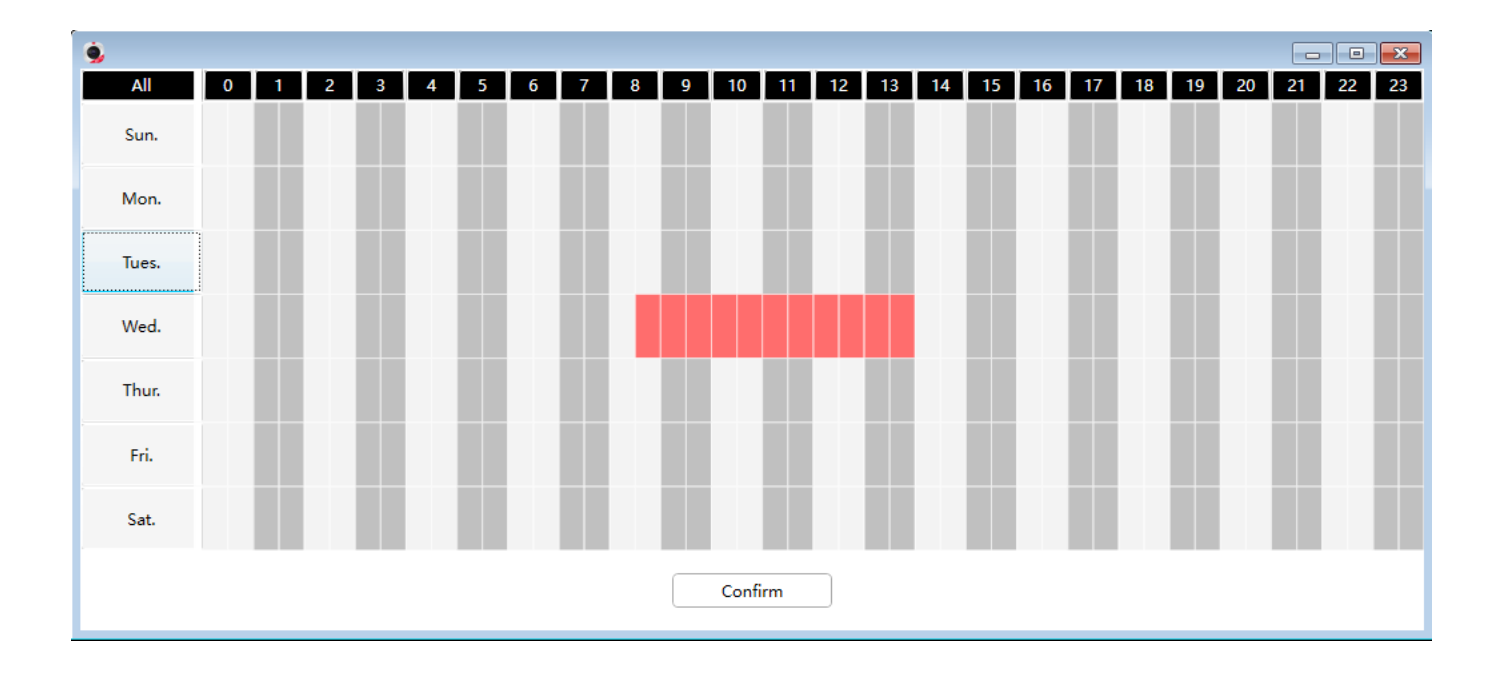

- 7. 點選保存按鈕保存您的設定,在檢測的時間與範圍內檢測到聲音時,攝影機便會發出警報並採用對應的 警報警示
- 注意 : 您必須設定偵測區域與偵測計畫,否則不會發出警報

## 4.6.6 PTZ

此章節將會說明如何變更 PT 速度與如何建立巡航軌跡

### 4.6.6.1 PTZ 參數

有五種移動速度: 非常快、快、普通、慢、非常慢,選擇您想要的速度並點選保存 有三種對焦速度 : 快、普通、慢

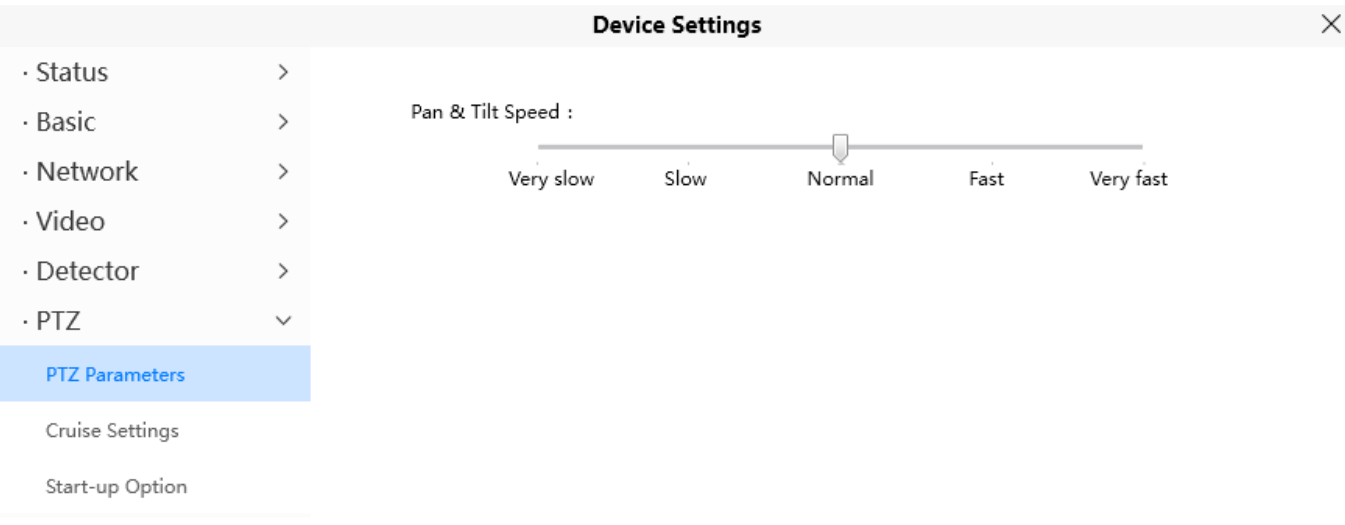

## 4.6.6.2 巡航設定

### 此章節將說明如何新增、刪除、修改巡航軌跡

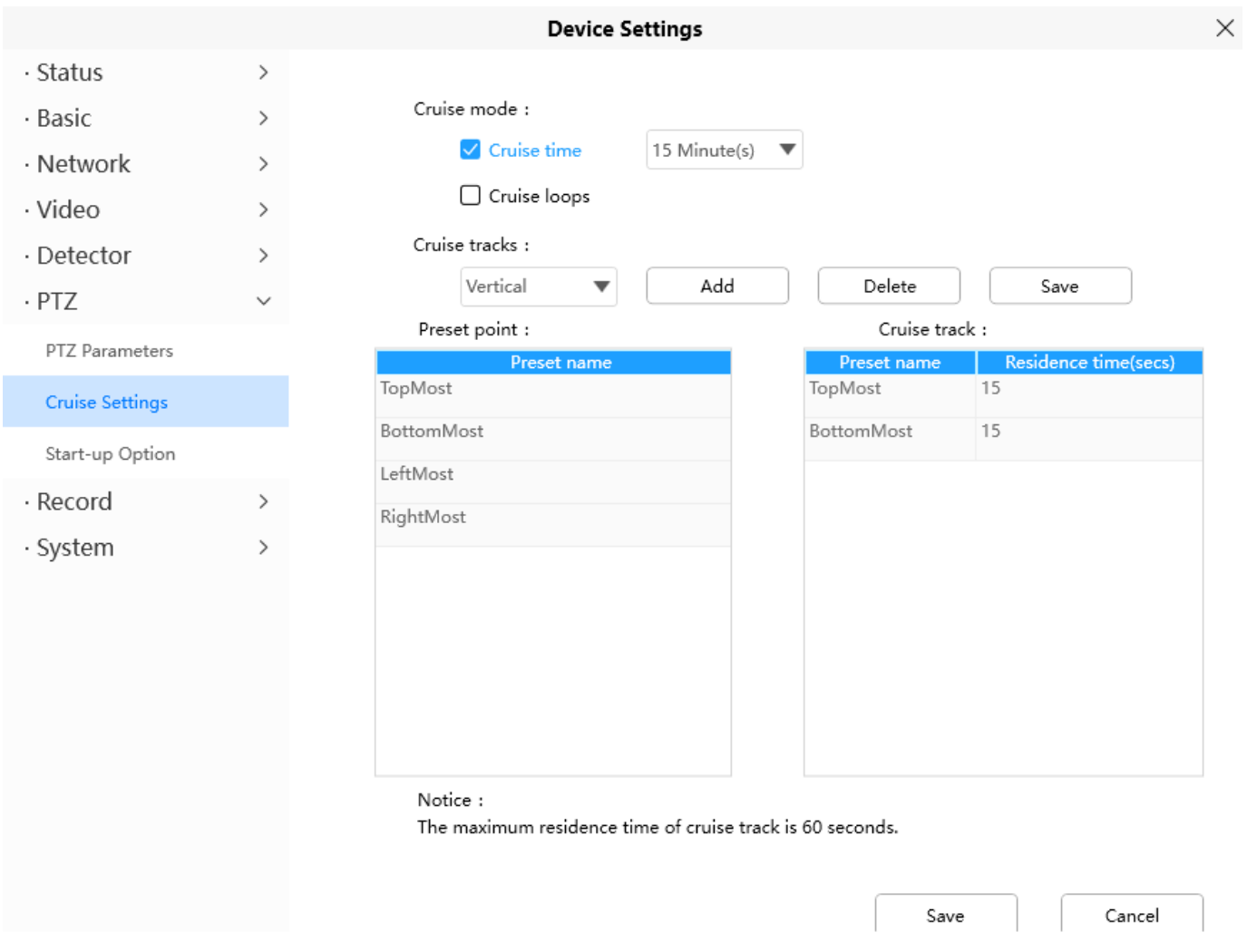

### 設定巡航模式

巡航時間 : 從下拉式選單選擇您要設定的巡航時間後按下保存即可

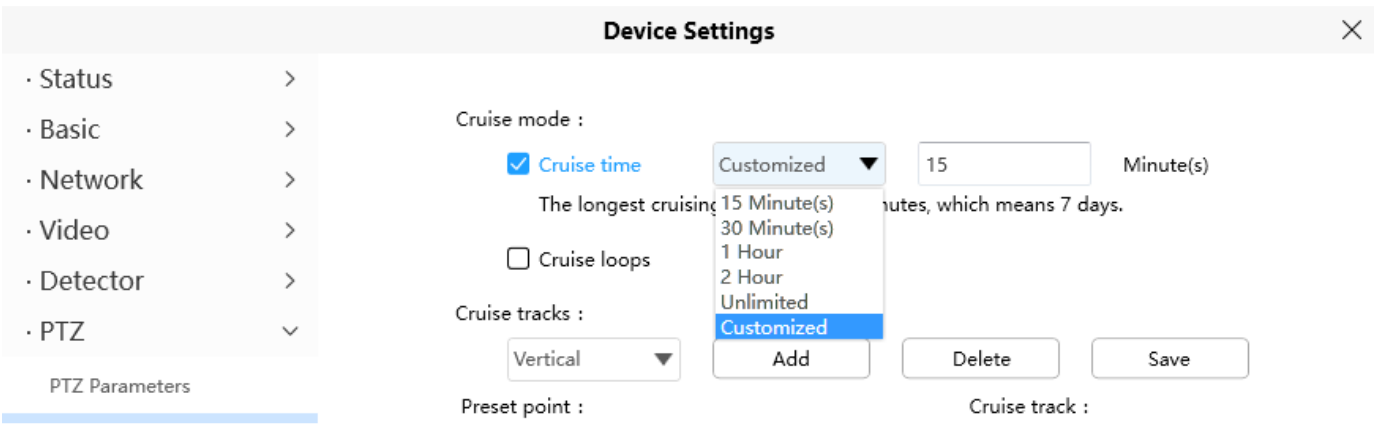

#### 管理巡航軌跡

預設會有兩種軌跡 : 垂直與水平

垂直 : 攝影機會由上至下移動

水平 : 攝影機會由左至右移動

新增 : 新增軌跡

- 刪除 : 選擇要刪除的軌跡後點選刪除
- 保存 : 修改停留時間後,必須按下保存才會生效

#### 範例

#### 如何新增巡航軌跡

首先,點選新增按鈕並輸入想要設定的軌跡描述,在下方左側欄位可以看到已添加的遇設點,選擇 您要的預設點並點選新增按鈕,該遇設點便會新增至巡航軌跡欄位內,您需要增加兩個以上的遇設 點材可以去執行巡航軌跡

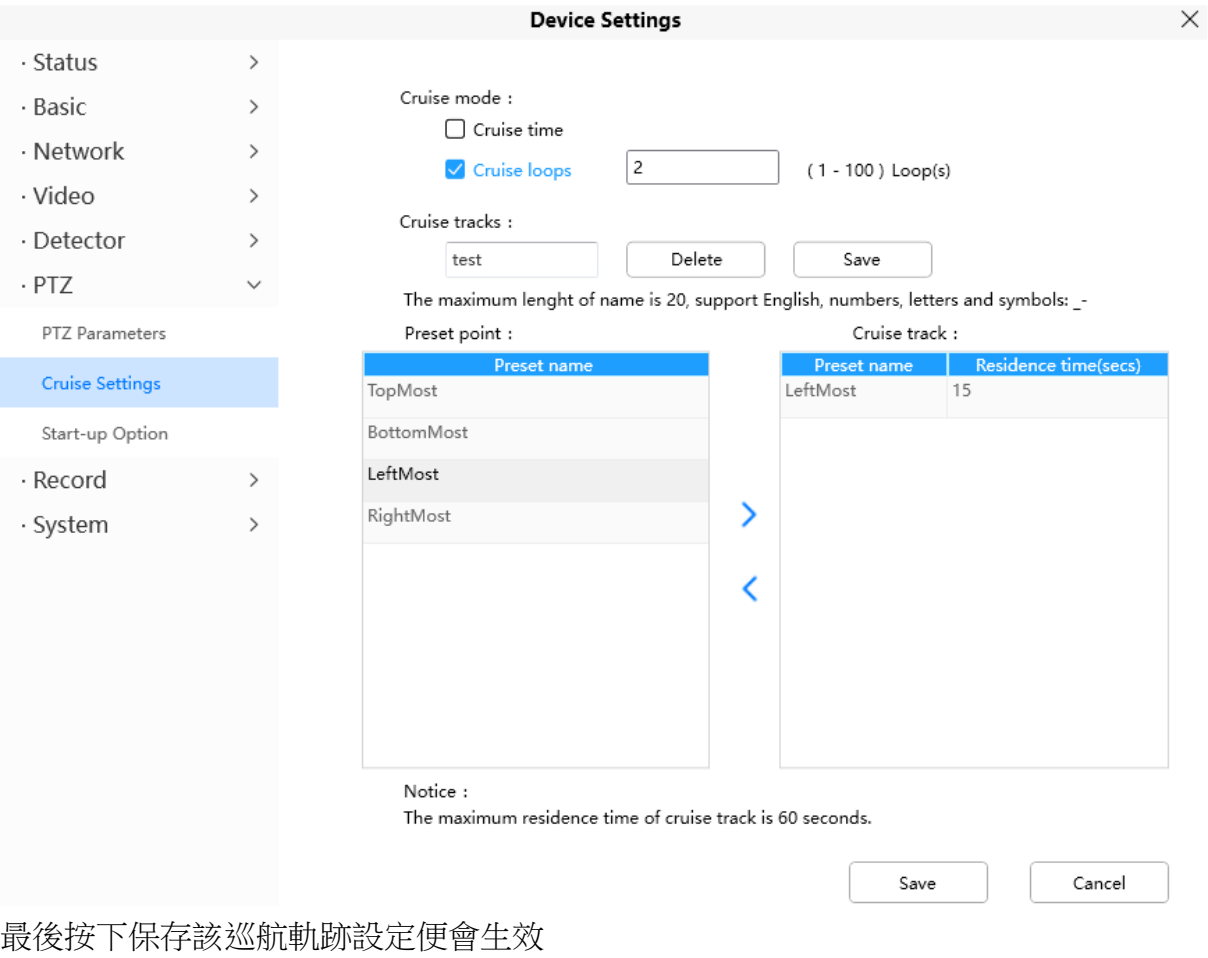

若您想在新增巡航軌跡,可以用相同方式添加
舉例: 在軌跡 1 內新增三個預設點: 右上、最右、左下,當在即時介面選擇軌跡 1 時,攝影機就 會依軌跡所設定的方式移動

您可以在即時介面上新增預設點

· Status · Basic

· Video

 $\cdot$  PTZ

· Record · System

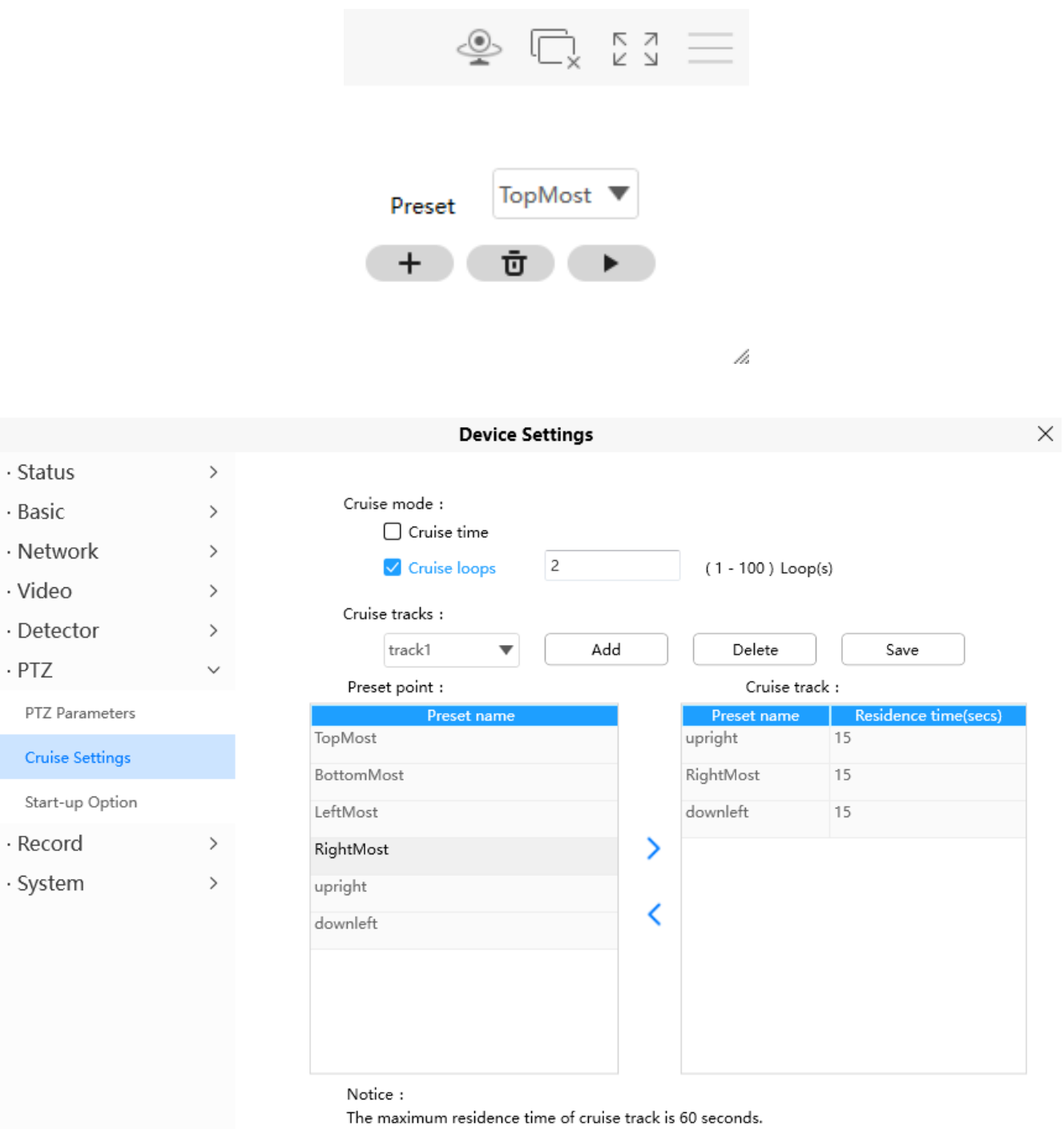

Save

Cancel

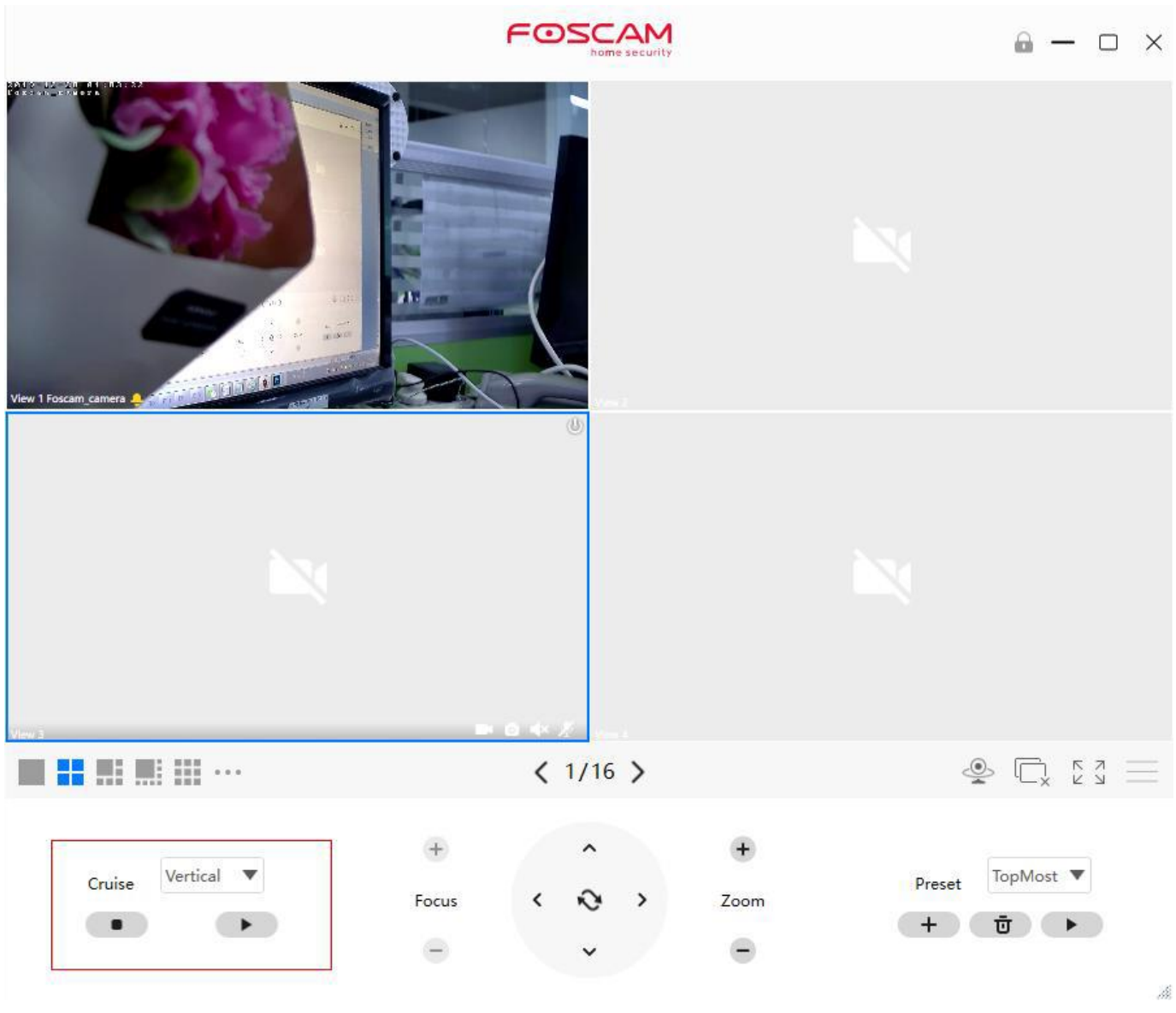

新增軌跡後,回到即時介面點選軌跡便會看到巡航軌跡已新增

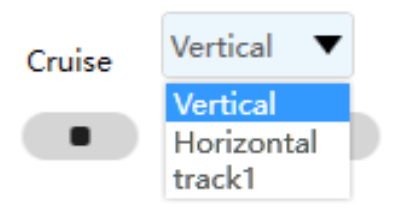

預設點和巡航軌跡間還有其它按鈕,您可以用這些按鈕調整預設點的順序,或在巡航軌跡中添加或 刪除預設點

#### **Device Settings**

 $\times$ 

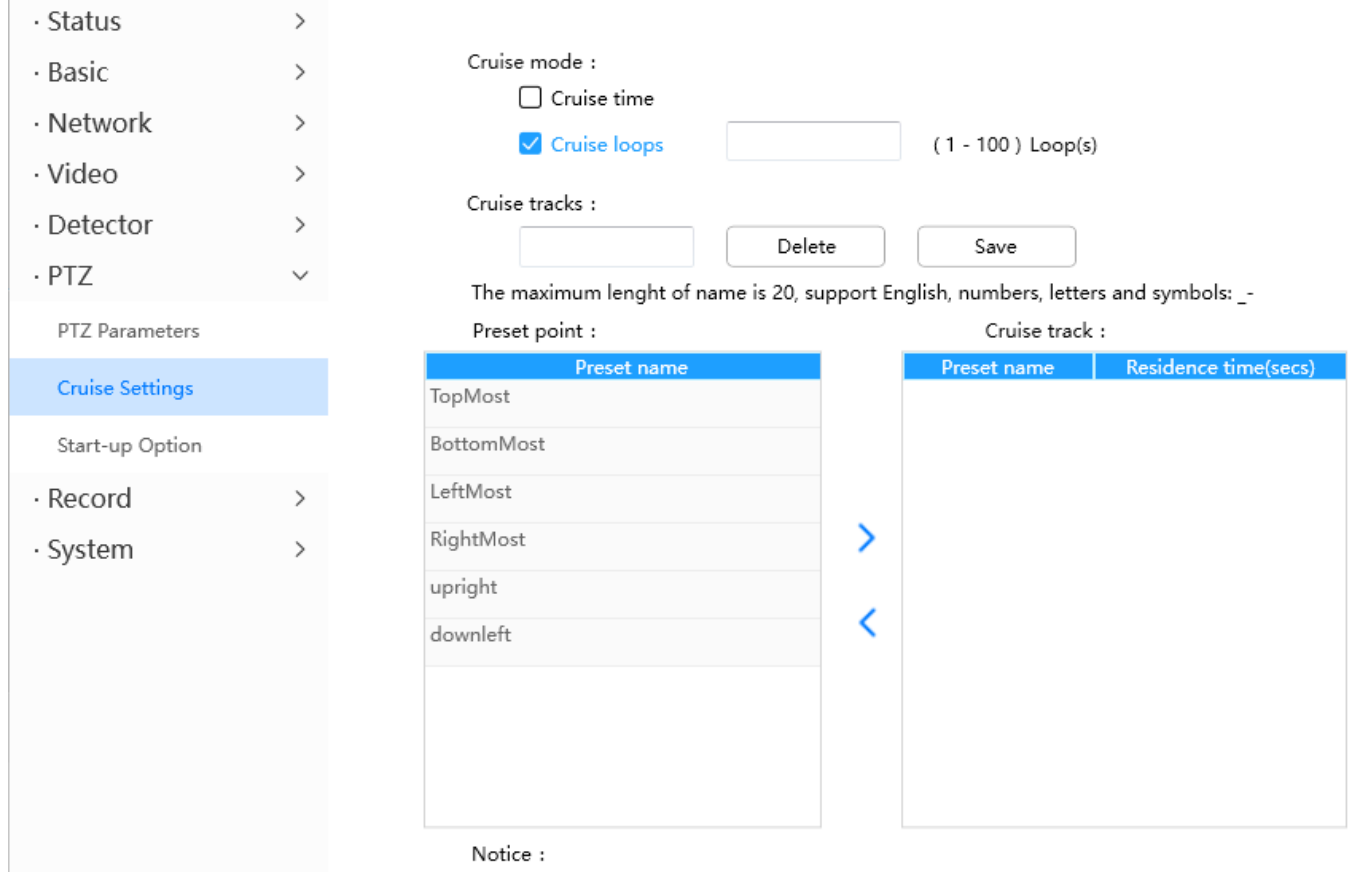

The maximum residence time of cruise track is 60 seconds.

Σ : 選擇預設點並新增至巡航軌跡內

K

- : 選擇巡航軌跡內的預設點並點選刪除
- 注意 **:** 考慮到馬達的壽命與散熱問題,建議不要長時間巡航

# 4.6.6.3 啟動至預設點

此章節將會說明如何設定攝影機重啟後回到預設點,該攝影機支援三種模式 : 不自動檢查、回到中 心點、回到預設點

不自動檢查: 重啟時,攝影機不會執行平移 / 傾斜動作 回到中心點:重啟時,攝影機將透過中央管理軟體去管理多台攝影機且移動至中心點 回到預設點: 選擇預設點並保存,當重啟時攝影機將會移動至您設定的預設點

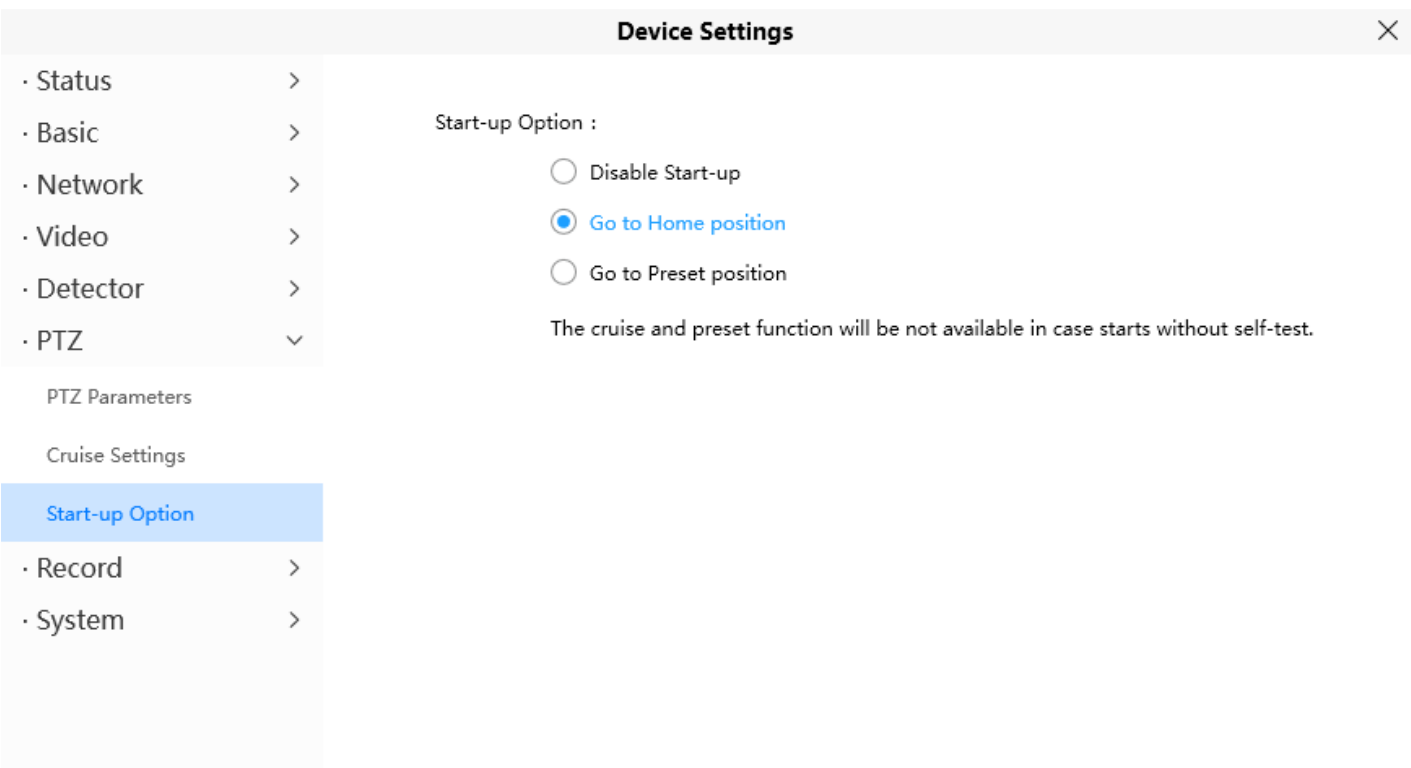

4.6.7 錄影

### 4.6.7.1 儲存管理

此章節您可以選擇儲存路徑,預設的儲存路徑為無

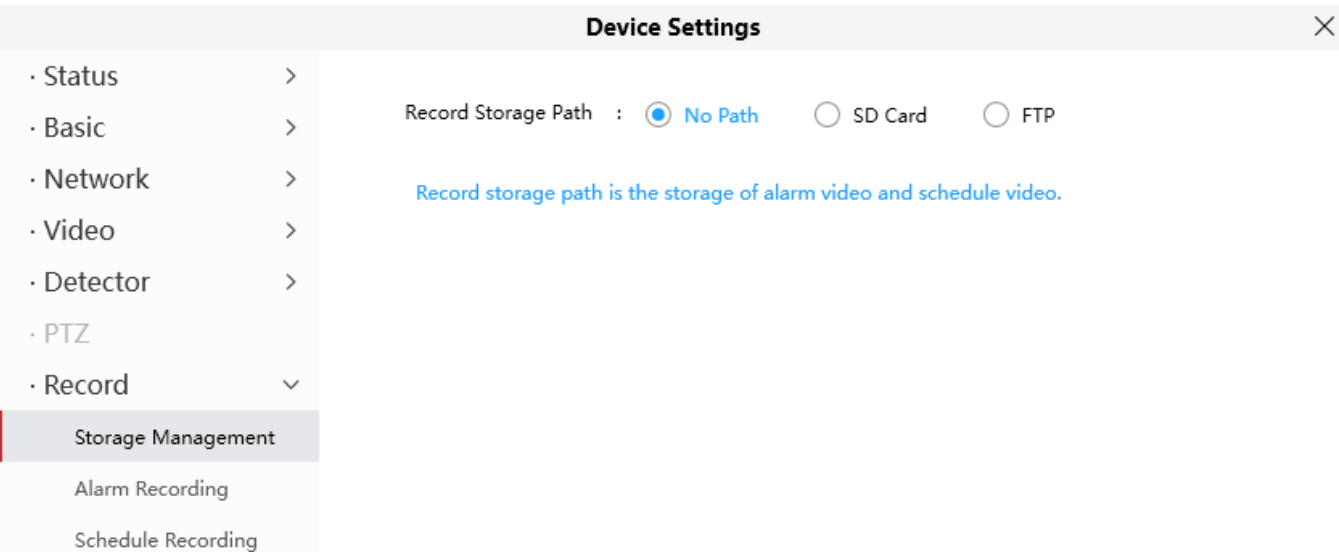

### 4.6.7.2 警報錄影

此章節您可以設定警報錄影時間,啟動預錄時間與設定預錄時間

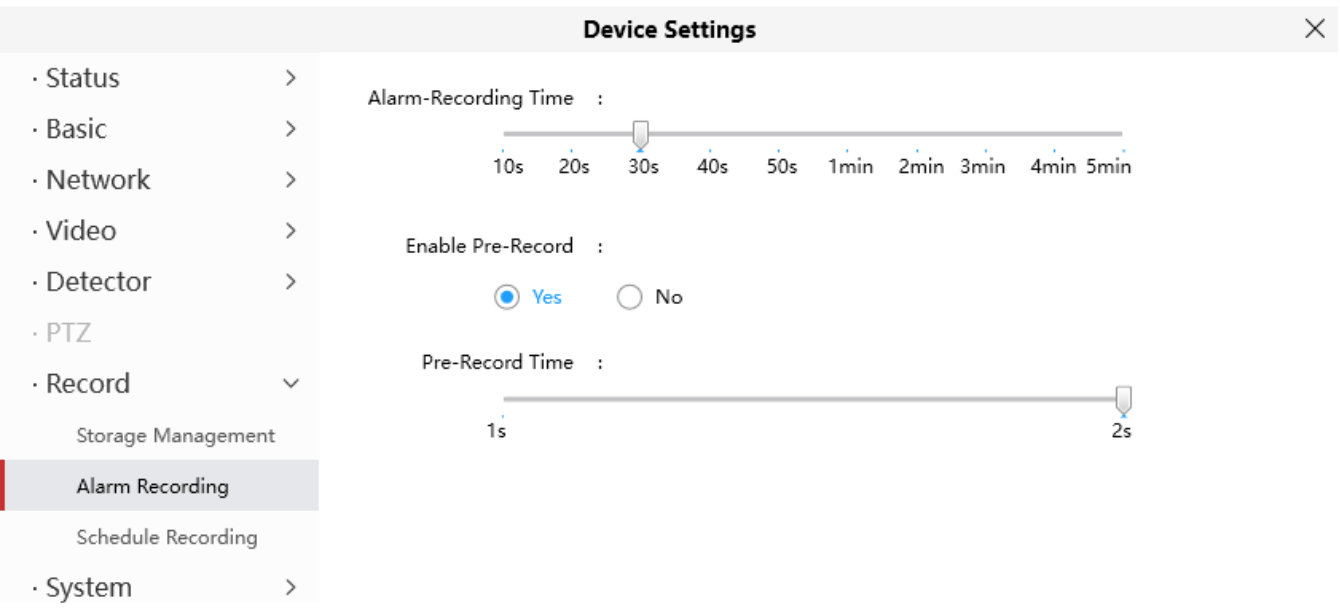

# 4.6.7.3 計畫錄影

### 此章節將說明如何設定計畫錄影

### 注意 : 計畫錄影需先啟用儲存路徑後才可以設定

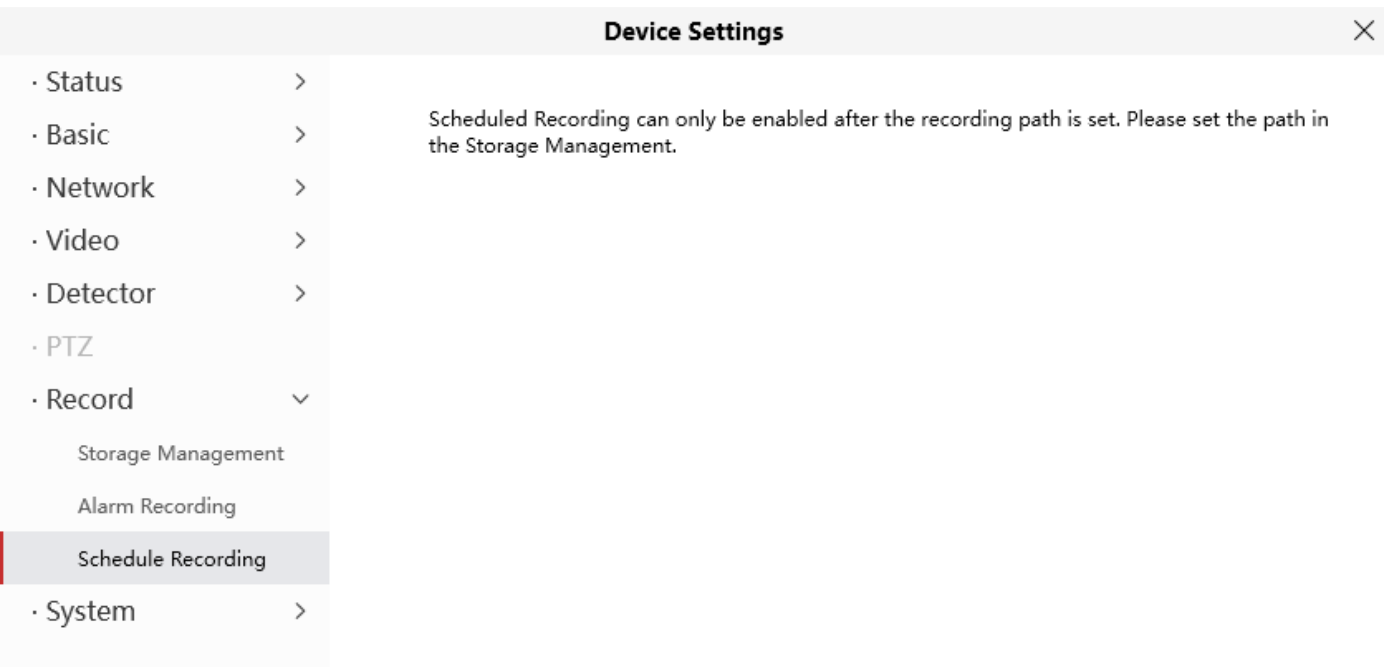

# 4.6.8 系統

在此頁面您可以備份或還原您的攝影機設定,更新韌體至最新版本,將攝影機還原至出廠設定與系 統重開機

### 4.6.8.1 備份與還原

點選備份來保存您的設定,這些設定將儲存在 \*.bin 文件中,以備將來使用

點選瀏覽並選擇既有的 \*.bin 設定檔,然後點選匯入並恢復攝影機設定檔

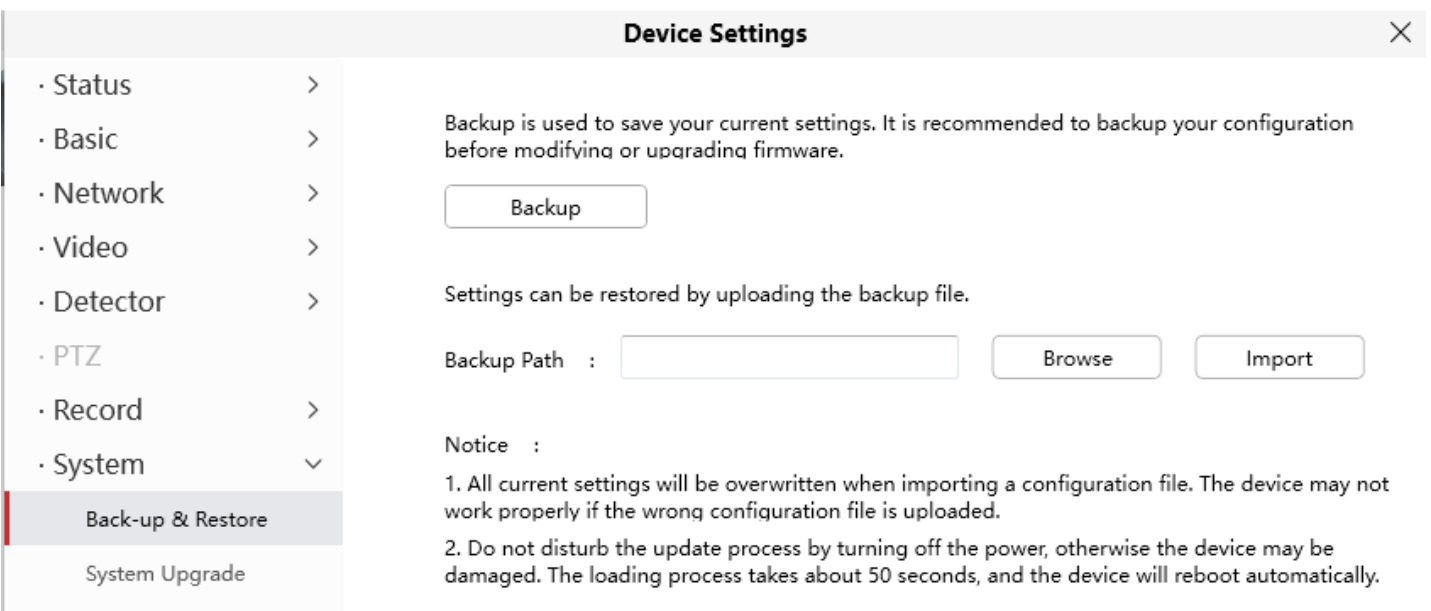

# 4.6.8.2 系統升級

點選下載最新版韌體,會出現韌體下載視窗,點選下載並將其下載在您的電腦上

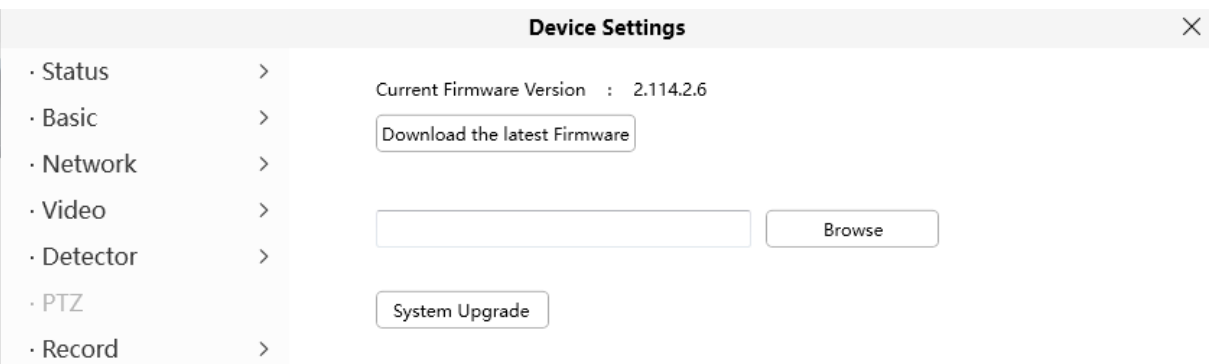

您當前的攝影機韌體版本會顯示在螢幕上,您也可以到狀態 > 設備資訊頁面確認可用的韌體版本, **點選瀏覽,選擇正確韌韌體後點選升級,升級過程中請勿關閉電源,升級成功後即可看到韌體已更** 新

警告 : 建議您定期更新攝影機韌體,以確保攝影機最佳體驗

注意 :

- 1. 升級前請先確認是否下載正確的韌體檔,並閱讀升級文件
- 2. 下載韌體後請確認 \*.bin 檔的大小是否與升級文件中的檔案相符,若使用損壞的 \*.bin 檔可能會造成 攝影機無法正常運作
- 3. 升級過程中請勿關閉攝影機電源,直到攝影機重新啟動並連接
- 4. 升級成功後請清除瀏覽器暫存,移除舊插件並重新安裝,以及將攝影機恢復成出廠預設值後再重新 設定使用

### 4.6.8.3 插件安裝

點選瀏覽選擇正確的插件,按下安裝插件來安裝插件,安裝時請勿關閉電源,直到安裝完成即可看 到系統已完成更新

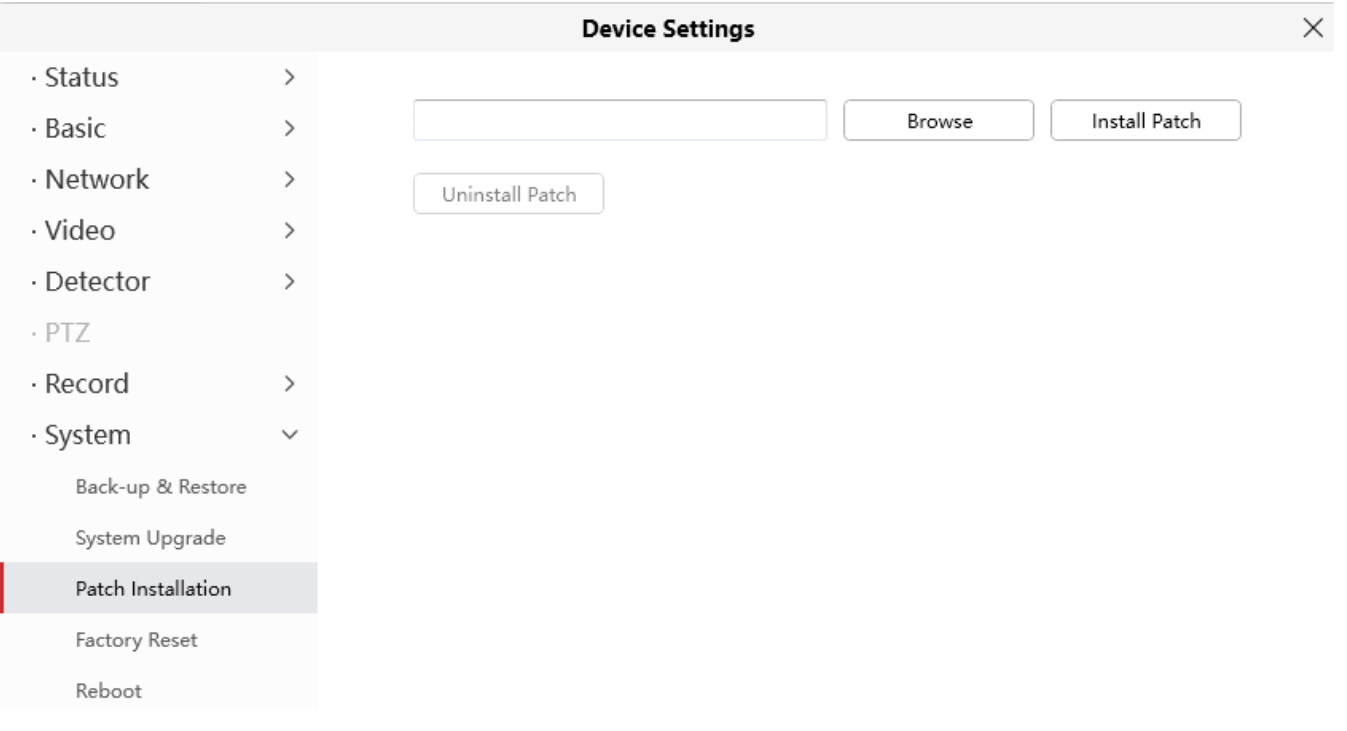

# 4.6.8.4 恢復出廠設定

### 點選恢復出廠設定按鈕,所有的參數設定將會恢復出廠預設值

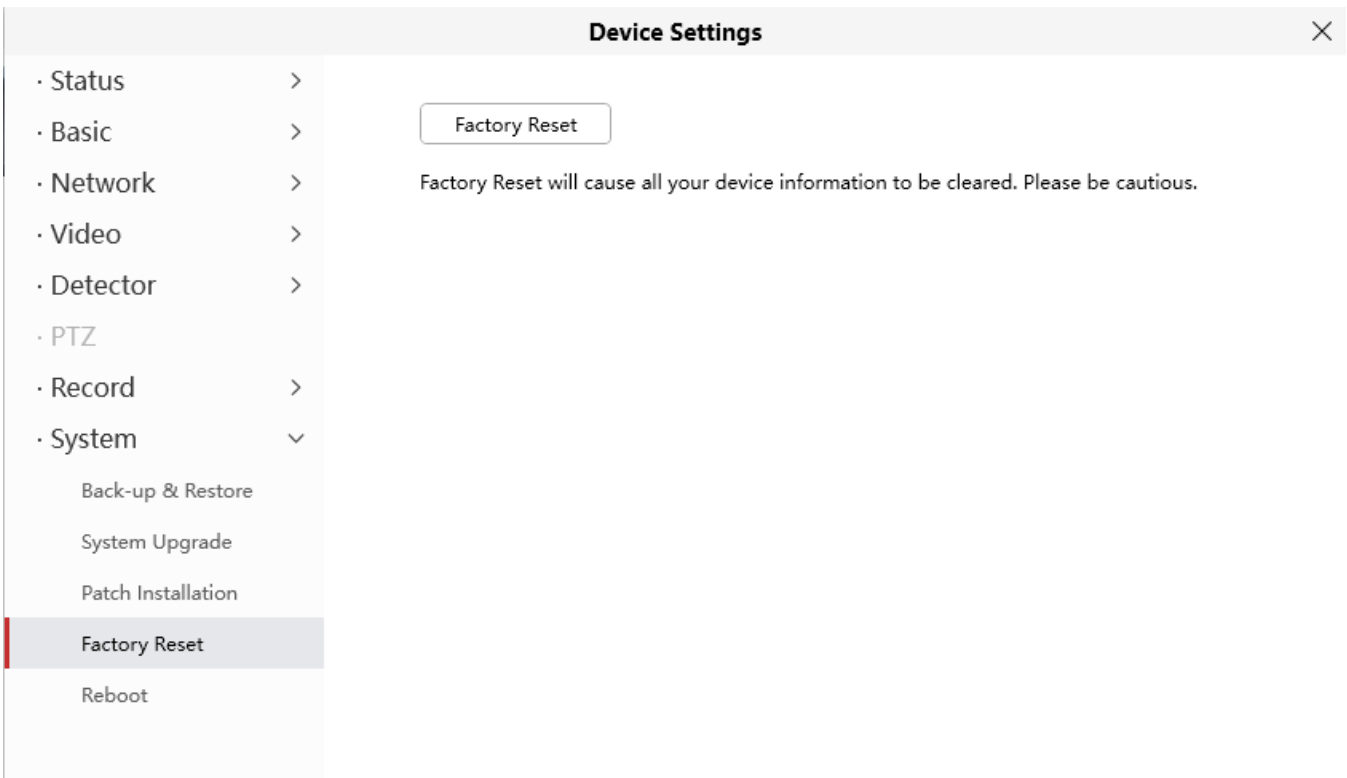

# 4.6.8.5 重新啟動

### 點選重新啟動去重啟攝影機,此動作類似拔掉攝影機電源

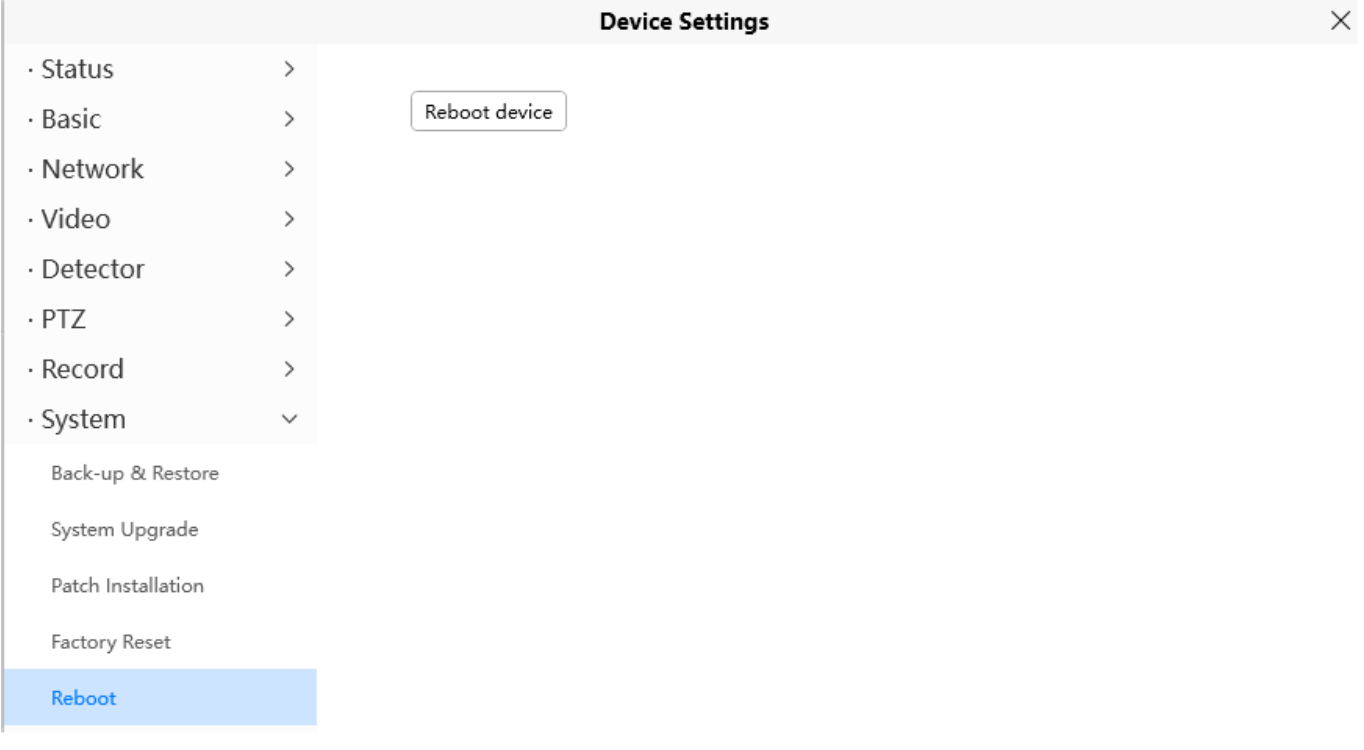

# 5 附錄

# 5.1 常見問題

注意: 遇到任何問題時, 請先確認路由器與交換器上的燈號是否正常

# 5.1.1 無法連接到路由器

攝影機設定無線網路,輸入正確無線密碼並保存設定,拔掉無線網路後,莫約 1 分鐘攝影機會自行 連上無線網路,並顯示在設備搜尋工具內,且使用新的 IP 位址

若沒有出現,請依照以下步驟設定

1. 確保無線訊號強度

- (1) 確保攝影機天線已固定
- (2) 攝影機與路由器之間距離保持在 2 3 米
- (3) 周遭無家電或牆壁等干擾物
- 2. 請確認您的無線密碼是否包含特殊字元 刪除 SSID 與密碼中的特殊字元後再次嘗試
- 3. 重啟攝影機與路由器後再次確認

若上述皆確認過,請重啟攝影機與路由器的電源,以幫助攝影機重新連接無線網路

- 4. 請登入您的路由器確認是否啟用 MAC 位址過濾功能 攝影機分別有有線與無線網路 MAC 位址,若您的路由器打開無線 MAC 位址過濾功能,將會阻止攝影 機連接,請關閉或將攝影機添加至允許列表中
- 5. 請嘗試變更無線網路頻道與路由器的無線加密 變更頻道有助於減少附近 WiFi 的干擾,至於加密,建議使用 WPA2/PSK AES
- 6. 最後將攝影機恢復出廠預設,並嘗試重新配置無線網路

### 5.1.2 忘記攝影機的使用者帳號密碼

**攝影機可以**诱過硬體重設,將攝影機還原成出廠預設值,當您忘記攝影機帳號與密碼,您可以參照 下述步驟

1. 讓攝影機保持開機

- 2. 長按攝影機上的重置鍵約 30 秒,直到攝影機重新開機。攝影機重置鍵通常在攝影機下面或後面。
- 3. 攝影機重置後將恢復出廠預設值,預設帳號與密碼可以在攝影機的標籤上確認到

### 5.1.3 如何將警報錄影錄製到記憶卡

支援記憶卡的攝影機,可以將警報錄影錄製到記憶卡內,您可以參照下述步驟

1. 設定移動偵測,請至設備管理 > 偵測 > 移動偵測選單

- (1) 點選啟用偵測選項
- (2) 選擇錄影作動
- (3) 設定偵測區域
- (4) 設定偵測排程
- (5) 點選保存

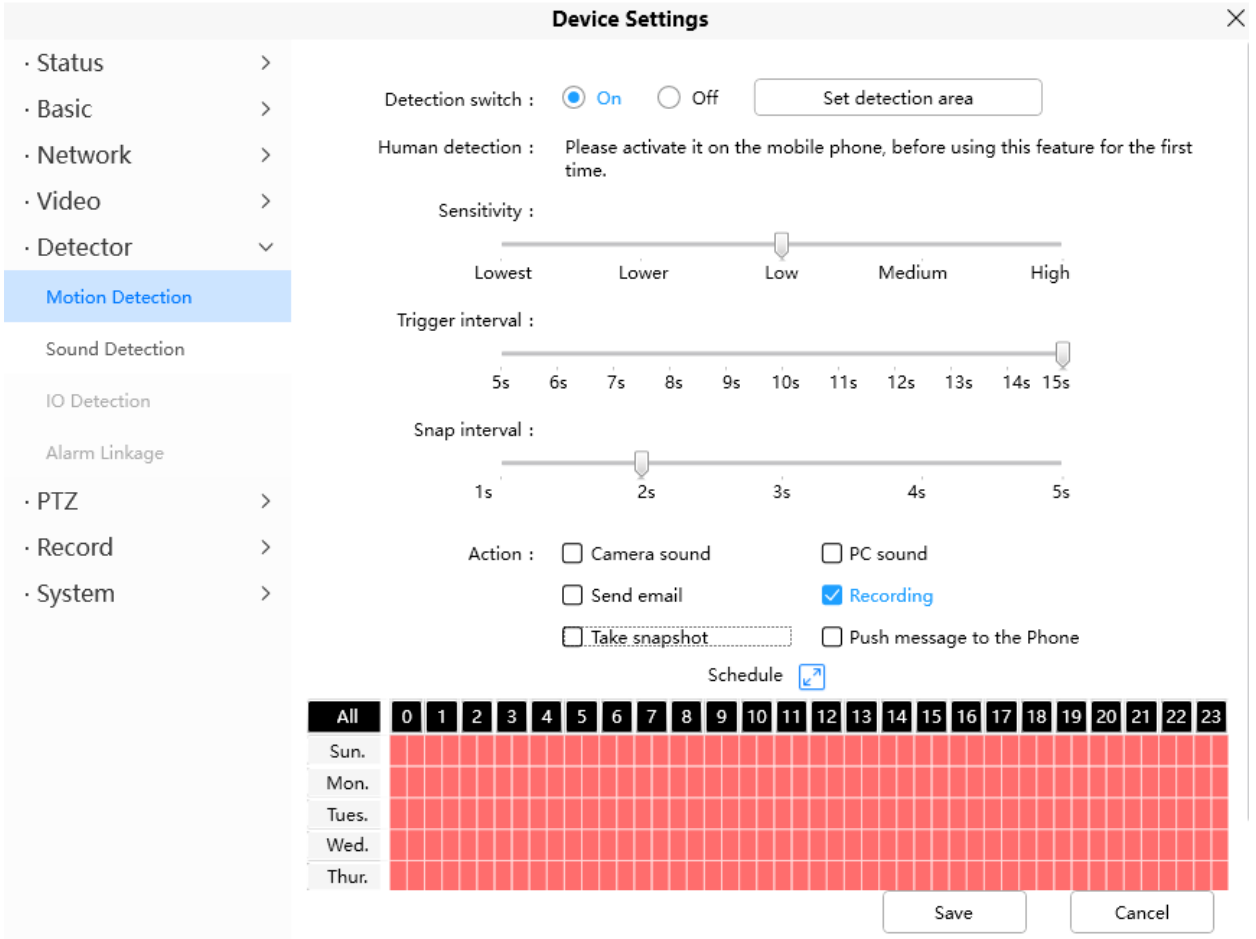

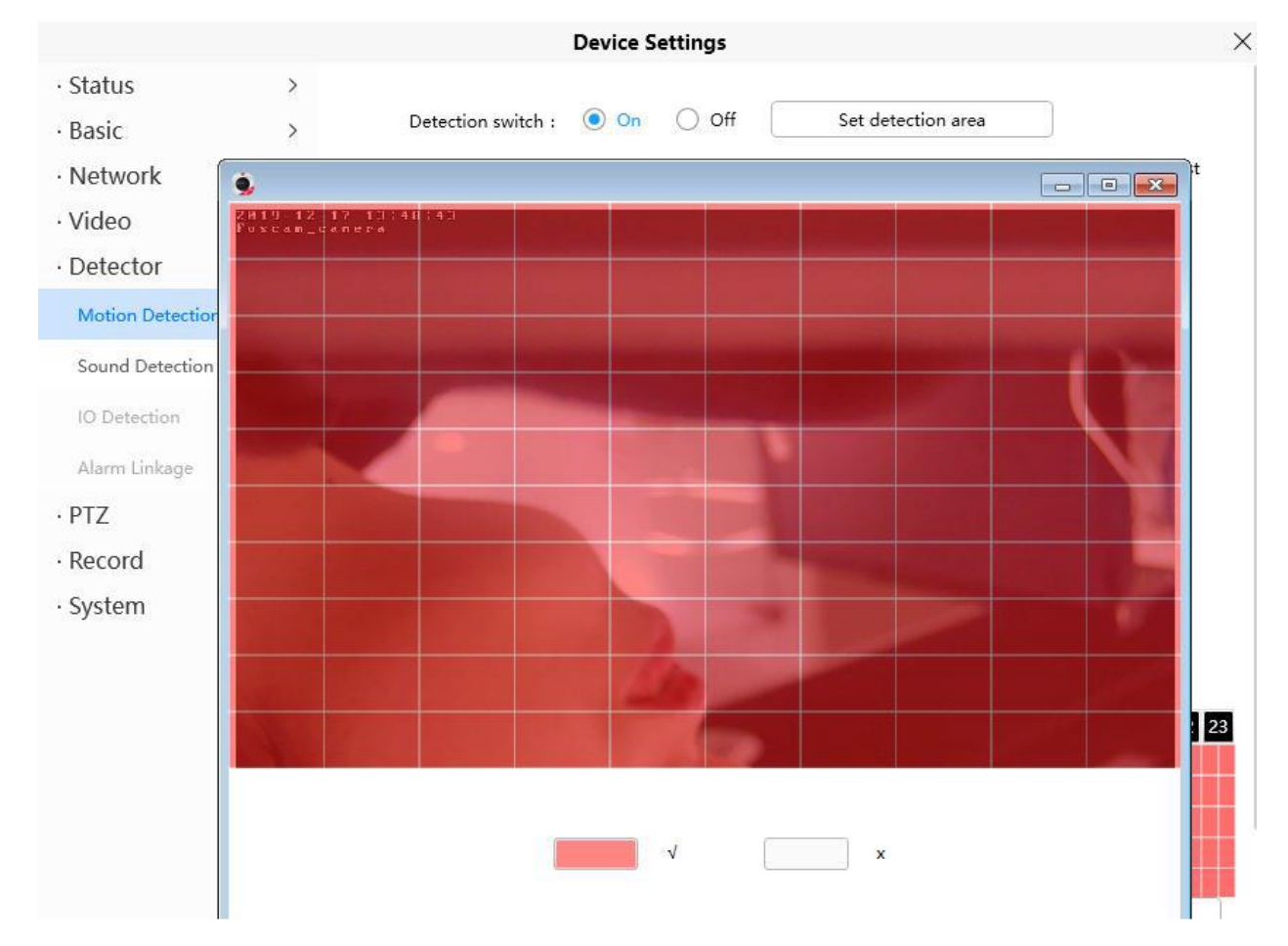

#### 注意 :

- (1) 請不要忘記設定警報排程
- (2) 請確認您的攝影機時間是正確的
- (3) 請不要忘記設定偵測區域,紅色網格為偵測區域

#### 2. 設定儲存路徑

至設備管理 > 錄影 > 儲存路徑,將儲存路徑選擇為記憶卡,並點選保存

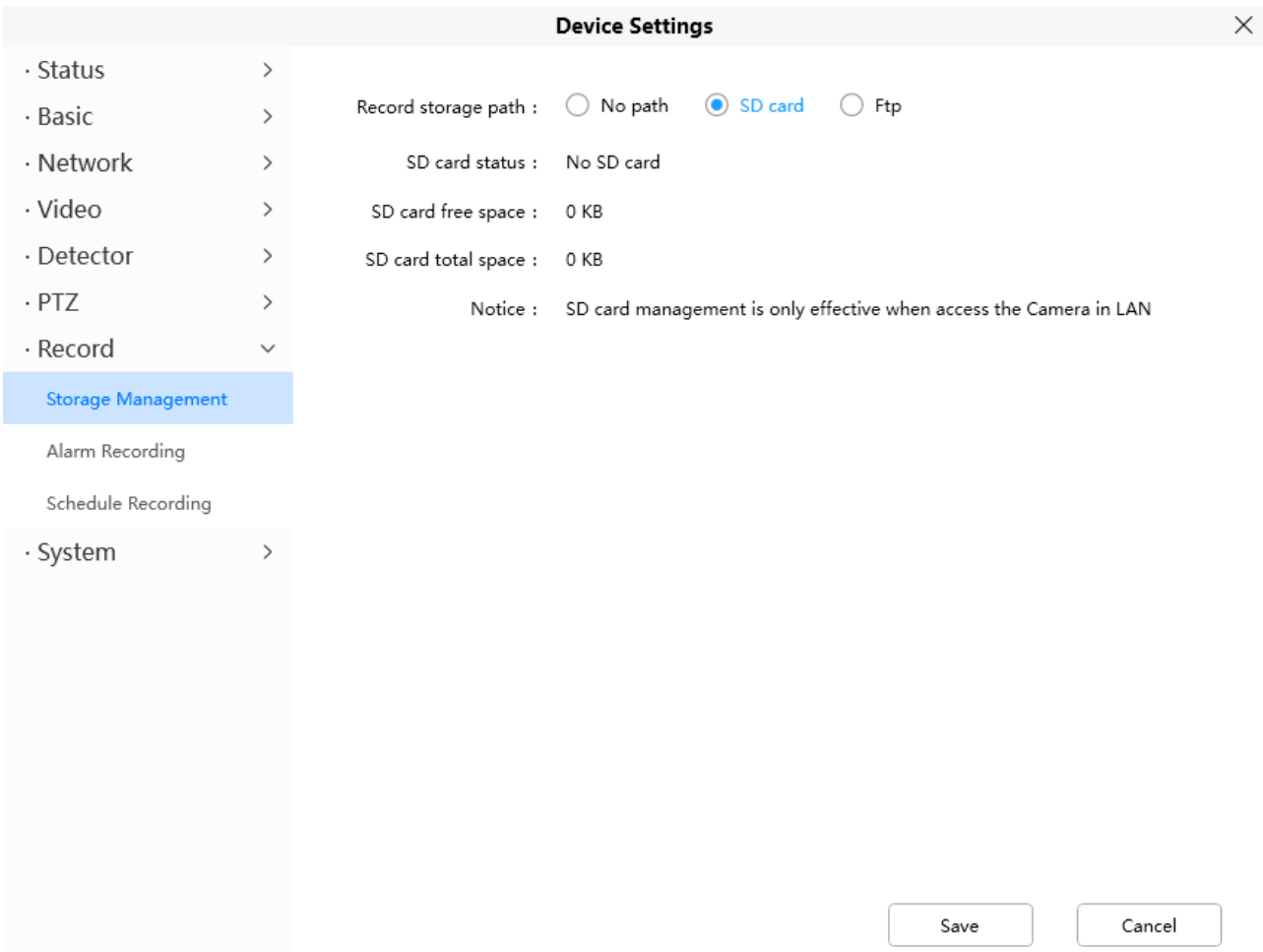

注意 :

需先將記憶卡格式化,以便攝影機識別,並確保有足夠的空間來保存錄影檔,格式化時請使用 FAT32 格式來格式化記憶卡

### 5.1.4 如何設定警報郵件

當攝影機偵測到動作時會快照並發送郵件至收件者,您可以參照下述步驟

1. 設定郵件,設定前請確認您的寄件者電子郵件已啟用 SMTP,並準備您電子郵件的 SMTP Server、埠號、TLS 資訊。首先請至設備管理 > 網路 > 郵件設定您的郵件資訊

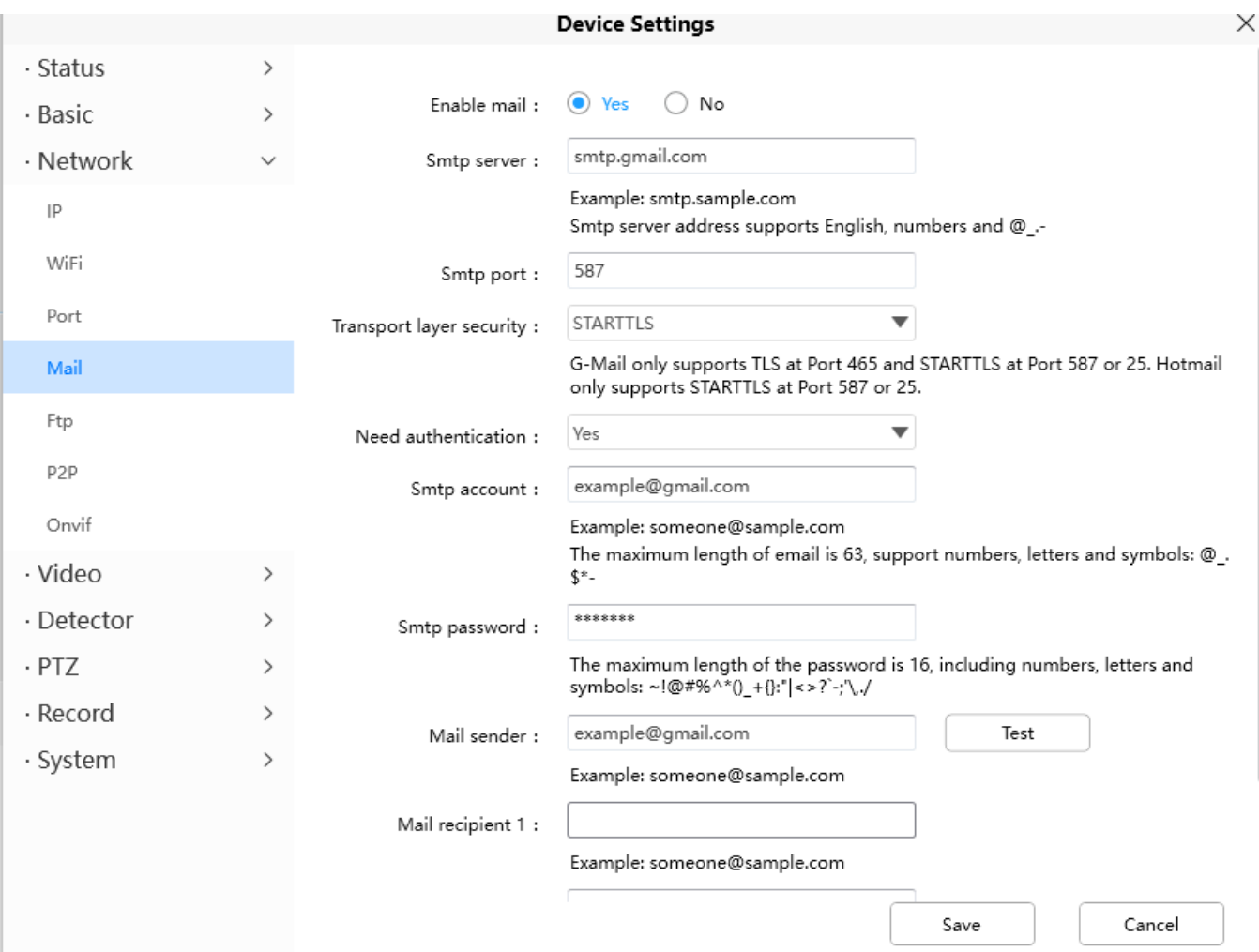

注意 :

- (1) 請確保您的寄件者郵件支援 SMTP
- (2) 設定保存前請點選測試確認設定是否正確
- (3) 完成後您將會收到寄件者的測試信件
- 2. 設定移動偵測警報,請至設備管理 > 偵測 > 移動偵測頁面
	- 1. 點選啟用
	- 2. 在警報作動內選擇寄送郵件
	- 3. 設定偵測區域與您的排程

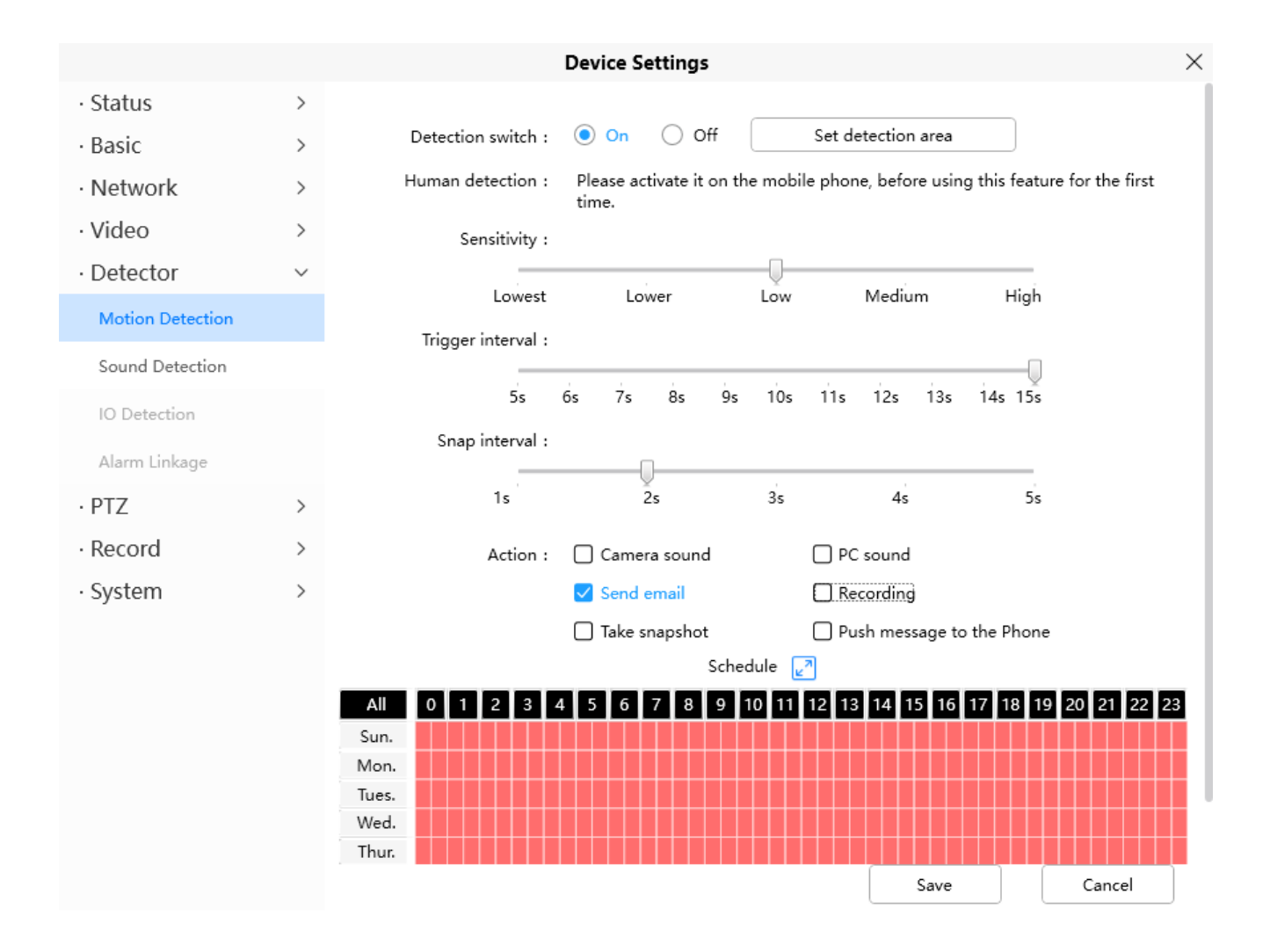

請不要忘記保存您的設定值,當偵測到移動的目標,攝影機便會發報同時您也會收到警報郵件

注意 :

- (1) 請不要忘記設定警報排程
- (2) 請確認您的攝影機時間是正確的
- (3) 請不要忘記設定偵測區域,紅色網格為偵測區域

# 5.1.5 無法使用 FOSCAM APP 連接攝影機

FOSCAM P2P 攝影機支援使用者透過 FOSCAM APP 遠端連接攝影機,無須另外設定埠號轉發, 當無法透過遠端連接時,請參照下述步驟

- (1) 更新攝影機韌體與更新 FOSCAM APP 版本
- (2) 重新上電讓攝影機重啟
- (3) 在 FOSCAM APP 内刪除攝影機並重新添加,也可以降低攝影機書質

# 5.2 默認參數

#### 預設網路參數

IP 位址: 動態自動獲取 子網路遮罩: 動態自動獲取 預設閘道: 動態自動獲取

#### 使用者帳號密碼

預設管理者使用者帳密可於攝影機標籤上確認

# 5.3 產品規格

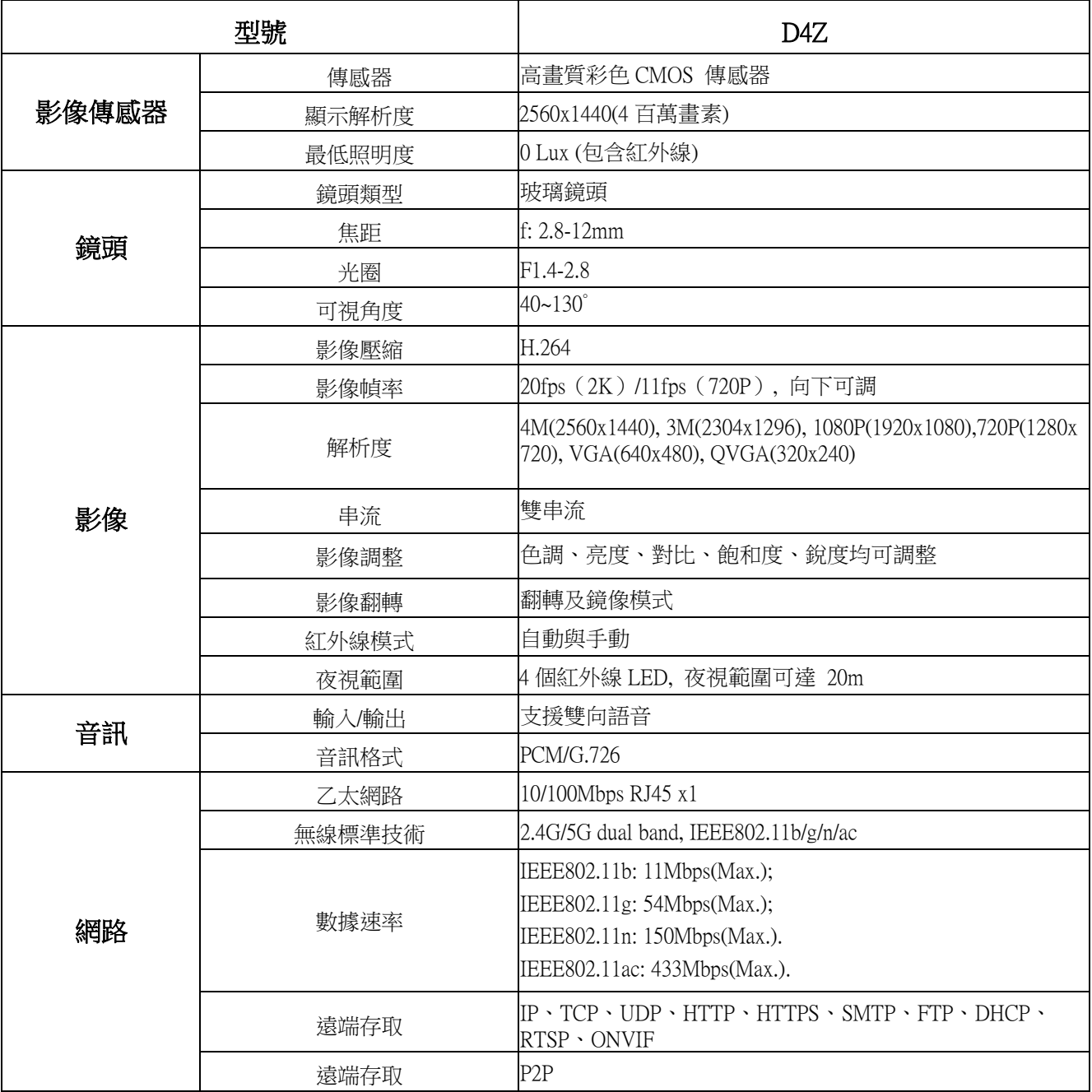

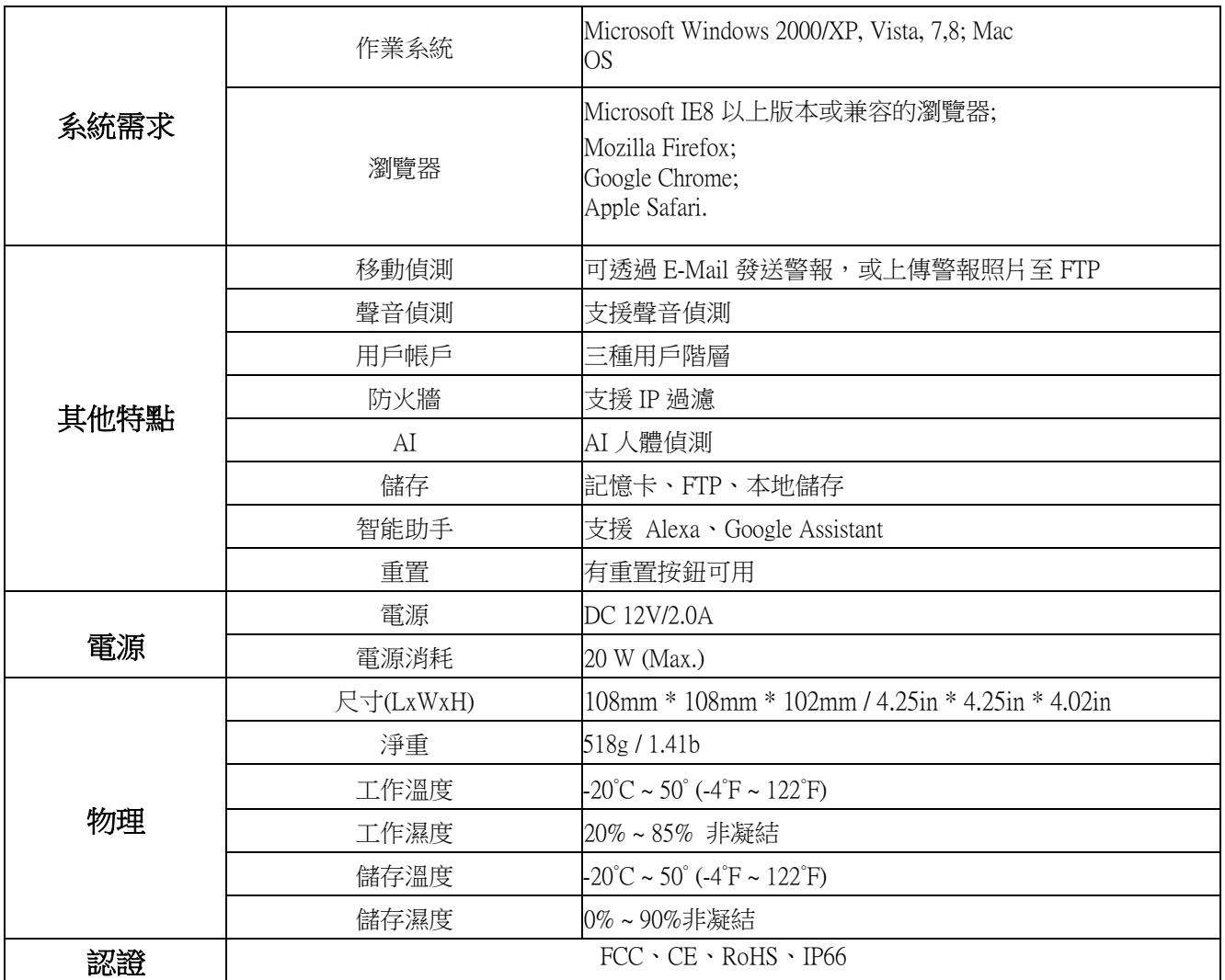

# 5.4 CE & FCC

Electromagnetic Compatibility (EMC) FCC Statement

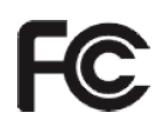

#### This device compiles with FCC Rules Part 15. Operation is subject to the following two conditions.

- This device may not cause harmful interference
- This device must accept any interference received, including interference that may cause undesired operation.

This equipment has been tested and found to comply with the limits for a Class B digital device, pursuant to Part 15 of the FCC Rules. These limits are designed to provide reasonable protection against harmful interference when the equipment is operated in a commercial environment. This equipment generates, uses, and can radiate radio frequency energy and, if not installed and used in accordance with the installation manual, may cause harmful interference to radio communications. Operation of this equipment in a residential area is like to cause harmful interference, in which case the user will be required to correct the interference at his own expense.

#### FCC Caution

Any changes or modification not expressly approved by the party responsible for compliance could void the user's authority to operate this equipment.

This equipment complies with FCC radiation exposure limits set forth for an uncontrolled environment. This equipment should be installed and operated with minimum distance 20cm between the radiator& your body. This transmitter must not be co-located or operating in conjunction with any other antenna or transmitter.

#### CE Mark Warning

# $\epsilon$

This is a Class B product. In a domestic environment, this product may cause radio interference, in which case the user may be required to take adequate measures.

# 5.5 Warranty

FOSCAM values your business and always attempts to provide you the very best of service. No limited hardware warranty is provided by FOSCAM unless your FOSCAM product ("product") was purchased from an authorized distributor or authorized reseller. Distributors may sell products to resellers who then sell products to end users. No warranty service is provided unless the product is returned to an authorized return center in the region where the product was first shipped by FOSCAM or to the point-of-purchase, which may have regional specific warranty implications.

### If you purchase your FOSCAM product from online store, please contact the point-of-purchase and ask for return/replacement/repair service.

### Limited Hardware Warranty

⚫ FOSCAM products are warranted to be free from manufacturing defects in materials and workmanship starting from the shipping date of FOSCAM.

This limited hardware warranty does not cover:

- ⚫ Software, including the software added to the products through our factory-integration system, software that included in the CD,etc.
- Usage that is not in accordance with product instructions.
- ⚫ Failure to follow the product instructions.
- ⚫ Abuse firmware upgrade without the authorized technician's guidance.
- ⚫ Normal wear and tear.

### Return Procedures

- Please read FOSCAM warranty policy & policy of your reseller first before sending items back to point-ofpurchase.
- ⚫ Customer must first contact point-of-purchase to obtain a Return Merchandise Authorization (RMA) number before returning the product. If the product you received is suspected to be defective and the product warranty has not expired,The RMA number will allow your reseller to track your return much easier and help them expedite processing your request.
- ⚫ After receiving your RMA case number, pack the item(s) very well with the original box and all the original accessories included such as power adapters, brackets, cables, manuals, and driver CD disks.
- Write your RMA number and the return reason (the problem of the product) on the warranty card along with the complete package to send them back.

### Replacement Services

- ⚫ If customers ask for replacement service, please contact point-of-purchase and follow their policy.
- ⚫ Our technicians will inspect all items returned for replacement requests. If the retuned product is found in working order, we will return the same item received. However customers shall be responsible for all shipping & handling charges incurred for getting the units back to customers.
- ⚫ If returned products are found defective, we will replace the product and assume the shipping cost for sending back the replacement unit to customers.
- If for any reason, we are unable to provide a replacement of the original returned item(s). You will have a

choice for a "Substitute" item at the same equal value.

- ⚫ We do not provide exchange and replacement due to normal hardware upgrade according the market after 14 days after the product is delivered.
- ⚫ Our technicians will test the product before send out the replacement, any other demand for more than two times replacement for the same product during replacement limit will be rejected.
- Replaced products are warranted from the balance of the former warranty period.

### Warranty Forfeiture

- Warranty is void if purchase from unauthorized distributor or reseller.
- ⚫ Warranty is void if trade-mark, serial tags, product stickers have been removed, altered or tampered with.
- Warranty is void formishandling, improper use, or defacing the product.
- ⚫ Abuse firmware upgrade without the authorized technician's guidance.
- Warranty is void for physical damage, altered, either internally or externally, improper or inadequate packaging when returned for RMA purposes.
- ⚫ Warranty is void if damage has resulted from accident, dismantle, abuse, or service or modification by someone other than the appointed vendor, souse, fission or the spare part has been over the period of warranty.
- ⚫ Warranty is void if product is damaged due to improper working environment or operation. (For example, improper temperature, humidity, unusual physical or electrical stress or interference, failure or fluctuation of electrical power, static electricity, using wrong power adapter, etc.)
- ⚫ Warranty is void if damaged by the use of parts not manufactured or sold by FOSCAM.
- ⚫ Damage caused by improper installation of third-party products.
- ⚫ Warranty is void if damaged for irresistible cause, such as earthquake, fire, lightning, flood, etc.
- ⚫ Product beyond limited warranty.

### Shipping Fee

- ⚫ If products are defective or damaged under normal use or operation in the replacement limit, distributors or resellers are responsible for the shipping cost the product back to customers, customers should assume the shipping cost send the product to the point-of-purchase.
- During replacement limit, if customers ask for replacement due to the product does not fit for customer's personal expectation, customers should responsible for both shipping fee.
- ⚫ Customers shall be responsible for both shipping fee if their product beyond the replacement limit but still in warranty limit.

### Repair Service Out Of Warranty

- ⚫ FOSCAM provide extra repair service for product that out of warranty, it is chargeable. The total fee contains device cost and service fee. Device cost (including accessories) is the standard uniform price provide by FOSCAM.
- ⚫ Different region may have different service fee, please contact the point-of-purchase to confirm that before you

ask for this service.

- ⚫ Our technicians will quote the total price after detect the product, If customers refused to repair after the quotation, customers need pay for the test fee, \$3.5/hour. If agree with the quotation, test will be free.
- Repaired product out of warranty will obtains 3-month warranty from the date of the product back to customers.

### Limitation of Liability

- ⚫ FOSCAM is not responsible for other extra warranty or commitment promised by resellers, if your reseller promised some extra commitment or warranty; please ask for written documents to protect your rights and interests.
- FOSCAM does not offer refunds under any circumstances. Please contact the point-of-purchase and follow their refund/return policy.
- ⚫ FOSCAM shall not be liable under any circumstances for any consequential, incidental, special or exemplary damages arising out of or in any connection with this agreement or the products, including but not limited to lost profits, or any claim based on indemnity or contribution, or the failure of any limited or exclusive remedy to achieve its essential purpose or otherwise. Purchaser's exclusive remedy, as against FOSCAM, shall be the repair or replacement of defective parts. If FOSCAM lists a product on its website specification in error or that is no longer available for any reason, FOSCAM reserves the right to explain it without incurring any liability.

### All rights reserved. FOSCAM and the FOSCAM logo are trademarks of ShenZhen FOSCAM Intelligent Technology Limited., registered in the U.S. and other countries.

# 5.6 Statement

You are advised to be cautious in daily life, keep personal account information carefully, do not share personal account easily. Change passwords of your account and equipment periodically, and upgrade equipment firmware to strengthen security consciousness.

Our company makes no warranty, implied or otherwise, that this product is suitable for any particular purpose or use. You need to abide by the relevant laws and regulations of the use restrictions when using Foscam cameras. Our company takes no responsibility of illegal activities by using our products.

Our company takes no responsibility of the loss by force majeure, such as failure or faults of telecom system or the Internet network, computer viruses, malicious attacks of hackers, information damage or loss, and faults of computer system.

Foscam company does not need to take any responsibility of the special, incidental or corresponding loss by the products of our company or any software provide by our company, including but not limited to operating loss, profit or purpose. The company only takes the responsibility applicable to national and local legal requirements.

Our company takes no responsibility of the loss caused by the following at ant time:

1) loss of purchases;

2) loss of intangible property damage, such as data, programs;

3) loss of compensation claimed by third-party customers.

Delete images, format the memory card or other data storage devices does not completely remove the original image data. You can restore deleted files from discarded the storage device by commercial software, but which will potentially lead to personal image data used maliciously by others. The privacy of the data security belongs to user responsibility, the company takes no responsibility.

Parts mentioned in this statement should not be understood by the configuration description of the product purchased by the customer, the product configuration must accord to the specific models purchased by the customer.

Without the prior written permission of Foscam company, all the contents of relevant operating instructions manual affiliated to the product must not be reproduced, transmitted, transcribed or stored in a retrieval system, or translated into other languages.

Our company will reserve the right to improve and modify the product and corresponding manuals. The company reserves the right of final interpretation on our products.

# 6 Obtaining Technical Support

While we hope your experience with the IPCAM network camera is enjoyable and easy to use, you may experience some issues or have questions that this User's Guide has not answered. If you have problem with FOSCAM IP camera, please first contact FOSCAM reseller for solving the problems. If our reseller cannot provide service, please contact our service department: [tech@foscam.com](mailto:tech@foscam.com) 

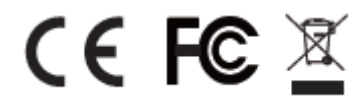

CE Certificate Website: <http://www.foscam.com/company/ce-certificate.html>